# Integrated Dell Remote Access Controller 7 (iDRAC7) Guide d'utilisation version 1.30.30

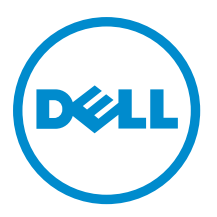

# <span id="page-1-0"></span>Remarques, précautions et avertissements

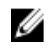

REMARQUE : Une REMARQUE indique des informations importantes qui peuvent vous aider à mieux utiliser l'ordinateur.

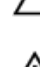

PRÉCAUTION : Une PRÉCAUTION indique un risque de dommage matériel ou de perte de données et vous indique comment éviter le problème.

AVERTISSEMENT : Un AVERTISSEMENT indique un risque d'endommagement du matériel, de blessure corporelle ΛN ou de mort.

#### **©** 2012 Dell Inc.

Marques utilisées dans ce document : Dell™, le logo Dell, Dell Boomi™, Dell Precision™ , OptiPlex™, Latitude™, PowerEdge™, PowerVault™, PowerConnect™, OpenManage™, EqualLogic™, Compellent™, KACE™, FlexAddress™, Force10™ et Vostro™ sont des marques de Dell Inc. Intel®, Pentium®, Xeon®, Core® et Celeron® sont des marques déposées d'Intel Corporation aux États-Unis et dans d'autres pays. AMD® est une marque déposée et AMD Opteron™, AMD Phenom™ et AMD Sempron™ sont des marques d'Advanced Micro Devices, Inc. Microsoft®, Windows®, Windows Server®, Internet Explorer®, MS-DOS®, Windows Vista® et Active Directory® sont des marques ou des marques déposées de Microsoft Corporation aux États-Unis et/ou dans d'autres pays. Red Hat® et Red Hat® Enterprise Linux® sont des marques déposées de Red Hat, Inc. aux États-Unis et/ou dans d'autres pays. Novell® et SUSE® sont des marques déposées de Novell Inc. aux États-Unis et dans d'autres pays. Oracle® est une marque déposée d'Oracle Corporation et/ou de ses filiales. Citrix®, Xen®, XenServer® et XenMotion® sont des marques ou des marques déposées de Citrix Systems, Inc. aux États-Unis et/ou dans d'autres pays. VMware®, Virtual SMP®, vMotion®, vCenter® et vSphere® sont des marques ou des marques déposées de VMware, Inc. aux États-Unis ou dans d'autres pays. IBM® est une marque déposée d'International Business Machines Corporation.

2012 - 12

Rev. A00

# Table des matières

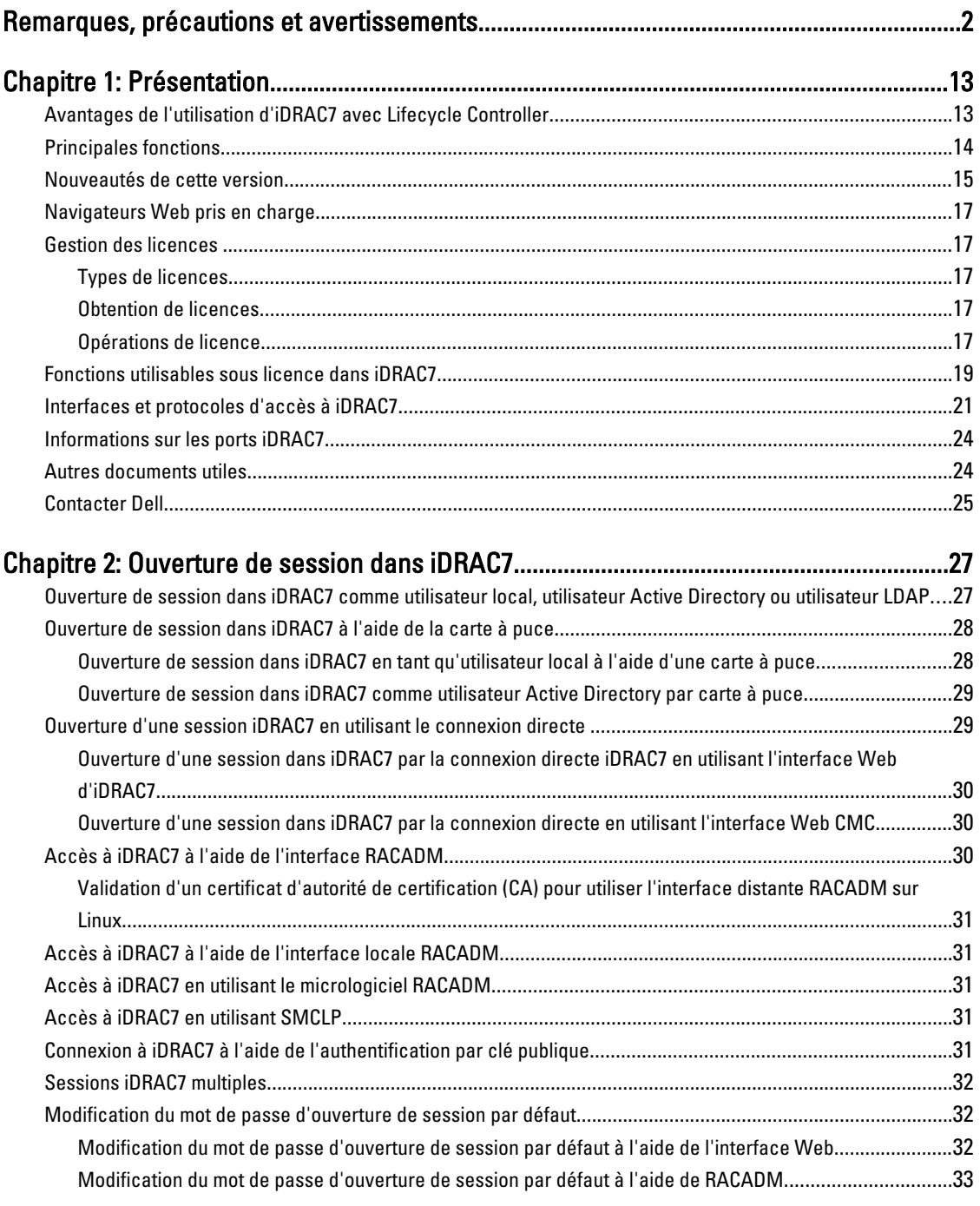

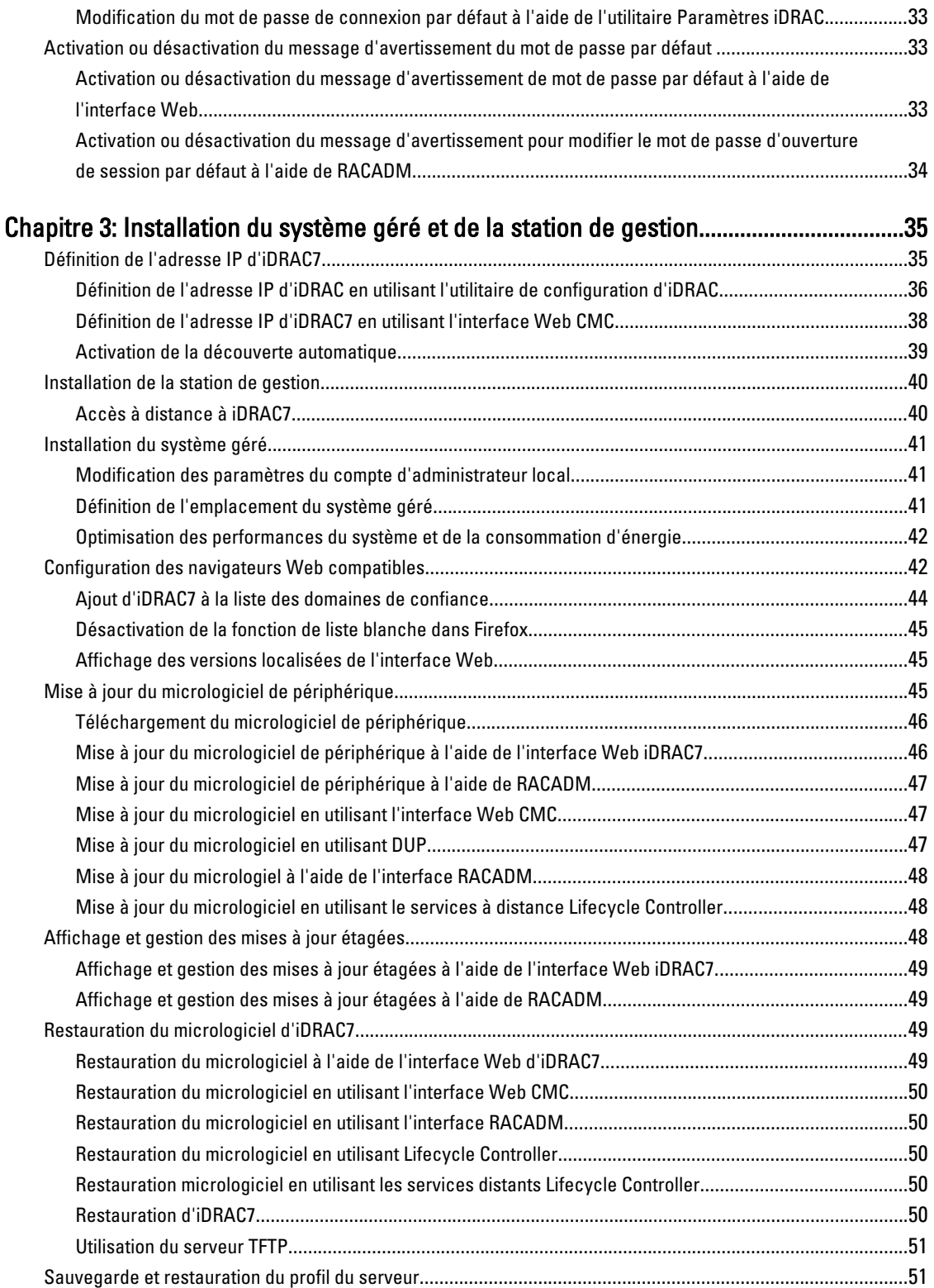

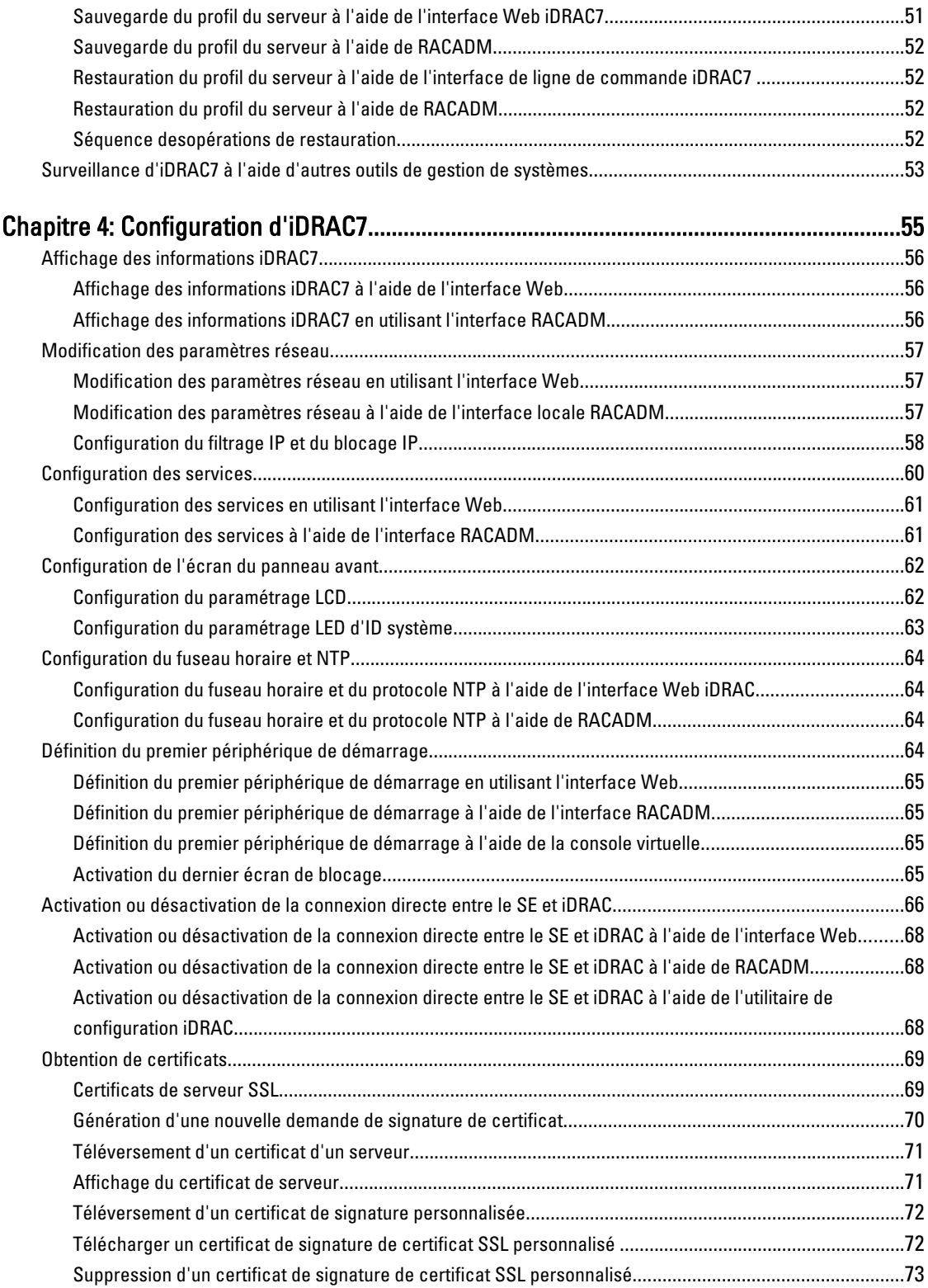

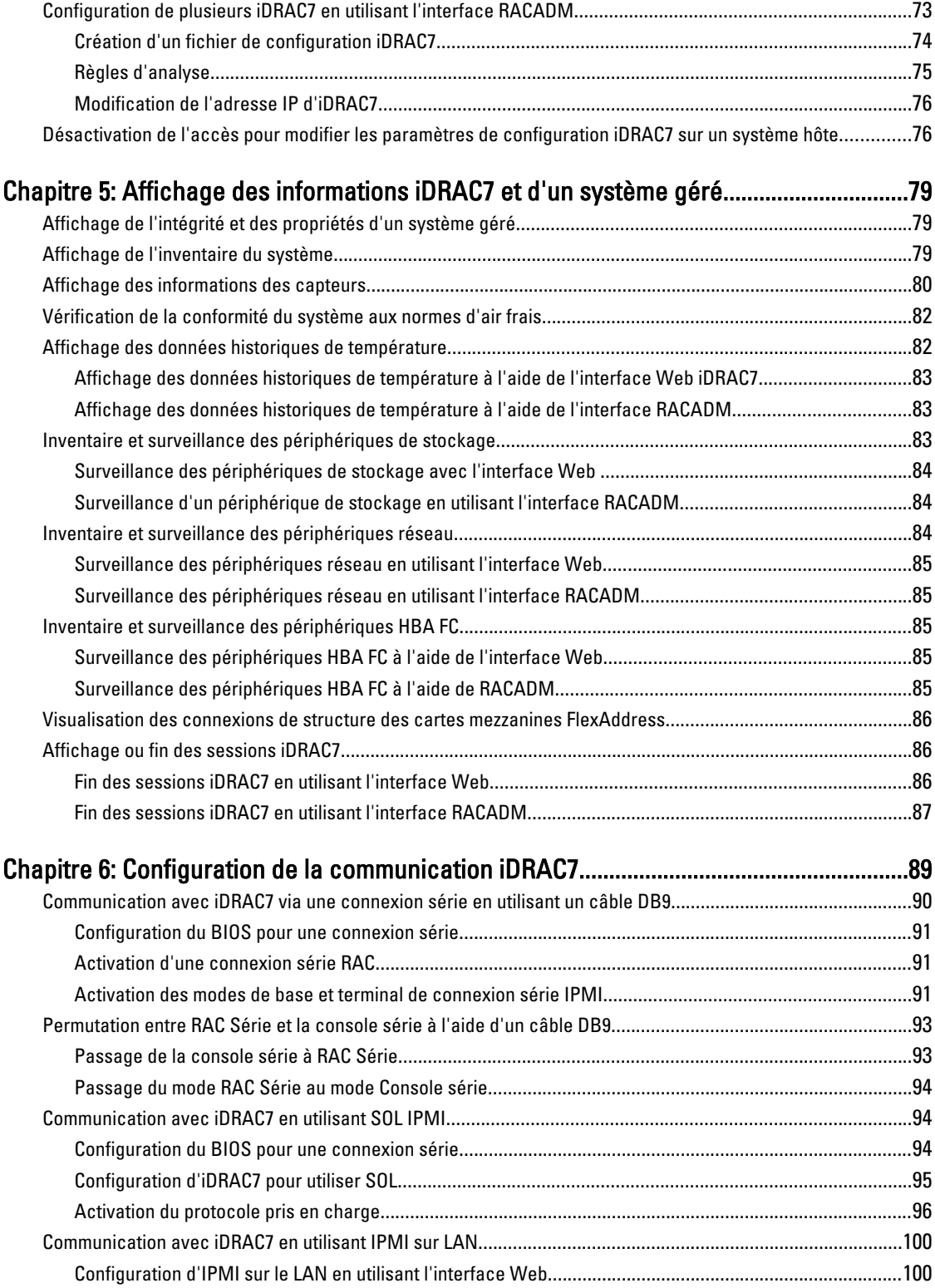

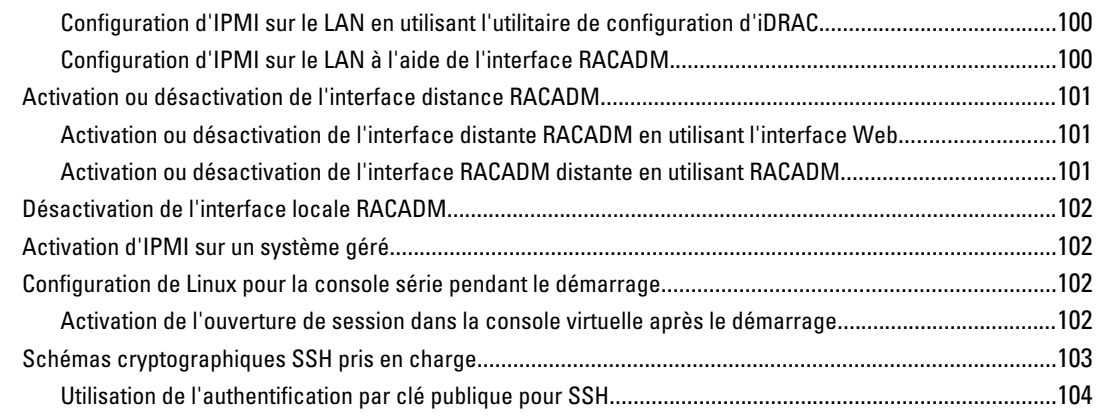

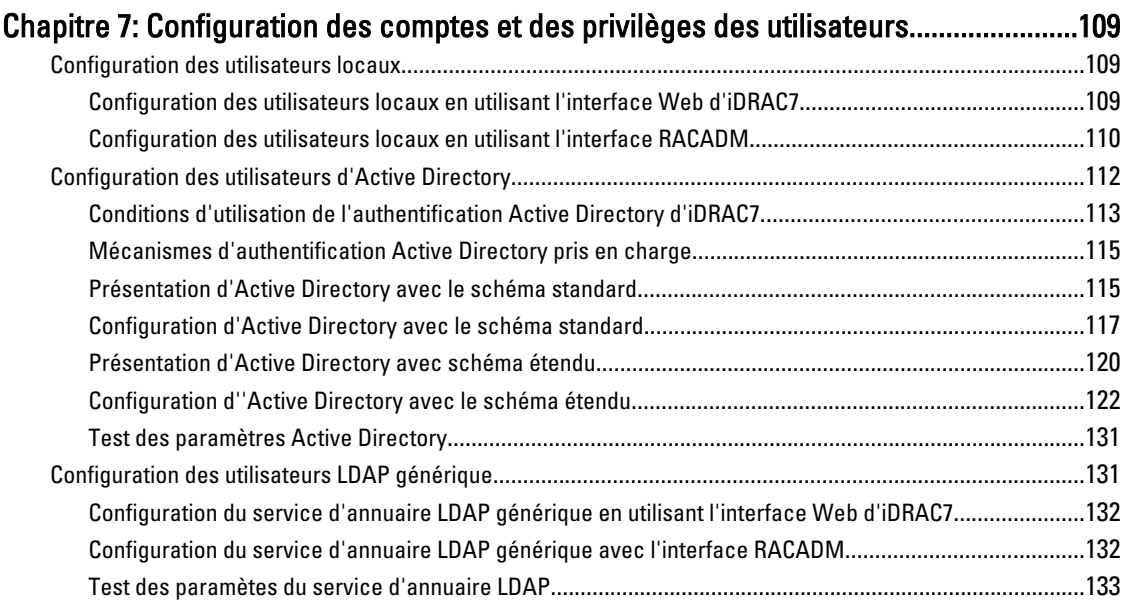

#### Chapitre 8: Configuration d'ouverture de session dans d'iDRAC7 par connexion

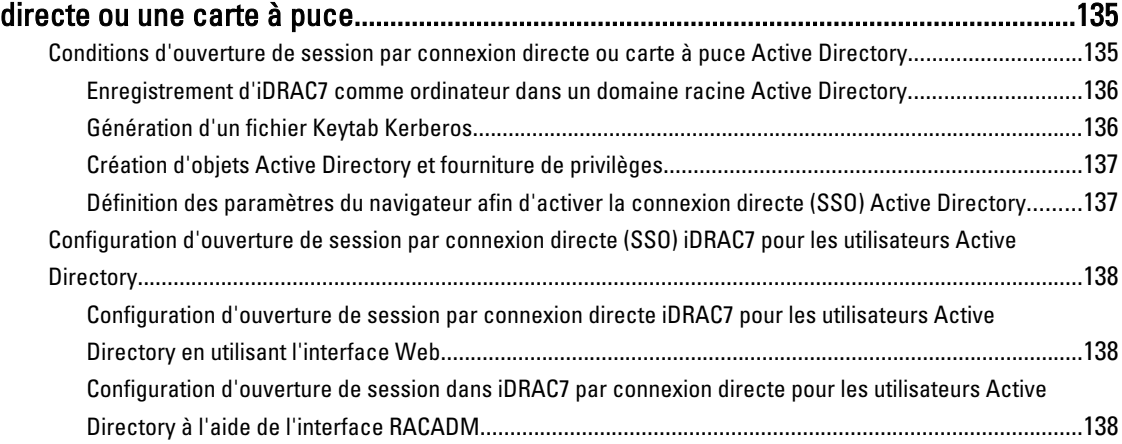

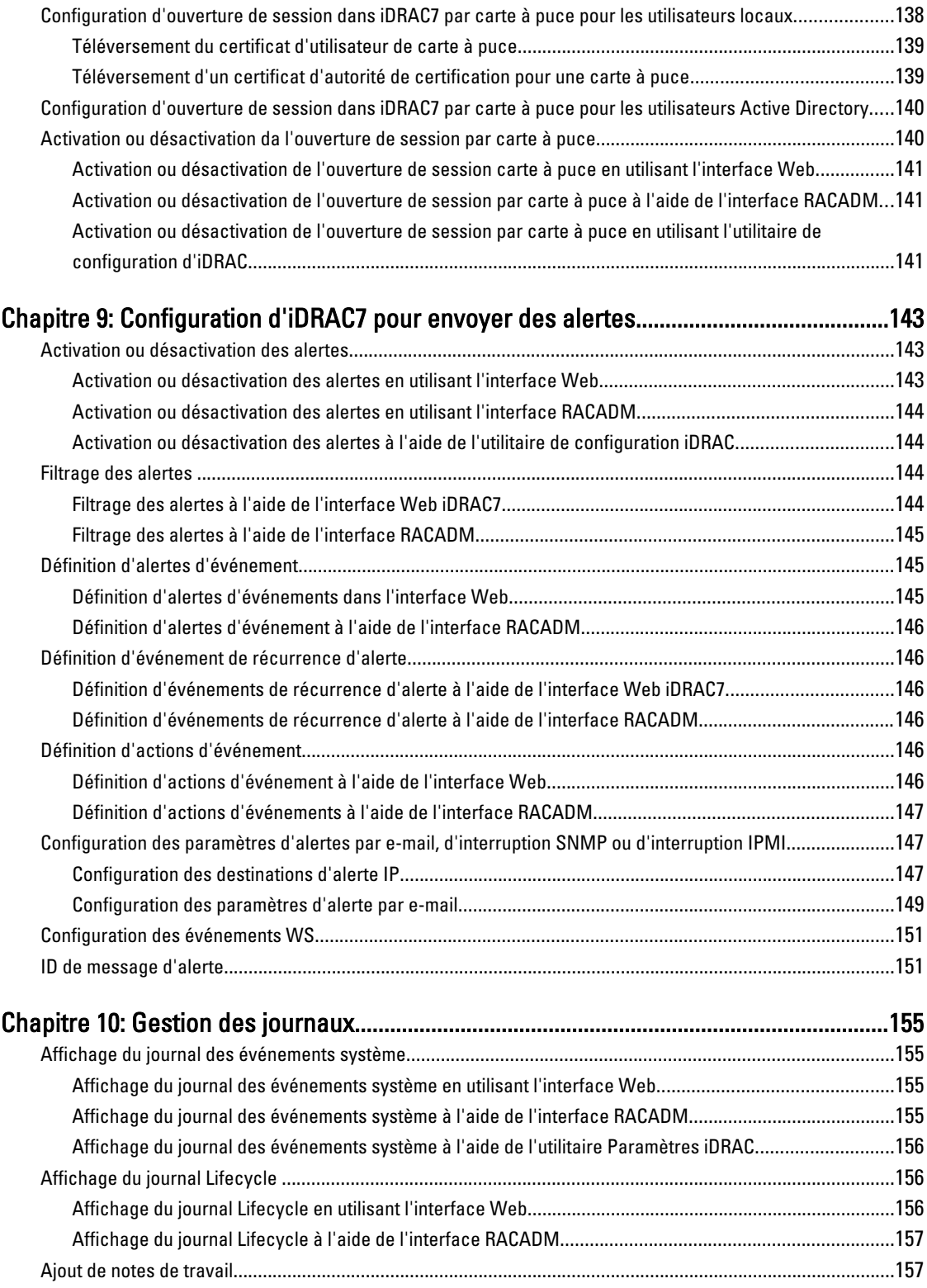

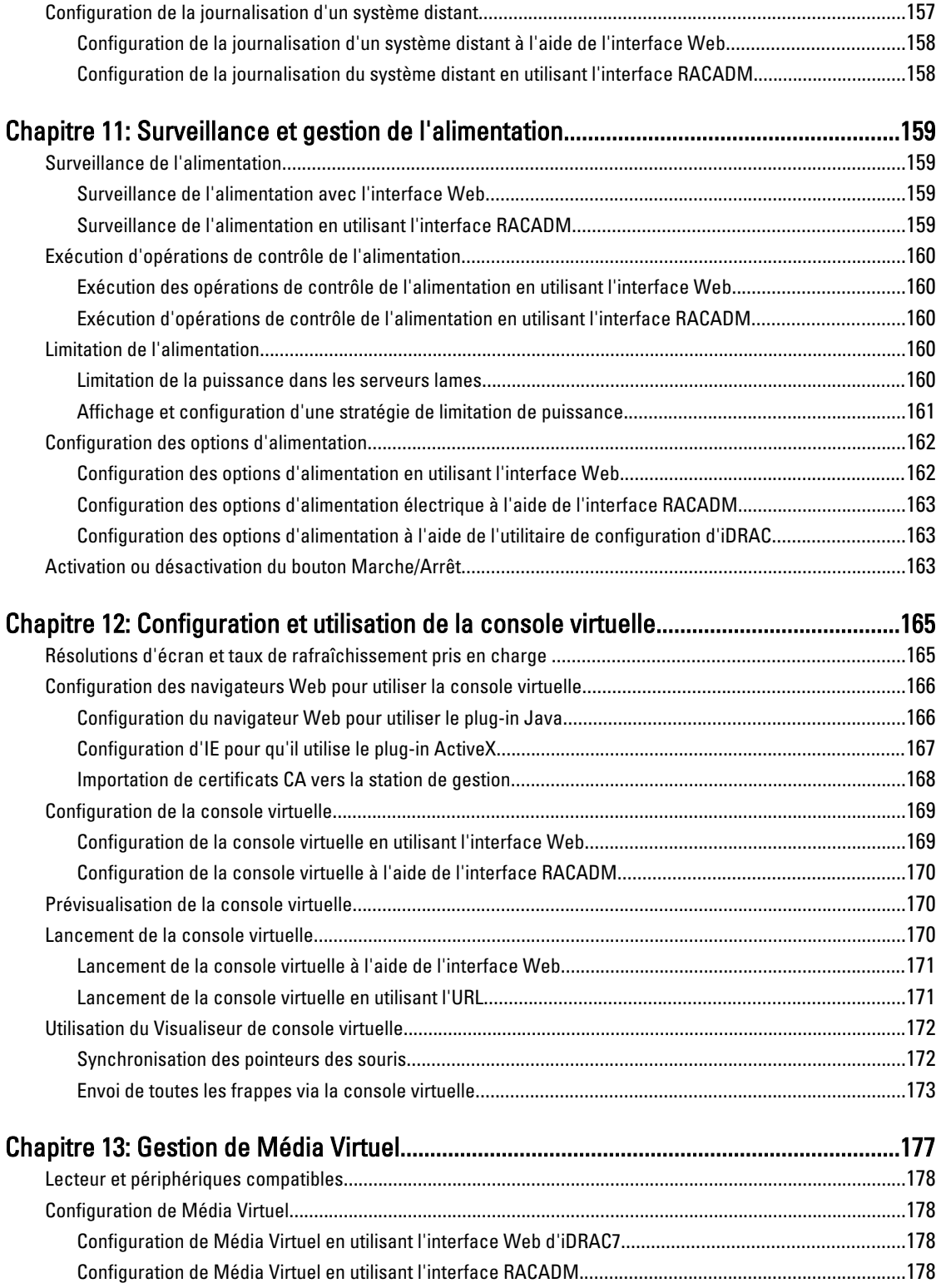

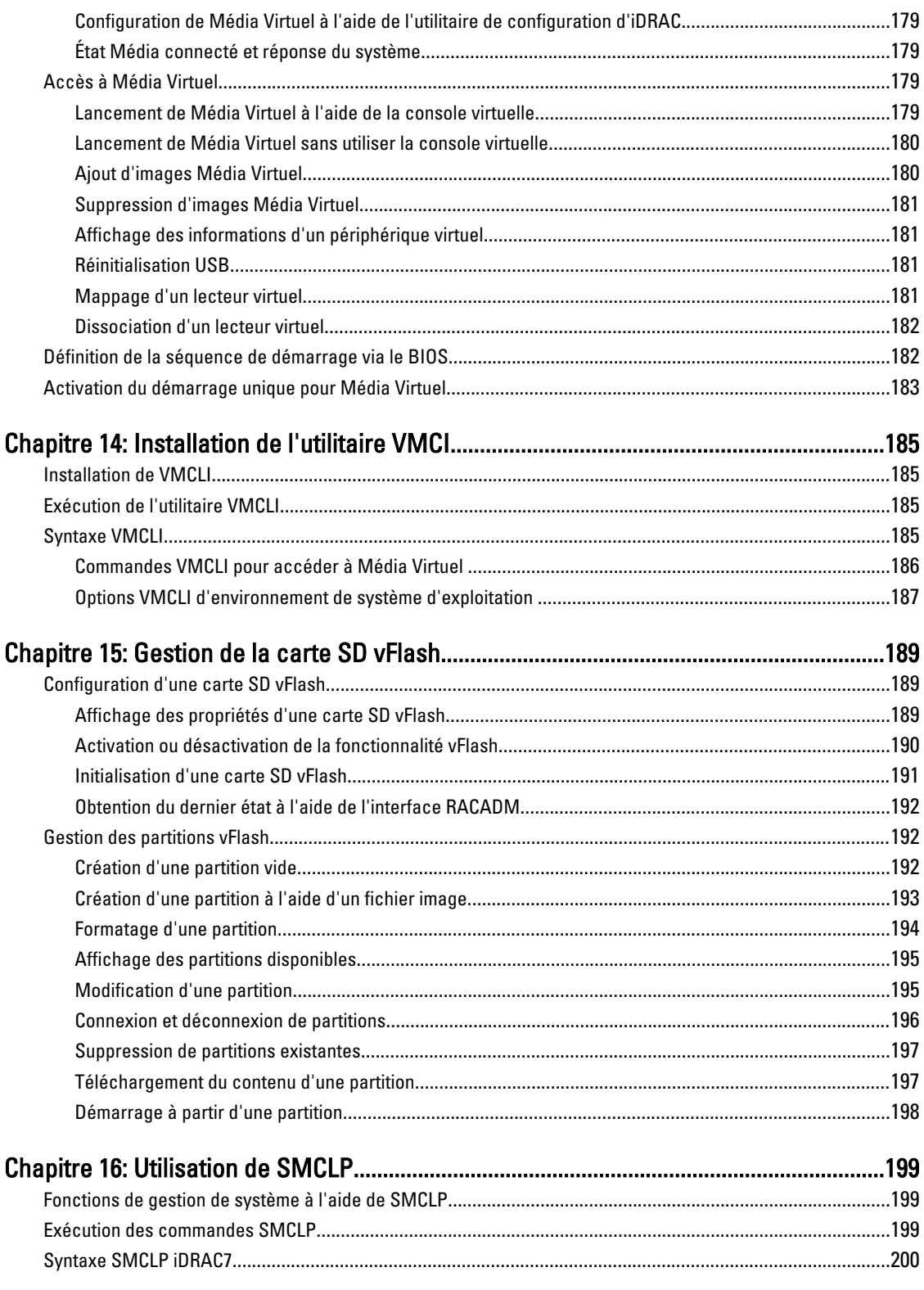

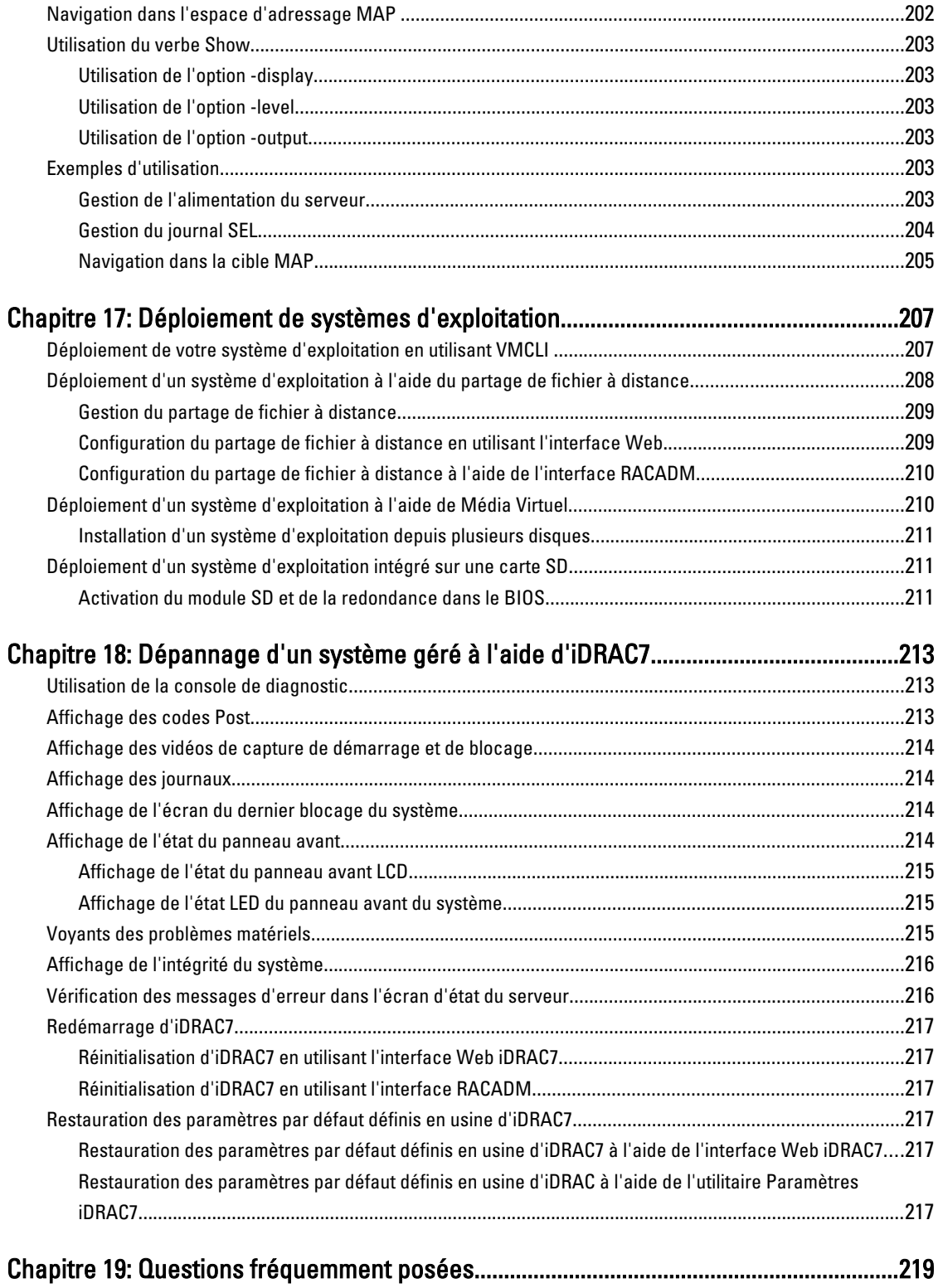

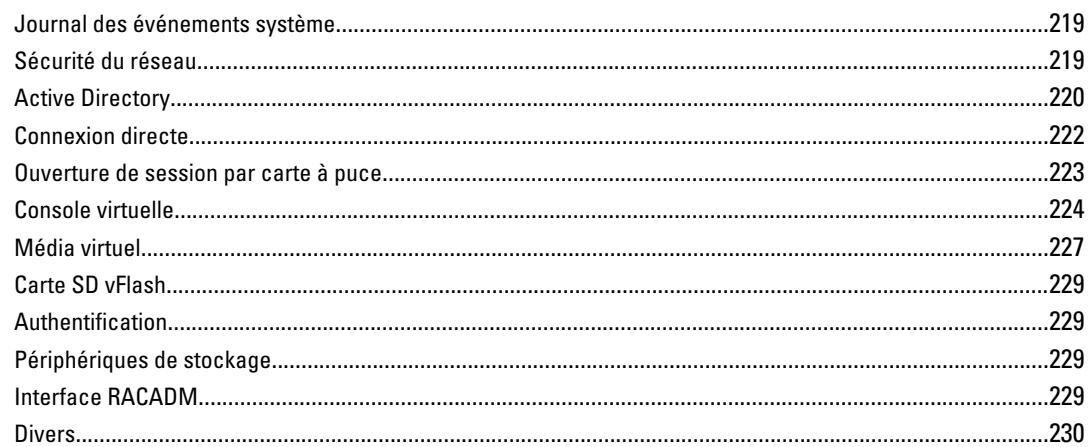

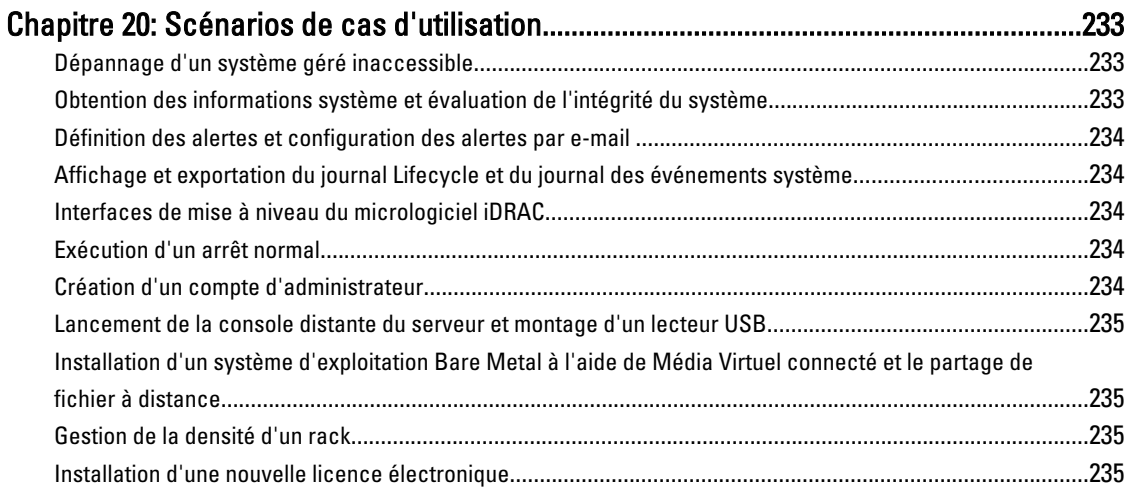

# 1

# <span id="page-12-0"></span>Présentation

iDRAC (Integrated Dell Remote Access Controller 7) a pour vocation d'améliorer la productivité des administrateurs et la disponibilité générale des serveurs Dell. iDRAC7 signale aux administrateurs les incidents des serveurs, les aide à gérer à distance les serveurs et réduit le besoin d'accéder physiquement au serveur.

iDRAC7, avec la technologie Lifecycle Controller, fait partie d'une grande solution de centre de données qui permet de maintenir disponible en permanence les applications et les charges de travail stratégiques. Avec cette technologie, les administrateurs peuvent déployer, surveiller, gérer, configurer, mettre à jour, dépanner et réparer les serveurs Dell depuis n'importe quel emplacement et sans utiliser des agents. Ces opérations sont possibles, qu'un système d'exploitation ou un hyperviseur soit présent ou non ou quel que soit l'état du système d'exploitation ou de l'hyperiseur.

Plusieurs produits fonctionnent avec iDRAC7 et Lifecycle Controller pour simplifier et rationaliser les opérations informatiques :

- Dell Management Plug-In pour VMware vCenter
- Dell Repository Manager
- Dell Management Packs pour Microsoft System Center Operations Manager (SCOM) et Microsoft System Center Configuration Manager (SCCM)
- BMC Bladelogic
- Dell OpenManage Essentials
- Dell OpenManage Power Center

Il existe les variantes suivantes d'iDRAC7 :

- Gestion de base avec IPMI (disponible par défaut sur les serveurs de série 200-500)
- iDRAC7 Express (disponible par défaut sur tous les serveurs en rack et de type tour de série 600 et ultérieure et sur tous les serveurs lame)
- iDRAC7 Enterprise (disponible sur tous les modèles de serveur)

Pour plus d'informations, voir le *iDRAC7 Overview and Feature Guide* (Guide de présentation et des fonctions iDRAC7) disponible à l'adresse dell.com/support/manuals.

# Avantages de l'utilisation d'iDRAC7 avec Lifecycle Controller

Avantages :

- Amélioration de la disponibilité : notification anticipéée des échecs potentiels ou réels pour empêcher une défaillance d'un serveur ou réduire le temps de récupération après un incident.
- Amélioration de la productivité et réduction du coût total de possession : comme les administrateurs peuvent accéder à un plus grand nombre de serveurs distants, le personnel informatique est plus productif et les coûts opérationnels, tels que les déplacements, sont réduits.
- Environnement sécurisé : en fournissant un accès sécurisé aux serveurs distants les administrateurs peuvent exécuter des fonctions de gestion importantes sans affecter la sécurité des serveurs et du réseau.
- Gestion intégrée étendue via le Lifecycle Controller : le Lifecycle Controller fournit des fonctions de déploiement et de maintenance simplifiée via l'interface graphique Lifecycle Controller pour le déploiement local, et des interfaces (Gestion WS) de services à distance intégrées à Dell OpenManage Essentials et aux consoles partenaires.

<span id="page-13-0"></span>Pour plus d'informations sur l'interface graphique utilisateur Lifecycle Controller, voir le Lifecycle Controller User's Guide (Guide d'utilisation du Lifecycle Controller). Pour les services distants, voir le *Lifecycle Controller Remote Services* User's Guide (Guide d'utilisation des services à distance Lifecycle Controller) disponible à l'adresse dell.com/support/ manuals.

# Principales fonctions

Principales fonctions disponibles dans iDRAC7 :

REMARQUE : Certaines fonctions sont disponibles uniquement avec la licence iDRAC7 Enterprise. Pour en savoir plus sur les fonctions disponibles pour une licence, voir [Gestion des licences.](#page-16-0)

#### Inventaire et surveillance

Ø

- Affichage de l'intégrité des serveurs.
- Effectuez l'inventaire et surveillez les adaptateurs de réseau et les sous-systèmes de stockage (PERC et stockage directement relié) sans agent de système d'exploitation.
- Affichez et exportez l'inventaire du système.
- Affichez les informations sur le capteur, telles que la température, la tension et l'intrusion.
- Surveillez l'état de l'UC, la limitation automatique du processeur et les échecs prévisibles.
- Affichez les informations relatives à la mémoire.
- Surveillance et contrôle de l'utilisation de l'alimentation
- Prise en charge des opérations get SNMPv3.
- Pour les serveurs lames, lancement de l'interface Web CMC (Chassis Management Controller), affichage des informations CMS et des adresses WWN/MAC.

REMARQUE : CMC permet d'accéder à iDRAC7 via le panneau LCD du châssis M1000E et des connexions Ø de console locales. Pour plus d'informations, voir le document Chassis Management Controller User's Guide (Guide d'utilisation de Chassis Management Controller) disponible à l'adresse dell.com/support/ manuals.

#### Déploiement

- Gestion des partitions de carte SD vFlash SD
- Configuration des paramètres de l'écran du panneau avant
- Lancement du Lifecycle Controller qui permet de configurer et de mettre à jour le BIOS et les cartes réseau et de stockage compatibles.
- Gestion des paramètres réseau iDRAC7
- Configuration et utilisation d'une console virtuelle de média virtuel
- Déploiement de systèmes d'exploitation en utilisant le partage de fichier à distance, média virtuel et VMCLI.
- Activation de l'auto-détection.
- Effectuez la configuration du serveur à l'aide de la fonction d'exportation ou d'importation du profil XML via RACADM et WS-MAN. Pour en savoir plus, voir le Lifecycle Controller Remote Services Quick Start Guide (Guide de démarrage rapide des services à distance du Lifecycle Controller).

#### Mettre à jour

- Gestion des licences iDRAC7.
- Mettre à jour le BIOS et le micrologiciel de périphérique des périphériques pris en charge par le Lifecycle **Controller**
- Mise à jour et restauration du micrologiciel d'iDRAC7
- Gérer les mises à jour étagées.
- Profil du serveur de sauvegarde et de restauration

#### <span id="page-14-0"></span>Maintenance et dépannage

- Exécution d'opérations d'alimentation et surveillance de la consommation d'énergie.
- Aucune dépendance de l'administrateur de serveur pour la génération d'alertes
- Journalisation des données d'événements : journaux Lifecycle et journaux RAC
- Définition des alertes par e-mail, alertes IPMI, journaux de système distant, journaux d'événements WS et interruptions SNMP (v1 et v2c) pour des événements et notification d'alerte par e-mail optimisée.
- Capture de la dernière image de blocage du système
- Affichage des vidéos de capture du démarrage et du blocage.

#### Sécurisation des connexions

La sécurisation de l'accès aux ressources réseau stratégiques est une priorité. iDRAC7 met en œuvre diverses fonctions de sécurité, notamment :

- Certificat de signature personnalisé pour le certificat SSL (couche de sockets sécurisé).
- Mises à jour signées du micrologiciel
- Authentification utilisateur via Microsoft Active Directory, service de répertoire LDAP (Lightweight Directory Access Protocol - Protocole d'accès aux annuaires allégé) générique, ou ID et mots de passe utilisateur administrés localement.
- Authentification bifactorielle en utilisant la fonction de connexion par carte à puce. Cette authentification repose sur la carte à puce physique et son code PIN.
- Connexion directe et authentification par clé publique.
- Autorisation basée sur le rôle pour définir des privilèges pour chaque utilisateur
- L'authentification SNMPv3 pour les comptes utilisateur stockés localement dans l'iDRAC. Il est recommandé de l'utiliser, cependant celle-ci est désactivée par défaut.
- Configuration de la référence utilisateur et du mot de passe
- Modification du mot de passe d'ouverture de session par défaut.
- Interfaces SMCLP et Web prenant en charge le cryptage 128 bits et 40 bits (dans les pays où le cryptage 128 bits n'est pas accepté) à l'aide de la norme SSL 3.0
- Configuration du délai d'expiration de la session (en secondes)
- Ports IP configurables (pour HTTP, HTTPS, SSH, Telnet, la console virtuelle et Média Virtuel).

**EMARQUE :** Telnet ne prend pas en charge le cryptage SSL et il est désactivé par défaut

- SHH (Secure Shell) qui utilise une couche de transport cryptée pour une sécurité accrue.
- Nombre maximal d'échecs de connexion par adresse IP, avec blocage de connexion à partir de cette adresse IP lorsque la limite est dépassée
- Plage d'adresses IP limitée pour les clients se connectant à iDRAC7
- Adaptateur Ethernet Gigabit dédié pour les serveurs en rack ou de type tour avec licence d'entreprise.

# Nouveautés de cette version

Voici les nouvelles fonctionnalités de cette version :

- Mise à jour du micrologiciel de périphérique pour tous les périphériques pris en charge par le Lifecycle Controller
- Affichage et gestion des mises à jour de micrologiciel étagées.
- Sauvegarde et restauration du profil du serveur.
- Exportation de l'inventaire du matériel.
- Affichage des informations du matériel et du micrologiciel des composants supplémentaires.
- Console virtuelle :
- Verrouillage automatique du système d'exploitation.
- Étagement du visualiseur de la console virtuelle.
- Macros de clavier modifiés.
- Définition du premier périphérique de démarrage à l'aide du visualiseur de la console virtuelle.
- Paramètre qui permet à l'iDRAC de sélectionner automatiquement la carte d'interface réseau (NIC) (carte réseau dédiée ou LOM partagé) basé sur l'état de la liaison.
- Affichage de la carte réseau actuellement active.
- Activation de l'indication de la console virtuelle sur le panneau LCD avant.
- Définition du Lifecycle Controller ou du Gestionnaire de démarrage du BIOS en tant que premier périphérique de démarrage.
- Définition du fuseau horaire et du protocole de temps de réseau (NTP).
- Connexion directe entre le SE et l' iDRAC.
- Fonctions de sécurité optimisées, telles que :
	- Avertir l'utilisateur lorsque les coordonnées par défaut sont utilisées pour se connecter à l'iDRAC.
	- Générer et utiliser le certificat de signature SSL de signature personnalisé.
- Afficher les détails de l'UC, tel que le processeur de limitation automatique et information d'échecs prévisibles.
- Afficher les informations sur l'intégrité et l'état des barrettes de mémoire (DIMM).
- Surveiller l'intégrité et afficher l'inventaire des périphériques HBA FC.
- Activer l'authentification SNMPv3 pour les comptes utilisateur stockés localement dans l'iDRAC.
- Prise en charge des interruptions SNMP au format v1 et v2. Prise en charge des opérations SNMP Get au format v1, v2, ou v3, ou uniquement au format v3.
- Envoi d'alertes à distance vers un serveur externe.
- Envoi de notifications d'événements WS. Cette fonctionnalité est actuellement limitée au type d'alerte de contrôle des tâches.
- Restauration des paramètres par défaut de l'iDRAC7 définis en usine à l'aide de la console de diagnostics.
- Pour les commandes RACADM, saisissez la lettre de début et appuyez sur <TAB> pour terminer la commande, puis utilisez cd pour parcourir les différents niveaux.
- Effectuez la configuration du serveur à l'aide de la fonction d'exportation ou d'importation du profil XML via RACADM et WS-MAN.
- Prise en charge pour Safari, Chrome et Mac OS X.

#### Liens connexes

[Mise à jour du micrologiciel de périphérique](#page-44-0) [Affichage et gestion des mises à jour étagées](#page-47-0) [Sauvegarde et restauration du profil du serveur](#page-50-0) [Affichage de l'inventaire du système](#page-78-0) [Utilisation du Visualiseur de console virtuelle](#page-171-0) [Configuration du paramétrage LCD](#page-61-0) [Définition du premier périphérique de démarrage](#page-63-0) [Configuration du fuseau horaire et NTP](#page-63-0) [Activation ou désactivation de la connexion directe entre le SE et iDRAC](#page-65-0) [Modification du mot de passe d'ouverture de session par défaut](#page-31-0) [Certificats de serveur SSL](#page-68-0) [Affichage des informations des capteurs](#page-79-0) [Inventaire et surveillance des périphériques HBA FC](#page-84-0) [Configuration des utilisateurs locaux](#page-108-0) [Restauration des paramètres par défaut définis en usine d'iDRAC7 à l'aide de l'interface Web iDRAC7](#page-216-0)

# <span id="page-16-0"></span>Navigateurs Web pris en charge

iDRAC7 est pris en charge sur les navigateurs pris en charge :

- Internet Explorer
- Mozilla Firefox
- Google Chrome
- Safari

Pour une liste des versions, voir le fichier Lisez-moi disponibles à l'adresse dell.com/support/manuals.

# Gestion des licences

Les fonctions iDRAC7 sont disponibles en fonction de la licence (Gestion de base, iDRAC7 Express, ou iDRAC7 Enterprise) achetée. Seules les fonctions sous licence sont disponibles dans les interfaces qui permettent de configurer ou d'utiliser iDRAC7, par exemple, l'interface Web iDRAC7, l'interface RACADM ou l'interface WS-MAN, OpenManage Server Administrator, etc. Certaines fonctions, telles que NIC dédié ou vFlash, nécessitent une carte de ports iDRAC qui est disponible en option sur les serveurs 200-500.

La fonctionnalité iDRAC7 de gestion des licences et de mise à jour du microproligiciel est toujours disponible via l'interface Web d'iDRAC7 et l'interface RACADM.

### Types de licences

Les types de licences proprosés sont les suivants :

- Évaluation de 30 jours et extension : la licence expire au bout de 30 jours. La période d'évaluation peut être prolongée de 30 jours. Les licences d'évaluation reposent sur la durée et le décompte du temps démarre lorsque le système est mis sous tension.
- Perpétuelle : la licence est liée au numéro de service et elle est prermanente.

#### Obtention de licences

Pour obtenir des licences, procédez de l'une des manières suivantes :

- E-mail : la licence est jointe à un e-mail envoyé après sa demande auprès du centre d'assistance technique.
- Portail de libre service : un lien vers le portail de libre service est disponible depuis l'iDRAC7. Cliquez sur ce lien pour ouvrir le portail de libre service sur Internet. Vous pouvez actuellement utiliser le portail de libre service pour obtenir les licences achetées avec le serveur. Vous devez contacter le représentant commercial ou le support technique pour acheter une nouvelle licence ou mettre à niveau une licence. Pour en savoir plus, voir l'aide en ligne pour la page du portail de libre service.
- Point de vente : la licence est acquise lors de la commande d'un système.

#### Opérations de licence

Avant d'exécuter les tâches de gestion des licences, veillez à obtenir les licences. Pour plus d'informations, voir le document Overview and Feature Guide (Guide de présentation et des fonctions) disponible à l'adresse dell.com/support/ manuals.

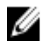

REMARQUE : Si vous avez acheté un système avec toutes les licences préinstallées, la gestion des licences n'est pas nécessaire.

Vous pouvez exécuter les opérations de licence suivantes en utilisant iDRAC7, RACADM, WS-MAN et Lifecycle Controller-Services distants pour la gestion de licence individuelle, et Dell License Manager pour la gestion un-à plusieurs des licences :

- Afficher : affichage des informations de la licence en cours.
- Importer : après l'acquisition d'une licence, stockez la licence dans un emplacement de stockage local et importez-la vers iDRAC7 en utilisant l'une des interfaces prises en charge. La licence est importée si les vérifications de validation auxquelles elle est soumise aboutissent.

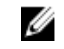

REMARQUE : Pour un nombre limité de fonctions, il est nécessaire de redémarrer le système pour activer les fonctions.

- Exporter : exporte la licence installée vers un périphérique de stocklage externe pour disposer d'une sauvegarde ou la réinstaller après le remplacement d'un composant ou de la carte-mère. Le nom de fichier et le format d'une licence exportée sont <EntitlementID>.xml.
- Supprimer : supprime la licence affectée à un composant si le composant manque. Une fois la licence supprimée, elle n'est plus stockée dans iDRAC7 et les fonctions de base du produit sont activées.
- Remplacer : remplacement de la licence pour prolonger la période d'évaluation d'une licence, changer le type de licence (remplacement d'une licence d'évaluation par une licence achetée) ou étendre une licence expiré.
	- Une licence d'évaluation peut être remplacée par une licence d'évaluation mise à niveau ou une licence achetée.
	- Une licence achetée peut être remplacée par une licence mise à niveau ou une licence mise à jour.
- En savoir plus : en savoir plus sur une licence installée ou les licences disponibles pour un composant installé sur le serveur.

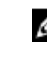

REMARQUE : Pour que l'option En savoir plus affiche la page correcte, veillez à ajouter \*.dell.com à la liste des sites de confiance dans les paramètres de sécurité. Pour plus d'informations, voir la documentation d'aide d'Internet Explorer.

Pour le déploiement de licence un à plusieurs, vous pouvez utiliser Dell License Manager. Pour plus d'informations, voir le Dell License Manager User's Guide (Guide d'utilisation de Dell License Manager) disponible à l'adresse dell.com/ support/manuals.

#### Importation de la licence suite au remplacement de la carte mère

Vous pouvez utiliser l'outil d'installation de la licence iDRAC7 Enterprise locale si vous avez récemment remplacé la carte mère et avez besoin de réinstaller la licence iDRAC7 Enterprise localement (avec aucune connectivité réseau) et d'activer la carte réseau dédiée. Cet utilitaire installe une licence iDRAC7 Enterprise d'évaluation d'une durée de 30 jours et vous permet de réinitialiser l'iDRAC pour l'utiliser depuis la carte réseau partagée vers la carte réseau dédiée.

Pour en savoir plus sur cet utilitaire et pour télécharger cet outil, cliquez ici.

#### État ou condition de composant de licence et opérations disponibles

Le tableau suivant répertorie les opérations de licence disponibles en fonction de l'état ou de la condition d'une licence.

#### Tableau 1. Opérations de licence en fonction de l'état et de la condition

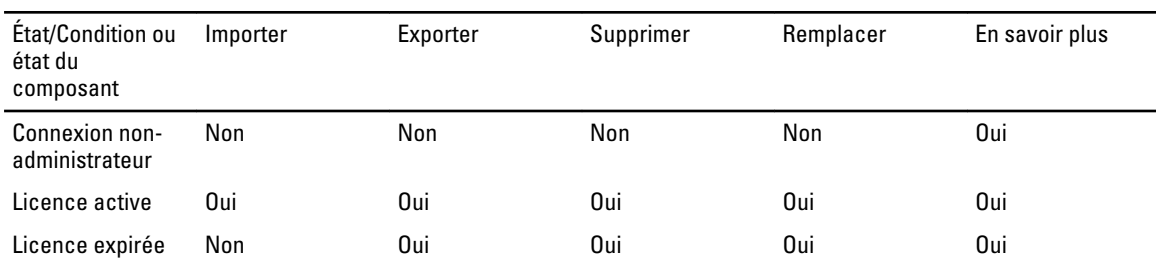

<span id="page-18-0"></span>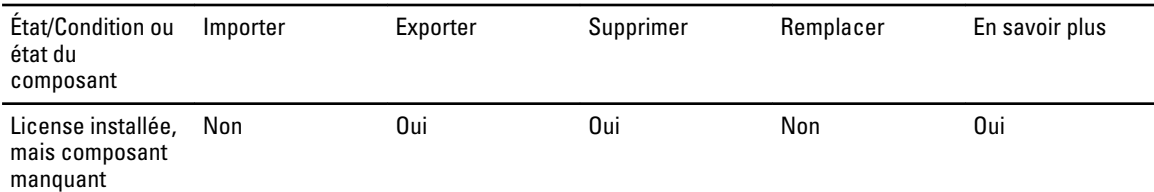

#### Gestion des licences à l'aide de l'interface Web d'iDRAC7

Pour gérer les licences à l'aide de l'interface Web d'iDRAC7, accédez à Présentation → Serveur → Licences.

La page Gestion des licences affiche les licences associées à des périphériques ou les licences installées des périphériques absent du système. Pour plus d'informations sur l'importation, l'exportation, la suppression ou le remplacement d'une licence, voir l'aide en ligne d'iDRAC7.

#### Gestion des licences à l'aide de l'interface RACADM

Pour gérer les licences à l'aide de l'interface RACADM, utilisez la sous-commande licence. Pour plus d'informations, voir le RACADM Command Line Reference Guide for iDRAC7 and CMC (Guide de référence de la ligne de commande RACADM d'iDRAC7 et CMC) disponible sur le site support.dell.com/manuals.

# Fonctions utilisables sous licence dans iDRAC7

Le tableau suivant répertorie les fonctions iDRAC7 qui sont activées en fonction de la licence achetée.

#### Tableau 2. Fonctions iDRAC7 utilisables sous licence

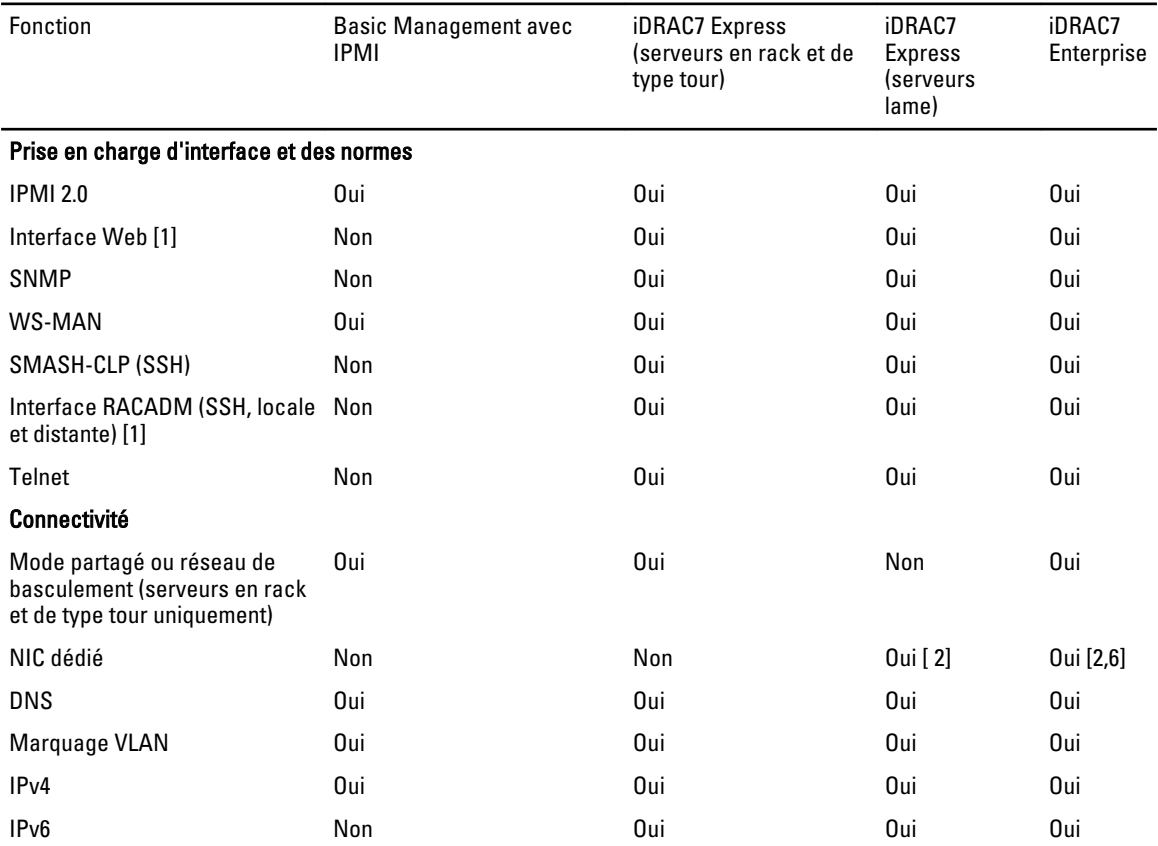

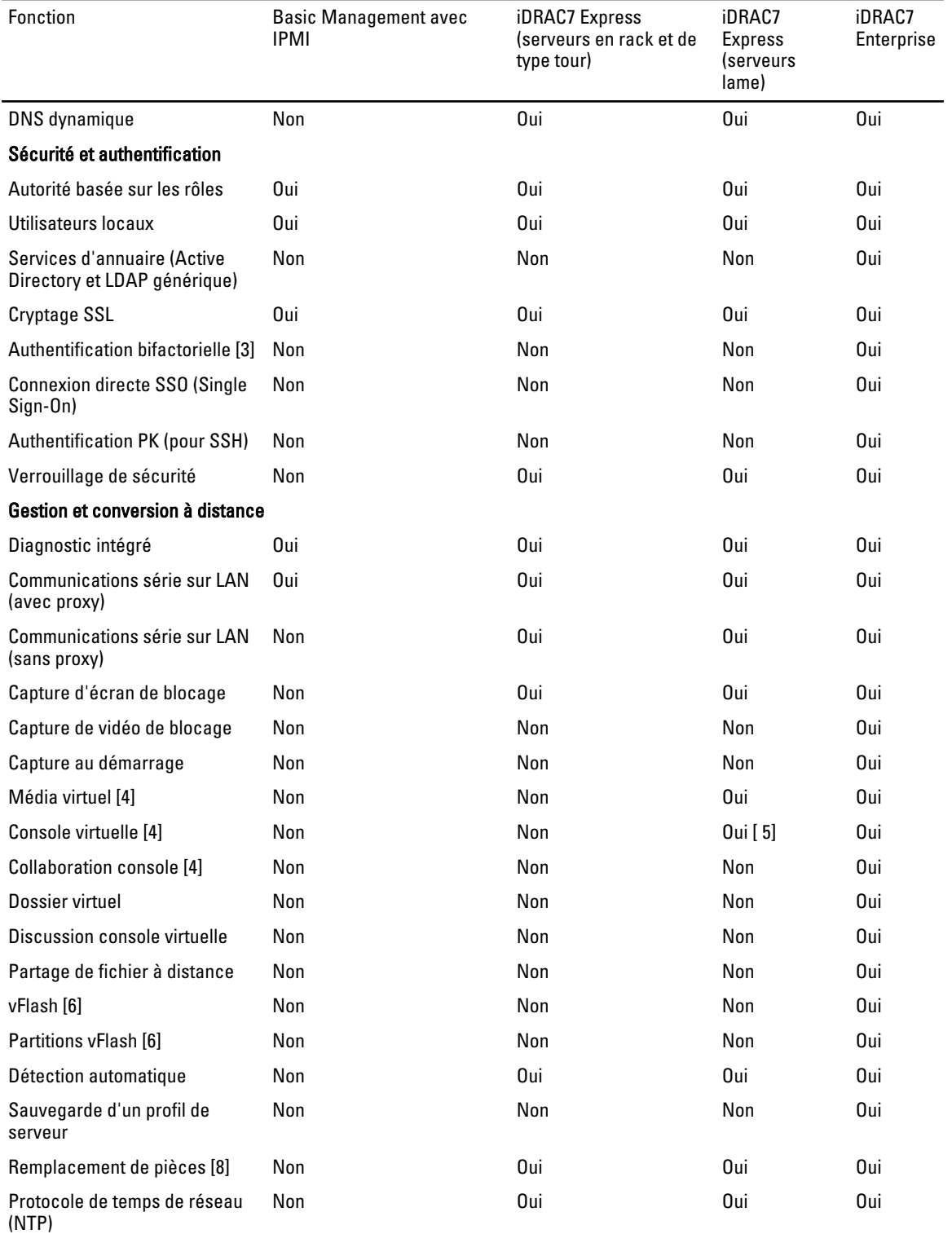

#### Surveillance et alimentation

<span id="page-20-0"></span>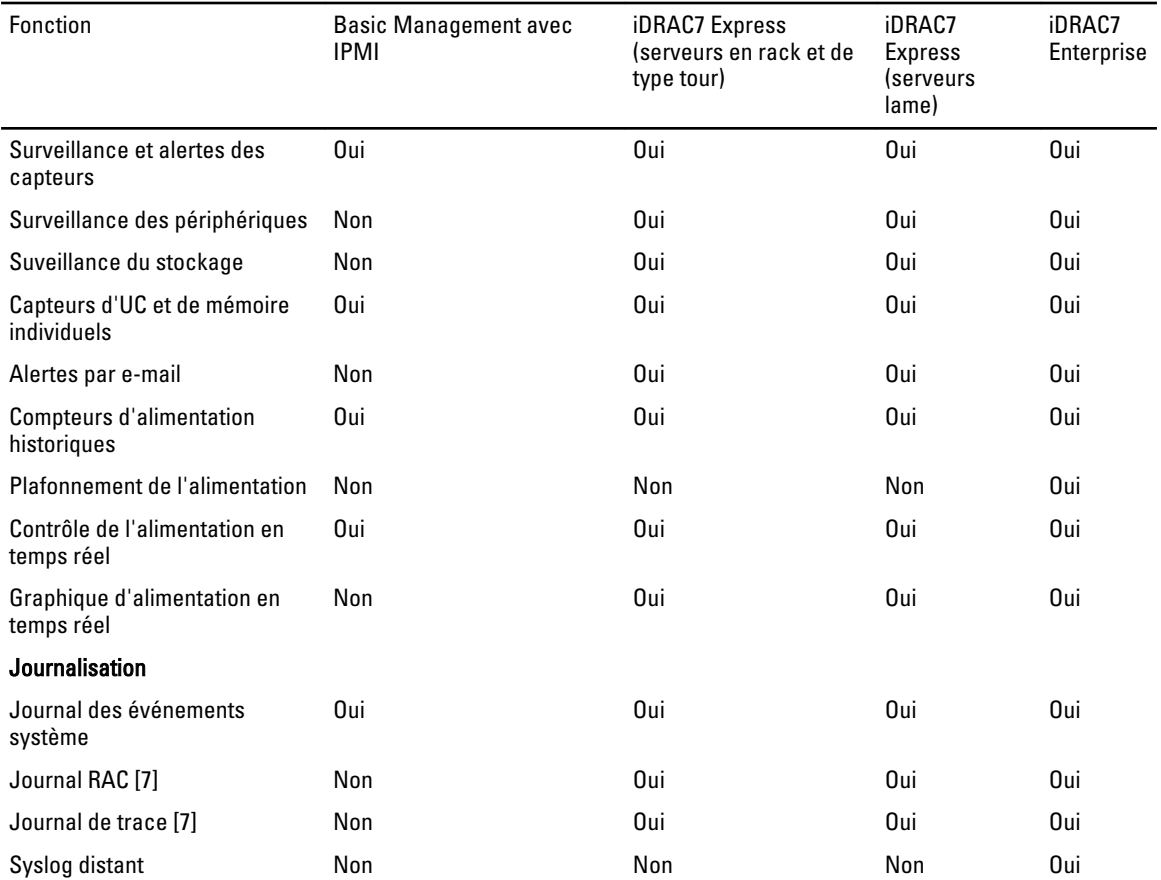

[1] La mise à jour du micrologiciel et la gestion des licences iDRAC7 sont toujours disponibles via l'interface Web et l'interface d'iDRAC7.

[2] Tous les serveurs lames utilisent un NIC dédié pour iDRAC7 en permanence, mais la vitesse est limitée à 100 Mbps. La carte GIGABYTE Ethernet ne fonctionne pas sur les serveurs lames du fait des limitations du châssis, mais elle fonctionne sur les serveurs en rack et de type tour avec une licence d'entreprise. LOM partagé n'est pas activé sur les serveurs lames.

[3] L'authentification bifactorielle est disponible via Active-X et elle prend donc uniquement en charge Internet Explorer.

[4] La console virtuelle et Média virtuel sont disponibles via les plug-ins Java et Active-X.

[5] Console virtuelle utilisateur unique avec lancement à distance.

[6] Sur certains systèmes les cartes iDRAC7 en option sont nécessaires.

[7] Les journaux RAC et de trace sont disponibles dans la version de base via WS-MAN.

[8] La fonction Remplacement de pièce du Lifecycle Controller simplifie le processus de remplacement d'une pièce défaillante en restaurant le niveau du micrologiciel et la configuration de la pièce de remplacement. Pour en savoir plus, voir le Dell Lifecycle Controller User's Guide (Guide d'utilisation du Dell LifeCycle Controller) disponible à l'adresse dell.com/support/manuals.

# Interfaces et protocoles d'accès à iDRAC7

Le tableau suivant répertorie les interfaces d'accès à iDRAC7.

REMARQUE : L'utilisation simultanée de plusieurs interfaces de configuration peut générer des résultats inattendus.

#### Tableau 3. Interfaces et protocoles d'accès à iDRAC7

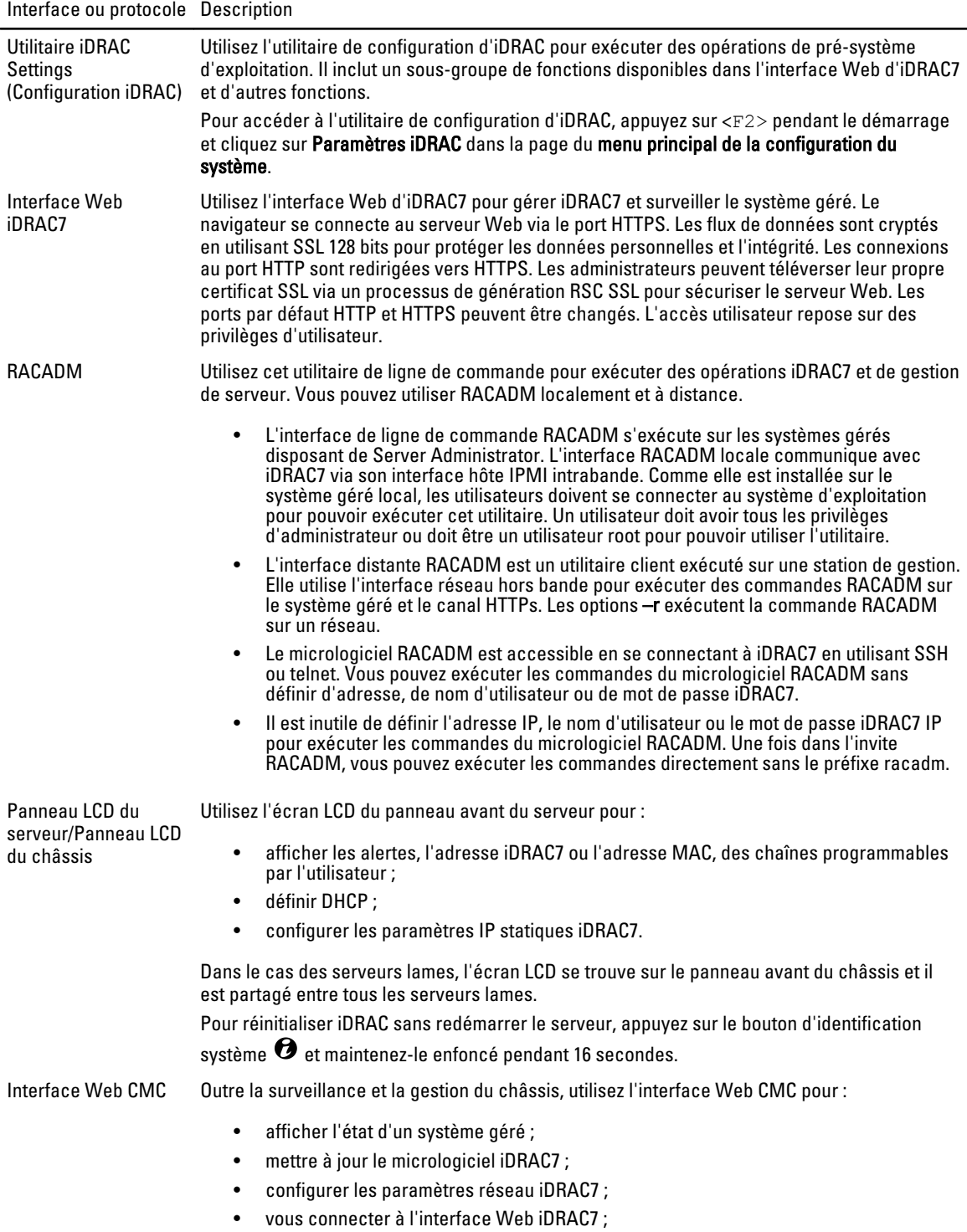

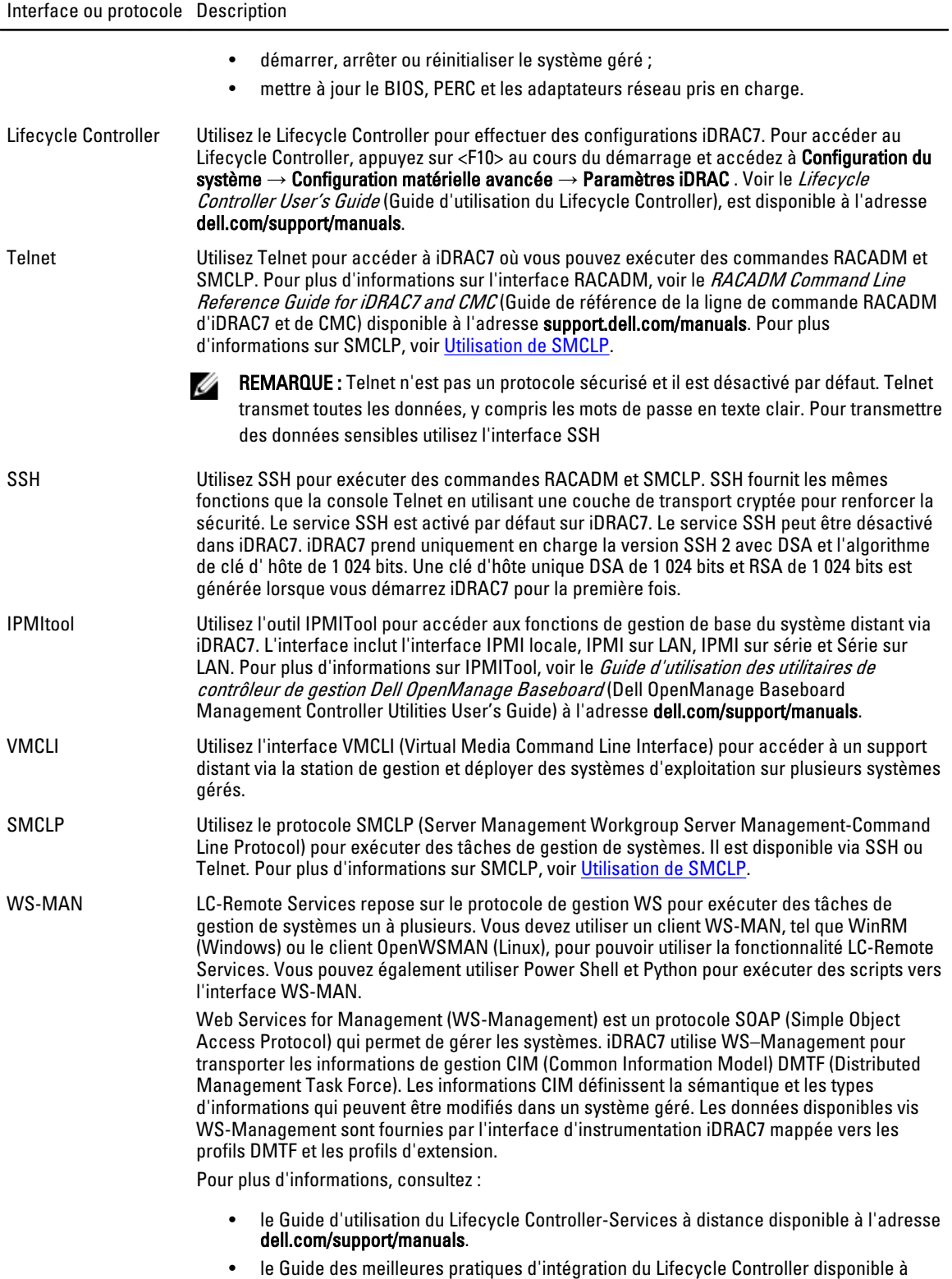

l'adresse dell.com/support/manuals

- la page Lifecycle Controller sur le site Dell TechCenter : delltechcenter.com/page/ Lifecycle+Controller
- Lifecycle Controller WS-Management Script Center delltechcenter.com/page/ Scripting+the+Dell+Lifecycle+Controller.
- fichiers MOF et profils : delltechcenter.com/page/DCIM.Library
- site Web DTMF : dmtf.org/standards/profiles/

# <span id="page-23-0"></span>Informations sur les ports iDRAC7

Les ports suivants sont requis pour accéder à distance à iDRAC7 à travers les pare-feux. Il s'agit des ports par défaut qu'iDRAC7 écoute pour les connexions. Facultativement, vous pouvez modifier la plupart des ports. Pour ce faire, voir [Configuration des services.](#page-59-0)

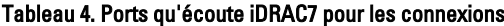

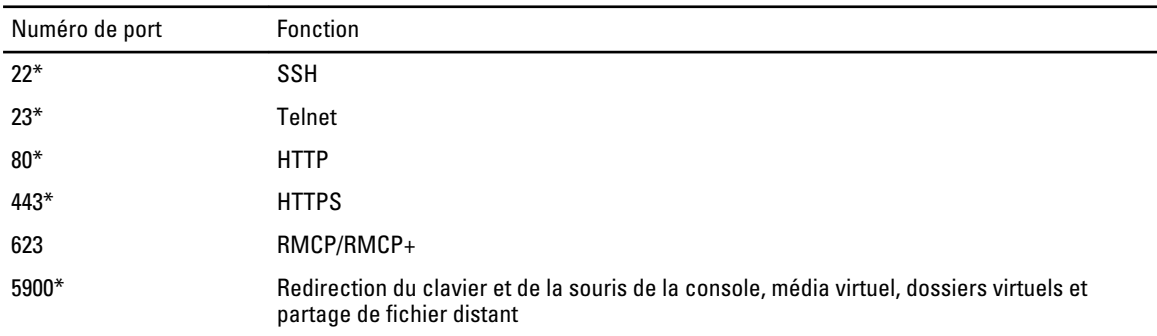

\* Port configurable

La liste suivante répertorie les ports qu'iDRAC7 utilise comme client.

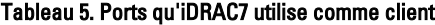

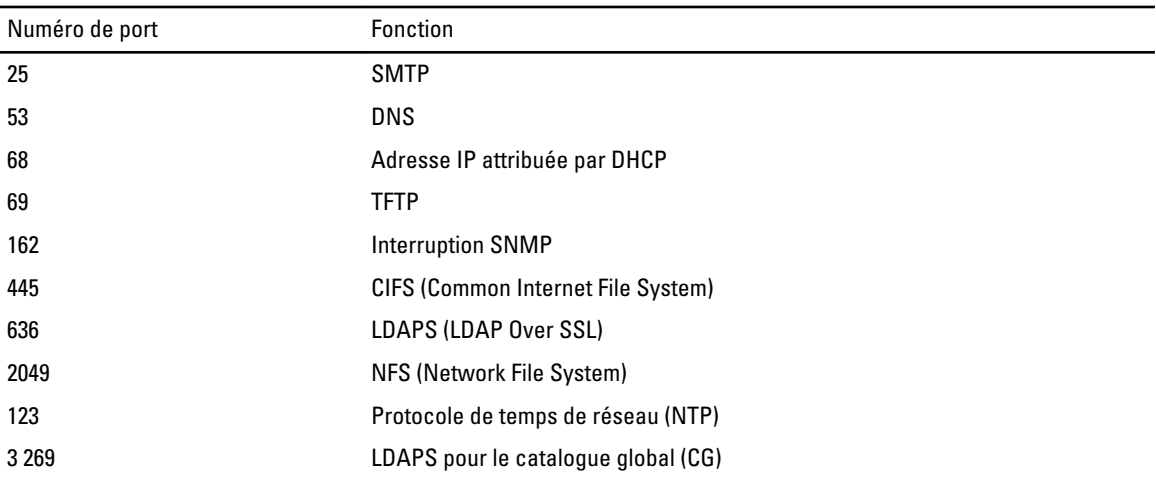

### Autres documents utiles

Outre ce guide, les documents suivants sont disponibles sur le site Web du support Dell dell.com/support/manuals. Ils fournissent des informations complémentaires sur la configuration et le fonctionnement d'iDRAC7 dans votre système. <span id="page-24-0"></span>Dans la page Manuels, cliquez sur Logiciel → Gestion de systèmes. Cliquez sur le lien de produit approprié sur le côté droit pour accéder aux documents.

- L'Aide en ligne d'iDRAC7 fournit des informations détaillées sur les champs disponibles dans l'interface Web d'iDRAC7 et leur description. Vous pouvez accéder à l'aide en ligne après avoir installé iDRAC7.
- Le Guide de référence de la ligne de commande RACADM d'iDRAC7 et de CMC fournit des informations sur les sous-commandes RACADM, les interfaces prises en charge, les groupes de bases de données des propriétés iDRAC7 et les définitions d'objets.
- Le Guide de présentation de Systems Management fournit des informations sur les logiciels disponibles pour exécuter des tâches de gestion de systèmes.
- Le *Dell Lifecycle Controller User's Guide* (Guide d'utilisation Dell Lifecycle Controller) fournit des informations sur l'utilisation de l'interface utilisateur graphique (GUI) du Lifecycle Controller.
- Le *Dell Lifecycle Controller Remote Services Quick Start Guide* (Guide de démarrage rapide des services distants Dell Lifecycle Controller) présente les capacités des services distants, fournit des informations sur la mise en route des services distants et de l'interface API Lifecycle Controller et fournit des références pour les différentes ressources du Centre technologique Dell.
- Le Dell Remote Access Configuration Tool User's Guide (Guide d'utilisation de l'outil de configuration de l'accès à distance Dell) explique comment utiliser l'outil de détection des adresses IP iDRAC dans le réseau et comment exécuter des mises à jour de micrologiciel un à plusieurs et des configurations Active Directory pour les adresses IP découvertes.
- Le document *Matrice de prise en charge logicielle des systèmes Dell* fournit des informations concernant les différents systèmes Dell, les systèmes d'exploitation pris en charge par ces systèmes et les composants Dell OpenManage pouvant être installés sur ces systèmes.
- Le Guide d'installation de Dell OpenManage Server Administrator contient les instructions d'installation de Dell OpenManage Server Administrator.
- Le Guide d'installation de Dell OpenManage Management Station Software contient les instructions d'installation du logiciel de station de gestion Dell OpenManage qui inclut l'utilitaire de gestion de la carte mère, les outils DRAC et le snap-in d'Active Directory.
- Le Guide d'utilisation des utilitaires de gestion des contrôleurs Dell OpenManage Baseboard Management contient des informations sur l'interface IPMI.
- Les fichiers « Lisez-moi » éventuellement fournis contiennent des mises à jour de dernière minute apportées au système ou à la documentation ou bien des informations techniques avancées destinées aux utilisateurs expérimentés ou aux techniciens.
- Le *Glossaire* fournit des informations sur les termes utilisés dans ce document.

Les documents suivants sur les systèmes sont disponibles. Ils fournissent des informations complémentaires :

- Le Guide de présentation et des fonctions iDRAC7 fournit des informations sur iDRAC7, ses fonctions disponibles sous licence et les options de mise à niveau des licences.
- Les instructions de sécurité fournies avec votre système contiennent d'importantes instructions de sécurité et réglementaires. Pour plus d'informations réglementaires, voir la page d'accueil Regulatory Compliance sur le site Web dell.com/regulatory\_compliance. Des informations de garantie peuvent être incluses dans ce document ou dans un document distinct.
- Les *instructions d'installation en rack*, fournies avec le rack, expliquent comment installer le système en rack.
- Le Guide de mise en route présente les fonctionnalités du système, les procédures de configuration et les caractéristiques techniques.
- Le *Manuel du propriétaire* contient des informations sur les caractéristiques du système, ainsi que des instructions relatives au dépannage et à l'installation ou au remplacement de composants du système.

# Contacter Dell

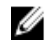

REMARQUE : Si vous ne disposez pas d'une connexion Internet, les informations de contact figurent sur la facture d'achat, le borderau de colisage, la facture le catalogue des produits Dell.

Dell propose diverses options d'assistance et de maintenance en ligne et téléphonique. Ces options varient en fonction du pays et du produit et certains services peuvent ne pas être disponibles dans votre région Pour contacter le service commercial, technique ou client de Dell :

- 1. Rendez-vous sur le site www.dell.com/support.
- 2. Sélectionnez la catégorie d'assistance.
- 3. Sélectionnez l'option appropriée dans le menu déroulant Country/Region (Pays/Région) situé en haut de la page.
- 4. Sélectionnez le lien de service ou d'assistance approprié.

# <span id="page-26-0"></span>Ouverture de session dans iDRAC7

Vous pouvez ouvrir une session dans iDRAC7 comme utilisateur iDRAC7, utilisateur Microsoft Active Directory ou utilisateur LDAP. Le nom d'utilisateur et le mot de passe par défaut sont respectivement root et calvin. Vous pouvez également ouvrir la session en utilisant la connexion directe (SSO) ou une carte à puce.

REMARQUE : Vous devez disposer du privilège de connexion à iDRAC pour pouvoir ouvrir une session dans iDRAC7.

#### Liens connexes

Ø

Ouverture de session dans iDRAC7 comme utilisateur local, utilisateur Active Directory ou utilisateur LDAP [Ouverture de session dans iDRAC7 à l'aide de la carte à puce](#page-27-0) [Ouverture d'une session iDRAC7 en utilisant le connexion directe](#page-28-0) [Modification du mot de passe d'ouverture de session par défaut](#page-31-0)

### Ouverture de session dans iDRAC7 comme utilisateur local, utilisateur Active Directory ou utilisateur LDAP

Avant de vous connecter à iDRAC7 avec l'interface Web, vérifiez que vous avez configuré un navigateur Web pris en charge et que le compte utilisateur a été créé avec les privilèges nécessaires.

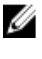

REMARQUE : Le nom d'utilisateur Active Directory ne tient pas compte de la casse. Le mot de passe tient compte de la casse pour tous les utilisateurs.

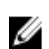

REMARQUE : Outre Active Directory, les services d'annuaire openLDAP, openDS, Novell eDir et Fedora sont pris en charge. Les caractères « < » et « > » ne sont pas autorisés dans le nom d'utilisateur.

Pour ouvrir une session dans iDRAC7 comme utilisateur local, utilisateur Active Directory ou utilisateur LDAP :

- 1. Ouvrez un navigateur Web pris en charge.
- 2. Dans le champ Adresse, tapez https://[adresse IP iDRAC7] et appuyez sur <Entrée>.

REMARQUE : Si le numéro de port HTTPS par défaut (443) a été changé, entrez https://[adresse IP iDRAC7]:[numéro de port], où [adresse IP iDRAC7] est l'adresse IPv4 ou IPv6 d'iDRAC7 et [numéro de port] est le numéro de port HTTPS.

La page d'ouverture de session s'affiche.

- 3. Pour un utilisateur local :
	- Dans les champs de nom d'utilisateur et de mot de passe, entrez votre nom d'utilisateur et votre mot de passe iDRAC7.
	- Dans le menu déroulant Domaine, sélectionnez Cet iDRAC.
- 4. Pour un utilisateur Active Directory, dans les champs de nom d'utilisateur et de mot de passe, entrez le nom d'utilisateur et le mot de passe Active Directory. Si vous avez spécifié le nom de domaine dans le nom d'utilisateur, sélectionnez Cet iDRAC dans le menu déroulant. Le format du nom d'utilisateur peut être <domaine> $\times$ nom d'utilisateur>, <domaine>/<nom d'utilisateur> ou <utilisateur>@<domaine>.

Par exemple, dell.com\jean\_douart ou JEAN\_DOUART@DELL.COM.

<span id="page-27-0"></span>Si le domaine n'est pas défini dans le nom d'utilisateur, sélectionnez le domaine Active Directory dans le menu déroulant Domaine.

- 5. Pour un utilisateur LDAP, dans les champs de nom d'utilisateur et de mot de passe, entrez votre nom d'utilisateur et votre mot de passe LDAP. Le nom de domaine n'est pas nécessaire pour la connexion LDAP. Par défaut, Cet iDRAC est sélectionné dans le menu déroulant.
- 6. Cliquez sur Envover. Vous avez ouvert une session dans iDRAC7 avec les privilèges nécessaires.

Si vous ouvrez une session avec des privilèges de configuration d'utilisateurs et les coordonnées de compte par défaut, et si la fonction d'avertissement de mot de passe par défaut est activée, la page Avertissement de mot de passe s'affiche, vous permettant de modifier facilement le mot de passe.

#### Liens connexes

[Configuration des comptes et des privilèges des utilisateurs](#page-108-0) [Modification du mot de passe d'ouverture de session par défaut](#page-31-0) [Configuration des navigateurs Web compatibles](#page-41-0)

# Ouverture de session dans iDRAC7 à l'aide de la carte à puce

Vous pouvez vous ouvrir une session dans iDRAC7 en utilisant une carte à puce. Les cartes à puce fournissent une authentification bifactorielle (TFA) qui fournit une double sécurité :

- Périphérique de carte à puce physique.
- Code secret, tel qu'un mot de passe ou un code PIN.

Les utilisateurs doivent vérifier leurs données d'identification à l'aide de la carte à puce et du code PIN.

#### Liens connexes

Ouverture de session dans iDRAC7 en tant qu'utilisateur local à l'aide d'une carte à puce [Ouverture de session dans iDRAC7 comme utilisateur Active Directory par carte à puce](#page-28-0)

#### Ouverture de session dans iDRAC7 en tant qu'utilisateur local à l'aide d'une carte à puce

Avant de vous connecter comme utilisateur local en utilisant une carte à puce :

- Téléversez le certificat d'utilisateur de carte à puce et le certificat d'autorité de certification de confiance vers iDRAC7
- Activez l'ouverture de session par carte à puce.

L'interface Web d'iDRAC7 affiche la page d'ouverture de session par carte à puce pour les utilisateurs qui sont configurés pour utiliser une carte à puce.

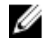

REMARQUE : Selon les paramètres de votre navigateur, un message peut vous inviter à télécharger et installer le plug-in ActiveX lorsque vous utilisez cette fonction pour la première fois.

Pour vous connecter à iDRAC7 comme utilisateur local à l'aide d'une carte à puce :

1. Accédez à l'interface Web d'iDRAC7 en utilisant le lien https://[Adresse IP].

La page Ouverture de session iDRAC7 qui apparaît vous invite à insérer la carte à puce.

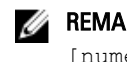

REMARQUE : Si le numéro de port HTTPS par défaut 443 a été changé, tapez https://[Adresse IP]: [numéro de port], où [Adresse IP] est l'adresse IP d'iDRAC7 et [numéro de port] le numéro de port HTTPS.

2. Insérez la carte à puce dans le lecteur et cliquez sur Ouvrir une session. Une invite demande le code PIN de la carte. Aucun mot de passe n'est nécessaire. <span id="page-28-0"></span>3. Entrez le code PIN de la carte pour les utilisateurs de carte à puce locaux.

Vous avez ouvert une session sur iDRAC7.

REMARQUE : Si vous êtes un utilisateur local et que l'option Activer la vérification d'ouverture de session par carte à puce est activée, iDRAC7 tente de télécharger la liste de révocation de certificats et recherche, dans la liste, le certificat de l'utilisateur. La connexion échoue si le certificat est indiqué comme étant révoqué dans la liste ou s'il est impossible de télécharger la liste pour une quelconque raison.

#### Liens connexes

[Activation ou désactivation da l'ouverture de session par carte à puce](#page-139-0) [Configuration d'ouverture de session dans iDRAC7 par carte à puce pour les utilisateurs locaux](#page-137-0)

#### Ouverture de session dans iDRAC7 comme utilisateur Active Directory par carte à puce

Avant de vous connecter comme utilisateur Active Directory en utilisant une carte à puce :

- Téléversez un certificat d'autorité de certification de confiance (CA) (certificat Active Directory signépar une autorité de certification) vers iDRAC7.
- Configurez le serveur DNS.
- Activez la connexion Active Directory.
- Activez l'ouverture de session par carte à puce

Pour vous connecter à iDRAC7 comme utilisateur Active Directory en utilisant une carte à puce

1. Connectez-vous à iDRAC7 en utilisant le lien https://[adresse IP].

La page de **connexion iDRAC7** apparaît et vous invite à insérer la carte à puce.

REMARQUE : Si le numéro de port HTTPS par défaut (443) est modifié, tapez https://[adresse IP]: [numéro de port], où [adresse IP] est l'adresse IP iDRAC7 et [numéro de port] est le numéro de port HTTPS.

- 2. Introduisez la carte à puce, puis cliquez sur Ouverture de session. La fenêtre contextuelle du code PIN s'affiche.
- 3. Saisissez le code NIP, puis cliquez sur Submit (Envoyer).

Vous êtes connecté à iDRAC7 avec les données d'identification Active Directory.

#### **BEMARQUE :**

Si l'utilisateur de la carte à puce est présent dans Active Directory, aucun mot de passe Active Directory n'est nécessaire.

#### Liens connexes

[Activation ou désactivation da l'ouverture de session par carte à puce](#page-139-0) [Configuration d'ouverture de session dans iDRAC7 par carte à puce pour les utilisateurs Active Directory](#page-139-0)

# Ouverture d'une session iDRAC7 en utilisant le connexion directe

Lorsque la connexion unique (SSO) est activée, vous pouvez ouvrir une session dans iDRAC7 sans entrer vos données d'identification d'utilisateur de domaine, telles que le nom d'utilisateur et le mot de passe.

#### Liens connexes

[Configuration d'ouverture de session par connexion directe \(SSO\) iDRAC7 pour les utilisateurs Active Directory](#page-137-0)

#### <span id="page-29-0"></span>Ouverture d'une session dans iDRAC7 par la connexion directe iDRAC7 en utilisant l'interface Web d'iDRAC7

Avant de vous connecter à iDRAC7 en utilisant la connexion directe vérifiez que :

- Vous vous êtes connecté au système en utilisant un compte utilisateur Active Directory.
- L'option de connexion directe est activée pendant la configuration Active Directory.

Pour ouvrir une session dans iDRAC7 en utilisant l'interface Web :

- 1. Ouvrez une session sur poste de gestion en utilisant un compte Active Directory.
- 2. Dans un navigateur Web, tapez https://[Adresse nom domaine complet qualifié]

REMARQUE : Si le numéro de port HTTPS par défaut (443) a été changé, tapez https://[adresse nom domaine complet qualifié]:[numéro de port], où [adresse nom domaine complet qualifié] est le nom de domaine complet qualifié iDRAC7 (iDRAC7nomdns.nom.domaine) et [numéro de port] est le numéro de port HTTPS.

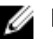

**EMARQUE :** Si vous utilisez une adresse IP au lieu d'un nom de domaine complet qualifié, la connexion directe échoue.

iDRAC7 vous connecte avec les privilèges Microsoft Active Directory appropriés en utilisant vos données d'identification mises en cache dans le système d'exploitation lorsque vous vous êtes connecté en utilisant un compte Active Directory.

#### Ouverture d'une session dans iDRAC7 par la connexion directe en utilisant l'interface Web CMC

La fonction de connexion directe (SSO) permet de lancer l'interface Web d'iDRAC7 depuis l'interface Web CMC. Un utilisateur CMC dispose des privilèges CMC lorsqu'il lance iDRAC7 depuis CMC.Si le compte d'utilisateur est présent dans CMC, mais pas dans iDRAC, l'utilisateur peut toujours lancer iDRAC7 depuis CMC.

Si le LAN réseau iDRAC7 est désactivé (LAN activé = non), la connexion directe n'est pas disponible.

Si le serveur est supprimé du châssis, l'adresse IP d'iDRAC7 est modifiée ou qu'il existe un problème de connexion réseau iDRAC7, l'option de lancement d'iDRAC7 est désactivée dans l'interface Web CMC.

Pour plus d'informations, voir le *Chassis Management Controller User's Guide* (Guide d'utilisation de Chassis Management Controller) disponible à l'adresse dell.com/support/manuals.

# Accès à iDRAC7 à l'aide de l'interface RACADM

Vous pouvez utiliser l'interface distante RACADM pour accéder à iDRAC7 en utilisant l'utilitaire RACADM.

Pour plus d'informations, voir le RACADM Reference Guide for iDRAC7 and CMC (Guide de référence RACADM d'iDRAC7 et de CMC) disponible à l'adresse dell.com/support/manuals.

Si la station de gestion n'a pas stocké le certificat SSL d'iDRAC7 dans son emplacement de stockage des certificats par défaut, un message d'avertissement s'affiche lorsque vous exécutez la commande RACADM. Cependant la commande aboutit.

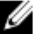

REMARQUE : Le certificat iDRAC7 est le certificat qu'iDRAC7 envoie au client RACADM pour établir la connexion sécurisée. Ce certificat est émis par une autorité de certification ou il est autosigné. Dans les deux cas, si la station de gestion ne reconnaît pas l'autorité de certification ou l'autorité signataire, un message d'avertissement s'affiche.

#### <span id="page-30-0"></span>Liens connexes

Validation d'un certificat d'autorité de certification (CA) pour utiliser l'interface distante RACADM sur Linux

#### Validation d'un certificat d'autorité de certification (CA) pour utiliser l'interface distante RACADM sur Linux

Avant d'exécuter des commandes RACADM distantes, validez le certificat CA qui permet de protéger les communications.

Pour valider le certificat pour utiliser l'interface distante RACADM :

- 1. Convertissez le certificat de format DER dans le format PEM (en utilisant l'outil de ligne de commande openssl) : openssl x509 -inform pem -in [yourdownloadedderformatcert.crt] –outform pem -out [outcertfileinpemformat.pem] –text
- 2. Recherchez l'emplacement du module de certificat d'autorité de certification par défaut sur la station de gestion. Par exemple, pour RHEL5 64 bits, il s'agit de /etc/pki/tls/cert.pem.
- 3. Ajoutez le certificat PEM d'autorité de certification au certificat d'autorité de certification de la station de gestion. Par exemple, utilisez la commande cat : - cat testcacert.pem >> cert.pem
- 4. Générez et envoyez le certificat serveur à iDRAC7.

# Accès à iDRAC7 à l'aide de l'interface locale RACADM

Pour plus d'informations sur l'accès à iDRAC7 à l'aide de l'interface locale RACADM, voir le RACADM Command Line Reference Guide for iDRAC7 and CMC (Guide de référence de la ligne de commande RACADM d'iDRAC7 et de CMC) disponible à l'adresse dell.com/support/manuals.

# Accès à iDRAC7 en utilisant le micrologiciel RACADM

Vous pouvez utiliser l'interface SSH ou Telnet pour accéder à iDRAC7 et exécuter des commandes de l'interface RACADM du micrologiciel. Pour plus d'informations, voir le RACADM Command Line Reference Guide for iDRAC7 and CMC (Guide de référence de la ligne de commande RACADM d'iDRAC7 et CMC) disponible à l'adresse support.dell.com/ manuals.

# Accès à iDRAC7 en utilisant SMCLP

SMCLP est l'invite de ligne de commande par défaut lorsque vous ouvrez une session dans iDRAC7 en utilisant Telnet ou SSH. Pour plus d'informaitons, voir [Utilisation de SMCLP](#page-198-0).

# Connexion à iDRAC7 à l'aide de l'authentification par clé publique

Vous pouvez vous connecter à iDRAC7 sur SSH sans entrer de mot de passe. Vous pouvez également envoyer une simple commande RACADM comme argument de ligne de commande à l'application SSH. Les options de ligne de commande fonctionnent pratiquement comme l'interface distante RACADM du fait que la session se termine à la fin de la commande.

Par exemple :

#### Connexion :

ssh nom d'utilisateur@<domaine>

ssh nom d'utilisateur@<adresse IP>

où adresse\_IP correspond à l'adresse IP d'iDRAC7.

#### Envoi de commandes RACADM :

ssh nom d'utilisateur@<domaine> racadm getversion

ssh nom d'utilisateur@<domaine> racadm getsel

#### Liens connexes

<span id="page-31-0"></span>ou

[Utilisation de l'authentification par clé publique pour SSH](#page-103-0)

# Sessions iDRAC7 multiples

Le tableau suivant répertorie les sessions iDRAC7 multiples possibles à l'aide des diverses interfaces.

#### Tableau 6. Sessions iDRAC7 multiples

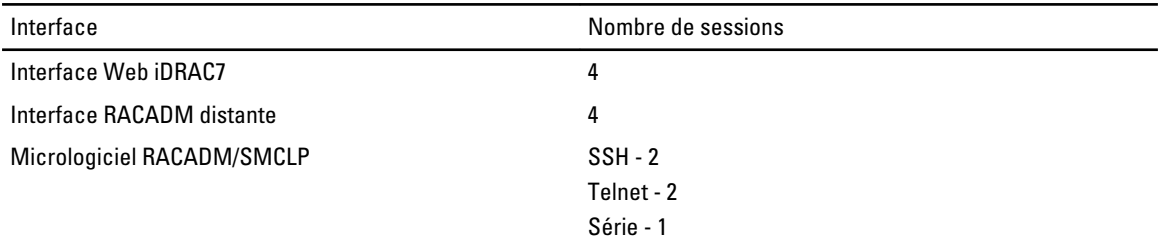

### Modification du mot de passe d'ouverture de session par défaut

Le message d'avertissement qui vous permet de modifier le mot de passe par défaut s'affiche si :

- Vous vous connectez à l'iDRAC7 avec le privilège Configurer les utilisateurs.
- La fonction d'avertissement de mot de passe par défaut est activée.
- Les coordonnées de tout compte actuellement activé sont root/calvin.

Le même message d'avertissement s'affiche si vous vous connectez à l'aide de Active Directory ou LDAP. Les comptes Active Directory et LDAP ne sont pas pris en compte lorsque vous tentez de déterminer si un compte (local) possède les coordonnées root/calvin. Un message d'avertissement s'affiche également lorsque vous vous connectez à l'iDRAC à l'aide de SSH, Telnet, l'interface RACADM distante, ou de l'interface Web. Pour l'interface Web, SSH et Telnet, un message d'avertissement unique s'affiche pour chaque session. Dans le cas de l'interface RACADM distante, le message d'avertissement s'affiche pour chaque commande.

Pour modifier les coordonnées, vous devez disposer du privilège Configurer les utilisateurs.

#### Liens connexes

[Activation ou désactivation du message d'avertissement du mot de passe par défaut](#page-32-0)

#### Modification du mot de passe d'ouverture de session par défaut à l'aide de l'interface Web

Lorsque vous ouvrez une session sur l'interface Web iDRAC7, si la page Avertissement de mot de passe par défaut s'ouvre, cela signifie que vous pouvez changer le mot de passe. Pour ce faire :

- 1. Sélectionnez l'option Modifier le mot de passe par défaut.
- 2. Dans le champ Nouveau mot de passe, saisissez le nouveau mot de passe.

<span id="page-32-0"></span>Le mot de passe peut contenir un maximum de 20 caractères. Les caractères sont masqués. Les caractères suivants sont pris en charge :

- 0-9
- A-Z
- A-Z
- Caractères spéciaux : +, &, ?, >, -, }, |, , !, (, ', ,, \_, [, ", @, #, ), \*, ;, \$, ], /, §, %, =, <, :, {, I, \
- 3. Dans le champ Confirmer le mot de passe, saisissez de nouveau le mot de passe.
- 4. Cliquez sur Continuer. Le nouveau mot de passe est configuré et votre session s'ouvre sur l'iDRAC.

REMARQUE : Le champ Continuer est activé uniquement si les mots de passe saisis dans les champs Nouveau mot de passe et Confirmer le mot de passe correspondent.

Pour plus d'informations sur les autres champs, voir l'Aide en ligne d'iDRAC7.

#### Modification du mot de passe d'ouverture de session par défaut à l'aide de RACADM

Pour modifier le mot de passe, exécutez la commande RACADM suivante :

racadm set iDRAC.Users.<index>.Password <mot de passe>

où, <index> est une valeur comprise entre 1 et 16 (correspond au compte utilisateur) et <mot\_de\_passe> est le nouveau mot de passe défini par l'utilisateur.

Pour des informations supplémentaires, voir le RACADM Command Line Reference Guide for iDRAC7 and CMC (Guide de référence de la ligne de commande RACADM d'iDRAC7 et CMC).

#### Modification du mot de passe de connexion par défaut à l'aide de l'utilitaire Paramètres iDRAC

Pour modifier le mot de passe de connexion par défaut à l'aide de l'utilitaire Paramètres iDRAC :

- 1. Dans l'utilitaire de configuration iDRAC, accédez à Configuration de l'utilisateur. La page Paramètres iDRAC - Configuration de l'utilisateur s'affiche.
- 2. Dans le champ Modifier le mot de passe, saisissez le nouveau mot de passe.
- 3. Cliquez successivement sur Retour, Terminer et Oui. Les informations sont enregistrées.

### Activation ou désactivation du message d'avertissement du mot de passe par défaut

Vous pouvez activer ou désactiver l'affichage du message d'avertissement du mot de passe par défaut. Pour ce faire, vous devez disposer du privilège de configuration des utilisateurs.

#### Activation ou désactivation du message d'avertissement de mot de passe par défaut à l'aide de l'interface Web

Pour activer ou désactiver l'affichage du message d'avertissement de mot de passe par défaut suite à l'ouverture d'une session sur iDRAC :

1. Allez sous Présentation → Paramètres iDRAC → Authentification utilisateur → Utilisateurs locaux.

La page Utilisateurs s'affiche.

<span id="page-33-0"></span>2. Dans la section Avertissement de mot de passe par défaut, sélectionnez Activer, puis cliquez sur Appliquer pour activer l'affichage de la page Avertissement de mot de passe par défaut lorsque vous ouvrez une sessions sur iDRAC7. Sinon, sélectionnez Désactiver.

En variante, si cette fonction est activée et que vous ne souhaitez pas que le message d'avertissement s'affiche pour les ouvertures de session suivantes, à la page Avertissement de mot de passe par défaut, sélectionnez l'option Ne plus afficher cet avertissement, puis cliquez sur Appliquer.

#### Activation ou désactivation du message d'avertissement pour modifier le mot de passe d'ouverture de session par défaut à l'aide de RACADM

Pour activer l'affichage du message d'avertissement pour modifier le mot de passe d'ouverture de session par défaut à l'aide de RACADM, utilisez l'objet idrac.tuning.DefaultCredentialWarning. Pour en savoir plus, voir le RACADM Command Line Reference Guide for iDRAC7 and CMC (Guide de référence de ligne de commande RACADM d'iDRAC7 et CMC) disponible à l'adresse dell.com/support/manuals.

3

# <span id="page-34-0"></span>Installation du système géré et de la station de gestion

Pour pouvoir exécuter la gestion de systèmes hors bande à l'aide d'iDRAC7, vous devez configurer iDRAC7 pour l'accès à distance, installer la station de gestion et le système géré et configurer les navigateurs Web compatibles.

REMARQUE : S'il s'agit de serveurs lames, installez les modules CMC et E/S dans le châssis et installez physiquement le système dans le châssis avant d'exécuter les configurations.

#### Liens connexes

Ø

Définition de l'adresse IP d'iDRAC7 [Installation du système géré](#page-40-0) [Mise à jour du micrologiciel de périphérique](#page-44-0) [Restauration du micrologiciel d'iDRAC7](#page-48-0) [Installation de la station de gestion](#page-39-0) [Configuration des navigateurs Web compatibles](#page-41-0)

# Définition de l'adresse IP d'iDRAC7

Vous devez définir les paramètres réseau initiaux en fonction de l'infrastructure du réseau pour permettre les communications vers et depuis iDRAC7. Vous pouvez définir l'adresse IP à l'aide de l'une des interfaces suivantes :

- Utilitaire de configuration iDRAC
- Lifecycle Controller (voir le Guide d'utilisation de Lifecycle Controller)
- Dell Deployment Toolkit (voir le Guide d'utilisation Dell Deployment Toolkit)
- Panneau LCD du châssis ou du serveur (voir le Manuel du propriétaire du matérie) du système

REMARQUE : S'il s'agit de serveurs lames, vous pouvez configurer les paramètres réseau à l'aide du Ø panneau LCD du châssis uniquement au cours de la configuration initiale de CMC. Une fois le châssis déployé, vous ne pouvez pas reconfigurer iDRAC7 à l'aide du panneau LCD du châssis.

Interface Web CMC (voir le Guide d'utilisation de Dell Chassis Management Controller Firmware)

S'il s'agit de serveurs en rack ou de type tour, vous pouvez définir l'adresse IP ou utiliser l'adresse IP d'iDRAC7 IP par défaut 192.168.0.120 pour définir les paramètres réseau initiaux, y compris configurer DHCP ou l'adresse IP statique pour iDRAC7.

S'il s'agit de serveurs lames, l'interface réseau d'iDRAC7 est désactivée par défaut.

Après avoir défini l'adresse IP d'iDRAC7 :

- Veillez à changer le nom d'utilisateur et le mot de passe par défaut.
- Accédez à l'adresse en utilisant l'une des interfaces suivantes :
	- Interface Web iDRAC7 à l'aide d'un navigateur pris en charge (Internet Explorer, Firefox, Chrome, ou Safari)
	- Secure Shell (SSH) : exige un client, tel que PuTTY sur Windows. SSH est disponible par défaut dans la plupart des systèmes Linux et il ne nécessite donc pas de client.
	- Telnet (doit être activé, car il est désactivé par défaut)

– IPMITool (utilise la commande IPMI) ou invite de shell (nécessite le programme d'installation personnalisé Dell dans Windows ou Linux. disponible depuis le DVD Systems Management Documentation and Tools ou sur le site support.dell.com)

#### <span id="page-35-0"></span>Liens connexes

Définition de l'adresse IP d'iDRAC en utilisant l'utilitaire de configuration d'iDRAC [Définition de l'adresse IP d'iDRAC7 en utilisant l'interface Web CMC](#page-37-0) [Activation de la découverte automatique](#page-38-0)

#### Définition de l'adresse IP d'iDRAC en utilisant l'utilitaire de configuration d'iDRAC

Pour définir l'adresse IP d'iDRAC7 :

- 1. Mettez le système géré sous tension.
- 2. Appuyez sur <F2> pendant l'auto-test de démarrage (POST).
- 3. Sur la page System Setup Main Menu (Menu principal du système de configuration), cliquez sur iDRAC Settings (Paramètres iDRAC).

La page Paramètres iDRAC s'affiche.

- 4. Cliquez sur Réseau. La page Réseau s'affiche.
- 5. Définissez les paramètres suivants :
	- Network Settings (Paramètres réseau)
	- Paramètres communs
	- Paramètres IPv4
	- Paramètres IPv6
	- Paramètres IPMI
	- Paramètres VLAN
- 6. Revenez dans la page System Setup Main Menu (Menu principal de la configuration système) et cliquez sur Terminer.

Les informations réseau sont enregistrées et le système redémarre.

#### Liens connexes

Paramètres réseau [Paramètres communs](#page-36-0) [Paramètres IPv4](#page-36-0) [Paramètres IPv6](#page-37-0) [Paramètres IPMI](#page-37-0) [Paramètres VLAN](#page-37-0)

#### Paramètres réseau

Pour configurer les paramètres réseau :

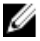

REMARQUE : Pour plus d'informations sur les options, voir l'Aide en ligne de l'utilitaire de configuration d'iDRAC.

- 1. Sous Activer le NIC, sélectionnez l'option Activé.
- 2. Dans le menu déroulant Sélection NIC, sélectionnez l'un des ports suivants en fonction des exigences réseau :
	- Dédié : active le périphérique distant pour utiliser l'interface réseau dédiée sur le contrôleur RAC (Remote Access Controller). Cette interface n'est pas partagée avec le système d'exploitation hôte et elle route le trafic de gestion vers un réseau physique distinct pour le séparer du trafic d'application.
Cette option implique que le port réseau dédié d'iDRAC achemine son trafic séparément des ports LOM ou NIC du serveur. Concernant la gestion du trafic du réseau, l'option Dedicated permet d'affecter à iDRAC une adresse IP du même sous-réseau ou d'un sous-réseau différent comparé aux adresses IP affectées à la LOM ou aux cartes NIC hôtes.

**EMARQUE :** L'option est disponible uniquement sur les systèmes en rack ou de type tour avec la licence iDRAC7. Pour les lames, elle est disponible par défaut.

- $-10M1$
- LOM2
- LOM3
- LOM4

REMARQUE : S'il s'agit de serveurs en rack et de type tour, deux options LOM (LOM1 et LOM2) ou quatre options LOM sont disponibles en fonction du modèle du serveur. Les serveurs lames n'utilisent pas LOM pour la communication iDRAC7.

3. Dans le menu Réseau de basculement, sélectionnez l'une des LOM restantes. Si un réseau est défaillant, le trafic est routé via le réseau de basculement.

**EMARQUE :** Si vous avez sélectionné, Dédié dans le menu déroulant Sélection NIC, l'option est désactivée.

Par exemple, pour router le trafic réseau iDRAC7 vers LOM2 lorsque LOM1 est arrêté, sélectionnez LOM1 pour Sélection NIC et LOM2 pour Réseau de basculement.

- 4. Sous Négociation automatique, sélectionnez Activé si iDRAC7 doit définir automatiquement le mode duplex et la vitesse du réseau. Cette option est disponible uniquement pour le mode dédié. Si elle est activée, iDRAC7 définit la vitesse de réseau 10, 100 ou 1 000 Mbps en fonction de la vitesse du réseau.
- 5. Sous Réseau Vitesse, sélectionnez 10 Mbps ou 100 Mbps.

REMARQUE : Vous ne pouvez pas définir manuellement la vitesse de réseau 1 000 Mbps. Cette option est Ø disponible uniquement si l'option de négociation automatique est activée.

6. Sous Mode duplex, sélectionnez l'option Semi duplex ou Duplex intégral.

**EMARQUE :** Si vous activez la négociation automatique, cette option n'est pas activée.

#### Paramètres communs

Si l'infrastructure réseau contient un serveur DNS, enregistrez iDRAC7 dans le DNS. Il s'agit des paramètres initiaux nécessaires aux fonctions avancées, telles que les services d'annuaires : Active Directory ou LDAP, Connexion directe et carte à puce.

Pour enregistrer iDRAC7 :

- 1. Sélectionnez Enregistrer le DRAC auprès du DNS
- 2. Entrez le nom DRC DNS.
- 3. Sélectionnez Auto Config Domain Name (Définir automatiquement le nom de domaine) pour obtenir automatiquement le nom de domaine de DHCP. Ou bien, fournissez le nom de domaine DNS.

#### Paramètres IPv4

Pour configurer les paramètres IPv4 :

- 1. Sélectionnez l'option Activé sous Activer IPv4.
- 2. Sélectionnez l'option Activé sous Activer DHCP pour que DHCP puisse affecter automatiquement une adresse IP, une passerelle et un masque de sous-réseau à iDRAC7. Sinon, sélectionnez Désactivé et entrer les valeurs suivantes :
- Adresse IP statique
- Passerelle statique
- Masque de sous-réseau statique
- 3. Vous pouvez facultativement activer Utiliser DHCP pour obtenir l'adresse du serveur DNS pour que le serveur DHCP puisse affecter le serveur DNS statique préféré et le serveur DNS statique secondaire. Sinon, entrez les adresses IP du serveur DNS statique préféré et du serveur DNS statique secondaire.

#### Paramètres IPv6

En fonction de la configuration de l'infrastructure, vous pouvez également utiliser le protocole IPv6.

Pour configurer les paramètres iPv6 :

- 1. Sélectionnez l'option Activé sous Activer IPv6.
- 2. Pour que le serveur DHCPv6 affecte automatiquement l'adresse IP, la passerelle et le masque de sous-réseau à iDRAC7, sélectionnez l'option Activé sous Activer la configuration automatique. Si la fonction est activée, les valeurs statiques sont désactivées. Autrement, passez à l'étape suivante pour effectuer la configuration à l'aide de l'adresse IP statique.
- 3. Dans la zone Adresse IP statique 1, entrez l'adresse IPv6 statique.
- 4. Dans la zone Longueur de préfixe statique, entrez une valeur comprise entre 0 et128.
- 5. Dans la zone Passerelle statique, entrez l'adresse de la passerelle.
- 6. Si vous utilisez DHCP, activez DHCPv6 pour obtenir les adresses des serveurs DNS pour obtenir les adresses des serveurs DNS principal et secondaire du serveur DHCPv6. Sinon, sélectionnez Désactivé et procédez comme suit :
	- Dans la zone Serveur DNS statique préféré, entrez l'adresse IPv6 statique du serveur DNS.
	- Dans la zone Serveur DNS statique secondaire, entrez le serveur DNS secondaire statique.

#### Paramètres IPMI

Pour activer les paramètres IPMI :

- 1. Sous Enable IPMI Over LAN (Activer IPMI sur LAN), sélectionnez Activé.
- 2. Sous Channel Privilege Limit (Limite de privilège de canal), sélectionnez Administrateur, Opérateur ou Utilisateur.
- 3. Dans la zone Encryption Key (Clé de cryptage), entrez la clé de cryptage en utilisant entre 0 et 40 caractères hexadécimaux (sans espaces). Par défaut, la valeur correspond à des zéros.

#### Paramètres VLAN

Vous pouvez configurer iDRAC7 dans l'infrastructure VLAN. Pour définir les paramètres VLAN :

- 1. Sous Enable VLAN ID (Activer l'ID VLAN), sélectionnez Activé.
- 2. Dans la zone VLAN ID (ID VLAN), entrez un nombre compris entre 1 et 4 094.
- 3. Dans la zone Priorité, entrez un nombre compris entre 0 et 7 pour définir la priorité de l'ID VLAN.

## Définition de l'adresse IP d'iDRAC7 en utilisant l'interface Web CMC

Pour définir l'adresse IP d'iDRAC7 en utilisant l'interface Web :

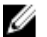

REMARQUE : Vous devez disposer du privilège Administrateur et configuration de châssis pour pouvoir définir les paramètres réseau iDRAC7 depuis CMC.

- 1. Ouvrez une session dans l'interface Web CMC.
- 2. Accédez à Server Overview  $\rightarrow$  Setup  $\rightarrow$  iDRAC (Présentation du serveur, Configurer, iDRAC). La page Déployer iDRAC s'affiche.
- 3. Sous Paramètres réseau iDRAC, sélectionnez Activer LAN et les autres paramètres réseau en fonction des besoins. Pour plus d'informations, voir l'aide en ligne de CMC.
- 4. Pour d'autres paramètres réseau spécifiques de chaque serveur lame, accédez à Présentation du serveur → <nom serveur>.

La page **Condition du serveur** s'affiche.

- 5. Cliquez sur Lancer iDRAC et accédez à Présentation → Paramètres iDRAC → Réseau.
- 6. Dans la page Réseau, définissez les paramètres réseau suivants :
	- Paramètres réseau
	- Paramètres communs
	- Paramètres IPv4
	- Paramètres IPv6
	- Paramètres IPMI
	- Paramètres VLAN

**EMARQUE :** Reportez-vous à l'aide en ligne d'IDRAC 7 pour plus d'informations.

7. Pour enregistrer les informations réseau, cliquez sur Appliquer. Pour plus d'informations, voir le *Chassis Management Controller User's Guide* (Guide d'utilisation de Chassis Management Controller) disponible à l'adresse dell.com/support/manuals.

## Activation de la découverte automatique

La fonction de découverte automatique permet aux serveurs nouvellement installés de détecter automatiquement la console de gestion distante qui héberge le serveur d'approvisionnement. Le *serveur d'approvisionnement* fournit des références d'utilisateur administratif personnalisées à iDRAC7 afin de pouvoir détecter et gérer les serveurs non approvisionnés depuis la console de gestion. Pour plus d'informations sur la découverte automatique, voir le Lifecycle Controller Remote Services User's Guide (Guide d'utilisation des services à distance Lifecycle Controller) disponible sur le site dell.com/support/manuals.

La découverte automatique fonctionne avec une adresse IP statique. DHCP, le serveur DNS ou le nom d'hôte DNS par défaut découvre le serveur d'approvisionnement. Si DNS est spécifié, l'adresse IP du serveur d'approvisionnement est extraite de DNS et les paramètres DHCP ne sont pas nécessaires. Si le serveur d'approvisionnement est spécifié, la découverte est ignorée et ni DHCP ni DNS ne sont nécessaires.

Vous pouvez activer la découverte automatique en utilisant l'utilitaire Paramètres iDRAC7 ou le Lifecycle Controller. Pour plus d'informations sur le Lifecycle Controller, voir le *Lifecycle Controller User's Guide* (Guide d'utilisation de Lifecycle Controller) disponible sur le site dell.com/support/manuals.

Si la fonction de découverte automatique n'est pas activée sur un système provenant de l'usine, le compte administrateur par défaut (avec root comme nom d'utilisateur et calvin comme mot de passe) est activé. Avant d'activer la découverte automatique, assurez-vous de désactiver ce compte administrateur. Si la découverte automatique est activée dans le Lifecycle Controller, tous les comptes utilisateur iDRAC sont désactivés jusqu'à ce que le serveur d'approvisionnement soit *découvert*.

Pour activer la découverte automatique en utilisant l'utilitaire de configuration d'iDRAC :

- 1. Mettez le système sous tension.
- 2. Au cours du test POST, appuyez sur <F2 > et accédez à **iDRAC Settings**  $\rightarrow$  **Remote Enablement** (Paramètres iDRAC, Activation à distance).

La page iDRAC Settings Remote Enablement (Activation à distance des paramètres iDRAC) s'affiche.

3. Activez la découverte automatique, entrez l'adresse IP du serveur d'approvisionnement et cliquez sur Retour.

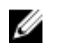

KA REMARQUE : La définition de l'adresse IP du serveur d'approvisionnement est facultative. Si vous ne la définissez pas, elle est découverte en utilisant les paramètres DHCP ou DNS (étape 7).

4. Cliquez sur Réseau.

La page iDRAC Settings Network (Paramètres réseau iDRAC) s'affiche.

- 5. Activer la carte NIC.
- 6. Activer IPv4

**EMARQUE :** IPv6 n'est pas pris en charge pour la découverte automatique.

7. Activez DHCP et obtenez le nom de domaine, l'adresse du serveur DNS et le nom de domaine DNS depuis DHCP.

**ZA REMARQUE :** L'étape 7 est facultative si l'adresse IP du serveur d'approvisionnement (étape 3) est fournie.

## Installation de la station de gestion

Une station de gestion est un ordinateur utilisé pour accéder aux interfaces iDRAC7 pour surveiller et gérer à distance les serveurs PowerEdge.

Pour installer la station de gestion :

- 1. Installez un système d'exploitation compatible. Pour plus d'informations, voir le fichier Lisez-moi.
- 2. Installez et configurez un navigateur Web pris en charge (Internet Explorer, Firefox, Chrome, ou Safari).
- 3. Installez le dernier environnement JRE (Java Runtime Environment) (nécessaire si le type de plug-in Java est utilisé pour accéder à iDRAC7 en utilisant un navigateur Web).
- 4. Depuis le DVD Dell Systems Management Tools and Documentation, installez l'interface distante RACADM et VMCLI depuis le dossier SYSMGMT. Ou bien, exécutez Setup sur le DVD pour installer l'interface distante RACADM par défaut et d'autres logiciels OpenManage. Pour plus d'informations sur l'interface RACADM, voir le RACADM Command Line Reference Guide for iDRAC7 and CMC (Guide de référence de la ligne de commande RCADM d'iDRAC7 et de CMC) disponible à l'adresse dell.com/support/manuals.
- 5. Installez les éléments suivants en fonction des besoins :
	- Telnet
	- Client SSH
	- TFTP
	- Dell OpenManage Essentials

#### Liens connexes

[Installation de l'utilitaire VMCI](#page-184-0) [Configuration des navigateurs Web compatibles](#page-41-0)

## Accès à distance à iDRAC7

Pour accéder à distance à l'interface Web iDRAC7 depuis une station de gestion, veillez à ce que cette dernière soit dans le même réseau qu'iDRAC7. Par exemple :

- Serveurs lames : la station de gestion doit se trouver dans le même réseau que CMC. Pour plus d'informations sur l'isolement du réseau CMC du réseau du système géré, voir le Chassis Management Controller User's Guide (Guide d'utilisation du Chassis Management Controller) disponible à l'adresse dell.com/support/manuals.
- Serveurs en rack et type tour : affectez à la carte NIC iDRAC7 la valeur LOM1 et vérifiez que la station de gestion se trouve sur le même réseau qu'iDRAC7.

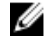

REMARQUE : Si le système est mis à niveau vers iDRAC7 Enterprise, vous pouvez affecter à la carte NIC iDRAC7 NIC la valeur Dédié.

<span id="page-40-0"></span>Pour accéder à la console du système géré depuis une station de gestion, utilisez la console virtuelle via l'interface Web iDRAC7.

#### Liens connexes

[Lancement de la console virtuelle](#page-169-0) [Paramètres réseau](#page-35-0)

## Installation du système géré

Si vous devez exécuter l'interface locale RACADM ou activer la capture du dernier écran de blocage, installez les éléments suivants depuis le DVD Dell Systems Management Tools and Documentation:

- Interface RACADM locale
- Server Administrator

Pour plus d'informations sur Server Administrator, consultez le Dell OpenManage Server Administrator User's Guide (Guide d'utilisation de Dell OpenManage Server Administrator) disponible à l'adresse dell.com/support/manuals.

#### Liens connexes

Modification des paramètres du compte d'administrateur local

## Modification des paramètres du compte d'administrateur local

Après avoir défini l'adresse IP iDRAC7, vous pouvez modifier les paramètres du compte d'administrateur local (à savoir l'utilisateur 2) en utilisant l'utilitaire de configuration iDRAC. Pour ce faire :

- 1. Dans l'utilitaire de configuration iDRAC, accédez à Configuration de l'utilisateur. La page Paramètres iDRAC - Configuration de l'utilisateur s'affiche.
- 2. Définissez les informations pour le nom d'utilisateur, les privilèges de l'utilisateur LAN, les privilèges de l'utilisateur du port série et le mot de passe.

Pour plus d'information sur les options, voir l'aide en ligne de l'utilitaire de configuration d'iDRAC.

3. Cliquez successivement sur Précédent, Terminer et Oui. Les paramètres du compte d'administrateur sont définis.

## Définition de l'emplacement du système géré

Vous pouvez définir les informations d'emplacement du système géré dans le centre de données à l'aide de l'interface Web d'iDRAC7 ou de l'utilitaire de configuration d'iDRAC.

#### Définition de l'emplacement du système géré en utilisant l'interface Web

Pour définir l'emplacement du système :

- 1. Dans l'interface Web d'iDRAC7, accédez à Présentation générale → Serveur → Propriétés → Détails. La page Détails système s'affiche.
- 2. Sous Emplacement du système, entrez les informations d'emplacement du système géré dans le centre de données. Pour plus d'informations sur les options, voir l'Aide en ligne d'iDRAC7.
- 3. Cliquez sur Appliquer. Les informations d'emplacement du système sont enregistrées dans iDRAC7.

#### <span id="page-41-0"></span>Définition de l'emplacement du système géré à l'aide de l'interface RACADM

Pour définir les informations d'emplacement du système géré, utilisez les objets du groupe System. Location. Pour plus d'informations, voir le RACADM Command Line Reference Guide for iDRAC7 and CMC (Guide de référence de la ligne de commande RACADM d'iDRAC7 et CMC) disponible à l'adresse dell.com/support/manuals.

#### Définition de l'emplacement du système géré en utilisant l'utilitaire de configuration iDRAC

Pour définir les informations d'emplacement du système :

- 1. Dans l'utilitaire de configuration iDRAC, accédez à Emplacement du système. La page Paramètres iDRAC - Emplacement du système s'affiche.
- 2. Entrez les informations d'emplacement du système géré dans le centre de données. Pour plus d'informations sur les options, voir l'Aide en ligne de l'utilitaire de configuration iDRAC.
- 3. Cliquez successivement sur Précédent, Terminer et Oui. Les informations sont enregistrées.

## Optimisation des performances du système et de la consommation d'énergie

Vous pouvez optimiser les performances, définir une température de sortie maximale et la vitesse du ventilateur du système géré en utilisant l'utilitaire de configuration d'iDRAC. pour ce faire :

- 1. Dans l'utilitaire de configuration d'iDRAC, accédez à Thermique La page Paramètres thermiques iDRAC s'affiche.
- 2. Définissez les paramètres thermiques, l'option d'utilisateur et les paramètres du ventilateur. Pour plus d'informations, voir l'Aide en ligne des paramètres d'DRAC.
- 3. Cliquez successivement sur Retour, Terminer et Oui. Les paramètres thermiques sont définis.

## Configuration des navigateurs Web compatibles

iDRAC7 est pris en charge sur les navigateurs Web suivants : Internet Explorer, Mozilla Firefox, Google Chrome et Safari. Pour en savoir plus sur les versions, voir le fichier Lisez-moi disponible sur **dell.com/support/manuals**.

Si vous vous connectez à l'interface Web iDRAC7 depuis une station de gestion qui se connecte à Internet via un serveur proxy, vous devez configurer le navigateur Web pour accéder à Internet depuis ce serveur. Cette section fournit des informations sur la configuration d'Internet Explorer :

Pour configurer la navigateur Web Internet Explorer :

- 1. Dans le navigateur Web, accédez à Outils  $\rightarrow$  Options Internet  $\rightarrow$  Sécurité  $\rightarrow$  Réseau local.
- 2. Cliquez sur Personnalisé le niveau, sélectionnez Moyen bas, puis cliquez surRéinitialiser. Cliquez sur OK pour confirmer. Cliquez sur Personnaliser le niveau pour ouvrir la boîte de dialogue.
- 3. Accédez à la section Contrôles ActiveX et plug-ins et définissez ce qui suit :

REMARQUE : Les paramètres dans l'état Moyen bas dépendent de la version d'IE version.

- Demande automatique de confirmation pour les contrôles ActiveX : Activé
- Comportements de fichiers binaires et des scripts : Activé
- Télécharger les contrôles ActiveX signés : Demander
- Contrôles d'initialisation et de script ActiveX non marqués comme sécurisés pour l'écriture de scripts : Demander
- Exécuter les contrôles ActiveX et les plug-ins : Activé
- Contrôles ActiveX reconnus sûrs pour l'écriture de scripts : Activé

#### Téléchargements :

- Demander confirmation pour les téléchargements de fichiers : Activé
- Téléchargement de fichiers : Activé
- Téléchargement de polices : Activé

#### Sous Divers :

- Autoriser l'actualisation des métafichiers : Activé
- Autoriser les scripts de contrôle du navigateur Web Internet Explorer : Activé
- Autoriser les fenêtres initiées par des scripts sans contraintes de taille ou position : Activé
- $-$  Ne pas demander la sélection d'un certificat client lorsqu'il n'existe qu'un seul certificat ou aucun : Activé
- Lancement des programmes et des fichiers dans un IFRAME : Activé
- Ouvrir les fichiers en fonction de leur contenu, pas de leur extension de fichier : Activé
- Permissions du canal du logiciel : Sécurité basse
- Soumettre les données de formulaire non codées : Activé
- Utiliser le bloqueur de fenêtres publicitaires : Désactivé

#### Sous Script :

- Script actif : Activé
- Autoriser les opérations de collage via un script : Activé
- Script des applets Java : Activé
- 4. Accédez à Outils  $\rightarrow$  Options Internet  $\rightarrow$  Avancé.
- 5. Sous Navigation :
	- Toujours envoyer des URL en tant que UTF-8 : sélectionné
	- Désactiver le débogage des scripts (Internet Explorer) : sélectionné
	- Désactiver le débogage des scripts (autres applications) : sélectionné
	- Afficher une notification de chaque erreur de script : désélectionné
	- Activer l'installation sur demande (autres applications) : sélectionné
	- Autoriser les transitions entre les pages : sélectionné
	- Activer les extensions tierce partie du navigateur : sélectionné
	- Réutiliser les fenêtres pour lancer des raccourcis : désélectionné

#### Sous Paramètres HTTP 1.1 :

- Utiliser HTTP 1.1 : sélectionné
- Utiliser HTTP 1.1 avec une connexion par proxy : sélectionné

#### Sous Java (Sun) :

– Utiliser JRE 1.6.x\_yz : sélectionné (facultatif ; la version peut être différente)

#### Sous Multimédia :

- Autoriser le redimensionnement automatique de l'image : sélectionné
- Lire les animations dans les pages Web : sélectionné
- Lire les vidéos dans les pages Web : sélectionné

– Afficher les images : sélectionné

#### Sous Sécurité :

- Vérifier la révocation des certificats de l'éditeur : désélectionné
- Vérifier les signatures des programmes téléchargés : désélectionné
- Vérifier les signatures des programmes téléchargés : sélectionné
- Utiliser SSL 2.0 : désélectionné
- Utiliser SSL 3.0 : sélectionné
- Utiliser TLS 1.0 : sélectionné
- Avertir sur les certificats de site invalides : sélectionné
- Avertir en cas de changement entre mode sécurisé et non sécurisé : sélectionné
- Avertir en cas de redirection de la soumission des formulaires : sélectionné

REMARQUE : Pour modifier les paramètres, il est recommandé de connaître et de comprendre les conséquences. Par exemple, si vous bloquez les fenêtres publicitaires intempestives, des parties de l'interface Web iDRAC7 peuvent ne pas fonctionner correctement.

- 6. Cliquez sur Appliquer, puis sur OK.
- 7. Cliquez sur l'onglet Connexions.
- 8. Sous Paramètres du réseau local (LAN), cliquez sur Paramètres du LAN.
- 9. Si la case Utiliser un serveur proxy est cochée, cochez la case Ne pas utiliser de serveur proxy pour les adresses locales.
- 10. Cliquez deux fois sur OK.
- 11. Fermez et redémarrez le navigateur pour vous assurer que toutes les modifications sont effectives.

#### Liens connexes

[Affichage des versions localisées de l'interface Web](#page-44-0) Ajout d'iDRAC7 à la liste des domaines de confiance [Désactivation de la fonction de liste blanche dans Firefox](#page-44-0)

## Ajout d'iDRAC7 à la liste des domaines de confiance

Lorsque vous accédez à l'interface Web d'iDRAC7, un message demande d'ajouter l'adresse IP d'iDRAC7 à la liste des domaines si l'adresse IP n'y figure pas. Une fois l'opération terminée, cliquez sur Refresh (Actualiser) ou lancer le navigateur Web afin d' établir une connexion à l'interface Web d'iDRAC7.

Sur certains systèmes d'exploitation, il est possible qu'Internet Explorer (IE) 8 ne demande pas d'ajouter l'adresse IP d'iDRAC7 à la liste des domaines de confiance si elle ne figure pas dans la liste.

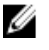

REMARQUE : Lors de la connexion à l'interface Web d'iDRAC7 avec un certificat que le navigateur n'accepte pas, l'avertissement d'erreur de certificat du navigateur peut s'afficher une seconde fois après acceptation du premier. Il s'agit d'une procédure de sécurité normale.

Pour ajouter l'adresse IP d'iDRAC7 à la liste des domaines de confiance dans IE8, procédez comme suit :

- 1. Sélectionnez Outils  $\rightarrow$  Options Internet  $\rightarrow$  Sécurité  $\rightarrow$  Site de confiance  $\rightarrow$  Sites.
- 2. Entrez l'adresse IP d'iDRAC7 dans Ajouter ce site Web à la zone.
- 3. Cliquez successivement sur Ajouter, OK et Fermer.
- 4. Cliquez sur OK, puis actualisez votre navigateur.

## <span id="page-44-0"></span>Désactivation de la fonction de liste blanche dans Firefox

Firefox dispose d'une fonction de sécurité appelée « Liste blanche » qui requiert l'autorisation de l'utilisateur pour installer les plug-ins de chaque site qui héberge un plug-in. Si la fonction est activée, elle vous oblige à installer un visualiseur de console virtuelle pour chaque iDRAC7 que vous visitez, même si les versions de visualiseur sont identiques.

Pour désactiver la fonction de liste blanche et éviter l'installation inutile de plug-ins, procédez comme suit :

- 1. Ouvrez une fenêtre de navigateur Web Firefox.
- 2. Dans le champ d'adresse, entrez about: config et appuyez sur <Entrée>.
- 3. Dans la colonne Nom de préférence recherchez xpinstall.whitelist.required et cliquez deux fois dessus. Les valeurs des champs Nom de préférence, État, Type et Valeur sont mises en gras. La valeur État est remplacée par l'utilisateur défini et l'entrée Valeur est remplacée par false.
- 4. Dans la colonne de Nom de préférence, recherchez xpinstall.enabled. Vérifiez que Valeur est définie sur vrai. Si tel n'est pas le cas, cliquez deux fois sur xpinstall.enabled pour affecter à Valeur la valeur vrai.

## Affichage des versions localisées de l'interface Web

L'interface Web d'iDRAC7 est disponible dans les langues suivantes :

- Anglais (en-us)
- Français (fr)
- Allemand (de)
- Espagnol (es)
- Japonais (ja)
- Chinois simplifié (zh-cn)

Les identificateurs ISO entre parenthèses indiquent les variantes des langues. Pour certaines langues, il est nécessaire de redimensionner la fenêtre du navigateur en utilisant 1 024 pixels largeur pour pouvoir afficher toutes les fonctions.

L'interface Web d'iDRAC7 fonctionne avec les claviers localisés pour les variantes de langues prises en charge. Certaines fonctions de l'interface Web d'iDRAC7, telles que la console virtuelle, peuvent nécessiter d'exécuter des opérations supplémentaires pour accéder à certaines fonctions ou lettres. Les autres claviers ne sont pas compatibles et peuvent générer des problèmes imprévus.

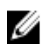

REMARQUE : Consultez la documentation du navigateur Web pour savoir comment configurer ou définir différentes langues et afficher les versions localisées de l'interface Web d'iDRAC7.

## Mise à jour du micrologiciel de périphérique

Avec iDRAC7, vous pouvez mettre à jour les micrologiciels d'iDRAC7, du BIOS et des périphériques pris en charge via la mise à jout Lifecycle Controller, tels que :

- Lifecycle Controller
- Diagnostics
- Pack de pilotes de système d'exploitation
- Carte d'interface réseau (NIC)
- Contrôleur RAID

<span id="page-45-0"></span>Vous devez mettre à jour le micrologiciel requis vers iDRAC. Une fois le téléversement terminé, la version du micrologiciel actuellement installée sur le périphérique et la version en cours d'application sont affichées. Si la version du micrologiciel en cours d'application est non valide, un message d'erreur s'affiche. Les mises à jour qui ne nécessitent pas un redémarrage du système prennent effet immédiatement. Les mises à jour qui nécessitent un redémarrage du système sont étagées et prévues pour s'exécuter au prochain démarrage du système. Seul un redémarrage du système est requis pour effectuer toutes les mises à jour.

Une fois le micrologiciel mis à jour, la page **Inventaire du système** affiche la version du micrologiciel mis à jour et les journaux sont enregistrés.

Les types de fichiers d'image micrologiciel sont les suivants :

- .exe Dell Update Package (DUP) à base Windows
- .d7
- .usc
- .pm

Pour les fichiers ayant une extension .exe, vous devez disposer de privilèges de contrôle du système. La fonctionnalité de mise à jour à distance du micrologiciel et le Lifecycle Controller doivent être activés.

Pour les fichiers ayant une extension .d7, .usc ou .pm, vous devez disposer de privilèges de configuration.

#### Liens connexes

Téléchargement du micrologiciel de périphérique Mise à jour du micrologiciel de périphérique à l'aide de l'interface Web iDRAC7 [Mise à jour du micrologiciel de périphérique à l'aide de RACADM](#page-46-0) [Mise à jour du micrologiciel en utilisant l'interface Web CMC](#page-46-0) [Mise à jour du micrologiciel en utilisant DUP](#page-46-0) [Mise à jour du micrologiel à l'aide de l'interface RACADM](#page-47-0) [Mise à jour du micrologiciel en utilisant le services à distance Lifecycle Controller](#page-47-0)

## Téléchargement du micrologiciel de périphérique

Le format de fichier image que vous téléchargez dépend du mode de mise à jour :

• Interface Web d'iDRAC7 : téléchargez l'image binaire stockée dans une archive à extraction automatique. Le fichier image par défaut du micrologiciel est firmimg.d7.

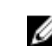

REMARQUE : Le même format de fichier est utilisé pour récupérer iDRAC7 à l'aide de l'interface Web CMC.

- Système géré : téléchargez le DUP (Dell Update Package) spécifique du système d'exploitation. Les extensions de fichier sont .bin pour les systèmes d'exploitation Linux et .exe pour les systèmes d'exploitation Windows.
- Lifecycle Controller : téléchargez le dernier fichier de catalogue et les derniers DUP et utilisez la fonction Mise à jour de plate-forme dans Lifecycle Controller pour mettre à jour le micrologiciel du périphérique. Pour plus d'informations sur la mise à jour de plate-forme, voir le Lifecycle Controller User's Guide (Guide d'utilisation de Lifecycle Controller) disponible sur le site Web dell.com/support/manuals.

## Mise à jour du micrologiciel de périphérique à l'aide de l'interface Web iDRAC7

Pour mettre à jour le micrologiciel de périphérique à l'aide de l'interface Web iDRAC7 :

- 1. Allez sous Présentation  $\rightarrow$  Paramètres iDRAC  $\rightarrow$  Mise à jour et restauration  $\rightarrow$  Mise à jour. La page Mise à jour de micrologiciel s'affiche.
- 2. Cliquez sur Parcourir, sélectionnez le fichier image du micrologiciel pour le composant requis, puis cliquez sur Téléverser.
- <span id="page-46-0"></span>3. Une fois le téléversement terminé, la section Détails de la mise à jour affiche tous les fichiers de micrologiciel téléversés sur iDRAC et leur état. Pour en savoir plus sur les champs, voir l'aide en ligne iDRAC7.
- 4. Sélectionnez le micrologiciel à mettre à jour, puis cliquez sur l'une des options suivantes :
	- Pour les images de micrologiciel qui ne nécessitent pas un redémarrage du système hôte, cliquez sur Installer (par exemple, le fichier micrologiciel .d7).
	- Pour les images de micrologiciel qui nécessitent un redémarrage du système hôte, cliquez sur Installer et redémarrer ou Installer au prochain redémarrage.
	- Pour annuler la mise à jour du micrologiciel, cliquez sur Annuler.

Lorsque vous cliquez sur Installer et redémarrer ou Installer au prochain redémarrage, le message Mise à jour de la file d'attente des tâches s'affiche.

5. Cliquez sur File d'attente des tâches pour afficher la page File d'attente des tâches, laquelle vous permet d'afficher et de gérer les mises à jour de micrologiciel étagées ou de cliquer sur OK pour actualiser la page et voir l'état de la mise à jour du micrologiciel.

#### Liens connexes

[Mise à jour du micrologiciel de périphérique](#page-44-0) [Affichage et gestion des mises à jour étagées](#page-47-0) [Téléchargement du micrologiciel de périphérique](#page-45-0)

## Mise à jour du micrologiciel de périphérique à l'aide de RACADM

Pour mettre à jour le micrologiciel des périphériques à l'aide de RACADM, utilisez la sous-commande update. Pour en savoir plus, voir le RACADM Reference Guide for iDRAC7 and CMC (Guide de référence RACADM d'iDRAC7 et CMC) disponible à l'adresse dell.com/support/manuals.

## Mise à jour du micrologiciel en utilisant l'interface Web CMC

Vous pouvez mettre à jour le micrologiciel d'iDRAC7 des serveurs lames en utilisant l'interface Web CMC. Pour ce faire :

- 1. Ouvrez une session dans l'interface Web CMC.
- 2. Allez sous Serveur  $\rightarrow$  Présentation  $\rightarrow$  <nom du serveur>. La page Condition du du serveur s'affiche.
- 3. Cliquez sur Launch iDRAC Web interface (Lancer l'interface Web iDRAC) et iDRAC Firmware Update (Mise à jour du micrologiciel iDRAC).

#### Liens connexes

[Mise à jour du micrologiciel de périphérique](#page-44-0) [Téléchargement du micrologiciel de périphérique](#page-45-0) [Mise à jour du micrologiciel de périphérique à l'aide de l'interface Web iDRAC7](#page-45-0)

### Mise à jour du micrologiciel en utilisant DUP

Avant de mettre à jour le micrologiciel en utilisant DUP (Dell Update Package) :

- Installez et activez les pilotes IPMI et du système géré.
- Activez et démarrez le service WMI (Windows Management Instrumentation) si le système exécute un système d'exploitation Windows.

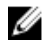

<span id="page-47-0"></span>REMARQUE : Lors de la mise à jour du micrologiciel iDRAC7 en utilisant l'utilitaire DUP, si des messages d'erreur tels que usb 5-2: device descriptor read/64, error -71 s'affichent sur la console, ignorez-les.

• Si le système est doté d'hyperviseur ESX, pour que le fichier DUP puisse s'exécuter, arrêtez le service « usbarbitrator » en utilisant la commande service usbarbitrator stop

Pour mettre à jour iDRAC7 en utilisant DUP :

- 1. Téléchargez le fichier DUP en fonction du système d'exploitation installé et exécutez-le sur le système géré.
- 2. Exécutez le fichier DUP.

Le micrologiciel est mis à jour. Il n'est pas nécessaire de redémarrer le système à la fin de la mise à jour.

## Mise à jour du micrologiel à l'aide de l'interface RACADM

Pour effectuer la mise à jour en utilisant l'interface RACADM :

- 1. Téléchargez l'image du micrologiciel vers le serveur TFTP ou FTP. Par exemple, C:\downloads\firmimg.d7
- 2. Exécutez la commande RACADM suivante :

TFTP server:

```
- Avec la commande fwupdate: racadm -r <adresse IP iDRAC7> -u
  <nom_d'utilisateur> -p <mot_de_passe> fwupdate -g -u -a 
  <chemin_d'accès>
```
où *chemin d'accès* est l'emplacement sur le serveur TFTP où firmima.d7 est stocké.

- Avec la commande update: racadm -r <adresse IP iDRAC7> -u <nom d'utilisateur> -p <mot\_de\_passe> update —f <nom\_de\_fichier>

FTP server:

- Avec la commande fwupdate: racadm -r <adresse IP iDRAC7> -u <nom d'utilisateur> -p <mot de passe> fwupdate -f <IP ftpsrever> <nom\_d'utilisateur\_ftpserver> <mot\_de\_passe\_ftpserver> -d <chemin\_d'accès>

où *chemin d'accès* est l'emplacement sur le serveur FTP où firming.d7 est stocké.

- Avec la commande update: racadm -r <adresse IP iDRAC7> -u <nom d'utilisateur> -p <mot de passe> update -f <nom de fichier>

Pour plus d'informations, voir la commande *fwupdate* dans le RACADM Command Line Reference Guide for iDRAC7 and CMC (Guide de référence de la ligne de commande RACADM d'iDRAC7 et CMC) disponible à l'adresse dell.com/support/manuals.

## Mise à jour du micrologiciel en utilisant le services à distance Lifecycle Controller

Pour en savoir plus sur la mise à jour du micrologiciel à l'aide des services à distances Lifecycle Controller, voir le Lifecycle Controller Remote Services Quick Start Guide (Guide de démarrage rapide des services à distance Lifecycle Controller) disponible à l'adresse dell.com/support/manuals.

## Affichage et gestion des mises à jour étagées

Vous pouvez afficher et supprimer les tâches planifiées, notamment les tâches de configuration et de mise à jour. Il s'agit d'une fonctionnalité sous licence. Toutes les tâches en attente de s'exécuter au prochain démarrage peuvent être supprimées.

#### Liens connexes

[Mise à jour du micrologiciel de périphérique](#page-44-0)

## Affichage et gestion des mises à jour étagées à l'aide de l'interface Web iDRAC7

Pour afficher une liste des tâches planifiées à l'aide de l'interface Web iDRAC, allez sous Présentation → Serveur → File d'attente des tâches. La page File d'attente des tâches affiche l'état des tâches de la file d'attente du Lifecycle Controller. Pour en savoir plus sur les champs affichés, voir l'aide en ligne iDRAC7.

Pour supprimer des tâches, sélectionnez les tâches à supprimer et cliquez sur Supprimer. La page est actualisée et les tâches sélectionnées sont supprimées de la file d'attente du Lifecycle Controller. Vous pouvez supprimer toutes les tâches de la file d'attente censées s'exécuter au prochain démarrage. Vous ne pouvez cependant pas supprimer des tâches actives, c'est-à-dire des tâches dont l'état est En cours d'exécution ou En cours de téléchargement.

Vous devez disposer des privilèges de contrôle du serveur pour supprimer des tâches.

## Affichage et gestion des mises à jour étagées à l'aide de RACADM

Pour afficher les mises à jour étagées à l'aide de RACADM, utilisez la sous-commande jobqueue. Pour en savoir plus, voir le RACADM Command Line Reference Guide for iDRAC7 and CMC (Guide de référence de ligne de commande RACADM d'iDRAC7 et CMC) disponible à l'adresse dell.com/support/manuals.

## Restauration du micrologiciel d'iDRAC7

Vous pouvez restaurer la version précédente du micrologiciel en utilisant les méthodes suivantes :

- l'interface Web iDRAC7 ;
- l'interface Web CMC ;
- l'interface CLI RACADM (iDRAC7 et CMC) ;
- Lifecycle Controller ;
- les services à distance Liffecycle Controller.

#### Liens connexes

Restauration du micrologiciel à l'aide de l'interface Web d'iDRAC7 [Restauration du micrologiciel en utilisant l'interface Web CMC](#page-49-0) [Restauration du micrologiciel en utilisant l'interface RACADM](#page-49-0) [Restauration du micrologiciel en utilisant Lifecycle Controller](#page-49-0) [Restauration micrologiciel en utilisant les services distants Lifecycle Controller](#page-49-0)

## Restauration du micrologiciel à l'aide de l'interface Web d'iDRAC7

Pour effectuer la restauration du micrologiciel à l'aide de l'interface Web d'iDRAC7 :

REMARQUE : Actuellement, seule la restauration du micrologiciel iDRAC7 est prise en charge. La restauration du Ø micrologiciel d'autres périphériques n'est pas prise en charge.

1. L'interface Web iDRAC7, allez dans Présentation → Paramètres iDRAC → Mise à jour et restauration → Restauration .

La page Restauration affiche les versions micrologicielles actuelles et précédentes.

2. Cliquez sur Suivant.

L'iDRAC7 redémarre une fois la restauration appliquée.

<span id="page-49-0"></span>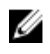

 $\not\!\!\!\!\nearrow$  REMARQUE : Lorsque la restauration est en cours, le processus de restauration continue de s'exécuter en arrière-plan, même si vous quittez la page.

REMARQUE : Si vous restaurez les valeurs de configuration par défaut d'iDRAC7, l'adresse IP iDRAC7 192.168.0.120 est restaurée. Vous pouvez accéder à iDRAC7 en utilisant cette adresse IP ou redéfinir l'adresse d'iDRAC7 en utilisant l'interface locale RACADM ou en appuyant sur F2 (l'interface distance RACADM nécessite un accès réseau).

- 3. Une fois la restauration terminée, iDRAC7 est réinitialisé. Pour pouvoir utiliser iDRAC7, vous devez fermer la fenêtre du navigateur en cours et vous reconnecter en utilisant un nouvelle fenêtre.
- 4. Pour afficher la version du micrologiciel d'iDRAC7, accédez à l'une des pages suivantes :
	- Accédez à Overview → Server → Properties → Summary (Présentation, Serveur, Propriétés, Résumé) sous la section Server Information (Informations su le serveur).
	- Accédez à Présentation générale → Paramètres iDRAC → Propriétés et affichez la version du micrologiciel dans la section Integrated Dell Remote Access Controller 7.

## Restauration du micrologiciel en utilisant l'interface Web CMC

Pour effectuer la restauration en utilisant l'interface Web CMC :

- 1. Ouvrez une session dans l'interface Web CMC.
- 2. Accédez à Présentation du serveur  $\rightarrow$  <nom du serveur>. La page Condition du serveur s'affiche.
- 3. Cliquez sur Lancer l'interface Web iDRAC et restaurez le micrologiciel iDRAC7.

## Restauration du micrologiciel en utilisant l'interface RACADM

Vous pouvez uniquement restaurer le micrologiciel iDRAC vers une version de micrologiciel antérieure à l'aide de RACADM. Pour ce faire, utilisez la commande fwupdate. Pour en savoir plus, voir le RACADM Command Line Reference Guide for iDRAC7 and CMC (Guide de référence de la ligne de commande RACADM d'iDRAC7 et CMC) disponible à l'adresse dell.com/support/manuals.

## Restauration du micrologiciel en utilisant Lifecycle Controller

Pour plus d'informations, voir le *Lifecycle Controller User's Guide* (Guide d'utilisation de Lifecycle Controller) disponible à l'adresse dell.com/support/manuals.

## Restauration micrologiciel en utilisant les services distants Lifecycle Controller

Pour en savoir plus, voir le Lifecycle Controller Remote Services Quick Start Guide (Guide de démarrage rapide des services distants du Lifecycle Controller) disponible à l'adresse dell.com/support/manuals.

## Restauration d'iDRAC7

iDRAC7 prend en charge deux images de système d'exploitation pour disposer d'un iDRAC7 amorçable. Dans le cas d'un problème catastrophique imprévu où les deux chemins d'amorçage sont perdus :

- Le chargeur de démarrage iDRAC7 détecte qu'il n'existe aucune image amorçable.
- Le voyant d'intégrité et d'identification du système clignote à une fréquence de ~1/2 seconde. (Le voyant se trouve à l'arrière sur un serveur en rack ou de type tour et à l'avant sur un serveur lame.)
- Le chargeur de démarrage appelle le logement de la carte SD.
- Formatez une carte SD avec FAT s'il s'agit d'un système d'exploitation Windows ou avec EXT3 s'il s'agit d'un système d'exploitation LInux.
- Copiez firmimg.d7 vers la carte SD.
- Insérez la carte SD dans le serveur.
- Le chargeur de démarrage détecte la carte SD, active le voyant fixe orange, lit firmimg.d7, reprogramme iDRAC7 et démarre iDRAC7.

## Utilisation du serveur TFTP

Vous pouvez utiliser le serveur TFTP (Trivial File Transfer Protocol) pour mettre à niveau vers une version supérieure ou antérieure le micrologiciel iDRAC7 ou installer des certificats.Il est utilisé dans les interfaces de ligne de commande SM-CLP et RACADM pour transférer des fichiers vers et depuis iDRAC7. Le serveur TFTP doit être accessible en utilisant l'adresse IP iDRAC7 ou le nom DNS.

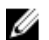

REMARQUE : Si vous utilisez l'interface Web iDRAC7 pour transférer des certificats et mettre à jour le micrologiciel, TFTP n'est pas nécessaire.

Vous pouvez utilisez la commande netstat -a dans les systèmes d'exploitation Windows ou Linux pour déterminer si un serveur TFTP est actif. Le port par défaut pour TFTP est 69. Si le serveur TFTP n'est actif, procédez comme suit :

- Recherchez un autre ordinateur sur le réseau exécutant un service TFTP.
- Installez un serveur TFTP sur le système d'exploitation.

## Sauvegarde et restauration du profil du serveur

Vous pouvez sauvegarder la configuration du système, notamment les images micrologicielles installées sur les différents composants et les paramètres de configuration de ces composants. La sauvegarde crée un fichier unique que vous pouvez enregistrer sur une carte SD vFlash ou un partage réseau (CIFS ou NFS).

Avant de réaliser une opération de sauvegarde sur une carte SD vFlash, assurez-vous que :

- une carte SD vFlash prise en charge Dell est insérée, activée et initialisée.
- la carte SD vFlash dispose d'un espace suffisant pour stocker le fichier de sauvegarde.

Le fichier de sauvegarde contient des données utilisateur sensibles chiffrées, des informations de configuration et des images micrologicielles que vous pouvez utiliser pour l'opération de restauration.

Avant de réaliser une opération de restauration, assurez-vous que le Lifecycle Controller est activé.

Afin que l'opération de restauration réussisse, le numéro de service du système et le numéro de service du fichier de sauvegarde doivent être identiques. L'opération de restauration s'applique à tous les composants système identiques présents dans le même emplacement (par exemple, dans le même logement) - tel que capturé dans le fichier de sauvegarde. Si les composants sont différents ou ne se trouvent pas dans le même emplacement, ils ne sont pas modifiés et les échecs de restauration sont journalisés dans le journal Lifecycle.

## Sauvegarde du profil du serveur à l'aide de l'interface Web iDRAC7

Pour sauvegarder le profil du serveur à l'aide de l'interface Web iDRAC7 :

- 1. Allez dans Présentation  $\rightarrow$  Paramètres iDRAC  $\rightarrow$  Sauvegarde et restauration . La page Sauvegarde et restauration du profil du serveur s'affiche.
- 2. Sélectionnez Sauvegarde.
- 3. Sélectionnez un des éléments suivants pour enregistrer l'image du fichier de sauvegarde :
- Partage réseau pour enregistrer l'image du fichier de sauvegarde sur un partage CIFS ou NFS.
- vFlash
- 4. Saisissez le nom du fichier de sauvegarde et la phrase de passe de chiffrement (facultatif).
- 5. Si Réseau est sélectionné comme emplacement du fichier, saisissez les paramètres de réseau. Pour plus d'informations sur les champs, voir l'Aide en ligne iDRAC7.

#### 6. Cliquez sur Profil du serveur de sauvegarde.

L'opération de sauvegarde est initialisée et vous pouvez afficher l'état sur la page File d'attente des tâches. Après une opération réussie, le fichier de sauvegarde est créée dans l'emplacement spécifié.

## Sauvegarde du profil du serveur à l'aide de RACADM

Pour sauvegarder le profil du serveur à l'aide de RACADM, utilisez la sous-commande systemconfig backup. Pour en savoir plus, voir le RACADM Command Line Reference Guide for iDRAC7 and CMC (Guide de référence de la ligne de commande RACADM d'iDRAC7 et CMC) disponible à l'adresse dell.com/support/manuals.

## Restauration du profil du serveur à l'aide de l'interface de ligne de commande iDRAC7

Le fichier de sauvegarde est utilisé pour restaurer le système.

Pour sauvegarder et restaurer le profil du serveur à l'aide de l'interface Web iDRAC7 :

- 1. Allez dans Présentation  $\rightarrow$  Paramètres iDRAC  $\rightarrow$  Sauvegarde et restauration . La page Sauvegarde et restauration du profil du serveur s'affiche.
- 2. Sélectionnez Restaurer.
- 3. Sélectionnez un des éléments suivants pour spécifier l'emplacement du fichier de sauvegarde :
	- Partage réseau
	- vFlash
- 4. Saisissez le nom du fichier de sauvegarde et la phrase de passe de déchiffrement (facultatif).
- 5. Si Réseau est sélectionné comme emplacement du fichier, saisissez les paramètres de réseau. Pour plus d'informations sur les champs, voir l'Aide en ligne iDRAC7.
- 6. Sélectionnez une des options suivantes :
	- Préserver : permet de préserver la configuration actuelle du disque virtuel et les données du disque dur existantes.
	- Supprimer et remplacer : permet de remplacer les données du système par les données du fichier d'image de sauvegarde.
- 7. Cliquez sur Restaurer le profil du serveur.

L'opération de restauration est initialisée.

## Restauration du profil du serveur à l'aide de RACADM

Pour restaurer le profil du serveur à l'aide de RACADM, utilisez la commande systemconfig restore. Pour en savoir plus, voir le RACADM Command Line Reference Guide for iDRAC7 and CMC (Guide de référence de la ligne de commande RACADM d'iDRAC7 et CMC) disponible à l'adresse dell.com/support/manuals.

## Séquence desopérations de restauration

La séquence des opérations de restauration est la suivante :

- 1. Le système hôte s'éteint.
- 2. Les informations des fichiers de sauvegarde sont utilisées pour restaurer le Lifecycle Controller.
- 3. Le système hôte s'allume.
- 4. Le processus de restauration du micrologiciel et de la configuration pour les périphériques est terminé.
- 5. Le système hôte s'éteint.
- 6. Le processus de restauration du micrologiciel iDRAC et de la configuration est terminé.
- 7. iDRAC redémarre.
- 8. Le système hôte restauré s'allume pour fonctionner à nouveau normalement.

## Surveillance d'iDRAC7 à l'aide d'autres outils de gestion de systèmes

Vous pouvez détecter et surveiller iDRAC7 en utilisant Dell Management Console et Dell OpenManage Essentials. Vous pouvez également utiliser Dell Remote Access Configuration Tool (DRACT) pour détecter les iDRAC, mettre à jour le micrologiciel et configurer Active Directory. Pour plus d'informations, voir les guides d'utilisation correspondants.

# Configuration d'iDRAC7

iDRAC7 permet de configurer les propriétés iDRAC7 et de définir des utilisateurs et des alertes pour exécuter les tâches de gestion à distance.

Avant de configurer iDRAC7, veillez à configurer les paramètres réseau iDRAC7 et le navigateur pris en charge et à mettre à jour les licences nécessaires. Pour plus d'informations sur les fonctions utilisables sous licence dans iDRAC7, voir [Gestion des licences](#page-16-0).

Vous configurez iDRAC7 en utilisant :

- Interface Web iDRAC7
- RACADM
- les services à distance (voir le Guide d'utilisation des services à distance Lifecycle Controllen;
- IPMITool (voir le Guide d'utilisation de Baseboard Management Controller Management).

Pour configurer iDRAC7 :

- 1. Ouvrez une session dans iDRAC7.
- 2. Modifiez les paramètres réseau, si nécessaire.

REMARQUE : Si vous avez défini les paramètres réseau iDRAC7 en utilisant l'utilitaire de configuration d'iDRAC pendant la définition de l'adresse IP iDRAC7 IP, ignorez cette étape.

- 3. Définissez les interfaces d'accès à iDRAC7.
- 4. Configurez l'écran du panneau avant.
- 5. Définissez l'emplacement du système.
- 6. Configurez le fuseau horaire et le protocole NTP (Network Time Protocol Protocole de temps de réseau), le cas échéant.
- 7. Définissez les modes de communication secondaires suivants avec iDRAC7 :
	- IPMI ou RAC série
	- IPMI sériel sur LAN
	- IPMI sur le LAN
	- Client SSH ou Telnet
- 8. Obtenez les certificats nécessaires.
- 9. Ajoutez et configurez des utilisateurs iDRAC7 avec des privilèges.
- 10. Configurez et activez les alertes par e-mail, les interruptions SNMP ou les alertes IPMI.
- 11. Définissez la politique de limitation d'alimentation, si nécessaire.
- 12. Affichez le dernier écran de blocage.
- 13. Configurez la console virtuelle et média virtuel, si nécessaire.
- 14. Configurez la carte vFlash, si nécessaire.
- 15. Définissez le premier périphériques de démarrage, si nécessaire.
- 16. Définissez la connexion directe entre le SE et iDRAC, le cas échéant.

#### Liens connexes

[Ouverture de session dans iDRAC7](#page-26-0) [Modification des paramètres réseau](#page-56-0) [Configuration des services](#page-59-0) [Configuration de l'écran du panneau avant](#page-61-0) [Définition de l'emplacement du système géré](#page-40-0) [Configuration du fuseau horaire et NTP](#page-63-0) [Configuration de la communication iDRAC7](#page-88-0) [Configuration des comptes et des privilèges des utilisateurs](#page-108-0) [Surveillance et gestion de l'alimentation](#page-158-0) [Activation du dernier écran de blocage](#page-64-0) [Configuration et utilisation de la console virtuelle](#page-164-0) [Gestion de Média Virtuel](#page-176-0) [Gestion de la carte SD vFlash](#page-188-0) [Définition du premier périphérique de démarrage](#page-63-0) [Activation ou désactivation de la connexion directe entre le SE et iDRAC](#page-65-0) [Configuration d'iDRAC7 pour envoyer des alertes](#page-142-0)

## Affichage des informations iDRAC7

Vous pouvez afficher les propriétés de base d'iDRAC7.

## Affichage des informations iDRAC7 à l'aide de l'interface Web

Dans l'interface d'iDRAC7, accédez à Présentation générale → Paramètres iDRAC → Propriétés pour afficher les informations suivantes associées à iDRAC7. Pour plus d'informations sur les propriétés, voir l'Aide en ligne d'iDRAC7.

- Type de périphérique
- Version matérielle et du micrologiciel
- Dernière mise à jour du micrologiciel
- Heure RAC
- Nombre de sessions actives possibles
- Nombre de sessions actives en cours
- Le LAN est activé ou désactivé
- Version d'IPMI
- Informations de barre de titre de l'interface utilisateur
- Paramètres réseau
- Paramètres IPv4
- Paramètres IPv6

## Affichage des informations iDRAC7 en utilisant l'interface RACADM

Pour afficher les informations iDRAC7 en utilisant l'interface RACADM, consultez les informations relatives à la souscommande getsysinfo ou get dans le RACADM Command Line Reference Guide for iDRAC7 and CMC (Guide de référence de la ligne de commande de l'interface RACADM d'iDRAC7 et CMC) disponible à l'adresse dell.com/support/ manuals.

## <span id="page-56-0"></span>Modification des paramètres réseau

Après avoir configuré les paramètres réseau iDRAC7 en utilisant l'utilitaire de configuration d'iDRAC, vous pouvez également modifier les paramètres en utilisant l'iinterface Web d'iDRAC7, l'interface RACADM, Lifecycle Controller, Dell Deployment Toolkit et Server Administrator (après avoir démarré dans le système d'exploitation). Pour plus d'informations sur les outils et les paramètres de privilèges, voir les guides d'utilisation correspondants.

Pour pouvoir modifier les paramètres réseau en utilisant l'interface Web d'iDRAC7 ou RACADM, vous devez disposer des privilèges de Configuration.

REMARQUE : La modification des paramètres réseau peut mettre fin aux connexions réseau en cours à iDRAC7.

## Modification des paramètres réseau en utilisant l'interface Web

Pour modifier les paramètres réseau iDRAC7 :

- 1. Dans l'interface Web d'iDRAC7, accédez à Présentation générale → Paramètres iDRAC → Réseau. La page Réseau s'affiche.
- 2. Spécifiez les paramètres réseau, paramètres communs, IPv4, IPv6, IPMI et/ou paramètres VLAN, selon vos besoins, puis cliquez sur **Appliquer.**

Si vous sélectionnez Carte réseau auto-dédiée sous Paramètres réseau, lorsque la sélection des cartes réseau de l'iDRAC est un LOM partagé (1, 2, 3, ou 4) et qu'une liaison est détectée sur la carte réseau dédiée de l'iDRAC, l'iDRAC modifie sa sélection de cartes réseau pour utiliser la carte réseau dédiée. Si aucune liaison n'est détectée sur la carte réseau dédiée, l'iDRAC utilise alors le LOM partagé. Le temps d'arrêt du passage de partagé à dédié est de 5 secondes et le temps d'arrêt de dédié à partagé est de 30 secondes. Vous pouvez configurer le temps d'arrêt à l'aide de RACADM ou WS-MAN.

Pour plus d'informations sur les champs, voir l'aide en ligne d'iDRAC7.

## Modification des paramètres réseau à l'aide de l'interface locale RACADM

Pour générer la liste des propriétés réseau disponibles, tapez la commande suivante :

REMARQUE : Vous pouvez utiliser les commandes getconfig et config ou les commandes get et set avec les objets RACADM.

- Avec la commande getconfig: racadm getconfig -g cfgLanNetworking
- Avec la commande qet: racadm get iDRAC.Nic

Pour utiliser DHCP pour obtenir une adresse IP, utilisez la commande suivante pour écrire l'objet cfgNicUseDhcp ou DHCPEnable et activer cette fonctionnalité :

- Avec la commande config: racadm config -g cfgLanNetworking -o cfgNicUseDHCP 1
- Avec la commande set: racadm set iDRAC. IPv4. DHCPEnable 1

L'exemple suivant montre comment la commande peut être utilisée pour configurer les propriétés réseau LAN souhaitées :

• Utilisation de la commande config :

```
racadm config -g cfgLanNetworking -o cfgNicEnable 1 racadm config -g 
cfgLanNetworking -o cfgNicIpAddress 192.168.0.120 racadm config -g 
cfgLanNetworking -o cfgNicNetmask 255.255.255.0 racadm config -g 
cfgLanNetworking -o cfgNicGateway 192.168.0.120 racadm config -g
```
cfgLanNetworking -o cfgNicUseDHCP 0 racadm config -g cfgLanNetworking -o cfgDNSServersFromDHCP 0 racadm config -g cfgLanNetworking -o cfgDNSServer1 192.168.0.5 racadm config -g cfgLanNetworking -o cfgDNSServer2 192.168.0.6 racadm config -g cfgLanNetworking -o cfgDNSRegisterRac 1 racadm config -g cfgLanNetworking -o cfgDNSRacName RAC-EK00002 racadm config -g cfgLanNetworking -o cfgDNSDomainNameFromDHCP 0 racadm config -g cfgLanNetworking -o cfgDNSDomainName MYDOMAIN

#### Avec la commande set :

racadm set iDRAC.Nic.Enable 1 racadm set iDRAC.IPv4.Address 192.168.0.120 racadm set iDRAC.IPv4.Netmask 255.255.255.0 racadm set iDRAC.IPv4.Gateway 192.168.0.120 racadm set iDRAC.IPv4.DHCPEnable 0 racadm set iDRAC.IPv4.DNSFromDHCP 0 racadm set iDRAC.IPv4.DNS1 192.168.0.5 racadm set iDRAC.IPv4.DNS2 192.168.0.6 racadm set iDRAC.Nic.DNSRegister 1 racadm set iDRAC.Nic.DNSRacName RAC-EK00002 racadm set iDRAC.Nic.DNSDomainFromDHCP 0 racadm set iDRAC.Nic.DNSDomainName MYDOMAIN

REMARQUE : Si la commande cfgNicEnable ou iDRAC.Nic.Enable est définie sur 0, le LAN iDRAC7 est désactivé, même si DHCP est activé.

## Configuration du filtrage IP et du blocage IP

En complément de l'authentification des utilisateurs, utilisez les options suivantes pour renforcer la sécurité de l'accès à iDRAC7 :

- Le filtrage IP limite la plage d'adresses IP des clients qui accèdent à iDRAC7. Il compare l'adresse IP de la connexion entrante à la plage définie et permet l'accès à iDRAC7 uniquement depuis une station de gestion dont l'adresse IP se trouve dans la plage. Toutes les autres demandes de connexion sont rejetées.
- Le blocage IP détermine de manière dynamique un nombre excessif d'échecs de connexion depuis une adresse IP donnée et empêche (bloque) l'adresse de se connecter à iDRAC7 pendant une période prédéfinie. Le blocage inclut :
	- le nombre d'échecs de connexion autorisé ;
	- le délai en secondes au cours duquel ces échecs doivent se produire ;
	- le délai en secondes pendant lequel l'adresse IP bloquée ne peut pas établir de session lorsque le nombre d'échecs autorisés est atteint.

Les échecs de connexion d'une adresse IP sont enregistrés par un compteur interne. Lorsque l'utilisateur parvient à se connecter, l'historique des échecs est effacé et le compteur est réinitialisé.

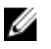

REMARQUE : Lorsque des tentatives de connexion sont refusées depuis l'adresse IP du client, certains clients SSH peuvent afficher le message suivant : identification d'échange ssh : connexion fermée par l'hôte distant.

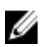

REMARQUE: Si vous utilisez DTK (Dell Deployment Toolkit), voir le Guide d'utilisation Dell Deployment Toolkit pour plus d'informations sur les privilèges.

#### Configurer le filtrage IP et le blocage IP en utilisant l'interface Web iDRAC7

Vous devez avoir défini le privilège de configuration iDRAC7 pour pouvoir exécuter ces étapes.

Pour configurer le filtrage IP et le blocage IP :

- 1. Dans l'interface Web iDRAC7, accédez à Présentation générale → Paramètres iDRAC → Réseau → Réseau. La page Réseau s'affiche.
- 2. Cliquez sur Paramètres avancés. L'écran Sécurité du réseau s'affiche.
- 3. Définissez les paramètres de filtrage IP et de blocage IP.

Pour plus d'informations sur les options, voir l'aide en ligne d'iDRAC7.

4. Cliquez sur Appliquer pour enregistrer les paramètres.

#### Configuration du filtrage IP et du blocage IP en utilisant l'interface RACADM

Vous devez disposer du privilège de configuration iDRAC7 pour pouvoir exécuter ces opérations. Pour configurer le filtrage IP et le blocage IP, utilisez les objets RACADM suivants :

- Avec la commande config :
	- cfgRacTuneIpRangeEnable
	- cfgRacTuneIpRangeAddr
	- cfgRacTuneIpRangeMask
	- cfgRacTuneIpBlkEnable
	- cfgRacTuneIpBlkFailCount
	- cfgRacTuneIpBlkFailWindow
- Avec la commande set, utilisez les objets du groupe *iDRAC.IPBlocking* :
	- RangeEnable
	- RangeAddr
	- RangeMask
	- BlockEnable
	- FailCount
	- FailWindow
	- PenaltyTime

La propriété cfgRacTuneIpRangeMask ou RangeMask est appliquée à l'adresse IP entrante et à la propriété cfgRacTuneIpRangeAddr ou RangeAddr. Si les résultats sont identiques, la demande de connexion entrante est autorisée à accéder à iDRAC7. Une connexion depuis des adresses IP en dehors de cette plage génère une erreur.

La connexion a lieu si l'expression suivante est égale à zéro :

- Utilisation de la syntaxe héritée : cfgRacTuneIpRangeMask & (<adresse\_IP\_entrante>  $\wedge$ cfgRacTuneIpRangeAddr)
- Utilisation de la nouvelle syntaxe : RangeMask & (<adresse IP entrante> ^ RangeAddr)

où & est l'opérateur de bits AND des quantités et ^ est l'opérateur de bits OR exclusif.

#### Exemples pour le filtrage IP

- Les commandes RACADM suivantes bloquent toutes les adresses IP, sauf l'adresse 192.168.0.57 :
	- Utilisation de la commande config :

```
racadm config -g cfgRacTuning -o cfgRacTuneIpRangeEnable 1 racadm 
config -g cfgRacTuning -o cfgRacTuneIpRangeAddr 192.168.0.57 racadm
config -g cfgRacTuning -o cfgRacTuneIpRangeMask 255.255.255.255
```
– Utilisation de la commande set :

racadm set iDRAC.IPBlocking.RangeEnable 1 racadm set iDRAC.IPBlocking.RangeAddr 192.168.0.57 racadm set iDRAC.IPBlocking.RangeMask 255.255.255.255

• Pour restreindre les connexions à un petit ensemble de quatre adresses IP contiguës (par exemple, 192.168.0.212 à 192.168.0.215), sélectionnez tout, sauf les deux bits plus bas dans le masque :

<span id="page-59-0"></span>– Utilisation de la commande set :

```
racadm set iDRAC.IPBlocking.RangeEnable 1 racadm set 
iDRAC.IPBlocking.RangeAddr 192.168.0.212 racadm set 
iDRAC.IPBlocking.RangeMask 255.255.255.252
```
Le dernier octet du masque de plage est défini sur 252, l'équivalent décimal de 11111100b.

#### Exemples pour le blocage IP

- L'exemple suivant empêche une adresse IP de station de gestion d'établir une session pendant cinq minutes si l'adresse a subi cinq échecs de tentative de connexion pendant une minute.
	- Utilisation de la commande config :

```
racadm config -g cfgRacTuning -o cfgRacTuneIpRangeEnable 1 racadm 
config -g cfgRacTuning -o cfgRacTuneIpBlkFailCount 5 racadm config -
g cfgRacTuning -o cfgRacTuneIpBlkFailWindow 60
```
 $-$  Utilisation de la commande set :

```
racadm set iDRAC.IPBlocking.RangeEnable 1 racadm set 
iDRAC.IPBlocking.FailCount 5 racadm set iDRAC.IPBlocking.FailWindow 
60
```
- L'exemple suivant empêche plus de trois échecs de tentatives par minute et toute tentative de connexion supplémentaire par heure.
	- Utilisation de la commande config :

```
racadm config -g cfgRacTuning -o cfgRacTuneIpBlkEnable 1 racadm 
config -g cfgRacTuning -o cfgRacTuneIpBlkFailCount 3 racadm config -
g cfgRacTuning -o cfgRacTuneIpBlkFailWindow 60 racadm config -g 
cfgRacTuning -o cfgRacTuneIpBlkPenaltyTime 3600
```
– Utilisation de la commande set :

```
racadm set iDRAC.IPBlocking.BlockEnable 1 racadm set 
iDRAC.IPBlocking.FailCount 3 racadm set iDRAC.IPBlocking.FailWindow 
60 racadm set iDRAC.IPBlocking.PenaltyTime 3600
```
Pour plus d'informations, voir le RACADM Command Line Reference Guide for iDRAC7 and CMC (Guide de référence de la ligne de commande RACADM d'iDRAC7 et de CMC) disponible à l'adresse dell.com/support/manuals.

## Configuration des services

Vous pouvez configurer et activer les services suivants sur iDRAC7 :

- Configuration locale Désactiver l'accès à la configuration iDRAC7 (depuis le système hôte) en utilisant l'interface locale RACADM et l'utilitaire de configuration iDRAC .
- Serveur Web Activer l'accès à l'interface Web iDRAC7. Si vous désactivez l'option, utilisez l'interface locale RACADM pour réactiver le Serveur Web, puisque la désactivation du Serveur Web désactive aussi l'interface distante RACADM.
- SSH Accès à iDRAC7 via le micrologiciel de RACADM.
- Telnet Accès à iDRAC7 via le micrologiciel de RACADM.
- Interface distante RACADM Accès à distance à iDRAC7.
- Agent SNMP Active la prise en charge des requêtes SNMP (opérations GET, GETNEXT et GETBULK) dans iDRAC7.
- Agent de récupération de système automatique Activer le dernier écran de blocage système.

## Configuration des services en utilisant l'interface Web

Pour configurer les services en utilisant l'interface Web iDRAC7 :

- 1. Dans l'interface Web d'iDRAC7, accédez à Présentation générale → Paramètres iDRAC → Réseau → Services. La page Services s'affiche.
- 2. Entrez les informations requises, puis cliquez sur Appliquer. Pour plus d'informations sur les paramètes, voir l'aide en ligne d'iDRAC7.

## Configuration des services à l'aide de l'interface RACADM

Pour activer et configurer les différents services à l'aide de RACADM :

- Utilisez les objets suivants avec la commande config :
	- cfgRacTuneLocalConfigDisable
	- cfgRacTuneCtrlEConfigDisable
	- cfgSerialSshEnable
	- cfgRacTuneSshPort
	- cfgSsnMgtSshIdleTimeout
	- cfgSerialTelnetEnable
	- cfgRacTuneTelnetPort
	- cfgSsnMgtTelnetIdleTimeout
	- cfgRacTuneWebserverEnable
	- cfgSsnMgtWebserverTimeout
	- cfgRacTuneHttpPort
	- cfgRacTuneHttpsPort
	- cfgRacTuneRemoteRacadmEnable
	- cfgSsnMgtRacadmTimeout
	- cfgOobSnmpAgentEnable
	- cfgOobSnmpAgentCommunity
- Utilisez les objets dans les groupes de l'objet suivants à l'aide de la commande set :
	- iDRAC.LocalSecurity
	- iDRAC.LocalSecurity
	- iDRAC.SSH
	- iDRAC.Webserver
	- iDRAC.Telnet
	- iDRAC.Racadm
	- iDRAC.SNMP

Pour plus d'informations sur ces objets, voir le manuel RACADM Command Line Reference Guide for iDRAC7 and CMC (Guide de référence de la ligne de commande RACADM d'iDRAC7 et CMC), disponible à l'adresse dell.com/support/ manuals.

## <span id="page-61-0"></span>Configuration de l'écran du panneau avant

Vous pouvez configurer l'écran LCD du panneau avant et l'écran LED du système géré.

Pour les serveurs en rack ou de type tour, deux types de panneaux avant sont disponibles :

- Panneau avant LCD et LED d'identification du système
- Panneau avant LED et LED d'identification du système

Pour les serveurs lames, seul l'afficheur LED d'identification du système est disponible sur le panneau avant du serveur, car l'écran LCD se trouve sur le châssis de la lame.

#### Liens connexes

Configuration du paramétrage LCD [Configuration du paramétrage LED d'ID système](#page-62-0)

## Configuration du paramétrage LCD

Vous pouvez définir et afficher une chaîne par défaut, telle que le nom, l'adresse IP d'iDRAC, etc. ou une chaîne que vous spécifier sur le panneau avant LCD du système géré.

#### Définition des paramètres de l'écran LCD en utilisant l'interface Web

Pour configurer l'écran LCD du panneau avant :

- 1. Dans l'interface Web d'iDRAC7, accédez )à Présentation générale → Matériel → Panneau avant.
- 2. Dans la section Paramètres LCD, dans le menu déroulant Définir le message d'accueil, sélectionnez les options suivantes :
	- numéro de service (valeur par défaut)
	- Asset Tag
	- Adresse MAC DRAC
	- Adresse IPv4 DRAC
	- Adresse IPv6 DRAC
	- Puissance système
	- Température ambiante
	- Modèle du système
	- Nom d'hôte
	- Défini par l'utilisateur
	- Aucun

Si vous sélectionnez Défini par l'utilisateur, entrez le message approprié dans la zone de texte.

Si vous sélectionnez Aucun, le message d'accueil ne s'affiche pas sur l'écran LCD du panneau avant du serveur.

3. Activer l'indication de la console virtuelle (facultatif). Si cette indication est activée, la section Alimentation du panneau avant actuelle et l'écran LCD du serveur affichent le message Session de la console virtuelle active lorsqu'une session de la console virtuelle est active.

#### 4. Cliquez sur Appliquer.

L'écran LCD affiche le message d'accueil défini.

#### <span id="page-62-0"></span>Définition des paramètres LCD en utilisant l'interface RACADM

Pour configurer l'écran LCD du panneau avant, utilisez les objets dans le groupe System.LCD. Pour plus d'informations, voir le *RACADM Command Line Reference Guide for iDRAC7 and CMC* (Guide de référence de la ligne de commande d'iDRAC7 et de CMC) disponible à l'adresse dell.com/support/manuals.

#### Définition des paramètres de l'écran LCD en utilisant l'utilitaire de configuration d'iDRAC

Pour configurer l'écran LCD du panneau avant :

- 1. Dans l'utilitaire Paramètres iDRAC, allez sous Sécurité du panneau avant. La page Sécurité du panneau avant des paramètres iDRAC s'affiche
- 2. Activez ou désactivez le bouton d'alimentation.
- 3. Paramétrez les options suivantes :
	- Accès au panneau avant
	- Chaîne de messages LCD
	- Unités d'alimentation du système, unités de température ambiante, et affichage d'erreurs
- 4. Activez ou désactivez l'indication de la console virtuelle.

Pour plus d'informations sur les options, voir l'Aide en ligne de l'utilitaire de configuration d'iDRAC.

5. Cliquez successivement sur Retour, Terminer et Oui.

## Configuration du paramétrage LED d'ID système

Pour identifier un serveur, activez ou désactivez le clignotement du voyant d'identification du système sur le système géré.

#### Définition des paramètres LED d'identification du système en utilisant l'interface Web

Pour configurer l'afficheur LED d'identification du système :

- 1. Dans l'interface Web d'iDRAC7, accédez à Présentation générale → Matériel → Panneau avant. La page Panneau avant s'affiche.
- 2. Dans la section Paramètres LED d'ID du système, sélectionnez les options suivantes pour activer ou désactiver le clignotement LED :
	- Clignotement désactivé
	- Clignotement activé
	- Clignotement activé pour un jour
	- Clignotement activé pour un jour
	- Clignotement activé pour un jour
- 3. Cliquez sur Appliquer.

Le clignotement LED est configuré sur le panneau avant.

#### Définition des paramètres LED d'identification du système à l'aide de l'interface RACADM

Pour configurer le voyant LED d'identification du système, utilisez la commande setled. Pour plus d'informations, voir le RACADM Command Line Reference Guide for iDRAC7 and CMC (Guide de référence de la ligne de commande RACADM d'iDRAC7 et de CMC) disponible à l'adresse dell.com/support/manuals.

## <span id="page-63-0"></span>Configuration du fuseau horaire et NTP

Vous pouvez configurer le fuseau horaire sur iDRAC et synchroniser l'heure de l'iDRAC à l'aide du protocole NTP à la place des heures du BIOS ou du système hôte.

Vous devez disposer de privilèges de configuration pour configurer le fuseau horaire ou les paramètres de NTP.

## Configuration du fuseau horaire et du protocole NTP à l'aide de l'interface Web iDRAC

Pour configurer le fuseau horaire et le NTP à l'aide de l'interface Web iDRAC :

- 1. Allez sous Présentation → Paramètres iDRAC → Propriétés → Paramètres. La page Fuseau horaire et NTP s'affiche.
- 2. Pour configurer le fuseau horaire, sélectionnez les fuseaux horaires requis dans le menu déroulant Fuseau horaire, puis cliquez sur Appliquer.
- 3. Pour configurer NTP, activez NTP, saisissez les adresses de serveur NTP, puis cliquez sur Appliquer. Pour plus d'informations sur les champs, voir l'aide en ligne iDRAC7.

## Configuration du fuseau horaire et du protocole NTP à l'aide de RACADM

Pour configurer le fuseau horaire et le protocole NTP à l'aide de RACADM, utilisez les objets de *iDRAC.Time* et du groupe **iDRAC.NTPConfigGroup** avec la commande set. Pour en savoir plus, voir le RACADM Command Line Reference Guide for iDRAC7 and CMC (Guide de référence de la ligne de commande RACADM d'iDRAC7 et CMC) disponible à l'adresse dell.com/support/manuals.

## Définition du premier périphérique de démarrage

Vous pouvez définir le premier périphérique de démarrage ou du démarrage suivant uniquement ou pour tous les démarrages suivants. En fonction de cette sélection, vous pouvez définir le premier périphérique de démarrage du système. Le système démarre depuis le périphérique sélectionné lors du démarrage suivant et des démarrages ultérieurs et il reste le premier périphérique dans la séquence de démarrage du BIOS jusqu'à ce que vous le changiez dans l'interface Web d'iDRAC7 ou dans la séquence de démarrage du BIOS. Vous pouvez définir le premier périphérique de démarrage en effectuant l'une des actions suivantes :

- Démarrage normal
- PXE
- Configuration du BIOS
- Support amovible disquette/principal local
- CD/DVD local
- Disque dur
- Disquette virtuelle
- CD/DVD/ISO virtuel
- Partage de fichier à distance
- Carte SD locale
- vFlash
- Lifecycle Controller
- BIOS Boot Manager (Gestionnaire d'amorçage du BIOS)

<span id="page-64-0"></span>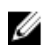

REMARQUE : Les paramètres du premier périphérique de démarrage dans l'interface Web d'iDRAC7 remplacent les paramètres de démarrage du BIOS du système.

## Définition du premier périphérique de démarrage en utilisant l'interface Web

Pour définir le premier périphérique de démarrage en utilisant l'interface Web :

- 1. Accédez à Présentation générale → Serveur → Installation → Périphérique de démarrage initial. L'écran Périphérique de démarrage initial s'affiche.
- 2. Sélectionnez le premier périphérique de démarrage dans la liste déroulante et cliquez sur Appliquer. Le système démarre depuis le périphérique sélectionné pour les démarrages suivants.
- 3. Pour démarrer depuis le périphérique une seule fois lors du démarrage suivant, sélectionnez Boot Once (Démarrer une seul fois). Ensuite, le système démarre depuis le premier périphérique de démarrage dans la séquence de démarrage du BIOS.

Pour plus d'informations sur les options, voir l'aide en ligne d'iDRAC7.

## Définition du premier périphérique de démarrage à l'aide de l'interface RACADM

- Pour définir le premier périphérique de démarrage, utilisez l'objet cfaServerFirstBootDevice.
- Pour activer un seul démarrage pour un périphérique, utilisez l'objet cfgServerBootOnce.

Pour plus d'informations sur ces objets, voir le RACADM Command Line Reference Guide for iDRAC7 and CMC (Guide de référence de la ligne de commande RACADM d'iDRAC7 et de CMC) disponible à l'adresse dell.com/support/manuals.

## Définition du premier périphérique de démarrage à l'aide de la console virtuelle

Vous pouvez sélectionner le premier périphérique de démarrage alors que le serveur est affiché dans le visualiseur de la console virtuelle et avant que le serveur n'effectue sa séquence de démarrage. Vous pouvez effectuer un démarrage unique de tous les périphériques pris en charge répertoriés dans la liste Définition du premier périphérique de [démarrage](#page-63-0).

Pour définir le premier périphérique de démarrage à l'aide de la console virtuelle :

- 1. Lancer la console virtuelle
- 2. Dans le visualiseur de la console virtuelle, rendez-vous dans le menu Démarrage suivant et définissez le périphérique devant servir de premier périphérique de démarrage.

## Activation du dernier écran de blocage

Pour identifier la cause du blocage du système, vous pouvez capturer l'image du blocage du système en utilisant iDRAC7.

Pour activer l'écran de blocage du système :

1. Depuis le DVD *Dell Systems Management Tools and Documentation*, installez Server Administrator sur le système géré.

Pour plus d'informations, consultez le Dell OpenManage Server Administrator Installation Guide(Guide d'installation Dell OpenManage Server Administrator disponible sur le site) disponible à l'adresse dell.com/support/ manuals.

2. Dans la fenêtre de démarrage et de récupération de Windows, vérifiez que l'option de redémarrage automatique n'est pas sélectionnée.

Pour plus d'informations, voir la documentation de Windows.

<span id="page-65-0"></span>3. Utilisez Server Administrator pour activer le minuteur de récupération auto, affectez à l'action de récupération automatique la valeur Réinitialiser Mettre hors tension ou Cycle d'alimentation et définissez les secondes pour le minuteur (valeur comprise entre 60 et 480).

Pour plus d'informations, consultez le *Dell OpenManage Server Administrator Installation Guide*(Guide d'installation Dell OpenManage Server Administrator disponible sur le site) disponible à l'adresse dell.com/support/ manuals.

- 4. Activez l'option Arrêt et récupération automatiques (ASR) en utilisant l'un des éléments suivants :
	- Server Administrator : voir le *Dell OpenManage Server Administrator User's Guide*(Guide d'utilisaton de Dell OpenManage Server Administrator disponible à l'adresse) disponible à l'adresse dell.com/support/ manuals.
	- Interface locale RACADM Utilisez la commande suivante : racadm config -g cfgRacTuning -o cfgRacTuneAsrEnable 1
- 5. Activez l'agent de récupération de système automatique. Pour ce faire, accédez à Présentation générale  $\rightarrow$ Paramètres iDRAC → Réseau → Services, sélectionnez Activé et cliquez sur Appliquer.

## Activation ou désactivation de la connexion directe entre le SE et iDRAC

Dans les serveurs dotés d'une carte réseau fille (NDC) ou de périphériques LOM ( LAN sur carte réseau), vous pouvez activer la fonction Connexion directe entre le SE et iDRAC qui fournit une communication haute vitesse bidirectionnelle intrabande entre iDRAC7 et le système d'exploitation hôte via un LOM partagé (serveurs en rack ou de type tour) ou une carte réseau dédiée (serveurs en rack, de type tour ou lame). Cette fonction est disponible pour la licence iDRAC7 Enterprise.

Lorsque la fonction est activée via une carte réseau dédiée, vous pouvez lancer le navigateur dans le système d'exploitation hôte, puis accéder à l'interface Web iDRAC. La carte réseau dédiée pour les serveurs lame est accessible via le CMC.

Passer d'une carte réseau à l'autre ou d'un LOM partagé à l'autre ne nécessite aucun redémarrage ni aucune réinitialisation du système d'exploitation hôte ou de l'iDRAC.

Vous pouvez activer ce canal à l'aide de :

- l'interface Web iDRAC
- RACADM ou WS-MAN (environnement de système de post-exploitation).
- l'utilitaire Paramètres iDRAC(environnement de système de pré-exploitation)

Si la configuration réseau est modifiée via une interface Web iDRAC, vous devez patienter au moins 10 secondes avant d'activer la connexion directe entre le SE et l'iDRAC.

Si vous utilisez le fichier de configuration XML via RACADM ou WS-MAN et si les paramètres réseau sont modifiés dans ce fichier, vous devez alors patienter 15 secondes pour activer la fonction Connexion directe entre le SE et iDRAC ou définir l'adresse IP hôte du SE.

Avant d'activer la fonction Connexion directe entre le SE et iDRAC, assurez-vous que :

- Le système d'exploitation hôte et iDRAC7 se trouvent dans le même sous-réseau.
- L'adresse IP du système d'exploitation hôte est configurée.
- Vous disposez du privilège de configuration.

Lorsque vous activez cette fonction :

• En mode partagé, le champ de l'adresse IP du système d'exploitation hôte est automatiquement rempli.

• En mode dédié, vous devez fournir une adresse IP valide pour le système d'exploitation hôte. Si plus d'un LOM est actif, saisissez l'adresse IP du premier LOM.

Une fois que vous avez activé la fonction Connexion directe entre le SE et iDRAC, si tout ne fonctionne pas correctement :

- Vérifiez que le câble NIC dédié de l'iDRAC est bien connecté.
- Assurez-vous qu'au moins un LOM est actif.

Le tableau suivant fournit une liste des cartes qui prennent en charge la fonction Connexion directe entre le SE et iDRAC.

| Catégorie          | <b>Fabricant</b> | <b>Type</b>                                                                                                    |
|--------------------|------------------|----------------------------------------------------------------------------------------------------|
| <b>NDC</b>         | <b>Broadcom</b>  | 57800S QP rNDC (10 G BASE-T + 1 G BASE-T)<br>$\bullet$<br>57800S QP rNDC (10 G SFP+ + 1 G BASE-T)<br>$\bullet$<br>5720 QP rNDC 1 G BASE-T<br>$\bullet$<br>57810S DP bNDC KR<br>$\bullet$<br>57840 4x10 G SFP+ (Sirius)<br>$\bullet$<br>57840 4x10 G KR (Regulus)<br>$\bullet$ |
|                    | Intel            | i540 QP rNDC (10 G BASE-T + 1 G BASE-T)<br>$\bullet$<br>i350 QP rNDC 1 G BASE-T<br>$\bullet$<br>i520 DP bNDC KR<br>$\bullet$<br>x520 2X10 G SFP+ / i350 2X1 G Base-T (Saiph)<br>$\bullet$                                                                                     |
|                    | <b>QLogic</b>    | 10 G DP bNDC KR                                                                                                    |
| Carte<br>mezzanine | <b>Broadcom</b>  | Carte mezzanine 5719 QP 1 G<br>$\bullet$<br>Carte mezzanine 57810S DP 10 G KR<br>$\bullet$                                                                                                    |
|                    | Intel            | Carte mezzanine DP 10 Gb KR<br>$\bullet$<br>Carte mezzanine i350 QP 1 G<br>$\bullet$                                                                                                    |
|                    | <b>QLogic</b>    | Carte mezzanine DP 10 Gb SFP+/DA CNA<br>$\bullet$<br>QME2662 FC16<br>$\bullet$<br><b>QME2572 FC8</b><br>$\bullet$                                                                                                    |
|                    | Emulex           | LPM16002                                                                                                    |
| Carte<br>réseau    | <b>Broadcom</b>  | ADAPTATEUR 57810 DP 10 G SFP+<br>$\bullet$<br>ADAPTATEUR 57810C DP 10 G BASE-T<br>$\bullet$<br>ADAPTATEUR 5720 DP 1 G<br>$\bullet$<br>ADAPTATEUR 5719 QP 1 G<br>$\bullet$                                                                                                    |
|                    | Intel            | ADAPTATEUR X540 DP 10 G BASE-T<br>$\bullet$<br>ADAPTATEUR I350 DP 1 G<br>ADAPTATEUR 1350 QP 1 G                                                                                                    |

Tableau 7. : Connexion directe entre le SE et iDRAC — Cartes prises en charge

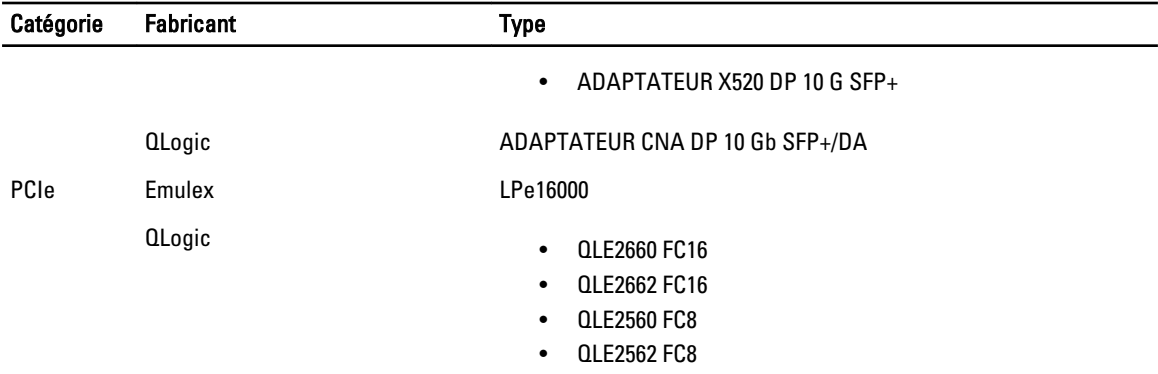

Les cartes suivantes ne prennent pas en charge la fonction Connexion directe entre le SE et iDRAC :

- Gig bNDC.
- Intel rNDC (Elk Flat rNDC) avec deux contrôleurs 10 G.
- Qlogic bNDC Part # D90TX.

## Activation ou désactivation de la connexion directe entre le SE et iDRAC à l'aide de l'interface Web

Pour activer la connexion directe entre le SE et iDRAC à l'aide de l'interface Web :

- 1. Allez sous Présentation → Paramètres iDRAC → Réseau → Connexion directe entre le SE et iDRAC. La page Connexion directe entre le SE et iDRAC s'affiche.
- 2. Sélectionnez Activer. L'adresse IP du système d'exploitation hôte configuré s'affiche dans le champ Adresse IP du système d'exploitation. Pour désactiver, sélectionnez Désactiver et passez à l'étape 4.
- 3. Cliquez sur Tester la connexion réseau pour vérifier si l'iDRAC est capable de se connecter à l'adresse IP.
- 4. Cliquez sur Appliquer. L'option Connexion directe entre le SE et iDRAC est activée.

## Activation ou désactivation de la connexion directe entre le SE et iDRAC à l'aide de RACADM

Pour activer ou désactiver la fonction Connexion directe entre le SE et iDRAC à l'aide de RACADM, utilisez les objets du groupe iDRAC.OS-BMC. Pour en savoir plus, voir le RACADM Command Line Reference Guide for iDRAC7 and CMC (Guide de référence de la ligne de commande RACADM d'iDRAC7 et CMC) disponible à l'adresse dell.com/support/ manuals.

## Activation ou désactivation de la connexion directe entre le SE et iDRAC à l'aide de l'utilitaire de configuration iDRAC

Pour activer ou désactiver l'option Connexion directe entre le SE et iDRAC à l'aide de l'utilitaire de configuration iDRAC :

- 1. Dans l'utilitaire de configuration iDRAC, allez sous Connexion directe entre le SE et iDRAC. La page Configuration iDRAC - Connexion directe entre le SE et iDRAC s'affiche.
- 2. Sélectionnez Activé pour activer la connexion directe entre le SE et iDRAC. Sinon, sélectionnez Désactivé. L'adresse IP du SE hôte s'affiche dans le champ Adresse IP du SE.
- 3. Cliquez sur Retour, Terminer, puis Oui. Les paramètres sont enregistrés.

## <span id="page-68-0"></span>Obtention de certificats

Le tableau suivant répertorie les types de certificats en fonction du type de connexion.

Tableau 8. Types de certificats en fonction du type de connexion

| Type de connexion                                                                 | Type de certificat                                             | Mode d'obtention                                                                                                    |
|-----------------------------------------------------------------------------------|----------------------------------------------------------------|----------------------------------------------------------------------------------------------------|
| Connexion directe en utilisant Active<br>Directory                                | Certificat CA de confiance                                     | Générer un fichier RSC et le faire<br>signer par une autorité de<br>certification                                                                                                    |
| Connexion avec une carte à puce<br>comme utilisateur local ou Active<br>Directory | Certificat utilisateur<br>٠<br>Certificat CA de confiance<br>٠ | Certificat utilisateur -<br>٠<br>Exporter le certificat<br>utilisateur de carte à puce<br>comme fichier codé en base<br>64 en utilisant le logiciel de<br>gestion de carte fourni par le<br>fournisseur de carte à puce.<br>Certificat CA de confiance -<br>Ce certificat est émis par une<br>autorité de certification. |
| Connexion utilisateur Active Directory Certificat CA de confiance                 |                                                                | Ce certificat est émis par une autorité<br>de certification.                                                                                                    |
| Connexion d'utilisateur local                                                     | <b>Certificat SSL</b>                                          | Générer un fichier RSC et le faire<br>signer par une autorité de<br>certification de confiance                                                                                                    |
|                                                                                   |                                                                | <b>REMARQUE: iDRAC7 est fourni</b><br>Ø<br>avec un certificat de serveur SSL<br>autosigné par défaut. Le serveur<br>Web iDRAC7, Média Virtuel et la<br>console virtuelle utilisent ce<br>certificat.                                                                                                    |

#### Liens connexes

Certificats de serveur SSL [Génération d'une nouvelle demande de signature de certificat](#page-69-0)

## Certificats de serveur SSL

iDRAC7 inclut un serveur Web configuré pour utiliser le protocole de sécurité standard SSL pour transférer des données cryptées dans un réseau. SSL, qui repose sur une technologie de cryptage asymétrique, est largement utilisé dans les communications authentifiées et cryptées entre les clients et les serveurs pour empêcher l'écoute sur un réseau. Un système SSL peut effectuer les tâches suivantes :

- S'authentifier auprès d'un client SSL
- Permettre aux deux systèmes d'établir une connexion cryptée

Le processus de cryptage fournit un haut niveau de protection de données. iDRAC7 utilise le cryptage SSL 1 289 bits, à savoir la forme de cryptage la plus sûre généralement disponible pour les navigateurs Web en Amérique du nord.

Le serveur Web iDRAC7 possède un certificat numérique SSL unique auto-signé Dell par défaut. Vous pouvez remplacer ce certificat SSL par défaut par un certificat signé par une autorité de certification (CA) connue. Une autorité de certification est une entité commerciale reconnue dans l'industrie de la technologie informatique pour répondre de

<span id="page-69-0"></span>manière fiable aux normes exigeantes en matière de filtrage, d'identification et d'autres critères de sécurité importants. Thawte et VeriSign sont des exemples de CA. Pour initialiser le processus d'obtention d'un certificat signé par une autorité de certification, utilisez l'interface Web iDRAC7 ou l'interface RACADM pour générer une Demande de signature de certificat (CSR), accompagnée des informations sur votre société. Soumettez ensuite la CSR générée à une CA telle que VeriSign ou Thawte. Une fois que vous avez reçu le certificat SSL signé par une CA, téléversez-le sur iDRAC.

Le certificat SSL de chaque iDRAC que la station de gestion doit approuver doit être placé dans le magasin de certificats de la station de gestion. Une fois le certificat SSL installé sur les stations de gestion, les navigateurs pris en charge peuvent accéder à iDRAC sans renvoyer d'avertissements de certificat.

Vous pouvez également téléverser un certificat de signature personnalisé pour signer le certificat SSL, au lieu de compter sur le certificat de signature par défaut pour cette fonction. En important un certificat de signature personnalisé dans toutes les stations de gestion, tous les iDRAC utilisant le certificat de signature personnalisé sont approuvés. Si un certificat de signature personnalisé est téléversé alors qu'un certificat SSL personnalisé est utilisé, le certificat SSL personnalisé est désactivé et un certificat unique SSL auto-généré signé par le certificat de signature personnalisé est utilisé. Vous pouvez télécharger le certificat de signature personnalisé (sans clé privée). Vous pouvez également supprimer un certificat de signature personnalisé existant. Après avoir supprimé le certificat de signature personnalisé, iDRAC résinitialise et auto-génère un nouveau certificat SSL auto-signé. Si un certificat auto-signé est regénéré, l'iDRAC doit de nouveau être approuvé par la station de gestion. Les certificats SSL auto-générés sont autosignés et expirent après sept ans et un jour, leur date de démarrage enregistrée comme étant un jour plus tôt (pour les différentes configurations de fuseau horaire des stations de gestion et de l'iDRAC).

#### Liens connexes

Génération d'une nouvelle demande de signature de certificat [Téléversement d'un certificat d'un serveur](#page-70-0) [Affichage du certificat de serveur](#page-70-0) [Téléversement d'un certificat de signature personnalisée](#page-71-0) [Télécharger un certificat de signature de certificat SSL personnalisé](#page-71-0) [Suppression d'un certificat de signature de certificat SSL personnalisé](#page-72-0)

### Génération d'une nouvelle demande de signature de certificat

Une demande RSC est une demande numérique envoyée à une autorité de certification pour obtenir un certificat de serveur SSL. Les certificats de serveur SSL permettent aux clients de faire confiance à l'identité du serveur et de négocier une session cryptée avec le serveur.

Lorsque l'autorité de certification reçoit une demande RSC, elle vérifie les informations que contient la demande. Si le demandeur répond aux critères de l'autorité de certification, cette dernière émet un certificat de serveur SSL avec une signature numérique qui identifie de manière unique le serveur lorsqu'il établit des connexions SSL avec les navigateurs exécutés sur les stations de gestion

Lorsque l'autorité de certification accepte la demande RSC et émet le certificat de serveur SSL, ce dernier peut être téléversé vers iDRAC7. Les informations utilisées pour générer la demande RSC, stockées dans le micrologiciel d'iDRAC7, doivent correspondre aux informations contenues dans le certificat de serveur SSL, à savoir que le certificat doit avoir été généré en utilisant la demande RSC créée par iDRAC7.

#### Liens connexes

[Certificats de serveur SSL](#page-68-0)

#### Génération d'un fichier RSC en utilisant l'interface Web

Pour générer un fichier RSC :

<span id="page-70-0"></span>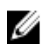

**REMARQUE :** Chaque nouveau fichier RSC remplace les données RSC stockées dans le micrologiciel. Les informations dans le fichier RSC doivent correspondre aux informations dans le certificat de serveur SSL. Autrement, iDRAC7 n'accepte pas le certificat.

- 1. Dans l'interface Web d'iDRAC, accédez à Présentation générale → Paramètres iDRAC → Réseau → SSL, sélectionnez Générer une nouvelle demande de signature de certificat (CSR) et cliquez sur Suivant. La page Générer une nouvelle demande de signature de certificat s'affiche.
- 2. Entrez une valeur pour chaque attribut RSC. Reportez-vous à *l'aide en ligne d'IDRAC7* pour plus d'informations.
- 3. Cliquez sur Générer. Un nouveau fichier CSR est généré. Enregistrez-le sur la station de gestion.

#### Génération d'un fichier RSC à l'aide de l'interface RACADM

Pour générer une CSR à l'aide de RACADM, utilisez les objets du groupe cfgRacSecurity avec la commande config ou utilisez les objets du groupe iDRAC.Security avec la commande set, puis utilisez la commande sslcsrgen pour générer la CSR. Pour en savoir plus, voir le RACADM Command Line Reference Guide for iDRAC7 and CMC (Guide de référence de la ligne de commande RACADM d'iDRAC7 et CMC) disponible à l'adresse dell.com/support/manuals.

## Téléversement d'un certificat d'un serveur

Après avoir généré une RSC, vous pouvez téléverser le certificat de serveur SSL vers le micrologiciel d'iDRAC7. iDRAC7 se réinitialise une fois le certificat téléversé. iDRAC7 accepte uniquement les certificats de serveur Web X509 codés en Base 64.

#### PRÉCAUTION : iDRAC7 devient indisponible pendant quelques minutes lors de l'initialisation.

#### Liens connexes

[Certificats de serveur SSL](#page-68-0)

#### Téléversement d'un certificat de serveur en utilisant l'interface Web

Pour téléverser un certificat de serveur SSL :

- 1. Dans l'interface Web iDRAC7, accédez à Présentation générale → Paramètres iDRAC → Réseau → SSL, sélectionnez Upload Server Certificate (Téléverser un certificat de serveur) et cliquez sur Suivant. L'écran Téléversement du certificat s'affiche.
- 2. Sous Chemin du fichier, cliquez sur Parcourir et sélectionnez le certificat sur la station de gestion.
- 3. Cliquez sur Apply (Appliquer).

Le certificat de serveur SSL est téléversé vers le micrologiciel d'iDRAC7 et remplace le certificat existant..

#### Téléversement d'un certificat de serveur à l'aide de l'interface RACADM

Pour téléverser le certificat de serveur SSL, utilisez la commande ssicertupload. Pour plus d'informations, voir le RACADM Command Line Reference Guide for iDRAC7 and CMC (Guide de référence de la ligne de commande RACADM d'iDRAC7 et de CMC), disponible à l'adresse dell.com/support/manuals.

## Affichage du certificat de serveur

Vous pouvez afficher le certificat de serveur SSL actuel utilisé dans iDRAC7.

#### Liens connexes

#### [Certificats de serveur SSL](#page-68-0)

#### <span id="page-71-0"></span>Affichage d'un certificat de serveur à l'aide de l'interface Web

Dans l'interface Web iDRAC7, allez sous Présentation → Paramètres iDRAC → Réseau → SSL. Le certificat de serveur SSL en cours d'utilisation s'affiche en haut de la page SSL.

#### Affichage d'un certificat de serveur à l'aide de l'interface RACADM

Pour afficher le certificat de serveur SSL, utilisez la commande sslcertview. Pour plus d'informations, voir le RACADM Command Line Reference Guide for iDRAC7 and CMC (Guide de référence de la ligne de commande RACADM d'iDRAC7 et de CMC) disponible à l'adresse dell.com/support/manuals.

### Téléversement d'un certificat de signature personnalisée

Vous pouvez téléverser un certificat de signature personnalisée pour signer le certificat SSL.

#### Téléversement d'un certificat de signature personnalisé à l'aide de l'interface Web

Pour téléverser un certificat de signature personnalisé à l'aide de l'interface Web d'iDRAC7 :

- 1. Allez dans Présentation  $\rightarrow$  Paramètres iDRAC  $\rightarrow$  Réseau  $\rightarrow$  SSL. La page SSL s'affiche.
- 2. Sous Certificat de signature de certificat SSL personnalisé, sélectionnez Téléverser le certificat de signature de certificat SSL personnalisé, puis cliquez sur Suivant. La page Téléverser le certificat de signature de certificat SSL personnalisé s'affiche.
- 3. Cliquez sur Parcourir et sélectionnez le certificat de signature de certificat SSL personnalisé. Seul le certificat PKCS #12 (Public-Key Cryptography Standards #12 - Chiffrement de clé publique de norme n° 12) est pris en charge.
- 4. Si le certificat est protégé par un mot de passe, saisissez le mot de passe dans le champ Mot de passe du certificat PKCS#12.
- 5. Cliquez sur Appliquer.

Le certificat est téléversé sur iDRAC et iDRAC se réinitialise. L'iDRAC devient non disponible pendant quelques minutes lors de la réinitialisation.

#### Téléversement d'un certificat de signature de certificat SSL personnalisé à l'aide de RACADM

Pour téléverser le certificat de signature de certificat SSL personnalisé à l'aide de racadm, utilisez la sous-commande sslcertupload. Pour en savoir plus, voir le RACADM Command Line Reference Guide for iDRAC7 and CMC (Guide de référence de la ligne de commande RACADM pour iDRAC7 et CMC) disponible à l'adresse dell.com/support/manuals.

## Télécharger un certificat de signature de certificat SSL personnalisé

Vous pouvez télécharger le certificat de signature personnalisé à l'aide de l'interface Web iDRAC7 ou RACADM.

#### Téléchargement du certificat de signature personnalisé

Pour télécharger le certificat de signature personnalisé à l'aide de l'interface Web d'iDRAC7 :

#### 1. Allez dans Présentation  $\rightarrow$  Paramètres iDRAC  $\rightarrow$  Réseau  $\rightarrow$  SSL.
La page SSL s'affiche.

2. Sous Certificat de signature de certificat SSL personnalisé, sélectionnez Télécharger le certificat de signature de certificat SSL personnalisé, puis cliquez sur Suivant.

Un message contextuel s'affiche vous permettant d'enregistrer le certificat de signature personnalisé sur un emplacement de votre choix.

#### Téléchargement d'un certificat de signature de certificat SSL personnalisé à l'aide de RACADM

Pour télécharger le certificat de signature de certificat SSL personnalisé à l'aide de racadm, utilisez la sous-commande sslcertdownload. Pour en savoir plus, voir le RACADM Command Line Reference Guide for iDRAC7 and CMC (Guide de référence de la ligne de commande RACADM pour iDRAC7 et CMC) disponible à l'adresse dell.com/support/manuals.

### Suppression d'un certificat de signature de certificat SSL personnalisé

Vous pouvez également supprimer un certificat de signature personnalisé existant à l'aide de l'interface Web iDRAC7 ou de RACADM.

#### Suppression d'un certificat de signature personnalisé

Pour supprimer un certificat de signature personnalisé à l'aide de l'interface Web d'iDRAC7 :

- 1. Allez dans Présentation  $\rightarrow$  Paramètres iDRAC  $\rightarrow$  Réseau  $\rightarrow$  SSL.
	- La page SSL s'affiche.
- 2. Sous Certificat de signature de certificat SSL personnalisé, sélectionnez Supprimer le certificat de signature de certificat SSL personnalisé, puis cliquez sur Suivant.

Le certificat de signature personnalisé est supprimé de l'iDRAC. L'iDRAC se réinitialise et revient au certificat SSL auto-signé par défaut auto-généré par le serveur Web. iDRAC devient indisponible lors de la réinitialisation.

#### Suppression d'un certificat de signature de certificat SSL personnalisé à l'aide de RACADM

Pour supprimer le certificat de signature de certificat SSL personnalisé à l'aide de RACADM, utilisez la sous-commande sslcertdelete. Pour en savoir plus, voir le RACADM Command Line Reference Guide for iDRAC7 and CMC (Guide de référence de la ligne de commande RACADM pour iDRAC7 et CMC) disponible à l'adresse dell.com/support/manuals.

# Configuration de plusieurs iDRAC7 en utilisant l'interface RACADM

Vous pouvez configurer plusieurs iDRAC7 avec des propriétés identiques en utilisant l'interface RACADM. Lorsque vous interrogez un iDRAC7 en utilisant son ID de groupe et son ID d'objet, l'interface RACADM crée le fichier de configuration .cfg depuis les informations extraites. Vous définissez le nom du fichier. Importez le fichier vers les autres iDRAC7 pour les configurer à l'identique.

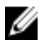

REMARQUE : Quelques fichiers de configuration contiennent des informations iDRAC7 uniques (telles que l'adresse IP fixe) que vous devez modifier avant d'exporter le fichier vers les autres iDRAC7.

Vous pouvez également utiliser le fichier XML de configuration système pour configurer plusieurs iDRAC à l'aide de RACADM. Le fichier XML de configuration système contient les informations relatives à la configuration des composants, et ce fichier est utilisé pour appliquer la configuration au BIOS, à l'iDRAC, RAID, et à la carte réseau en important le fichier dans un système cible. Pour en savoir plus, consultez le document technique Flux de travail de la configuration XML disponible à l'adresse dell.com/support/manuals ou dans le centre technique Dell.

Pour configurer plusieurs iDRAC7 à l'aide du fichier .cfg :

1. Interrogez l'iDRAC7 cible qui contient la configuration nécessaire en utilisant la commande racadm getconfig -f monfichier.cfg.

La commande demande la configuration iDRAC7 et génère le fichier myfile.cfg. Si nécessaire, vous pouvez configurer le fichier avec un autre nom.

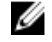

REMARQUE : La redirection d'une configuration iDRAC7 vers un fichier à l'aide de getconfig-f est seulement prise en charge avec les interfaces RACADM locale et distante.

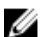

REMARQUE : Le fichier .cfg généré ne contient pas de mots de passe utilisateur.

La commande getconfig affiche toutes les propriétés de configuration dans un groupe (défini par un nom de groupe et un index) et toutes les propriétés de configuration d'un utilisateur en fonction du nom d'utilisateur.

2. Modifiez le fichier de configuration à l'aide d'un simple éditeur de texte (facultatif).

REMARQUE : Il est recommandé de modifier ce fichier avec un simple éditeur de texte. L'utilitaire RACADM utilise un analyseur de texte ASCII. Le formatage risque de perturber l'analyseur et de corrompre la base de données RACADM.

3. Utilisez le nouveau fichier de configuration pour modifier la cible iDRAC7 en utilisant la commande  $\text{racadm}$ config -f monfichier.cfg

La commande charge les informations vers l'autre iDRAC7. Vous pouvez utiliser la sous-commande config pour synchroniser la base de données des utilisateurs et des mots de passe avec Server Administrator.

4. Réinitialisez la cible iDRAC7 en utilisant la commande racadm racreset

### Création d'un fichier de configuration iDRAC7

Le fichier de configuration .cfg peut être :

- Créé
- Obtenu depuis la commande racadm getconfig -f <nom de fichier>.cfg ou la commande racadm get -f <nom de fichier>.cfg
- Obtenu depuis la commande racadm getconfig -f <nom de fichier>.cfg ou la commande racadm get -f <nom de fichier>.cfg

Pour en savoir plus sur les commandes getconfig et get, voir le RACADM Command Line Reference Guide for iDRAC7 and CMC (Guide de référence de la ligne de commande RACADM d'iDRAC7 et CMC) est disponible à l'adresse dell.com/support/manuals .

Le fichier .cfg est le premier analysé pour vérifier que le groupe et les noms d'objets valides sont présents et que les règles de syntaxe de base sont respectées. Les erreurs sont indiquées par le numéro de ligne de l'erreur et un message explique le problème. L'ensemble du fichier est analysé pour déterminer les erreurs éventuelles et toutes les erreurs détectées sont affichées. Les commandes d'écriture ne sont pas envoyées à iDRAC7 si une erreur est détectée dans le fichier .cfg. L'utilisateur doit éliminer toutes les erreurs avant d'utiliser le fichier pour configurer iDRAC7. Utilisez l'option -c dans la sous-commande config pour vérifier la syntaxe ; cette sous-commande n'exécute pas d'opération d'écriture vers iDRAC7.

Suivez les instructions ci-dessous lorsque vous créez un fichier .cfg :

- Si l'analyseur détecte un groupe indexé, l'index du groupe est utilisé comme ancre. Les modifications apportées aux objets dans le groupe indexé sont également associées à la valeur d'index. Par exemple :
	- Si vous avez utilisé la commande getconfig :

```
[cfgUserAdmin] # cfgUserAdminIndex=11 cfgUserAdminUserName= # 
cfgUserAdminPassword=******** (Write-Only) cfgUserAdminEnable=0 
cfgUserAdminPrivilege=0x00000000 cfgUserAdminIpmiLanPrivilege=15 
cfgUserAdminIpmiSerialPrivilege=15 cfgUserAdminSolEnable=0
```
– Si vous avez utilisé la commande get :

```
[idrac.users.16] Enable=Disabled IpmiLanPrivilege=15 
IpmiSerialPrivilege=15 !!Password=******** (Write-Only) 
Privilege=0x0 SNMPv3AuthenticationType=SHA SNMPv3Enable=Disabled 
SNMPv3PrivacyType=AES SolEnable=Disabled UserName=
```
- Les index sont en lecture seule et ne peuvent pas être modifiés. Les objets du groupe indexé sont liés sous l'index où ils se trouvent et toute configuration valide pour la valeur d'objet est applicable uniquement à cet index.
- Un groupe d'index prédéfinis est disponible pour chaque groupe indexé. Pour plus d'informations, voir le RACADM Command Line Reference Guide for iDRAC7 and CMC (Guide de référence de la ligne de commande RACADM d'iDRAC7 et de CMC) disponible à l'adresse dell.com/support/manuals .
- Utilisez la sous-commande racresetcfq pour restaurer les paramètres par défaut définis en usine d'iDRAC7, puis exécutez la commande racadm config -f <nom du fichier>.cfg ou racadm set -f <nom\_du\_fichier>.cfg. Assurez-vous que le fichier .cfg inclus tous les objets, utilisateurs, index ou autres paramètres requis.

PRÉCAUTION : Utilisez la sous-commande **racresetcfg** pour restaurer les paramètres par défaut de la base de données et de la carte réseau iDRAC7, et pour supprimer tous les utilisateurs et configurations d'utilisateurs. Bien que l'utilisateur root soit disponible, d'autres paramètres utilisateur par défaut sont également restaurés.

### Règles d'analyse

Toutes les lignes qui commencent par '#' sont considérées correspondre à des commentaires. Une ligne de commentaire doit commencer dans la colonne 1. Le caractère '#' dans les autres colonnes est traité comme un caractère '#'. Certains paramètres de modem peuvent contenir des caractères #. Aucun caractère d'échappement n'est nécessaire. Vous pouvez générer un fichier .cfg depuis une commande racadm getconfig -f <nom de fichier> .cfg et exécuter la commande racadm config -f <nom de fichier> .cfg dans un iDRAC7 différent sans ajouter de caractères d'échappement. Exemple : #

```
# Il s'agit d'un commentaire
[cfqUserAdmin]
cfgUserAdminPageModemInitString=<Modem init # n'est pas un commentaire>
```
• Toutes les entrées de groupe doivent être placées entre «  $\lceil \cdot \cdot \rangle$  et «  $\lceil \cdot \rangle$  ». Le premier caractère «  $\lceil \cdot \rangle$ représentant un nom de groupe *doit* commencer dans la colonne 1. Ce nom de groupe *doit* être défini avant les objets du groupe. Les objets qui ne contiennent pas de nom de groupe associé génèrent une erreur. Les données de configuration sont organisées comme indiqué dans le RACADM Command Line Reference Guide for iDRAC7 and CMC (Guide de référence de la ligne de commande RACADM d'iDRAC7 et de CMC) disponible à l'adresse dell.com/support/manuals. L'exemple suivant montre un nom de groupe, un objet et la valeur de propriété de l'objet.

```
[cfgLanNetworking] - {nom de groupe}
cfgNicIpAddress=143.154.133.121 {nom d'objet}
```
• Tous les paramètres sont spécifiés en tant que paires « objet=valeur » sans espace entre l'objet, le signe = et la valeur.

Les espaces inclus après la valeur sont ignorés. Un espace dans une chaîne de valeur ne change pas. Les caractères à droite de «=»' sont utilisés tels quels (par exemple, un second «=» ou un «#», « [', '] », etc.). Ces caractères sont des caractères de script de discussion de modem valides.

Voir l'exemple de la puce précédente.

La commande racadm getconfig-f  $\leq$ nom de fichier>.cfg place un commentaire devant les objets d'index, ce qui permet à l'utilisateur de voir les commentaires inclus.

Pour voir le contenu d'un groupe indexé, utilisez la commande suivante :

racadm getconfig -g <nom de groupe> -i <index 1-16>

<span id="page-75-0"></span>• Pour les groupes indexés, l'objet Anchor doit être le premier objet après la paire « [ ] ». Voici des exemples des groupes indexés actuels :

```
[cfgUserAdmin]
cfgUserAdminIndex=11
```
Si vous tapez racadm getconfig  $-f <$  monexemple  $>$ . cfg, la commande génère un fichier .cfg pour la configuration iDRAC7 actuelle. Ce fichier de configuration peut être utilisé comme exemple et comme modèle pour votre propre fichier . cfg.

### Modification de l'adresse IP d'iDRAC7

Lorsque vous modifiez l'adresse IP d'iDRAC7 dans le fichier de configuration, supprimez toutes les entrées <variable>=value inutiles. Seule l'étiquette avec « [" et "] » du groupe de variables reste, y compris les deux entrées <variable>=value qui appartiennent à la modification d'adresse IP.

```
Par exemple :
#
# Groupe d'objets "cfgLanNetworking"
#
[cfgLanNetworking]
cfgNicIpAddress=10.35.10.110
cfgNicGateway=10.35.10.1
Ce fichier est mis à jour comme suit :
#
# Groupe d'objets "cfgLanNetworking"
#
[cfgLanNetworking]
cfgNicIpAddress=10.35.9.143
# commentaire, le reste de cette ligne est ignoré
cfgNicGateway=10.35.9.1
```
La commande racadm config -f myfile.cfg analyse le fichier et identifie les erreurs sur chaque ligne. Un fichier correct met à jour les entrées appropriées. En outre, vous pouvez utiliser la commande  $qetconfiq$  de l'exemple précédent pour vérifier la mise à jour.

Utilisez ce fichier pour télécharger des modifications à l'échelle de la société ou pour configurer de nouveaux systèmes sur le réseau.

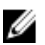

REMARQUE : « Ancre » est un terme interne ; ne l'utilisez pas dans le fichier

# Désactivation de l'accès pour modifier les paramètres de configuration iDRAC7 sur un système hôte

Vous pouvez désactiver l'accès pour modifier les paramètres de configuration iDRAC7 via l'interface locale RACADM ou l'utilitaire de configuration d'iDRAC. Cependant, vous pouvez afficher ces paramètres de configuration. Pour ce faire :

- 1. Dans l'interface Web d'iDRAC7, accédez à Présentation générale → Paramètres iDRAC → Réseau → Services.
- 2. Sélectionnez l'une des options suivantes ou les deux :
	- Désactiver la configuration local iDRAC à l'aide des paramètres iDRAC Désactive l'accès pour modifier les paramètres de configuration dans l'utilitaire de configuration iDRAC.

– Désactiver la configuration locale iDRAC à l'aide de l'interface RACADM — Désactive l'accès pour modifier les paramètres de configuration dans l'interface locale RACADM.

3. Cliquez sur Appliquer.

REMARQUE : Si l'accès est désactivé, vous ne pouvez pas utiliser Server Administrator ni IPMITool pour exécuter les configurations iDRAC7. Cependant, vous pouvez utiliser IPMI sur le LAN.

# Affichage des informations iDRAC7 et d'un système géré

Vous pouvez afficher l'intégrité et les propriétés d'iDRAC7 et d'un système géré, l'inventaire matériel et logiciel, l'intégrité des capteurs, les périphériques de stockage, les périphériques réseau et afficher les sessions utilisateur et y mettre fin. Pour les serveurs lames, vous pouvez également afficher les informations FlexAddress.

#### Liens connexes

Affichage de l'intégrité et des propriétés d'un système géré Affichage de l'inventaire du système [Affichage des informations des capteurs](#page-79-0) [Vérification de la conformité du système aux normes d'air frais](#page-81-0) [Affichage des données historiques de température](#page-81-0) [Inventaire et surveillance des périphériques de stockage](#page-82-0) [Inventaire et surveillance des périphériques réseau](#page-83-0) [Inventaire et surveillance des périphériques HBA FC](#page-84-0) [Visualisation des connexions de structure des cartes mezzanines FlexAddress](#page-85-0) [Affichage ou fin des sessions iDRAC7](#page-85-0)

# Affichage de l'intégrité et des propriétés d'un système géré

Lorsque vous ouvrez une session dans l'interface Web d'iDRAC7, la page du résumé du système permet de visualiser l'intégrité du système et les informations iDRAC7 de base, de prévisualiser la console virtuelle, d'ajouter et de visualiser des notes de travail et de lancer rapidement des tâches, telles que la mise sous tension ou hors tension, un cycle d'alimentation, afficher des journaux, mettre à jour et restaurer le micrologiciel et réinitialiser iDRAC7.

Pour accéder à la page du Résumé du système, accédez à Présentation → Serveur → Propriétés → Résumé. La page du Résumé du système s'affiche. Pour plus d'informations, voir l'aide en ligne d'iDRAC7.

Vous pouvez également afficher les informations de base du résumé du système en utilisant l'utilitaire de configuration d'iDRAC. Pour ce faire, dans l'utilitaire Paramètres iDRAC, accédez à Résumé du système. La page Résumé du système -Paramètres d'iDRAC s'affiche. Pour plus d'informations, voir l'aide en ligne de l'utilitaire Paramètres iDRAC.

# Affichage de l'inventaire du système

Vous pouvez afficher des informations sur les composants matériels et logiciels installés sur le système géré. Pour ce faire, dans l'interface Web d'iDRAC7, accédez à Overview → Server → Properties → System Inventory (Présentation générale, Serveur, Propriétés, Résumé du système). Pour visualiser des informations sur les propriétés affichées, voir l'aide en ligne d'iDRAC7.

La section Inventaire de matériel affiche les informations sur les composants suivants disponibles sur le système géré :

- iDRAC
- Contrôleur RAID
- Batteries
- UC
- <span id="page-79-0"></span>• Barrettes de mémoire DIMM
- Disque durs
- Cartes réseau (intégrées et enchâssées)
- Carte vidéo
- la carte SD
- Unité d'alimentation (PSU)
- Ventilateurs
- HBA Fibre Channel
- USB

La section Inventaire de micrologiel affiche la version de micrologiciel des composants suivants :

- BIOS
- Lifecycle Controller
- iDRAC
- Pack de pilotes du système d'exploitation
- Diagnostics 32 bits
- CPLD de système
- Contrôleurs PERC
- Batteries
- Disques physiques
- Alimentation électrique
- Carte réseau
- Fibre Channel
- Fond de panier
- Enceinte

Lorsque vous remplacez un composant matériel ou mettez à jour les versions micrologicielles, veillez à activer et exécuter l'option CSIOR (Collect System Inventory on Reboot - Collecter l'inventaire système au redémarrage) pour collecter l'inventaire du système lors du redémarrage. Après quelques minutes, ouvrez une session dans iDRAC7 et accédez à la page du *Inventaire du système* pour afficher les informations. Il se peut que les informations soient disponibles au bout de cinq minutes en fonction du matériel installé sur le serveur.

REMARQUE : L'option CSIOR est activée par défaut. Ø

Cliquez sur Exporter pour exporter l'inventaire de matériel au format XML et l'enregistrer dans un emplacement de votre choix.

# Affichage des informations des capteurs

Les capteurs suivant permettent de surveiller l'intégrité du système géré :

• Batteries : fournit des informations sur les batteries CMOS de la carte système et la carte ROMB (RAID On Motherboard) de stockage.

REMARQUE : Les paramètres de la batterie ROMB de stockage sont disponibles uniquement si le système Ø dispose d'une care ROMB avec une batterie.

• Ventilateur (disponible uniquement pour les serveurs en rack et de type tour) : fournit des informations sur les ventilateurs du système (redondance de ventilateur et liste des ventilateurs qui indiquent la vitesse et les valeurs de seuil).

- UC : affiche l'intégrité et l'état des UC du système géré. Ce capteur rapporte également la limitation automatique des processeurs et les échecs prévisibles.
- Mémoire : affiche l'intégrité et l'état des barrettes de mémoire (DIMM) se trouvant sur le système géré.
- Intrusion : fournit des informations sur le châssis.
- Blocs d'alimentation (disponible uniquement sur les serveurs en rack et de type tour) : fournit des informations sur les blocs d'alimentation et l'état de redondance des blocs.

REMARQUE : Si le système est doté d'un seul bloc d'alimentation, la redondance de bloc est désactivée. Ø

- Média flash amovible : fournit des informations sur les modules SD internes : vFlash et module IDSDM (Internal Dual SD Module).
	- Lorsque la redondance IDSDM est activée, l'état du capteur IDSDM suivant est affiché : État de redondance IDSDM, IDSDM SD1, IDSDM SD2. Lorsqu'elle n'est pas activée, seul IDSDM SD1 est affiché.
	- Si la redondance IDSDM est désactivée initialement lorsque le système est mis sous tension ou après une réinitialisation d'iDRAC, l'état du capteur IDSDM SD1 est affiché uniquement après l'insertion d'une carte.
	- Si elle est activée avec deux cartes présentes dans IDSDM et que l'état d'une carte SD est *En ligne* alors que l'état de l'autre carte est Hors ligne, un redémarrage est nécessaire pour restaurer la redondance entre les deux cartes SD dans IDSDM. Une fois la redondance restaurée, l'état des deux cartes SD dans IDSDM est En ligne.
	- Au cours de l'opération de régénération pour restaurer la redondance entre les deux cartes SD présentes dans IDSDM, l'état IDSDM ne s'affiche pas, car les capteurs IDSDM sont hors tension.
	- Les journaux d'événements système (SEL) d'une carte protégée en écriture ou endommagée dans le module IDSDM ne sont pas répétés jusqu'à ce qu'ils soient effacés en remplaçant la carte SD par une carte SD inscriptible ou en bon état.
- Température : fournit des informations sur la température d'entrée et de sortie de la carte système (s'applique uniquement aux serveurs en rack et de type tour). Le capteur de température indique si son état correspond à la valeur de seuil d'avertissement et critique prédéfinie.
- Tension : indique l'état et les valeurs des capteurs de tension des divers composants du système.

Le tableau suivant explique comment afficher les informations des capteurs en utilisant l'interface Web d'iDRAC7 et l'interface RACADM. Pour plus d'informations sur les propriétés affichées dans l'interface Web, voir l'aide en ligne d'iDRAC7 pour les pages correspondantes.

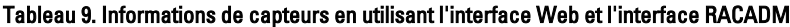

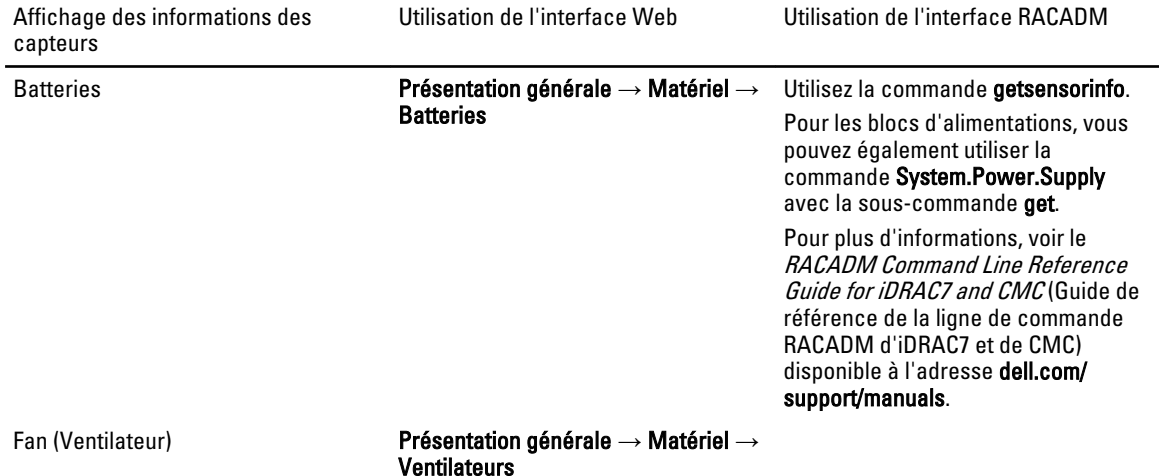

<span id="page-81-0"></span>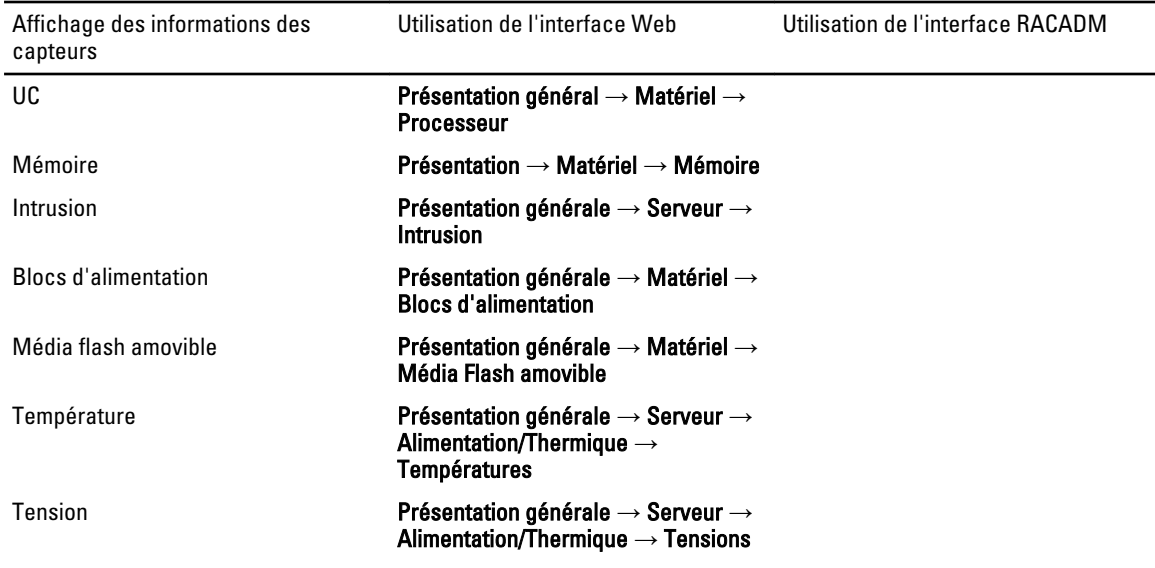

# Vérification de la conformité du système aux normes d'air frais

Le refroidissement à l'air frais utilise directement l'air extérieur pour refroidir les systèmes du centre de données. Les systèmes conformes aux normes d'air frais peuvent fonctionner au-dessus de leur plage de température ambiante de fonctionnement normale (températures jusqu'à 113 ° F (45 ° C)).

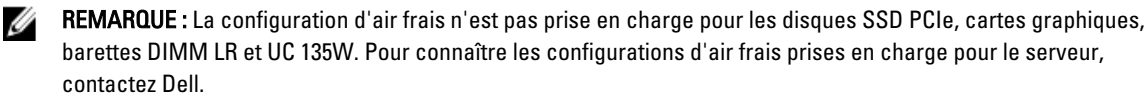

Pour vérifier la conformité du système aux normes d'air frais :

- 1. Dans l'interface Web iDRAC7, accédez à Présentation → Serveur → Alimentation / Thermique → Températures. La page Températures s'affiche.
- 2. Reportez-vous à la section Air frais qui indique si le serveur est conforme ou non aux normes d'air frais.

# Affichage des données historiques de température

Vous pouvez surveiller le pourcentage de temps pendant lequel le système a fonctionné à une température ambiante supérieure au seuil de température normalement toléré. La lecture du capteur de température d'entrée du système est recueillie durant une certaine période pour surveiller la température. La collecte des données commence lorsque le système est mis sous tension après son expédition de l'usine. Les données sont collectées et affichées pendant tout le temps où le système est sous tension. Vous pouvez suivre et stocker la température d'entrée surveillée durant les sept dernières années.

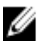

REMARQUE : Vous pouvez suivre l'historique de la température d'entrée, même pour les systèmes qui ne sont pas conformes aux normes d'air frais.

Deux bandes de température sont suivies :

• Bande d'avertissement : temps pendant lequel un système a fonctionné au-dessus du seuil d'avertissement du capteur de température d'entrée. Le système peut fonctionner dans la bande d'avertissement durant 10 % du temps pendant 12 mois.

<span id="page-82-0"></span>• Bande critique : temps pendant lequel un système a fonctionné au-dessus du seuil critique du capteur de température d'entrée. Le système peut fonctionner dans la bande critique durant 1 % du temps pendant 12 mois, ce qui incrémente également le temps dans la bande d'avertissement.

Les données collectées sont représentées sous forme graphique pour suivre les niveaux de 10 % et 1 %. Les données de température enregistrées ne peuvent être effacées qu'avant l'expédition de l'usine.

Un événement est généré si le système continue de fonctionner au-dessus du seuil de température normalement toléré durant une durée de fonctionnement spécifiée. Si la température moyenne sur la durée de fonctionnement spécifiée est supérieure ou égale au niveau d'avertissement ( $>$  = 0,8 %) ou au niveau critique ( $>$  = 0,8%), un événement est enregistré dans le journal Lifecycle et l'interruption SNMP correspondante est générée. Les événements sont les suivants :

- Événement d'avertissement lorsque la température d'entrée a été supérieure au seuil d'avertissement durant 8 % du temps ou plus au cours des 12 derniers mois.
- Événement critique lorsque la température d'entrée a été supérieure au seuil d'avertissement durant 10 % du temps ou plus au cours des 12 derniers mois.
- Événement d'avertissement lorsque la température d'entrée a été supérieure au seuil critique durant 0,8 % du temps ou plus au cours des 12 derniers mois.
- Événement critique lorsque la température d'entrée a été supérieure au seuil critique durant 1 % du temps ou plus au cours des 12 derniers mois.

Vous pouvez également configurer iDRAC pour générer des événements supplémentaires. Pour plus d'informations, consultez la section [Définition d'événement de récurrence d'alerte.](#page-145-0)

### Affichage des données historiques de température à l'aide de l'interface Web iDRAC7

Pour afficher les données historiques de température :

- 1. Dans l'interface Web iDRAC7, accédez à Présentation → Serveur → Alimentation / Thermique → Températures. La page Températures s'affiche.
- 2. Reportez-vous à la section Données historiques de températures d'entrée de la carte système qui fournit un affichage graphique des températures d'entrée stockées (valeurs moyennes et maximales) pour le dernier jour, les 30 derniers jours, et l'année passée.

Pour plus d'informations, voir l'Aide en ligne d'iDRAC7.

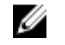

REMARQUE : Après une réinitialisation d'iDRAC ou une mise à jour du micrologiciel iDRAC, certaines données de température peuvent ne pas être affichées dans le graphique.

### Affichage des données historiques de température à l'aide de l'interface RACADM

Pour afficher les données historiques à l'aide de l'interface RACADM, utilisez la sous-commande inlettemphistory. Pour plus d'informations, voir le RACADM Command Line Reference Guide for iDRAC7 and CMC (Guide de référence de l'interface de ligne de commande RACADM pour iDRAC7 et CMC).

# Inventaire et surveillance des périphériques de stockage

Vous pouvez surveiller à distance l'intégrité et afficher les périphériques de stockage CEM (Comprehensive Embedded Management) suivants dans le système géré en utilisant l'interface Web ou l'interface RACADM d'iDRAC7 :

- contrôleurs RAID contenant une batterie ;
- boîtiers contenant des modules EMM (Enclosure Management Modules), une alimentation électrique, un capteur de ventilateur et un capteur de température ;
- Disques physiques

<span id="page-83-0"></span>• disques virtuels

Toutefois, WS-MAN affiche des informations pour la plupart des périphériques de stockage du système.

iDRAC7 inventorie et surveille les contrôleurs RAID PERC 8 Series qui contiennent H310, H710, H710P et H810. Les contrôleurs qui ne prennent pas en charge CEM (Comprehensive Embedded Management) sont les adaptateurs de bande internes (ITA) et les adaptateurs HBA SAS 6 Gbps.

Les derniers événements de stockage et la topologie des périphériques de stockage sont également affichés.

Des alertes et des interruptions SNMP sont générées pour les événements de stockage. Les événements sont consignés dans le journal Lifecycle.

Pour les informations conceptuelles, voir le *OpenManage Storage Management User's Guide* (Guide d'utilisation d'OpenManage Storage Management) disponible à l'adresse dell.com/support/manuals.

### Surveillance des périphériques de stockage avec l'interface Web

Pour afficher les informations des périphériques de stockage en utilisant l'interface Web :

- Accédez à Présentation générale → Stockage → Résumé pour afficher le résumé des composants de stockage et les derniers événements consignés. Cette page est actualisée automatiquement toutes les 30 secondes.
- Accédez à Présentation générale  $\rightarrow$  Stockage  $\rightarrow$  Topologie pour afficher la vue de relation physique hiérarchique des principaux composants de stockage.
- Accédez à Présentation générale → Stockage → Disques physiques pour afficher les informations des disques physiques. La page Disques physiques s'affiche.
- Accédez à Présentation générale → Stockage → Disques virtuels pour afficher des informations sur les disques virtuels. La page Disques virtuels s'affiche.
- Accédez à Présentation générale → Stockage → Contrôleurs pour afficher les informations des contrôleurs RAID. La page Contrôleurs s'affiche.
- Accédez à Présentation générale → Stockage → Boîtiers pour afficher les informations des boîtiers. La page Boîtiers s'affiche.

Vous pouvez également utiliser des filtres pour afficher les informations relatives à des périphériques spécifiques. Pour plus d'informations sur les propriétés affichées et l'utilisation des options, voir l'Aide en ligne d'iDRAC7.

### Surveillance d'un périphérique de stockage en utilisant l'interface RACADM

Pour afficher les informations d'un périphérique de stockage, utilisez la commande raid. Pour plus d'informations, voir le RACADM Command Line Reference Guide for iDRAC7 and CMC (Guide de référence de la ligne de commande RACADM d'iDRAC7 et de CMC) disponible à l'adresse dell.com/support/manuals.

# Inventaire et surveillance des périphériques réseau

Vos pouvez surveiller à distance l'intégrité et afficher l'inventaire des périphériques réseau suivant dans le système géré :

- Cartes d'interface réseau (NIC)
- Adaptateurs réseau de convergence (CNA)
- Cartes LOM (LAN On Motherboard)
- Cartes NCD (Network Daughter Card)
- Cartes mezzanines (uniquement pour les serveurs lames)

<span id="page-84-0"></span>Pour chaque périphérique, vous pouvez afficher les informations suivantes sur les ports et les partitions prises en charge.

- État de la liaison
- Propriétés
- Paramètres et capacités
- Statistiques de réception et de transmission

### Surveillance des périphériques réseau en utilisant l'interface Web

Pour afficher les informations des périphériques réseau en utilisant l'interface Web, accédez à Présentation générale → Matériel → Périphériques réseau. La page Périphériques réseau s'affiche. Pour plus d'informations sur les propriétés affichées, voir l'Aide en ligne d'iDRAC7.

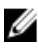

REMARQUE : Si l'État des pilotes SE signale qu'ils sont opérationnels, il indique l'état de pilotes du système d'exploitation ou d'UEFI

### Surveillance des périphériques réseau en utilisant l'interface RACADM

Pour afficher les informations des périphériques réseau, utilisez les commandes hwinventory et nicstatistics. Pour plus d'informations, voir le RACADM Command Line Reference Guide for iDRAC7 and CMC (Guide de référence de la ligne de commande RACADM d'iDRAC7 et de CMC) disponible sur le site dell.com/support/manuals.

D'autres propriétés peuvent être affichées lors de l'utilisation de l'interface RACADM ou de WS-MAN en plus des propriétés affichées dans l'interface Web iDRAC7.

# Inventaire et surveillance des périphériques HBA FC

Vous pouvez surveiller l'intégrité à distance et afficher l'inventaire des adaptateurs de bus hôte (HBA) Fibre Channel dans le système géré. Les HBA FC Emulex et QLogic (sauf FC8) sont pris en charge. Vous pouvez afficher les informations suivantes sur les ports de chaque périphérique HBA FC :

- Informations et état des liaisons
- Propriétés du port
- Statistiques de réception et de transmission

### Surveillance des périphériques HBA FC à l'aide de l'interface Web

Pour afficher les informations des périphériques HBA FC à l'aide de l'interface Web, allez sous Présentation → Matériel → Fibre Channel. La page FC s'affiche. Pour en savoir plus sur les propriétés affichées, voir l'*aide en ligne iDRAC7*.

Le nom de la page affiche également le numéro du logement comportant le périphérique HBA FC disponible et le type de périphérique qu'il contient.

### Surveillance des périphériques HBA FC à l'aide de RACADM

Pour afficher les informations de périphérique HBA FC à l'aide de racadm, utilisez la sous-commande hwinventory. Pour en savoir plus, voir le RACADM Command Line Reference Guide for iDRAC7 and CMC (Guide de référence de la ligne de commande RACADM d'iDRAC7 et CMC) disponible à l'adresse dell.com/support/manuals.

# <span id="page-85-0"></span>Visualisation des connexions de structure des cartes mezzanines **FlexAddress**

Dans les serveurs lames, FlexAddress permet d'utiliser des noms mondiaux et des adresses MAC (WWN/MAC) persistants assignés par le châssis pour chaque connexion de port de serveur géré.

Vous pouvez afficher les informations suivantes pour chaque port de carte Ethernet intégrée et mezzanine en option :

- Structures auxquelles les cartes sont connectées.
- Type de structure.

Ø

• Adresses MAC affectées par le serveur, par le châssis ou à distance.

Pour afficher les informations Flex Address dans iDRAC7, configurez et activez la fonction Flex Address dans CMC (Chassis Management Controller). Pour plus d'informations, voir le Dell Chassis Management Controller User Guide (Guide d'utilisation Dell Chassis Management Controller) disponible sur le site dell.com/support/manuals. Les sessions de console virtuelle ou Média Virtuel existantes prennent fin si le paramètre FlexAddress est activé ou désactivé.

REMARQUE : Pour éviter des erreurs pouvant empêcher la mise sous tension du serveur géré, vous *devez* installer le type correct de carte mezzanine pour chaque port et chaque connexion de structure.

La fonction FlexAddress remplace les adresses MAC affectées par le serveur par des adresses MAC affectées par le châssis et elle est mise en oeuvre pour iDRAC7 avec les LOM de lame, les cartes mezzanines et les module d'E/S. La fonction iDRAC7 FlexAddress prend en charge la conservation des adresses MAC de logement pour les iDRAC7 dans un châssis. L'adresse MAC affectée par le châssis est stockée dans la mémoire non volatile CMC et elle est envoyée à iDRAC7 pendant son démarrage ou lorsque CMC FlexAddress est activé.

Si CMC permet d'utiliser des adresses MAC affectées par le châssis, iDRAC7 affiche l'adresse MAC dans les pages suivantes :

- Présentation → Serveur → Propriétés Détails → Informations iDRAC .
- Présentation → Serveur → Propriétés WWN/MAC.
- Présentation générale → Paramètres iDRAC → Propriétés Informations iDRAC → Paramètres réseau actuels.
- Présentation → Paramètres iDRAC → Réseau Réseau → Paramètres réseau.

PRÉCAUTION : Lorsque FlexAddress est activé, si vous passez d'une adresse MAC affectée par le serveur à une adresse MAC attribuée par le châssis et vice–versa, l'adresse IP iDRAC7 change également.

# Affichage ou fin des sessions iDRAC7

Vous pouvez afficher le nombre d'utilisateurs connectés à iDRAC7 et mettre fin aux sessions utilisateur.

### Fin des sessions iDRAC7 en utilisant l'interface Web

Les utilisateurs ne disposant pas de privilèges d'administrateur doivent avoir le privilège de configuration iDRAC7 pour pouvoir mettre à fins aux sessions iDRAC7 en utilisant l'interface Web d'iDRAC7. Pour afficher les sessions iDRAC7 et y mettre fin :

- 1. Dans l'interface Web d'iDRAC7, accédez à Présentation générale → Paramètres iDRAC → Sessions. La page Sessions affiche l'ID de session, le nom d'utilisateur, l'adresse IP et le type de session. Pour plus d'informations sur ces propriétés, voir l'aide en ligne d'iDRAC7.
- 2. Pour mettre fin à la session, dans la colonne Annuler, cliquez sur l'icône de corbeille pour la session.

### Fin des sessions iDRAC7 en utilisant l'interface RACADM

Vous devez disposer des privilèges d'administrateur pour pouvoir mettre fin aux sessions iDRAC7 en utilisant l'interface RACADM.

Pour afficher les sessions utilisateur en cours, utilisez la commande getssninfo.

Pour mettre fin à une session utilisateur, utilisez la commande closessn.

Pour plus d'informations sur ces commandes, voir le manuel RACADM Command Line Reference Guide for iDRAC7 and CMC (Guide de référence de la ligne de commande RACADM d'iDRAC7 et de CMC), disponible à l'adresse dell.com/ support/manuals.

# 6

# Configuration de la communication iDRAC7

Vous pouvez communiquer avec iDRAC7 en utilisant les modes suivants :

- Interface Web iDRAC7
- Connexion série en utilisant un câble DB9 (RAC série ou IPMI sériel). S'applique aux serveurs en rack et de type tour uniquement.
- IPMI série sur LAN
- IPMI sur le LAN
- Interface RACADM distante
- Interface RACADM locale
- Services à distance

Pour la présentation des protocoles pris en charge, des commandes prises en charge et les conditions requises, voir le tableau suivant.

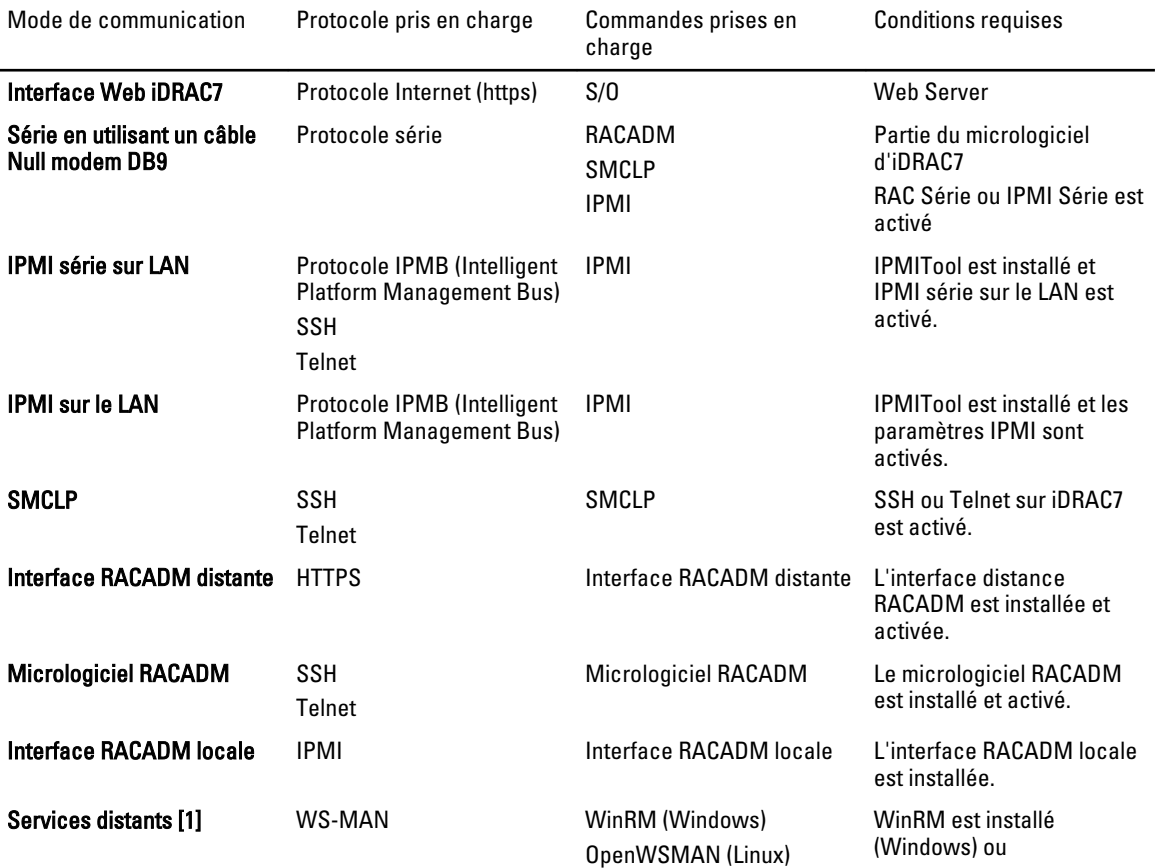

#### Tableau 10. Modes de communication — Résumé

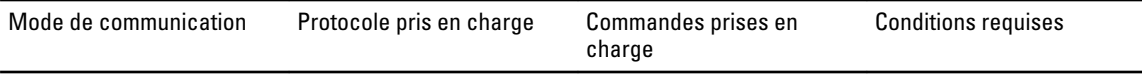

OpenWSMAN est installé (Linux).

[1] Pour plus d'informations, voir le Lifecycle Controller Remote Services User's Guide (Guide d'utilisation des services à distance Lifecycle Controller) disponible à l'adresse dell.com/support/manuals.

#### Liens connexes

Communication avec iDRAC7 via une connexion série en utilisant un câble DB9 [Permutation entre RAC Série et la console série à l'aide d'un câble DB9](#page-92-0) [Communication avec iDRAC7 en utilisant SOL IPMI](#page-93-0) [Communication avec iDRAC7 en utilisant IPMI sur LAN](#page-99-0) [Activation ou désactivation de l'interface distance RACADM](#page-100-0) [Désactivation de l'interface locale RACADM](#page-101-0) [Activation d'IPMI sur un système géré](#page-101-0) [Configuration de Linux pour la console série pendant le démarrage](#page-101-0) [Schémas cryptographiques SSH pris en charge](#page-102-0)

## Communication avec iDRAC7 via une connexion série en utilisant un câble DB9

Vous pouvez utiliser les modes de communication suivants pour exécuter les tâches de gestion de systèmes via une connexion série aux serveurs racks ou de type tour :

- RAC série
- IPMI série Mode de base de connexion directe et mode terminal de connexion directe

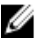

**REMARQUE :** Dans le cas de serveurs lames, la connexion série est établie via le châssis. Pour plus d'informations, voir le Chassis Management Controller User's Guide (Guide d'utilisation du Chassis Management Controller) disponible sur l'adresse dell.com/support/manuals.

Pour établir la connexion série :

- 1. Configurez le BIOS pour activer la connexion série :
- 2. Connectez le câble Null Modem DB9 du port série de la station de gestion au connecteur série externe du système géré.
- 3. Vérifiez que le logiciel d'émulation de terminal de la station de gestion est configuré pour la connexion série en utilisant l'un des éléments suivants :
	- Linux Minicom dans un Xterm
	- HyperTerminal Private Edition (version 6.3) de Hilgraeve

Selon le point en cours du processus de démarrage du système géré, vous pouvez voir l'écran du POST ou celui du système d'exploitation. Ceci dépend de la configuration : SAC pour Windows et des écrans du mode texte Linux pour Linux.

4. Activez la connexion RAC série ou IPMI série dans iDRAC7.

#### Liens connexes

[Configuration du BIOS pour une connexion série](#page-90-0) [Activation d'une connexion série RAC](#page-90-0) [Activation des modes de base et terminal de connexion série IPMI](#page-90-0)

### <span id="page-90-0"></span>Configuration du BIOS pour une connexion série

Pour configurer le BIOS pour une connexion série :

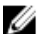

Ø

REMARQUE : Ces informations s'appliquent uniquement à iDRAC7 sur un serveur en rack ou de type tour.

- 1. Activez ou redémarrez le système géré.
- 2. Appuyez sur <F2>.
- 3. Accédez à System BIOS Settings → Serial Communication (Paramètres du BIOS du système, Communication série).
- 4. Sélectionnez External Serial Connector to Remote Access device (Connecteur série externe vers périphérique d'accès à distance).
- 5. Cliquez successivement sur Retour, Terminer et Oui.
- 6. Appuyez sur  $\leq$ Échap> pour quitter la configuration du système.

### Activation d'une connexion série RAC

Après avoir configuré la connexion série dans le BIOS, activez RAC série dans iDRAC7.

REMARQUE : Ceci s'applique uniquement à iDRAC7 sur les serveurs en rack et de type tour.

#### Activation de la connexion RAC série en utilisant l'interface Web

Pour activer la connexion RAC série :

- 1. Dans l'interface Web d'iDRAC7, accédez à Overview → iDRAC Settings → Network → Serial (Présentation générale, Paramètres iDRAC, Réseau, Série) La page Serial (Série) s'affiche.
- 2. Sous RAC série, sélectionnez Activé et spécifiez les valeurs des attributs.
- 3. Cliquez sur Apply (Appliquer). Les paramètres série IPMI sont définis.

#### Activation de la connexion RAC série à l'aide de l'interface RACADM

Pour activer la connexion série RAC avec RACADM, utilisez l'une des méthodes suivantes :

- Utilisez les objets du groupe cfgSerial avec la commande config.
- Utilisez l'objet du groupe iDRAC.Serial avec la commande set.

### Activation des modes de base et terminal de connexion série IPMI

Pour activer le routage série IPMI du BIOS vers iDRAC7, configurez IPMI série dans les modes suivants dans iDRAC7 :

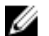

REMARQUE : Ceci s'applique uniquement à iDRAC7 sur les serveurs en rack et de type tour.

- Mode de base IPMI Prend en charge une interface binaire pour l'accès au programme, telle que IPMI shell (ipmish) qui est inclus dans BMU (Baseboard Management Utility). Par exemple, pour imprimer le journal des événements système en utilisant ipmish via le mode de base IPMI, exécutez la commande suivante : ipmish -com 1 -baud 57600 -flow cts -u root -p calvin sel get
- Mode terminal IPMI— Prend en charge les commandes ASCII envoyées depuis un terminal série. Ce mode prend en charge un nombre limité de commandes (y compris le contrôle de l'alimentation) et de commandes

IPMI brutes tapées sous forme de caractères hexadécimaux. Il permet d'afficher les séquences de démarrage du système d'exploitation jusqu'au BIOS lorsque vous vous ouvrez une session dans iDRAC7 via SSH ou Telnet.

#### Liens connexes

[Configuration du BIOS pour une connexion série](#page-90-0) [Autres paramètres pour le mode Terminal série IPMI](#page-92-0)

#### Activation d'une connexion série en utilisant l'interface Web

Veillez à désactiver l'interface RAC série pour activer IPMI série.

Pour définir les paramètres IPMI série :

- 1. Dans l'interface Web d'iDRAC7, accédez à Overview → iDRAC Settings → Network → Serial (Présentation générale, Parmètres iDRAC, Réseau, Série).
- 2. Sous IPMI sériel, spécifiez les valeurs des attributs. Pour plus d'informations sur les options, voir l'aide en ligne d'iDRAC7.
- 3. Cliquez sur **Apply** (Appliquer).

#### Activation du mode IPMI de connexion série en utilisant l'interface RACADM

Pour configurer le mode IPMI, désactivez l'interface série RAC, puis activez le mode IPMI à l'aide d'une des commandes suivantes :

• Avec la commande config :

```
racadm config -g cfgSerial -o cfgSerialConsoleEnable 0
racadm config -g cfgIpmiSerial -o cfgIpmiSerialConnectionMode < 0 or 1>
```
, où  $\theta$  indique le mode Terminal et  $\theta$ , le mode de base.

• Avec la commande set :

racadm set iDRAC.Serial.Enable 0

racadm set iDRAC.IPMISerial.ConnectionMode *<* 0 *or* 1*>*

, où  $0$  indique le mode Terminal et  $1$ , le mode de base.

#### Activation des paramètres série IPMI de connexion série en utilisant l'interface RACADM

Pour configurer les paramètres série IPMI, utilisez la commande set ou config :

- 1. Remplacez le mode de connexion série IPMI par le mode série approprié en utilisant la commande suivante :
	- Avec la commande config: racadm config -g cfgSerial -o cfgSerialConsoleEnable 0
	- Avec la commande set: racadm set iDRAC. Serial. Enable 0
- 2. Configurez le débit en bauds des communications IPMI série :
	- Avec la commande config: racadm config -g cfgIpmiSerial -o cfgIpmiSerialBaudRate <débit\_en\_bauds>
	- Avec la commande set : racadm set iDRAC.IPMISerial.BaudRate <débit\_en\_bauds>

où <débit en bauds> est égal à 9 600, 19 200, 57 600 ou 115 200 b/s.

- 3. Activez le contrôle du débit matériel des communications IPMI série :
	- Avec la commande config: racadm config -g cfgIpmiSerial -o cfgIpmiSerialFlowControl 1
	- Avec la commande set : racadm set iDRAC.IPMISerial.FlowControl 1
- 4. Configurez le niveau de privilège minimal de canal des communications IPMI série :
- <span id="page-92-0"></span>Avec la commande config: racadm config  $-q$  cfgIpmiSerial  $-q$ cfgIpmiSerialChanPrivLimit <niveau>
- Avec la commande set: racadm set iDRAC.IPMISerial.ChanPrivLimit <niveau>

où <niveau> correspond à 2 (Utilisateur), 3 (Opérateur), ou 4 (Administrateur).

5. Vérifiez que le connecteur MUX (connecteur série externe) est correctement défini sur le périphérique d'accès à distance dans le programme de configuration du BIOS pour configurer le BIOS pour la connexion série. Pour plus d'informations sur ces propriétés, voir la spécification IPMI 2.0.

#### Autres paramètres pour le mode Terminal série IPMI

Cette section fournit des informations sur les paramètres de configuration du mode Terminal série IPMI.

#### Définition d'autres paramètres pour le mode Terminal série IPMI en utilisant l'interface Web

Pour définir les paramètres du mode Terminal série :

1. Dans l'interface Web d'iDRAC7, accédez à OverviewiDRAC SettingsNetworkSerial (Présentation générale, Parmètres iDRAC, Réseau, Série).

La page Serial (Série) s'affiche.

- 2. Activez l'option IPMI serial (Série IMPI).
- 3. Cliquez sur Paramètres du mode terminal . La page Paramètres du mode terminal s'affiche.
- 4. Définissez les valeur suivantes :
	- Modification de ligne
	- Contrôle de la suppression
	- Contrôle d'écho
	- Contrôle de l'établissement de liaisons
	- Nouvelle séquence linéaire
	- Saisie de nouvelles séquences linéaires

Pour plus d'informations sur les options, voir l'aide en ligne d'iDRAC7.

5. Cliquez sur Apply (Appliquer).

Les paramètres du mode Terminal sont définis.

6. Vérifiez que le connecteur MUX (connecteur série externe) est configuré correctement sur le périphérique d'accès à distance dans le programme de configuration du BIOS pour configurer le BIOS pour la connexion série.

#### Définition de paramètres supplémentaires pour le mode Terminal IPMI série en utilisant l'interface RACADM

Pour configurer les paramètres du mode Terminal, exécutez la commande racadm config cfgIpmiSerial

## Permutation entre RAC Série et la console série à l'aide d'un câble D<sub>B9</sub>

iDRAC7 prend en charge les séquences de touches d'échappement qui permettent de permuter entre la communication avec l'interface RAC Série et la console série sur les serveurs en rack ou de type tour.

### Passage de la console série à RAC Série

Pour passer au mode de communication RAC Série lorsque vous utilisez le mode Console série, utilisez la séquence de touches suivante :

<span id="page-93-0"></span> $<$ Échap> +  $<$ Maj>  $<$ 9>

La séquence de touches vous dirige vers l'invite « Ouverture de session sur iDRAC » (si le RAC est défini sur le mode « RAC série ») ou active le mode « Connexion série » où des commandes de terminal peuvent être émises (si le iDRAC est défini sur « Connexion directe IPMI série en mode terminal »).

### Passage du mode RAC Série au mode Console série

Pour passer au mode Console série lorsque vous utilisez le mode de communication d'interface série RAC, utilisez la séquence de touches suivante :

<Échap> + <Maj> <q>

Lorsque vous utilisez le mode terminal, pour passer en mode Console série, utilisez :

 $<$ Échap> +  $<$ Maj>  $<$ q>

Pour revenir au mode Terminal, lorsque vous êtes connecté en mode Console série :

 $<$ Échap> +  $<$ Maj>  $<$ 9>

# Communication avec iDRAC7 en utilisant SOL IPMI

SOL (Serial Over LAN) IPMI permet aux données série de la console texte d'un système géré d'être redirigées sur un réseau de gestion Ethernet hors bande partagé ou dédié d'iDRAC7. Avec SOL, vous pouvez :

- accéder à distance aux systèmes d'exploitation sans expiration de délai d'attente ;
- diagnostiquer des systèmes hôtes sur Emergency Management Services (EMS) ou Special Administrator Console (SAC) pour Windows ou dans un environnement Linux ;
- afficher l'avancement d'un serveur au cours du POST et reconfigurer le programme de configuration du BIOS.

Pour définir le mode de communication SOL :

- 1. Configurez le BIOS pour une connexion série.
- 2. Configurez iDRAC7 pour utiliser SOL.
- 3. Activez un protocole pris en charge (SSH, Telnet, IPMItool).

#### Liens connexes

Configuration du BIOS pour une connexion série [Configuration d'iDRAC7 pour utiliser SOL](#page-94-0) [Activation du protocole pris en charge](#page-95-0)

### Configuration du BIOS pour une connexion série

Pour configurer le BIOS pour une connexion série :

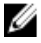

REMARQUE : Ces informations s'appliquent uniquement à iDRAC sur des serveurs en rack et de type tour.

- 1. Mettez le système sous tension ou redémarrez-le.
- 2. Appuyez sur <F2>.
- 3. Accédez à Paramètres BIOS du système  $\rightarrow$  Communication série.
- 4. Définissez les valeurs suivantes :
	- Communication série Activé avec redirection de console
	- Adresse de port série COM2.

<span id="page-94-0"></span>REMARQUE : Vous pouvez définir le champ Communications série sur Activé avec la redirection série via com1 si le périphérique série 2 dans le champ Adresse du port série contient également com1.

- Connecteur série externe -- Périphérique série 2
- Débit Failsafe 115 200
- Type de terminal distant VT100/VT220
- Redirection après démarrage Activé
- 5. Cliquez sur Suivant, puis sur Terminer.
- 6. Cliquez sur **Oui** pour enregistrer les modifications.
- 7. Appuyez sur <Échap> pour quitter la configuration du système.

### Configuration d'iDRAC7 pour utiliser SOL

Vous pouvez définir les paramètres SOL dans iDRAC7 en utilisant l'interface Web, l'interface RACADM ou l'utilitaire de configuration d'iDRAC.

#### Configuration d'iDRAC7 pour utiliser SOL à l'aide de l'interface Web iDRAC7

Pour configurer IPMI sur le LAN (SOL) :

- 1. Dans l'interface Web iDRAC7, accédez à Présentation générale → Paramètres iDRAC → Réseau → Communication série sur le LAN. L'écran Communications série sur le LAN apparaît.
- 2. Activez SOL, définissez les valeurs et cliquez sur Appliquer. Les paramètres SOL IPMI sont définis.
- 3. Pour définir la fréquence d'accumulation de caractères et le seuil d'envoi de caractères, sélectionnez Paramètres avancés.

L'écran Paramètres avancés Communication série sur LAN s'affiche.

4. Définissez les valeurs des attributs et cliquez sur Appliquer. Les paramètres avancés SOL IPMI sont définis. Ces valeurs améliorent les performances. Pour plus d'informations sur les options, voir l'Aide en ligne iDRAC7.

#### Configuration d'iDRAC7 pour utiliser SOL en utilisant l'interface RACADM

Pour configurer IPMI sur le LAN (SOL) :

- 1. Activer IPMI sur le LAN
	- Avec la commande config: racadm config -g cfgIpmiSol -o cfgIpmiSolEnable 1
	- Avec la commande set: racadm set iDRAC.IPMISol.Enable 1
- 2. Mettez à jour le niveau de privilège minimal d'IPMI SOL :
	- Avec la commande config: racadm config -q cfgIpmiSol o cfgIpmiSolMinPrivilege <niveau>
	- Avec la commande set: racadm set iDRAC.IPMISol.MinPrivilege 1

où <niveaul> est 2 (Utilisateur), 3 (Opérateur), 4 (Administrateur).

REMARQUE : Le niveau de privilège minimum IPMI SOL détermine le privilège minimum pour activer IPMI Ø SOL. Pour plus d'informations, voir la spécification IPMI 2.0.

3. Mettez à jour le débit en bauds d'IPMI SOL :

- <span id="page-95-0"></span>- Avec la commande config: racadm config -q cfqIpmiSol -o cfgIpmiSolBaudRate <débit\_en\_bauds>
- Avec la commande set: racadm set iDRAC. IPMISol. BaudRate <débit en bauds>

où <débit en bauds> est égal à 9 600, 19 200, 57 600 ou 115 200 b/s.

**EMARQUE :** Pour rediriger la console série sur LAN, assurez-vous que le débit en bauds de SOL est identique à celui du système géré.

- 4. Activez SOL pour chaque utilisateur :
	- $-$  Avec la commande config: racadm config  $-q$  cfgUserAdmin  $-q$ cfqUserAdminSolEnable -i <id> 2
	- Avec la commande set : racadm set iDRAC.Users.<id>.SolEnable 2

où <id> est la référence unique de l'utilisateur.

**EMARQUE :** Pour rediriger la console série sur LAN, assurez-vous que le débit en bauds de SOL est identique à celui du système géré.

### Activation du protocole pris en charge

Les protocoles pris en charge sont IPMI, SSH et Telnet.

#### Activation d'un protocole compatible en utilisant l'interface Web

Pour activer SSH ou Telnet, accédez à Présentation générale → Paramètres iDRAC → Réseau → Services et sélectionnez Activé pour SSH ou Telnet.

Pour activer IPMI, accédez à Présentation générale → Paramètres iDRAC → Réseau et sélectionnez Activer IPMI sur le LAN. Vérifiez que la valeur Clé de cryptage correspond à des zéros ou appuyez sur la touche Retour arrière pour remplacer la valeur par des caractères NULL.

#### Activation d'un protocole compatible en utilisant l'interface RACADM

Pour activer SSH ou Telnet, exécutez la commande suivante :

- Telnet :
	- Avec la commande config: racadm config  $-q$  cfgSerial  $-q$  cfgSerialTelnetEnable 1
	- Avec la commande set : racadm set iDRAC.Telnet.Enable 1
- SSH :
	- Avec la commande config: racadm config -g cfgSerial -o cfgSerialSshEnable 1
	- Avec la commande set: racadm set iDRAC.SSH. Enable 1

Pour changer le port SSH :

- Avec la commande config :racadm config -g cfgRacTuning -o cfgRacTuneSshPort <numéro\_de\_port>
- Avec la commande set: racadm set iDRAC.SSH. Port <numéro de port>

Vous pouvez utiliser les outils suivants, entre autres :

- IPMItool pour utilisation du protocole IPMI
- Putty/OpenSSH pour utilisation du protocole SSH ou Telnet

#### Liens connexes

SOL en utilisant le protocole IPMI SOL en utilisant le protocole SSH ou Telnet

#### SOL en utilisant le protocole IPMI

IPMItool <−−>Connexion LAN/WAN <−−> iDRAC7

L'utilitaire SOL basé sur IPMI et IPMItool utilise RMCP+ fourni en utilisant des datagrammes UDP vers le port 623. RMCP + améliore l'authentification, la vérification de l'intégrité des données et le cryptage et permet de transporter plusieurs types de charges utiles en utilisant IPMI 2.0. Pour plus d'informations voir http://ipmitool.sourceforge.net/manpage.html.

RMCP+ utilise une clé de cryptage sous la forme d'une chaîne hexadécimale de 40 caractères (caractères 0-9, a-f et A-F) pour l'authentification. La valeur par défaut est une chaîne de 40 zéros.

Une connexion RMCP+ à iDRAC7 doit être cryptée en utilisant la clé de cryptage (Key Generator (KG)Key). Vous pouvez définir la clé de cryptage en utilisant l'interface Web iDRAC7 ou l'utilitaire de configuration iDRAC.

Pour démarrer une session SOL en utilisant IPMItool depuis une station de gestion :

REMARQUE : Si nécessaire, vous pouvez changer le délai d'attente SOL par défaut dans Présentation générale → Ø Paramètres iDRAC → Réseau → Services.

- 1. Installez IPMITool depuis le DVD Dell Systems Management Tools and Documentation. Pour les instructions d'installation, voir le *Guide d'installation rapide du logiciel*.
- 2. Depuis l'invite de commande (Windows ou Linux), exécutez la commande pour démarrer SOL depuis DRAC7 : ipmitool -H <adresse ip iDRAC7> -I lanplus -U <nom de connexion> -P <mot de passe de connexion> sol activate

Elle permet de connecter la station de gestion au port série du système géré.

3. Pour quitter une session SOL depuis IPMItool, appuyez successivement sur <~> et sur <.>. La session SOL se ferme.

REMARQUE : Si une session SOL ne se termine pas, réinitialisez iDRAC7 et attendez la fin du redémarrage qui peut prendre jusqu'à deux minutes.

#### SOL en utilisant le protocole SSH ou Telnet

SSH (Secure Shell) et Telnet sont des protocoles de réseau qui permettent d'exécuter des communications de ligne de commande avec iDRAC7. Vous pouvez analyser les commandes de l'interface distante RACADM et SMCLP via l'une ou l'autre de ces interfaces.

SSH est plus sécurisé que Telnet. iDRAC7 prend uniquement en charge la version SSH 2, avec l'authentification par mot de passe, qui est activée par défaut. iDRAC7 prend en charge jusqu'à deux sessions SSH et deux sessions Telnet simultanément. Il est recommandé d'utiliser SSH, car Telnet n'est pas un protocole sécurisé. Vous devez utiliser Telnet uniquement si vous ne pouvez pas installer un client SSH ou que l'infrastructure réseau est sécurisée.

Utilisez des programmes Open Source, tels que PuTTY ou OpenSSH, qui prennent en charge les protocoles de réseau SSH et Telnet sur une station de gestion pour vous connecter à iDRAC7.

Ø

REMARQUE : Exécutez OpenSSH depuis un émulateur de terminal VT100 ou ANSI sur Windows. L'exécution de OpenSSH depuis l'invite de commande Windows ne permet pas de disposer de la fonctionnalité complète (à savoir que certaines touches ne répondent pas et qu'aucun graphique ne s'affiche).

Avant d'utiliser SSH ou Telnet pour communiquer avec iDRAC7, veillez à :

- 1. configurer le BIOS pour activer la console série ;.
- 2. configurer SOL dans iDRAC7 ;
- 3. Activer SSH ou Telnet en utilisant l'interface Web iDRAC7 ou l'interface RACADM. Telnet (port 23)/ client SSH (port 22) <−−> Connexion WAN <−−> iDRAC7

SOL basé sur IPMI, qui utilise le protocole SSH ou Telnet, évite d'avoir à utiliser un utilitaire supplémentaire, car la conversion série-réseau s'effectue dans iDRAC7. La console SSH ou Telnet que vous utilisez doit pouvoir interpréter les données envoyées par le port série du système géré et y répondre. Le port série se connecte généralement à un environnement qui émule un terminal ANSI ou VT100/VT220. La console série est redirigée automatiquement vers la console SSH ou Telnet.

#### Liens connexes

Ø

Utilisation de SOL depuis Putty On Windows Utilisation de SOL depuis OpenSSH ou Telnet sur Linux

#### Utilisation de SOL depuis Putty On Windows

Pour démarrer SOL IPMI depuis PuTTY sur une station de gestion Windows :

REMARQUE : Si nécessaire, vous pouvez changer le délai d'attente SSH ou Telnet par défaut dans Présentation générale → Paramètres iDRAC → Réseau → Services.

1. Exécutez la commande suivante pour vous connecter à iDRAC7: putty.exe [-ssh | -telnet] <nom de connexion>@<adresse IP iDRAC7> <numéro de port>

**EMARQUE :** Le numéro de port est facultatif. Il est nécessaire uniquement lorsque le numéro de port est réaffecté.

2. Exécutez la commande console com2 ou connect pour démarrer SOL et le système géré.

Une session SOL depuis la station de gestion vers le système géré, utilisant le protocole SSH ou Telnet, est ouverte. Pour accéder à la console de ligne de commande iDRAC7, suivez la séquence de touche ÉCHAP. Comportement de connexion de Putty et SOL :

- Lors de l'accès au système géré via putty au cours du POST, si les touches de fonction et l'option de pavé de touches dans putty sont :
	- $VT100+$  F2 passe, mais pas F12
	- $*$  ESC[n~ $-$ F12 passe, mais pas F2
- Dans Windows, l'ouverture de la console EMS (Emergency Management System) immédiatement après le redémarrage de l'hôte, peut endommager le terminal SAC (Special Admin Console). Quittez la session SOL, fermez le terminal, ouvrez un autre terminal et démarrez la session SOL en utilisant la même commande.

#### Liens connexes

[Déconnexion d'une session SOL dans la console de ligne de commande iDRAC7](#page-99-0)

#### Utilisation de SOL depuis OpenSSH ou Telnet sur Linux

Pour démarrer SOL depuis OpenSSH ou Telnet sur une station de gestion Linux :

REMARQUE : Si nécessaire, vous pouvez changer le délai d'attente par défaut des sessions SSH ou Telnet dans Présentation → Paramètres iDRAC → Réseau → Services.

- 1. Démarrez un shell.
- 2. Connectez vous à iDRAC7 en utilisant la commande suivante :
	- Pour SSH: ssh <adresse IP iDRAC7> -l <nom de connexion>
	- Pour Telnet: telnet *<adresse IP iDRAC7>*

**EMARQUE :** Si vous avez remplacé le numéro de port par défaut (port 23) du service Telnet par un autre numéro de port, ajoutez le numéro de port à la fin de la commande Telnet.

- 3. Entrez l'une des commandes suivantes depuis l'invite de commande pour démarrer SOL :
	- connect

– console com2

Elle permet de connecter iDRAC7 au port SOL du système géré. Une fois la session SOL établie, la console de ligne de commande iDRAC7 n'est pas disponible. Suivez la séquence d'échappement correctement pour ouvrir la console de ligne de commande iDRAC7. La séquence d'échappement s'affiche également dès qu'une session SOL est connectée. Lorsque le système géré est arrêté, l'établissement de la session SOL prend un certain temps.

**ZA REMARQUE :** Vous pouvez utiliser la console com1 ou la console com2 pour démarrer le SOL. Redémarrez le serveur pour établir la connexion.

La commande console -h com2 affiche le contenu du tampon de l'historique série avant d'attendre une entrée à partir du clavier ou de nouveaux caractères du port série.

La taille par défaut (et maximale) du tampon de l'historique est de 8 192 caractères. Vous pouvez définir une plus petite valeur en utilisant la commande suivante :

racadm config -g cfgSerial -o cfgSerialHistorySize <numéro>

4. Quittez la session SOL pour fermer une session SOL active.

#### Liens connexes

Utilisation de la console virtuelle Telnet Configuration de la touche Retour arrière de la session Telnet [Déconnexion d'une session SOL dans la console de ligne de commande iDRAC7](#page-99-0)

#### Utilisation de la console virtuelle Telnet

Certains clients Telnet sur les systèmes d'exploitation Microsoft peuvent ne pas afficher correctement l'écran de configuration du BIOS lorsque la console virtuelle du BIOS est configurée pour l'émulation VT100/VT220. Dans ce cas, faites passer la console du BIOS en mode ANSI pour mettre à jour l'affichage. Pour exécuter cette opération dans le menu de configuration du BIOS, sélectionnez Console virtuelle → Type de terminal distant → ANSI.

Lorsque vous configurez la fenêtre d'émulation VT100 du client, définissez la fenêtre ou l'application qui affiche la console virtuelle redirigée sur 25 lignes x 80 colonnes pour que le texte s'affiche correctement ; sinon, certains écrans de texte risquent d'être illisibles.

Pour utiliser la console virtuelle Telnet :

- 1. Activez Telnet dans Services du composant Windows.
- 2. Connectez-vous à iDRAC7 en utilisant la commande telnet < Adresse IP>:< numéro de port >, où Adresse IP est l'adresse IP d'iDRAC7 et numéro de port est le numéro de port Telnet (si vous utilisez un nouveau port).

#### Configuration de la touche Retour arrière de la session Telnet

Selon le client Telnet, l'utilisation de la touche <Retour arrière> peut générer des résultats inattendus. Par exemple, la session peut renvoyer ^h. Toutefois, la plupart des clients Microsoft et Linux Telnet peuvent être configurés pour utiliser cette touche.

Pour configurer une session Linux Telnet pour qu'elle utilise la touche <Retour arrière>, ouvrez une invite de commande et tapez stty erase ^h. Dans l'invite, tapez telnet.

Pour configurer les clients Microsoft Telnet pour qu'ils utilisent la touche <Retour arrière> :

- 1. Ouvrez une fenêtre d'invite de commande (si nécessaire).
- 2. Si vous n'exécutez pas une session Telnet, tapez  $t = 1$ net. Si vous utilisez une session Telnet, appuyez sur  $<$ Ctrl $>$ ] $>$ .
- 3. Depuis l'invite, tapez set bsasdel.

Le message La touche Retour arrière sera envoyée comme suppression s'affiche.

#### <span id="page-99-0"></span>Déconnexion d'une session SOL dans la console de ligne de commande iDRAC7

Les commandes de déconnexion d'une session SOL reposent sur l'utilitaire. Vous pouvez quitter l'utilitaire uniquement lorsqu'une session SOL est complètement terminée.

Pour déconnecter une session SOL, fermez la session SOL à partir de la console de ligne de commande d'iDRAC7.

- Pour quitter la redirection SOL, appuyez sur <Entrée>, <Échap>, puis sur <t>. La session SOL se ferme.
- Pour quitter une session SOL depis Telnet sur Linux, appuyez sur <Ctrl>+] et maintenez les touches enfoncées. Une invite Telnet s'affiche. Entrez quit pour quitter Telnet.
- Si une session SOL n'est pas terminée complètement dans l'utilitaire, d'autres sessions SOL peuvent ne pas être disponibles. Pour résoudre le problème, terminez la console de ligne de commande dans l'interface Web sous Présentation générale → Paramètres iDRA → Sessions.

# Communication avec iDRAC7 en utilisant IPMI sur LAN

Vous devez configurer IPMI sur LAN pour iDRAC7 pour activer ou désactiver les commandes IPMI sur les canaux LAN vers des systèmes externes. S'il n'est pas configuré, les systèmes externes ne peuvent pas communiquer avec le serveur iDRAC7 en utilisant des commandes IPMI.

### Configuration d'IPMI sur le LAN en utilisant l'interface Web

Pour configurer IPMI sur le LAN :

- 1. Dans l'interface Web iDRAC7, accédez à Présentation générale → Paramètres iDRAC → Réseau. La page Réseau s'affiche.
- 2. Sous les paramètres IPMI, définissez les valeurs des attributs et cliquez sur Appliquer. Pour plus d'informations sur les options, voir l'aide en ligne d'DRAC7. Les paramètres IPMI sur le LAN sont définis.

### Configuration d'IPMI sur le LAN en utilisant l'utilitaire de configuration d'iDRAC

Configurez IPMI sur le LAN :

- 1. Dans l'Utilitaire de configuration iDRAC, accédez à Réseau. La page Paramètres réseau iDRAC s'affiche.
- 2. Définissez les valeurs des Paramètres PMI. Pour plus d'informations sur les options, voir l'Aide en ligne de l'utilitaire de configuration d'iDRAC.
- 3. Cliquez successivement sur Retour, Terminer et Oui. Les paramètres IPMI sur le LAN sont définis.

### Configuration d'IPMI sur le LAN à l'aide de l'interface RACADM

Pour configurer IPMI sur le LAN avec la commande set ou config :

- 1. Activer IPMI sur le LAN :
	- Avec la commande config: racadm config -g cfgIpmiLan -o cfgIpmiLanEnable 1
	- Avec la commande set: racadm set iDRAC. IPMILan. Enable 1

<span id="page-100-0"></span>**ZA REMARQUE :** Ce paramètre détermine les commandes IPMI exécutées en utilisant l'interface IPMI sur le LAN. Pour plus d'informations, voir les spécifications IPMI 2.0 sur le site intel.com.

- 2. Mettez à jour les privilèges du canal IPMI :
	- Avec la commande config: racadm config -g cfgIpmiLan -o cfgIpmiLanPrivilegeLimit <niveau>
	- Avec la commande set: racadm set iDRAC.IPMILan.PrivLimit <niveau>

où <niveau> correspond à l'une des valeurs suivantes : 2 (Utilisateur), 3 (Opérateur) ou 4 (Administrateur)

- 3. Définissez la clé de cryptage du canal LAN IPMI, si nécessaire :
	- Avec la commande config: racadm config -g cfgIpmiLan -o cfgIpmiEncryptionKey <clé>
	- Avec la commande set : racadm set iDRAC.IPMILan.EncryptionKey <clé>

où <clé> est une clé de cryptage 20 caractères au format hexadécimal valide.

REMARQUE : iDRAC7 IPMI prend en charge le protocole RMCP+. Pour plus d'informations, voir les spécifications IPMI 2.0 sur le site intel.com.

# Activation ou désactivation de l'interface distance RACADM

Vous pouvez activer ou désactiver l'interface RACADM en utilisant l'interface Web d'iDRAC7 ou l'interface RACADM. Vous pouvez exécuter jusqu'à cinq sessions d'interface distante RACADM simultanément.

### Activation ou désactivation de l'interface distante RACADM en utilisant l'interface Web

Pour activer ou désactiver l'interface distante RACADM :

- 1. Dans l'interface Web d'iDRAC7, accédez à Présentation générale → Paramètres iDRAC → Réseau → Services. La page Services s'affiche.
- 2. Sous RACADM distante, sélectionnez Activé. Autrement, sélectionnez Désactivé.
- 3. Cliquez sur Appliquer. L'interface RACADM distante est activée ou désactivée en fonction de la sélection.

### Activation ou désactivation de l'interface RACADM distante en utilisant RACADM

La capacité RACADM distante est activée par défaut. Si elle est désactivée, saisissez l'une des commandes suivantes :

- Avec la commande config: racadm config -g cfgRacTuning -o cfgRacTuneRemoteRacadmEnable 1
- Avec la commande set: racadm set iDRAC. Racadm. Enable 1

Pour désactiver la capacité distante, saisissez l'une des commandes suivantes :

- Avec la commande config: racadm config -g cfgRacTuning -o cfgRacTuneRemoteRacadmEnable 0
- Avec la commande set: racadm set iDRAC. Racadm. Enable 0

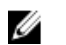

**EMARQUE :** Il est recommandé d'exécuter ces commandes sur le système local.

# <span id="page-101-0"></span>Désactivation de l'interface locale RACADM

Par défaut, l'interface locale RACADM est activée. Pour la désactiver, voir [Désactivation de l'accès pour modifier les](#page-75-0)  [paramètres de configuration d'iDRAC7 sur le système hôte](#page-75-0).

# Activation d'IPMI sur un système géré

Sur un système géré, utilisez Dell Open Manage Server Administrator pour activer ou désactiver IPMI. Pour plus d'informations, voir le Dell Open Manage Server Administrator's User Guide (Guide d'utilisation de l'utilitaire Dell OpenManage Server Administrator) à l'adresse dell.com/support/manuals.

# Configuration de Linux pour la console série pendant le démarrage

Les étapes suivantes sont spécifiques de GRUB (Linux GRand Unified Bootloader). Des modification similaires sont nécessaires si un chargeur de démarrage différent est utilisé.

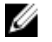

REMARQUE : Lorsque vous configurez la fenêtre d'émulation VT100 du client, définissez la fenêtre ou l'application qui affiche la console virtuelle redirigée, sur 25 lignes x 80 colonnes pour que le texte s'affiche correctement. Sinon, certains écrans de texte risquent d'être illisibles.

Modifiez le fichier /etc/grub.conf de la manière suivante :

- 1. Localisez les sections Paramètres généraux dans le fichier et ajoutez : serial --unit=1 --speed=57600 terminal --timeout=10 serial
- 2. Ajoutez deux options à la ligne du noyau : kernel ............. console=ttyS1,115200n8r console=tty1
- 3. Désactivez l'interface graphique de GRUB et utilisez l'interface texte. Autrement, l'écran GRUB ne s'affiche pas dans la console virtuelle RAC. Pour désactiver l'interface graphique, mettez en commentaire la ligne qui commence par splashimage.

L'exemple suivant porte sur un fichier /etc/grub.conf qui illustre les modifications décrites dans cette procédure.

```
# grub.conf generated by anaconda # Notez qu'il est inutile d'exécuter de 
nouveau grub après modification de ce fichier # REMARQUE : il est inutile 
de disposer d'une partition /boot. Ceci implique que tous les chemins # 
kernel et initrd sont relatifs à /, ex. # root (hd0,0) # kernel /boot/
vmlinuz-version ro root=/dev/sdal # initrd /boot/initrd-version.img 
#boot=/dev/sda default=0 timeout=10 #splashimage=(hd0,2)/grub/splash.xpm.gz 
serial --unit=1 --speed=57600 terminal --timeout=10 serial title Red Hat 
Linux Advanced Server (2.4.9-e.3smp) root (hd0,0) kernel /boot/
vmlinuz-2.4.9-e.3smp ro root=/dev/sda1 hda=ide-scsi console=ttyS0 
console=ttyS1,115200n8r initrd /boot/initrd-2.4.9-e.3smp.img title Red Hat 
Linux Advanced Server-up (2.4.9-e.3) root (hd0,00) kernel /boot/
vmlinuz-2.4.9-e.3 ro root=/dev/sda1 s initrd /boot/initrd-2.4.9-e.3,im
```
4. Pour activer plusieurs options GRUB afin de démarrer des sessions de console virtuelle via la connexion RAC série, ajoutez les lignes suivantes à toutes les options :

console=ttyS1,115200n8r console=tty1

Dans l'exemple, console=ttyS1,57600 a été ajouté à la première option.

### Activation de l'ouverture de session dans la console virtuelle après le démarrage

Dans le fichier /etc/inittab, ajoutez une nouvelle ligne pour configurer agetty sur le port série COM2 :

<span id="page-102-0"></span>co:2345:respawn:/sbin/agetty -h -L 57600 ttyS1 ansi

L'exemple suivant montre un fichier avec la nouvelle ligne.

#inittab Ce fichier explique comment le processus INIT doit définir #le système dans un niveau d'exécution. #Auteur :Miquel van Smoorenburg #Modifié pour RHS Linux par Marc Ewing et Donnie Barnes #Niveau d'exécution par défaut. Les niveaux d'exécution utilisés par RHS sont : #0 - halt (N'AFFECTEZ PAS cette valeur à initdefault) #1 - Mode mono-utilisateur #2 - Multi-utilisateur sans NFS (Identique à 3, si vous n'avez pas #de mise en réseau) #3 - Mode multiutilisateur complet #4 - inutilisé #5 - X11 #6 - reboot (N'AFFECTEZ PAS cette valeur à set initdefault) id:3:initdefault: #Initialisation du système. si::sysinit:/etc/rc.d/rc.sysinit l0:0:wait:/etc/rc.d/rc 0 l1:1:wait:/etc/ rc.d/rc 1 l2:2:wait:/etc/rc.d/rc 2 l3:3:wait:/etc/rc.d/rc 3 l4:4:wait:/etc/ rc.d/rc 4 l5:5:wait:/etc/rc.d/rc 5 l6:6:wait:/etc/rc.d/rc 6 #Élément à exécuter dans chaque niveau d'exécution. ud::once:/sbin/update ud::once:/sbin/update #Trap CTRL-ALT-DELETE ca::ctrlaltdel:/sbin/shutdown -t3 -r now #Lorsque l'unité d'alimentation UPS indique une erreur d'alimentation, supposez que nous disposons encore de quelques #d'alimentation. Planifiez un arrêt dans 2 minutes à partir de maintenant #Naturellement, cela suppose que l'alimentation est installée et que #l'unité d'alimentation UPS est connectée et fonctionne correctement. pf::powerfail:/sbin/shutdown -f -h +2 "Erreur d'alimentation ; arrêt du système" #Si l'alimentation est rétablie avant l'arrêt, annulez-le. pr: 12345:powerokwait:/sbin/shutdown -c "Alimentation rétablie ; arrêt annulé"

#Exécutez gettys dans les niveaux d'exécution standard co:2345:respawn:/sbin/ agetty -h -L 57600 ttyS1 ansi 1:2345:respawn:/sbin/mingetty tty1 2:2345:respawn:/sbin/mingetty tty2 3:2345:respawn:/sbin/mingetty tty3 4:2345:respawn:/sbin/mingetty tty4 5:2345:respawn:/sbin/mingetty tty5 6:2345:respawn:/sbin/mingetty tty6 #Run xdm in runlevel 5 #xdm est désormais un service distinct x:5:respawn:/etc/X11/prefdm -nodaemon

Dans le fichier/etc/securetty, ajoutez une ligne avec le nom du terminal série tty pour COM2:

ttyS1

L'exemple suivant montre un fichier avec la nouvelle ligne.

REMARQUE : Uutilisez la séquence de touches d'arrêt (~B) pour exécuter les commandes de touches Magic SysRq Linux sur une console série à l'aide de l'outil IPMI.

vc/1 vc/2 vc/3 vc/4 vc/5 vc/6 vc/7 vc/8 vc/9 vc/10 vc/11 tty1 tty2 tty3 tty4 tty5 tty6 tty7 tty8 tty9 tty10 tty11 ttyS1

# Schémas cryptographiques SSH pris en charge

Pour communiquer avec iDRAC7 en utilisant le protocole SSH, iDRAC7 prend en charge les schémas cryptographiques répertoriés dans le tableau suivant.

#### Tableau 11. Schémas cryptographiques SSH

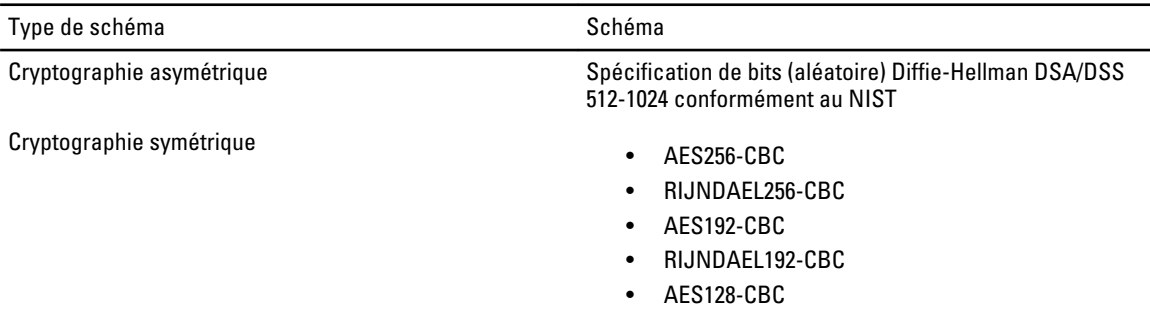

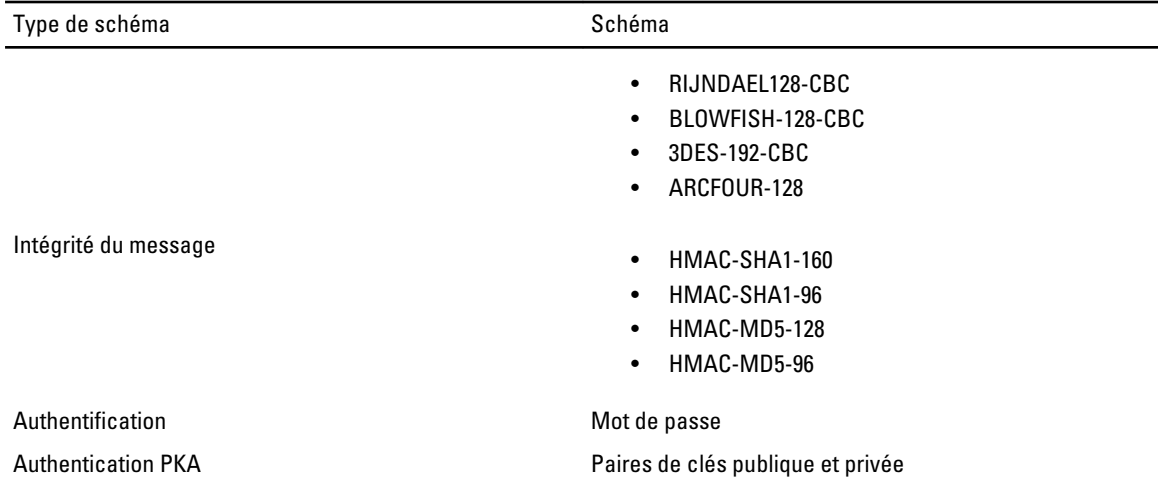

### Utilisation de l'authentification par clé publique pour SSH

iDRAC7 prend en charge l'authentification par clé publique (PKA) sur SSH. Cette fonction est disponible sous licence. Lorsque PKA sur SSH est configuré et utilisé correctement, vous n'avez pas à entrer le nom d'utilisateur et le mot de passe lorsque vous ouvrez une session dans iDRAC7. Ceci est pratique pour définir des scripts automatiques qui exécutent diverses fonctions. Les clés mises à jour doivent avoir le format RFC 4716 ou openssh. Autrement vous devez les convertir dans ce format.

Quel que soit le cas, une paire de clés privée et publique doit être générée sur la station de gestion. La clé publique est téléversée vers l'utilisateur local iDRAC7 et la clé privée est utilisée par le client SSH pour établir la relation de confiance entre la station de gestion et iDRAC7.

Vous pouvez générer la paire de clés publique et privée à l'aide de :

- l'application PuTTY Key Generator pour les clients Windows;
- l'interface CLI ssh-keygen pour les clients Linux.

PRÉCAUTION : Ce privilège est normalement réservé aux utilisateurs membres du groupe d'utilisateurs Administrateur sur iDRAC7. Toutefois, les utilisateurs dans le groupe d'utilisateurs « Personnalisé » peuvent recevoir ce privilège. Un utilisateur avec ce privilège peut modifier n'importe quelle configuration d'utilisateur. Ceci inclut la création ou la suppression d'un utilisateur, la gestion des clés SSH des utilisateurs, etc. Par conséquent, affectez ce privilège avec précaution.

PRÉCAUTION : La possibilité de téléverser, afficher et supprimer des clés SSH repose sur le privilège utilisateur de configuration d'utilisateurs. Ce privilège permet aux utilisateurs de configurer la clé SSH d'un autre utilisateur. Par conséquent, affectez ce privilège avec précaution.

#### Génération de clés publiques pour Windows

Pour utiliser l'application PuTTY Key Generator pour créer la clé de base :

- 1. Démarrez l'application et sélectionnez SSH-2 RSA ou SSH-2 DSA comme type de clé à générer (SSH-1 n'est pas pris en charge). Les algorithmes de génération de clé compatibles sont RSA et DSA uniquement.
- 2. Entrez le nombre de bits de la clé. Pour RSA, il doit être compris entre 768 et 4 096 bits et pour DSA, il doit être de 1 024 bits.
- 3. Cliquez sur Générer et déplacez la souris dans la fenêtre en suivant les instructions. Les clés sont générées.
- 4. Vous ne pouvez pas modifier le champ de commentaire de la clé.
- 5. Entrez une phrase secrète pour protéger la clé.
- 6. Enregistrez la clé publique et la clé privée.

#### Génération de clés publiques pour Linux

Pour utiliser l'application ssh-keygen pour créer la clé de base, ouvrez une fenêtre de terminal et dans l'invite du shell, entrez ssh-keygen –t rsa –b 1024 –C testing

où :

- $\bullet$  -t correspond à *dsa* ou *rsa*.
- –b spécifie la taille du cryptage binaire entre 768 et 4 096.
- $\bullet$   $\left\vert -\right\vert$   $\subset$  permet de modifier le commentaire de la clé publique ; l'option est facultative.

**EXAGE :** Les options sont sensibles à la casse.

Suivez les instructions. Après l'exécution de la commande, téléversez le fichier public.

 $\bigwedge$  PRÉCAUTION : Les clés générées depuis la station de gestion Linux en utilisant ssh-keygen n'ont pas le format 4716. Convertissez les clés dans le format 4716 en utilisant **ssh-keygen -e -f /root/.ssh/** id rsa.pub > std rsa.pub. Ne changez pas les autorisations du fichiers de clé. La conversion doit être effectuée en utilisant les autorisations par défaut.

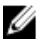

REMARQUE : iDRAC7 ne prend pas en charge le transfert des clés via ssh-agent.

#### Téléversement de clés SSH

Vous pouvez téléverser jusqu'à quatre clés publiques par utilisateur pour les utiliser sur une interface SSH. Avant d'ajouter les clés publiques, veillez à les visualiser si elles sont configurées afin de ne pas les remplacer accidentellement.

Lorsque vous ajoutez de nouvelles clés, vérifiez que les clés existantes ne se trouvent pas dans l'index auquel la nouvelle clé est ajoutée. iDRAC7 ne vérifie pas que les clés précédentes sont supprimées avant d'ajouter les nouvelles clés. Lorsque vous ajoutez une nouvelle clé, vous pouvez l'utiliser si l'interface SSH est activée.

#### Téléversement des clés SSH à l'aide de l'interface Web

Pour téléverser des clés SSH :

1. Dans l'interface Web d'iDRAC7, accédez à Présentation générale → Paramètres iDRAC → Réseau → Authentification des utilisateurs  $\rightarrow$  Utilisateurs locaux. La page Utilisateurs s'affiche.

- 2. Dans la colonne Réf. utilisateur, cliquez sur un numéro de référence utilisateur. La page Menu principal utilisateur s'affiche.
- 3. Sous Configurations de clés SSH, sélectionnez Téléverser une ou des clés SSH, puis cliquez sur Suivant. La page Téléverser une ou des clés SSH s'affiche.
- 4. Téléversez les clés SSH de l'une des manières suivantes :
	- Téléversez le fichiers de clé.
	- Copiez le contenu du fichier de clé dans zone de texte.

Reportez-vous à l'aide en ligne d'IDRAC 7 pour plus d'informations.

5. Cliquez sur Appliquer.

#### Téléversement des clés SSH à l'aide de l'interface RACADM

Pour télécharger les clés SSH, exécutez a commande suivante :

**Example 15 KEMARQUE** : vous ne pouvez pas téléverser et copier une clé simultanément.

- Pour l'interface locale RACADM : racadm sshpkauth -i <2 to 16> -k <1 to 4> -f <nom de fichier>
- Pour l'interface distance RACADM en utilisant Telnet ou SSH : racadm sshpkauth  $-i < 2$  à  $16 > -k$ <1 à 4> -t <texte clé>

Par exemple, pour téléverser une clé valide vers l'ID d'utilisateur iDRAC7 2 dans l'espace de la première clé en utilisant un fichier, exécutez la commande suivante :

\$ racadm sshpkauth -i 2 -k 1 -f pkkey.key

REMARQUE : L'option - f n'est pas prise en charge dans l'interface RACADM telnet/ssh/série. Ø

#### Affichage des clés SSH

Vous pouvez afficher les clés téléversées vers iDRAC7.

#### Affichage des clés SSH en utilisant l'interface Web

Pour afficher les clés SSH :

1. Dans l'interface Web, accédez à Présentation → Paramètres iDRAC → Réseau → Authentification des utilisateurs  $\rightarrow$  Utilisateurs locaux .

La page Utilisateurs s'affiche.

- 2. Dans la colonne Réf. utilisateur, cliquez sur un numéro de référence utilisateur. La page Menu principal utilisateur s'affiche.
- 3. Sous Configuration de clé SSH sélectionnez Afficher/Supprimer une ou des clés SSH, puis cliquez sur Suivant. La page Afficher/Supprimer une ou des clés SSH s'affiche avec les détails des clés.

#### Affichage des clés SSH en utilisant l'interface RACADM

Pour afficher les clés SSH, exécutez les commandes suivantes :

- Pour une clé spécifique : racadm sshpkauth  $-i$  <2 à 16> -v -k <1 à 4>
- Pour toutes les clés : racadm sshpkauth -i <2 à 16> -v -k all

#### Suppression des clés SSH

Avant de supprimer des clés publiques, affichez les clés si elles sont définies afin de ne pas les supprimer par inadvertance.

#### Supprression de clés SSH en utilisant l'interface Web

Pour supprimer des clés SSH :

- 1. Dans l'interface Web, accédez à Overview → iDRAC Settings → Network → User Authentication → Local Users (Présentation, Paramètres iDRAC, Réseau, Authentification des utilisateurs, Utilisateurs locaux). La page Utilisateurs s'affiche.
- 2. Dans la colonne Réf. utilisateur, cliquez sur un numéro de référence utilisateur. La page Menu principal utilisateur s'affiche.
- 3. Sous SSH Key Configurations, sélectionnez View/Remove SSH Key(s) (Afficher/Supprimer une ou des clés SSH) et cliquez sur Suivant.

La page View/Remove SSH Key(s) (Afficher/Supprimer une ou des clés SSH) affiche les détails des clés.

4. Sélectionnez Remove for the key(s) you want to delete, (Supprimer la ou clés désirées), puis cliquez sur Appliquer. Les clés sélectionnées sont supprimées.

### Suppression des clés SSH en utilisant l'interface RACADM

Pour supprimer les clés SSH, exécutez les commandes suivantes :

- Pour une clé spécifique : racadm sshpkauth -i <2 à 16> -d -k <1 à 4>
- Pour toutes les clés : racadm sshpkauth -i <2 à 16> -d -k all
7

# Configuration des comptes et des privilèges des utilisateurs

Vous pouvez configurer des comptes d'utilisateur avec des privilèges spécifiques (droit basé sur un rôle) pour gérer le système en utilisant iDRAC7 et maintenir la sécurité du système. Par défaut, iDRAC7 est configuré avec un compte d'administrateur local. Ce nom par défaut est root et le mot de passe, calvin. En tant qu'administrateur, vous pouvez configurer des comptes d'utilisateur pour autoriser d'autres utilisateurs à accéder à iDRAC7.

Vous pouvez définir des utilisateurs locaux ou utiliser des services d'annuaire, tels que Microsoft Active Directory ou LDAP, pour définir des comptes d'utilisateur. L'utilisation d'un service d'annuaire permet de disposer d'un emplacement central de gestion des comptes d'utilisateur autorisés.

iDRAC7 prend en charge l'accès à base de rôle pour utilisateurs avec un groupe de privilèges associés. Les rôles sont Administrateur, Opérateurs, Lecture seule et Aucun. Le rôle définit les privilèges maximaux disponibles.

#### Liens connexes

Configuration des utilisateurs locaux [Configuration des utilisateurs d'Active Directory](#page-111-0) [Configuration des utilisateurs LDAP générique](#page-130-0)

## Configuration des utilisateurs locaux

Vous pouvez configurer jusqu'à 16 utilisateurs locaux dans iDRAC7 avec des autorisations d'accès spécifiques. Avant de créer un utilisateur iDRAC7, vérifiez s'il existe des utilisateurs. Vous pouvez définir le nom, le mot de passe et des rôles avec des privilèges pour ces utilisateurs. Les noms d'utilisateur et les mots de passe peuvent être modifiés à l'aide de n'importe quelle interface sécurisée iDRAC7 (à savoir, l'interface Web, RACADM ou WS-MAN). Vous pouvez également activer ou désactiver l'authentification SNMPv3 pour chaque utilisateur.

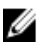

REMARQUE : La fonction SNMPv3 est sous licence et disponible avec la licence iDRAC7 Enterprise.

### Configuration des utilisateurs locaux en utilisant l'interface Web d'iDRAC7

Pour ajouter et configurer les utilisateurs iDRAC7 locaux :

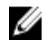

REMARQUE : vous devez disposer de l'autorisation Configurer des utilisateurs pour pouvoir configurer un utilisateur iDRAC7.

1. Dans l'interface Web d'iDRAC7 accédez à Présentation générale → Paramètres iDRAC → Authentification des utilisateurs  $\rightarrow$  Utilisateurs locaux.

La page Utilisateurs s'affiche.

2. Dans la colonne Réf. utilisateur, cliquez sur un numéro de référence utilisateur.

REMARQUE : L'utilisateur 1 est réservé à l'utilisateur anonyme IPMI ; vous ne pouvez pas changer cette configuration.

La page Menu principal utilisateur s'affiche.

3. Sélectionnez Configurer, puis cliquez sur Suivant.

La page Configuration de l'utilisateur s'affiche.

- 4. Activez l'ID utilisateur et spécifiez le nom d'utilisateur, le mot de passe et les droits d'accès de l'utilisateur. Vous pouvez également activer l'authentification SNMPv3 pour cet utilisateur. Pour en savoir plus sur les options, voir iDRAC7 Online Help (Aide en ligne iDRAC7).
- 5. Cliquez sur Appliquer. L'utilisateur est créé avec les privilèges demandés.

### Configuration des utilisateurs locaux en utilisant l'interface RACADM

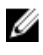

REMARQUE : Vous devez ouvrir une session en tant qu'utilisateur root pour pouvoir exécuter des commandes RACADM sur un système Linux distant.

Vous pouvez configurer un seul ou plusieurs utilisateurs iDRAC7 en utilisant l'interface RACADM.

Pour configurer plusieurs utilisateurs iDRAC7 avec des paramètres de configuration identiques, exécutez l'une des procédures suivantes :

- Utilisez les exemples RACADM indiqués dans cette section comme modèle pour créer un fichier séquentiel de commandes RACADM, puis exécutez ce fichier sur chaque système géré.
- Créez le fichier de configuration iDRAC7 et exécutez la sous-commande racadm config ou racadm set sur chaque système géré en utilisant le même fichier de configuration.

Si vous configurez un nouveau iDRAC7 ou que vous avez utilisé la commande racadm racresetcfg, le seul utilisateur en cours est root avec le mot de passe calvin. La sous-commande racresetcfg restaure les valeurs par défaut d'iDRAC7.

Ø

REMARQUE : Les utilisateurs peuvent être activés et désactivés ensuite. Par conséquent, un utilisateur peut avoir un numéro d'index différent dans chaque iDRAC7.

Pour déterminer si un utilisateur existe, tapez une des commandes suivantes à l'invite de commande :

- Avec la commande config: racadm getconfig -u <nom d'utilisateur>
- Avec la commande get: racadm get -u <nom d'utilisateur>

#### OU

Tapez la commande suivante une fois pour chaque index (de 1 à 16) :

- Avec la commande config : racadm getconfig -g cfgUserAdmin -i <*index*>
- Avec la commande get: racadm get iDRAC. Users. <index>. UserName

REMARQUE : Vous pouvez également taper racadm getconfig -f <*myfile.cfg*> ou racadm get -f <*myfile.cfg*> et afficher ou modifier le fichier myfile.cfg, ce qui inclut tous les paramètres de configuration iDRAC7.

Plusieurs paramètres et ID d'objet sont affichés avec leurs valeurs actuelles. Les objets importants sont les suivants :

- Si vous avez utilisé la commande getconfig :
	- # cfgUserAdminIndex=XX

cfgUserAdminUserName=

• Si vous avez utilisé la commande get : iDRAC.Users.UserName=

Si l'objet cfgUserAdminUserName n'a pas de valeur, le numéro d'index, indiqué par l'objet cfgUserAdminIndex, peut être utilisé. Si un nom est affiché après  $\kappa = \nu$ , cet index est pris par ce nom d'utilisateur.

Lorsque vous activez ou désactivez manuellement un utilisateur avec la sous-commande racadm config, vous devez spécifier l'index avec l'option -i.

Notez que l'objet cfgUserAdminIndex dans l'exemple précédent contient le caractère « # »'. Il indique qu'il s'agit d'un objet en lecture seule. En outre, si vous utilisez la commande racadm config -f racadm.cfg pour définir un nombre de groupes/objets à écrire, l'index ne peut pas être spécifié. Ce comportement offre une plus grande souplesse pour configurer plusieurs iDRAC7 avec les mêmes paramètres.

#### Ajout d'un utilisateur iDRAC7 à l'aide de l'interface RACADM

Pour ajouter un nouvel utilisateur à la configuration RAC, procédez comme suit :

- 1. Définissez le nom de l'utilisateur.
- 2. Définissez le mot de passe.
- 3. Spécifiez les privilèges d'utilisateur suivants :
	- iDRAC7
	- LAN
	- Port série
	- Communications série sur le LAN
- Activez l'utilisateur.

#### Exemple :

L'exemple suivant explique comment ajouter le nouvel utilisateur « Jean » avec le mot de passe « 123456 » et les privilèges LOGIN à RAC.

```
racadm config -g cfgUserAdmin -o cfgUserAdminUserName -i 2 jean
racadm config -g cfgUserAdmin -o cfgUserAdminPassword -i 3 123456
racadm config -g cfgUserAdmin -i 3 -o cfgUserAdminPrivilege 0x00000001
racadm config -g cfgUserAdmin -i 3 -o cfgUserAdminIpmiLanPrivilege 2
racadm config -g cfgUserAdmin -i 3 -o cfgUserAdminIpmiSerialPrivilege 2
racadm config -g cfgUserAdmin -i 3 -o cfgUserAdminSolEnable 1
racadm config -g cfgUserAdmin -i 3 -o cfgUserAdminEnable 1
```
Pour vérifier, utilisez l'une des commandes suivantes :

racadm getconfig -u jean

racadm getconfig –g cfgUserAdmin –i 3

Pour plus d'informations sur les commandes RACADM, voir le manuel RACADM Command Line Reference Guide for iDRAC7 and CMC (Guide de référence de la ligne de commande RACADM d'iDRAC7 et CMC), disponible à l'adresse dell.com/support/manuals.

#### Activation d'un utilisateur iDRAC7 avec des droits

Pour activer un utilisateur avec des droits (droit basé sur un rôle) :

REMARQUE : Vous pouvez utiliser les commandes getconfig et config ou les commandes get et set. Ø

1. recherchez un index d'utilisateur disponible en utilisant la commande suivante :

- Avec la commande getconfig: racadm getconfig -g cfgUserAdmin -i <index>
- Avec la commande qet: racadm get iDRAC. Users <index>
- 2. Tapez les commandes suivantes avec les nouveaux nom d'utilisateur et mot de passe.
- <span id="page-111-0"></span>Avec la commande config: racadm config  $-q$  cfqUserAdmin -o cfqUserAdminPrivilege -i <index> <user privilege bitmask value>
- Avec la commande set: racadm set iDRAC. Users. <index>. Privilege <valeurs de masque binaire de privilèges utilisateur>

**EMARQUE :** Pour consulter la liste des valeurs de masque binaire de privilèges utilisateur spécifiques, voir le manuel RACADM Command Line Reference Guide for iDRAC7 and CMC (Guide de référence de la ligne de commande RACADM d'iDRAC7 et CMC), disponible sur le site dell.com/support/manuals. La valeur de privilège par défaut (0) indique que l'utilisateur n'a aucun privilège.

## Configuration des utilisateurs d'Active Directory

Si votre société utilise le logiciel Microsoft Active Directory, vous pouvez le configurer pour fournir l'accès à iDRAC7, ce qui permet d'ajouter des privilèges iDRAC7 aux utilisateurs existants et de les contrôler dans le service d'annuaire. Cette fonction est disponible sous licence.

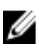

REMARQUE : L'utilisation d'Active Directory pour la reconnaissance des utilisateurs iDRAC7 est prise en charge sur les systèmes d'exploitation Microsoft Windows 2000, Windows Server 2003 et Windows Server 2008.

Vous pouvez configurer l'authentification des utilisateurs via Active Directory pour l'ouverture de session dans iDRAC7. Vous pouvez également fournir des droits basés sur un rôle pour qu'un administrateur puisse configurer des privilèges pour chaque utilisateur.

Les noms de rôle et de privilège iDRAC7 ont changé par rapport à la génération précédente de serveurs. Les noms des rôles sont les suivants

#### Tableau 12. Rôles iDRAC7

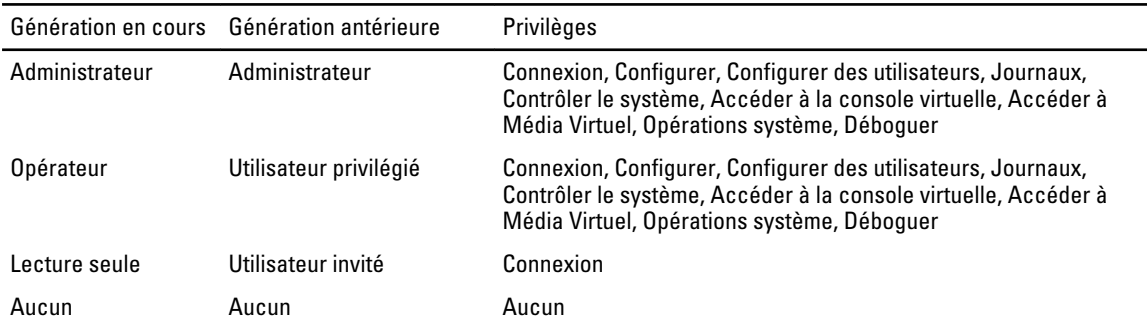

#### Tableau 13. Privilèges d'utilisateur iDRAC7

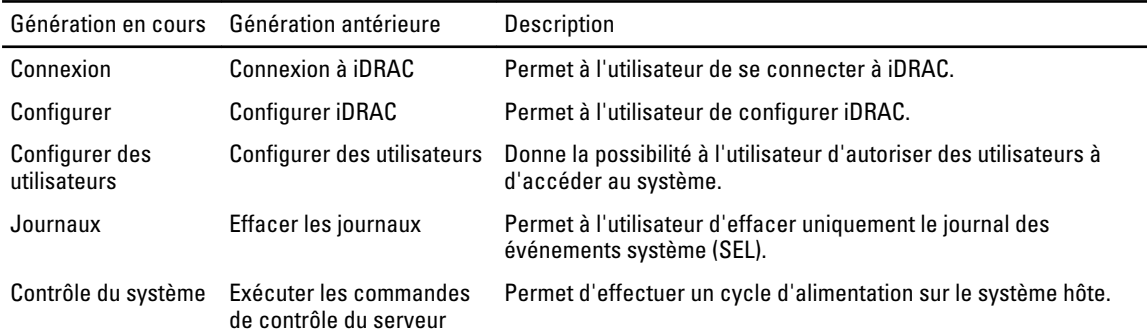

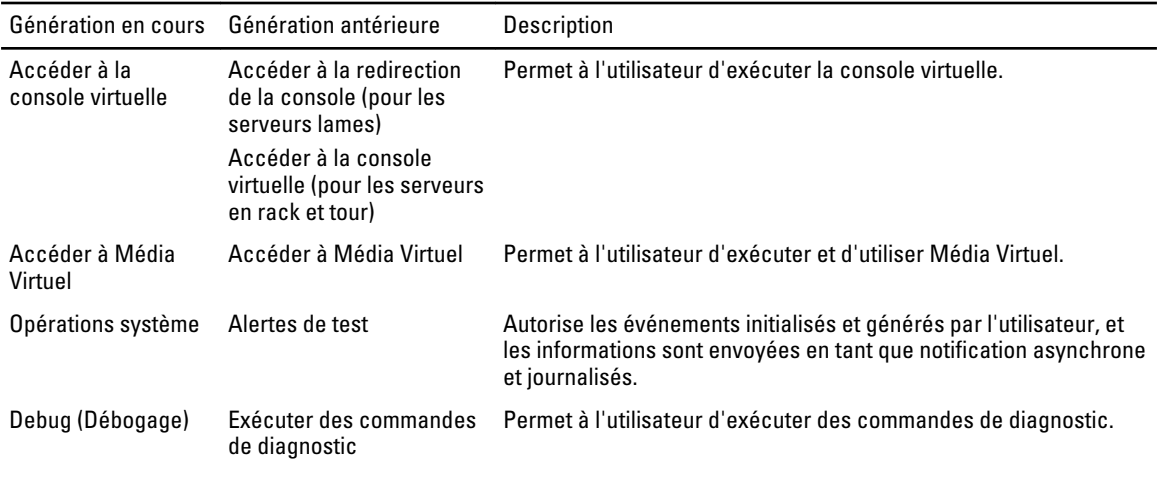

#### Liens connexes

Conditions d'utilisation de l'authentification Active Directory d'iDRAC7 [Mécanismes d'authentification Active Directory pris en charge](#page-114-0)

### Conditions d'utilisation de l'authentification Active Directory d'iDRAC7

Pour utiliser la fonction d'authentification Active Directory d'iDRAC7, vérifiez que vous avez :

- Déployé une infrastructure Active Directory. Voir le site Web Microsoft pour plus d'informations.
- Intégré PKI à l'infrastructure Active Directory. iDRAC7 utilise le mécanisme d'infrastructure de clé publique (PKI) standard pour s'authentifier en toute sécurité dans Active Directory. Voir le site Web Microsoft pour plus d'informations.
- Activé SSL (Secure Socket Layer (SSL) dans tous les contrôleurs de domaines auxquels iDRAC7 se connecte pour l'authentification dans tous les contrôleurs de domaines.

#### Liens connexes

Activation de SSL dans un contrôleur de domaine

#### Activation de SSL dans un contrôleur de domaine

Lorsque iDRAC7 authentifie les utilisateurs avec un contrôleur de domaine Active Directory, il démarre une session SSL avec le contrôleur de domaine. À ce stade, le contrôleur de domaine doit publier un certificat signé par l'autorité de certification (CA) dont le certificat racine est également téléversé vers iDRAC7. Pour qu'iDRAC7 puisse s'authentifier auprès d'un contrôleur de domaine, qu'il s'agisse du contrôleur de domaine racine ou enfant, le contrôleur de domaine doit avoir un certificat SSL signé par l'autorité de certification du domaine.

Si vous utilisez Autorité de certification racine d'entreprise Microsoft pour affecter *automatiquement* tous les contrôleurs de domaine à un certificat SSL, vous devez :

- 1. installer le certificat SSL dans chaque contrôleur de domaine ;
- 2. exporter le certificat CA racine du contrôleur de domaine vers iDRAC7 ;
- 3. importer le certificat SSL du micrologiciel d'iDRAC7.

#### Liens connexes

[Installation du certificat SSL pour chaque contrôleur de domaine](#page-113-0) [Exportation du certificat d'autorité de certification \(CA\) du contrôleur de domaine vers iDRAC7](#page-113-0) [Importation du certificat SSL du micrologiciel d'iDRAC7](#page-113-0)

#### <span id="page-113-0"></span>Installation du certificat SSL pour chaque contrôleur de domaine

Pour installer le certificat SSL pour chaque contrôleur de domaine :

- 1. Cliquez sur Démarrer  $\rightarrow$  Outils d'administration  $\rightarrow$  Stratégie du domaine de sécurité .
- 2. Développez le dossier Règles de clé publique, cliquez avec le bouton droit de la souris sur Paramètres de demande automatique de certificat et cliquez sur Demande automatique de certificat. L'Assistant Demande automatique de certificat s'affiche.
- 3. Cliquez sur Suivant et sélectionnez Contrôleur de domaine.
- 
- 4. Cliquez sur Suivant et sur Terminer. Le certificat SSL est installé.

#### Exportation du certificat d'autorité de certification (CA) du contrôleur de domaine vers iDRAC7

REMARQUE : Si votre système fonctionne sous Windows 2000 ou que vous utilisez une autorité de certification Ø autonome, les étapes suivantes peuvent être différentes.

Pour exporter le certificat CA racine du contrôleur de domaine vers iDRAC7 :

- 1. Localisez le contrôleur de domaine qui exécute le service CA d'entreprise Microsoft.
- 2. Cliquez sur Démarrer  $\rightarrow$  Exécuter.
- 3. Tapez mmc et cliquez sur OK.
- 4. Dans la fenêtre Console 1 (MMC), cliquez sur Fichier (ou sur Console pour les systèmes Windows 2000) et sélectionnez Ajouter/Supprimer un snap-in.
- 5. Dans la fenêtre Ajouter/Supprimer un snap-in, cliquez sur Ajouter.
- 6. Dans la fenêtre Snap-in autonome, sélectionnez Certificats et cliquez sur Ajouter.
- 7. Sélectionnez Ordinateur et cliquez sur Suivant.
- 8. Sélectionnez Ordinateur local et cliquez sur Terminer, puis sur OK.
- 9. Dans la fenêtre de Console 1, accédez au dossier Certificats Personnel Certificats.
- 10. Recherchez le certificat d'autorité de certification racine et cliquez dessus avec le bouton droite de la souris, sélectionnez Toutes les tâches et cliquez sur Exporter...
- 11. Dans l'Assistant Exportation de certificat, cliquez sur Suivant et sélectionnez Ne pas exporter la clé privée.
- 12. Cliquez sur Suivant et sélectionnez Codé en base 64 X.509 (.cer) comme format.
- 13. Cliquez sur Suivant et enregistrez le certificat dans un répertoire de votre système.
- 14. Téléversez vers iDRAC7 le certificat que vous avez enregistré au cours de l'étape 13.

#### Importation du certificat SSL du micrologiciel d'iDRAC7

Le certificat SSL iDRAC7 est identique au certificat utilisé pour le serveur Web d'iDRAC7. Tous les contrôleurs iDRAC7 sont fournis avec un certificat autosigné par défaut.

Si le serveur Active Directory est configuré pour authentifier le client pendant l'initialisation de session SSL, vous devez téléverser le certificat du serveur iDRAC7 vers le contrôleur de domaine Active Directory. Cette opération supplémentaire n'est pas nécessaire si Active Directory n'authentifie pas le client pendant l'initialisation de la session SSL.

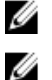

**EMARQUE :** Si votre système exécute Windows 2000, les étapes suivantes peuvent varier.

REMARQUE : Si le certificat SSL du micrologiciel d'iDRAC7 est signé par une autorité de certification et que le certificat de cette autorité se trouve déjà dans la liste des autorités de certification racines de confiance du contrôleur de domaine, n'exécutez pas les étapes de cette section.

Pour importer le certificat SSL du micrologiciel iDRAC7 vers toutes les listes de certificats de confiance du contrôleur de domaine :

- <span id="page-114-0"></span>1. Téléchargez le certificat SSL iDRAC7 SSL à l'aide de la commande RACADM suivante : racadm sslcertdownload -t 0x1 -f <certificat SSL RAC>
- 2. Sur le contrôleur de domaine, ouvrez une fenêtre .Console MMC et sélectionnez Certificats → Autorités de certification racines de confiance.
- 3. Cliquez avec le bouton droit de la souris sur Certificats, sélectionnez Toutes les tâches et cliquez sur Importer.
- 4. Cliquez sur Suivant et accédez au fichier de certificat SSL.
- 5. Installez le certificat SSL d'iDRAC7 dans l'Autorité de certification racine de confiance de chaque contrôleur de domaine.

Si vous avez installé votre propre certificat, vérifiez que l'autorité de certification signataire du certificat se trouve dans la liste des **autorités de certification racines de confiance**. Si elle n'y figure pas, vous devez l'installer sur tous les contrôleurs de domaine.

- 6. Cliquez sur Suivant et indiquez si vous voulez que Windows sélectionne automatiquement la banque de certificats en fonction du type de certificat ou bien naviguez vers une banque de votre choix.
- 7. Cliquez sur Terminer et sur OK. Le certificat SSL du micrologiciel d'iDRAC7 est importé vers les listes de certificats autorisés de tous les contrôleurs de domaine.

### Mécanismes d'authentification Active Directory pris en charge

Vous pouvez utiliser Active Directory pour définir l'accès utilisateur iDRAC7 en utilisant deux méthodes :

- La solution de *schéma standard* qui utilise uniquement des objets du groupe Active Directory.
- La solution de schéma étendu qui contient des objets Active Directory personnalisés. Tous les objets de contrôle d'accès sont gérés dans Active Directory. La solution offre une souplesse maximale pour configurer l'accès des utilisateurs dans différents iDRAC7 avec des niveaux de privilèges différents.

#### Liens connexes

Présentation d'Active Directory avec le schéma standard [Présentation d'Active Directory avec schéma étendu](#page-119-0)

### Présentation d'Active Directory avec le schéma standard

Comme indiqué dans l'illustration ci-dessous, l'utilisation du schéma standard pour l'intégration d'Active Directory nécessite une configuration dans Active Directory et dans iDRAC 7.

<span id="page-115-0"></span>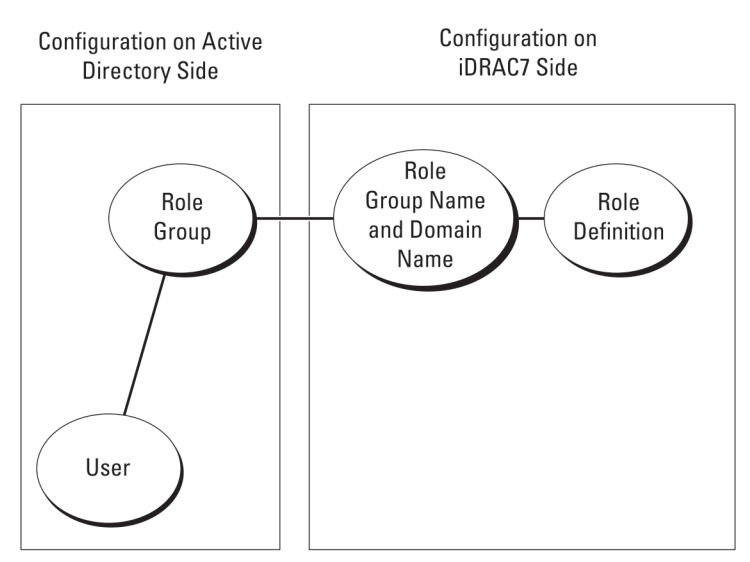

Figure 1. Configuration d'iDRAC7 avec le schéma standard Active Directory

Dans Active Directory, un objet Groupe standard est utilisé comme groupe de rôles. Un utilisateur qui dispose d'un accès iDRAC7 est membre du groupe de rôles. Pour que cet utilisateur puisse accéder à un iDRAC7, le nom du groupe de rôles et son nom de domaine doivent être définis dans l'iDRAC7. Le rôle et le niveau de privilège sont définis dans chaque iDRAC7 et non pas dans Active Directory. Vous pouvez définir jusqu'à cinq groupes de rôles dans chaque iDRAC7. Le tableau répertorie les privilèges par défaut des groupes de rôles.

| Groupes de rôles  | Niveau de privilège par<br>défaut | Droits accordées                                                                                                    | Masque binaire |
|-------------------|-----------------------------------|----------------------------------------------------------------------------------------------------|----------------|
| Groupe de rôles 1 | Aucun                             | Ouvrir une session iDRAC,<br>Configurer iDRAC,<br>Configurer les utilisateurs,<br>Effacer les journaux,<br>Exécuter des commandes<br>de contrôle de serveur,<br>Accéder à la console<br>virtuelle, Accès à Média<br>Virtuel, Tester les alertes,<br>Exécuter des commandes<br>de diagnostic | 0x000001ff     |
| Groupe de rôles 2 | Aucun                             | Ouvrir une session iDRAC,<br>Configurer iDRAC, Exécuter<br>des commandes de contrôle<br>de serveur, Accéder à la<br>console virtuelle, Accéder à<br>Média Virtuel, Tester les<br>alertes, Exécuter des<br>commandes de diagnostic                                                           | 0x000000f9     |
| Groupe de rôles 3 | Aucun                             | Ouvrir une session sur<br>iDRAC                                                                                                    | 0x00000001     |
| Groupe de rôles 4 | Aucun                             | Aucun droit attribué                                                                                                    | 0x00000000     |
| Groupe de rôles 5 | Aucun                             | Aucun droit attribué                                                                                                    | 0x00000000     |

Tableau 14. Privilèges par défaut des groupes de rôles

<span id="page-116-0"></span>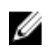

**EMARQUE :** Les valeurs Masque binaire sont utilisées uniquement lors de la définition du schéma standard avec l'interface RACADM.

#### Scénario impliquant un seul domaine et scénario impliquant plusieurs domaines

Si tous les utilisateurs et groupes de rôles, y compris les groupes imbriqués, se trouvent dans le même domaine, seules les adresses des contrôleurs de domaine doivent être définies dans iDRAC7. Dans ce scénario impliquant un seul domaine, n'importe quel type de groupe est pris en charge.

Si tous les utilisateurs et groupes de rôles, ou un groupe imbriqué, proviennent de plusieurs domaines, des adresses de serveur de catalogue global doivent être définies dans iDRAC7. Dans ce scénario impliquant plusieurs domaine, tous les groupes de rôles et les groupes imbriqués, s'il en existe, doivent être de type Groupe universel.

### Configuration d'Active Directory avec le schéma standard

Pour configurer iDRAC7 pour ouvrir une session Active Directory :

- 1. Sur un serveur Active Directory (contrôleur de domaine), ouvrez le snap-in Utilisateurs et ordinateurs Active Directory.
- 2. Créez un groupe ou sélectionnez un groupe existant. Ajoutez l'utilisateur Active Directory comme membre du groupe Active Directory pour accéder à iDRAC7.
- 3. Définissez le nom du groupe, le nom de domaine et les privièges de rôle dans iDRAC7 en utilisant l'interface Web ou RACADM d'iDRAC7.

#### Liens connexes

Configuration d'Active Directory avec le schéma standard à l'aide de l'interface Web d'iDRAC7 [Configuration d'Active Directory avec le schéma standard à l'aide de l'interface RACADM](#page-117-0)

#### Configuration d'Active Directory avec le schéma standard à l'aide de l'interface Web d'iDRAC7

REMARQUE : Pour plus d'informations sur les champs, voir l'Aide en ligne d'iDRAC7.

- 1. Dans l'interface Web d'iDRAC7, accédez à Présentation générale → Paramètres iDRAC → Authentification des utilisateurs → Services d'annuaire → Microsoft Active Directory. La page du Résumé Active Directory apparaît.
- 2. Cliquez sur Configurer Active Directory.

La page Configuration et gestion d'Active Directory - Étape 1 sur 4 s'affiche.

- 3. Vous pouvez également activer la validation de certificat et téléverser le certificat numérique signé par une autorité de certification, utilisé pendant l'initialisation des connexions SSL lors de la communication avec le serveur Active Directory (AD). Pour ce faire, vous devez définir les contrôleurs de domaine et le nom de domaine complet qualifié du catalogue. Vous le faites dans les étapes suivantes. Le DNS doit être alors configuré correctement dans les paramètres réseau.
- 4. Cliquez sur Suivant.

La page Configuration et gestion d'Active Directory -Étape 2 sur 4 s'affiche.

5. Activez Active Directory et définissez les informations d'emplacement des serveurs et des comptes d'utilisateur Active Directory. Définissez également le délai d'attente des réponses d'Active Directory qu'iDRAC7 doit respecter lors de l'ouverture de session dans iDRAC7.

REMARQUE : Si la validation de certificat est activée, définissez les adresses de serveur de contrôleur de domaine et le nom de domaine complet qualifié du catalogue global. Vérifiez que le DNS est correctement configuré dans Présentation générale → Paramètres iDRAC → Réseau.

- 6. Cliquez sur Suivant. La page Configuration et gestion d'Active Directory -Étape 3 sur 4 s'affiche.
- 7. Sélectionnez Schéma standard, puis cliquez sur Suivant.

La page Configuration et gestion d'Active Directory - Étape 4a sur 4 s'affiche.

- <span id="page-117-0"></span>8. Entrez l'emplacement du ou des services de catalogue global Active Directory et définissez les groupes de privilèges utilisés pour autoriser les utilisateurs.
- 9. Cliquez sur Groupe de rôles pour configurer la stratégie d'autorisation de contrôle pour les utilisateurs qui se trouvent sous le mode de schéma standard.

La page Configuration et gestion d'Active Directory - Étape 4b sur 4 s'affiche.

10. Définissez les privilèges, puis cliquez sur Appliquer.

Les paramètres sont appliqués et la page Configuration et gestion d'Active Directory - Étape 4a sur 4 s'affiche.

11. Cliquez sur Terminer. Les paramètres Active Directory pour le schéma standard sont définis.

#### Configuration d'Active Directory avec le schéma standard à l'aide de l'interface RACADM

Pour configurer iDRAC7 Active Directory avec le schéma standard en utilisant l'interface RACADM :

- 1. Depuis l'invite de commande racadm, exécutez les commandes suivantes :
	- $-$  Avec la commande config:

racadm config -g cfgActiveDirectory -o cfgADEnable 1 racadm config -g cfgActiveDirectory -o cfgADType 2 racadm config -g cfgStandardSchema i <index> -o cfgSSADRoleGroupName <nom commun du groupe de rôles> racadm config -g cfgStandardSchema -i <index> -o cfgSSADRoleGroupDomain <nom de domaine complet> racadm config -g cfgStandardSchema -i <index> -o cfgSSADRoleGroupPrivilege <valeur de masque de bits pour des permissions RoleGroup spécifiques> racadm config -g cfgActiveDirectory -o cfgADDomainController1 <nom de domaine complet ou adresse IP du contrôleur de domaine> racadm config -q cfgActiveDirectory -o cfgADDomainController2 <nom de domaine complet ou adresse IP du contrôleur de domaine> racadm config -g cfgActiveDirectory -o cfgADDomainController3 <nom de domaine complet qualifié ou adresse IP du contrôleur de domaine> racadm config -g cfgActiveDirectory -o cfgADGlobalCatalog1 <nom de domaine complet qualifié ou adresse IP du contrôleur de domaine> racadm config -g cfgActiveDirectory -o cfgADGlobalCatalog2 <nom de domaine complet qualifié ou adresse IP du contrôleur de domaine> racadm config -g cfgActiveDirectory -o cfgADGlobalCatalog3 <nom de domaine complet qualifié ou adresse IP du contrôleur de domaine>

– Avec la commande set :

racadm set iDRAC.ActiveDirectory.Enable 1 racadm set iDRAC.ActiveDirectory.Schema 2 racadm set iDRAC.ADGroup.Name <nom commun du groupe de rôles> racadm set iDRAC.ADGroup.Domain <nom de domaine complet qualifié> racadm set iDRAC.ADGroup.Privilege <Valeur du masque de bits pour des permissions RoleGroup spécifiques> racadm set iDRAC.ActiveDirectory.DomainController1 <nom de domaine complet qualifié ou adresse IP du contrôleur de domaine> racadm set iDRAC.ActiveDirectory.DomainController2 <nom de domaine complet qualifié ou adresse IP du contrôleur de domaine> racadm set iDRAC.ActiveDirectory.DomainController3 <nom de domaine complet qualifié ou adresse IP du contrôleur de domaine> racadm set iDRAC.ActiveDirectory.GlobalCatalog1 <nom de domaine complet qualifié ou adresse IP du contrôleur de domaine> racadm set iDRAC.ActiveDirectory.GlobalCatalog2 <nom de domaine complet qualifié ou adresse IP du contrôleur de domaine> racadm set iDRAC.ActiveDirectory.GlobalCatalog3 <nom de domaine complet qualifié ou adresse IP du contrôleur de domaine>

Pour les valeurs de masque binaire des autorisations Groupe de rôles, voir Privilège du groupe de rôles par [défaut](#page-115-0).

Entrez le nom de domaine complet qualifié du contrôleur de domaine et non pas celui du domaine. Par exemple, entrez nomserveur.dell.com et non pas dell.com.

Au moins une des trois adresses doit être définie. iDRAC7 tente de se connecter à chacune d'elles l'une après l'autre jusqu'à ce qu'il puisse établir une connexion. Avec le schéma standard, il s'agit des adresses des contrôleurs de domaine où se trouvent les comptes d'utilisateur et les groupes de rôles.

Le serveur de catalogue global est uniquement nécessaire pour le schéma standard lorsque les comptes d'utilisateur et les groupes de rôles se trouvent dans des domaines différents. S'il existe plusieurs domaines, seul le groupe Universel peut être utilisé.

Le nom de domaine complet qualifié ou l'adresse IP que vous spécifiez dans ce champ doit correspondre au champ Objet ou Autre nom de l'objet de votre certificat de contrôleur de domaine si la validation de certificat est activée.

Pour désactiver la validation de certificat durant l'établissement de liaison SSL, entrez la commande RACADM suivante :

- Avec la commande config: racadm config  $-q$  cfgActiveDirectory  $-q$ cfgADCertValidationEnable 0
- Avec la commande set: racadm set iDRAC.ActiveDirectory.CertValidationEnable 0

Dans ce cas, aucun certificat d'autorité de certification ne doit être téléversé.

Pour désactiver la validation de certificat au cours de la négociation SSL (facultatif) :

- Avec la commande config: racadm config  $-q$  cfgActiveDirectory  $-q$ cfgADCertValidationEnable 1
- Avec la commande set: racadm set iDRAC.ActiveDirectory.CertValidationEnable 1

Dans ce cas, vous devez téléverser le certificat d'autorité de certification en utilisant la commande RACADM suivante :

racadm sslcertupload -t 0x2 -f <certificat CA racine ADS>

**EMARQUE :** Si la validation de certificat est activée, définissez les adresses de serveur de contrôleur de domaine et le nom de domaine complet qualifié du catalogue global. Vérifiez que le DNS est configuré correctement dans Présentation  $\rightarrow$  Paramètres iDRAC  $\rightarrow$  Réseau.

L'utilisation de la commande RACADM suivante peut être facultative.

racadm sslcertdownload -t 0x1 -f <certificat SSL RAC>

- 2. Si DHCP est activé sur iDRAC7 et que vous voulez utiliser le DNS fourni par le serveur DHCP, entrez les commandes RACADM suivantes :
	- Avec la commande config: racadm config -g cfgLanNetworking -o cfgDNSServersFromDHCP 1
	- Avec la commande set: racadm set iDRAC.IPv4.DNSFromDHCP 1
- 3. Si le protocole DHCP est désactivé sur iDRAC7 ou que vous voulez entrer manuellement l'adresse IP DNS, entrez les commandes RACADM suivantes :
	- $-$  Avec la commande config:

```
racadm config -g cfgLanNetworking -o cfgDNSServersFromDHCP 0 racadm 
config -g cfgLanNetworking -o cfgDNSServer1 <adresse IP du DNS
primaire> racadm config -g cfgLanNetworking -o cfgDNSServer2 <adresse 
IP du DNS secondaire>
```
– Avec la commande set :

```
racadm set iDRAC.IPv4.DNSFromDHCP 0 racadm set 
iDRAC.IPv4.DNSFromDHCP.DNS1 <adresse IP DNS principale> racadm set 
iDRAC.IPv4.DNSFromDHCP.DNS2 <adresse IP DNS secondaire>
```
4. Si vous souhaitez définir une liste de domaines d'utilisateur pour n'avoir à entrer que le nom d'utilisateur lors de la connexion à l'interface Web, entrez la commande suivante :

- <span id="page-119-0"></span>– Avec la commande config : racadm config -g cfgUserDomain -o cfgUserDomainName <nom de domaine complet qualifié ou adresse IP du contrôleur de domaine> -i <index>
- Avec la commande set : racadm set iDRAC.UserDomain.<index>.Name <nom de domaine complet qualifié ou adresse IP du contrôleur de domaine>

Vous pouvez configurer jusqu'à 40 domaines d'utilisateur avec des numéros d'index compris entre 1 et 40.

### Présentation d'Active Directory avec schéma étendu

Pour utiliser la solution de schéma étendu, vous devez disposer de l'extension de schéma Active Directory.

#### Extensions de schéma Active Directory

Les données Active Directory sont une base de données distribuée d'attributs et de classes. Le schéma Active Directory contient les règles qui déterminent le type de données pouvant être ajouté ou inclus dans la base de données. La classe Utilisateur est un exemple de *classe* stockée dans la base de données. Certains exemples d'attributs de classe peuvent inclure le nom, le prénom, le numéro de téléphone etc. de l'utilisateur. Vous pouvez étendre la base de données Active Directory en ajoutant vos propres attributs et classes uniques en fonction de vos besoins. Dell a étendu le schéma pour inclure les modifications nécessaires pour prendre en charge l'authentification et l'autorisation de la gestion à distance à l'aide d'Active Directory.

Chaque attribut ou classe ajouté à un schéma Active Directory existant doit être défini avec un ID unique. Pour gérer les ID uniques dans le secteur, Microsoft gère une base de données d'identificateurs d'objet Active Directory pour que, lorsque les entreprises ajoutent des extensions au schéma, ces extensions soient réputées uniques et n'entrent pas en conflit. Pour étendre le schéma dans Active Directory Microsoft, Dell a reçu des identificateurs d'objet uniques, des extensions de nom uniques et des ID d'attribut liés de manière unique pour les attributs et les classes ajoutés au service d'annuaire :

- L'extension est : dell
- L'identificateur d'objet base est 1.2.840.113556.1.8000.1280
- La plage des ID de liens RAC est 12070 à 12079

#### Présentation des extensions de schéma d'iDRAC7

Dell a étendu le schéma pour inclure des propriétés Association, Périphériques et Privilège. La propriété Association permet de lier des utilisateurs ou des groupes avec un groupe de privilèges à un ou plusieurs périphériques iDRAC7. Ce modèle fournit à l'administrateur une souplesse optimale sur les diverses combinaisons d'utilisateurs, de privilèges iDRAC7 et de périphériques iDRAC7 sur le réseau complexe.

Pour chaque périphérique iDRAC7 physique du réseau que vous voulez intégrer à Active Directory pour l'authentification et l'autorisation, créez au moins un objet Association et un objet Périphérique iDRAC7. Vous pouvez créer plusieurs objets Association qui peuvent être liés chacun à un nombre illimité d'utilisateurs, de groupes d'utilisateurs ou objets Périphérique iDRAC7. Les utilisateurs et les groupes d'utilisateurs iDRAC7 peuvent être membres de n'importe quel domaine de l'entreprise.

Cependant, chaque objet Association peut être lié (ou peut lier des utilisateurs, des groupes d'utilisateurs ou des objets Périphérique iDRAC7) à un seul objet Privilège. Cet exemple permet à l'administrateur de contrôler chacun des privilèges de l'utilisateur sur des périphériques iDRAC7 donnés.

L'objet Périphérique iDRAC7 est le lien au micrologiciel iDRAC7 pour interroger Active Directory pour l'authentification et l'autorisation. Lorsque iDRAC7 est ajouté au réseau, l'administrateur doit configurer iDRAC7 et ses objets Périphérique avec son nom Active Directory pour que les utilisateurs puissent exécuter l'authentification et l'autorisation avec Active Directory. En outre, l'administrateur doit ajouter iDRAC7 à au moins un objet Association pour que les utilisateurs puissent s'authentifier.

L'illustration suivante montre que l'objet Association fournit la connexion nécessaire à l'authentification et l'autorisation.

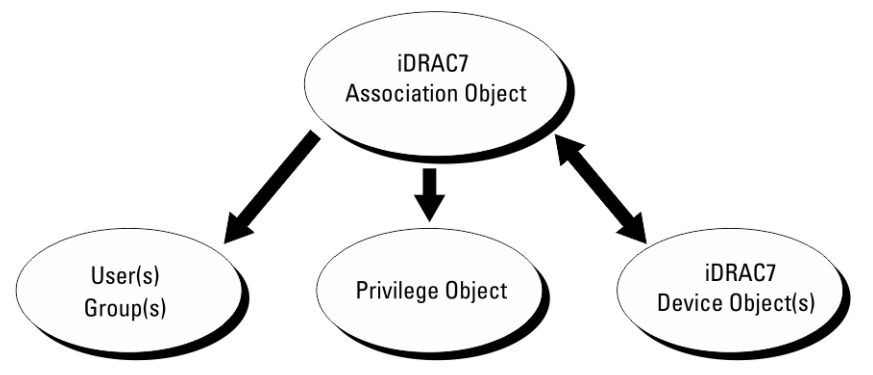

Figure 2. Configuration type pour les objets Active Directory

Vous pouvez créez un nombre illimité ou réduit d'objets Association.Cependant, vous devez créer au moins un objet Association et vous devez disposer d'un objet Périphérique iDRAC7 pour chaque périphérique iDRAC7 du réseau à intégrer à Active Directory pour l'authentification et l'autorisation avec iDRAC7.

L'objet Association permet de créer un nombre illimité ou réduit d'utilisateurs, de groupes et d'objets Périphériques iDRAC7. Toutefois, l'objet Association contient un seul objet Privilège pour chaque objet Association. L'objet Association connecte les utilisateurs ayant des privilèges sur les périphériques iDRAC7.

L'extension Dell au snap-in ADUC MMC permet d'associer l'objet Privilège et les objets iDRAC7 d'un même domaine à l'objet Association. L'extension Dell ne permet pas d'ajouter un groupe ou un objet iDRAC7 d'autres domaines comme membre de l'objet Association Object.

Lors de l'ajout de groupes universels de domaines distincts, créez un objet Association avec une étendue universelle. Les objets Association par défaut créés par l'utilitaire Dell Schema Extender sont des groupes locaux de domaines et ils ne fonctionnent pas avec les groupes universels des autres domaines.

Les utilisateurs, les groupes d'utilisateurs ou les groupes d'utilisation imbriqués d'un domaine peuvent être ajoutés à l'objet Association. Les solutions de schéma étendu prennent en charge n'importe quel type de groupe d'utilisateurs et n'importe quelle imbrication de groupes d'utilisateurs dans plusieurs domaines autorisés par Microsoft Active Directory.

#### Accumulation de privilèges à l'aide du schéma étendu

Le mécanisme d'authentification de schéma étendu prend en charge l'accumulation de privilèges depuis différents objets Privilège associés au même utilisateur via différents objets Association. En d'autres termes, l'authentification de schéma étendu accumule les privilèges pour permettre à l'utilisateur d'utiliser le sur-ensemble de tous les privilèges affectés correspondant aux différents objets Privilège associés au même utilisateur.

L'illustration suivante montre un exemple d'accumulation de privilèges à l'aide du schéma étendu.

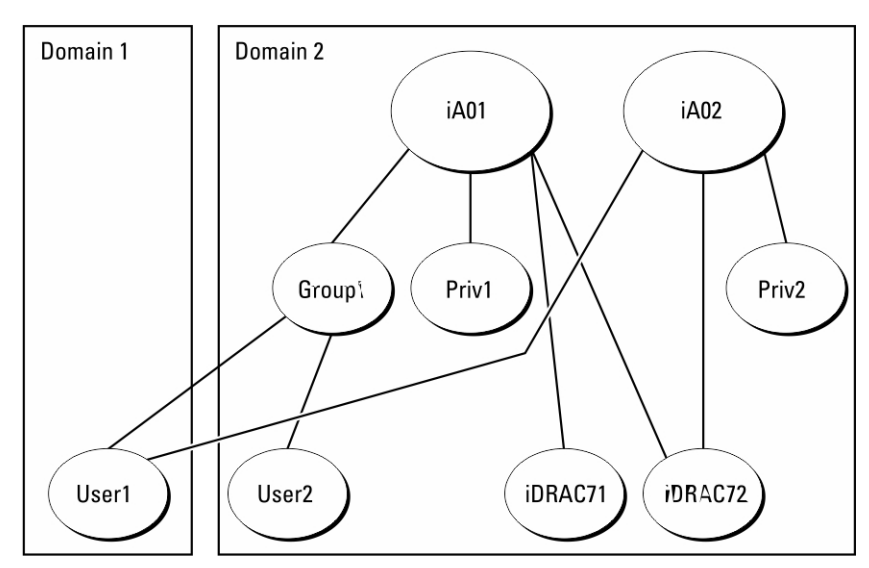

Figure 3. Accumulation de privilèges pour un utilisateur

L'illustration montre deux objets Association, A01 et A02. L'utilisateur 1 est associé à iDRAC72 via les deux objets associés.

L'authentification de schéma étendu accumule les privilèges pour accorder à l'utilisateur l'ensemble maximal de privilèges possibles, en tenant compte des privilèges attribués des différents objets Privilège associés au même utilisateur.

Dans cet exemple, l'utilisateur 1 dispose des privilèges 1 et 2 sur iDRAC72. L'utilisateur 1 a les privilèges Priv1 sur iDRAC71 uniquement. L'utilisateur 2 a les privilèges Priv1 sur iDRAC71 et iDRAC72. En outre, cette illustration montre que l'utilisateur 1 peut se trouver dans un domaine différent et qu'il peut être membre d'un groupe.

### Configuration d''Active Directory avec le schéma étendu

Pour configurer Active Directory pour qu'il accède à iDRAC7 :

- 1. Développez le schéma Active Directory.
- 2. Développez le snap-in Utilisateurs et ordinateurs Active Directory.
- 3. Ajoutez des utilisateurs iDRAC7 et leurs privilèges à Active Directory.
- 4. Configurez les propriétés Active Directory iDRAC7 à l'aide de l'interface Web ou RACADM d'iDRAC7.

#### Liens connexes

[Présentation d'Active Directory avec schéma étendu](#page-119-0) [Installation de l'extension Dell dans le snap-in Utilisateurs et ordinateurs Microsoft Active Directory](#page-125-0) [Ajout d'utilisateurs iDRAC7 et de leurs privilèges à Active Directory](#page-126-0) [Configuration d'Active Directory avec le schéma étendu à l'aide de l'interface Web d'iDRAC7.](#page-128-0) [Configuration d'Active Directory avec le schéma étendu à l'aide de l'interface RACADM](#page-128-0)

#### Extension du schéma Active Directory

L'extension du schéma Active Directory schéma ajoute une unité d'organisation Dell, des classes et des attributs de schéma, des exemples de privilèges et des objets Association au schéma Active Directory. Avant d'étendre le schéma, vérifiez que vous disposez des privilèges d'administration de schéma dans le rôle de propriétaire FSMO (Flexible Single Master Operation) du contrôleur de domaine principal dans la forêt de domaines.

U

**REMARQUE :** Veillez à utiliser l'extension de schéma de ce produit s'il est différent de la génération précédente de produits RAC. Le schéma antérieur ne fonctionne pas avec ce produit.

REMARQUE : L'extension du nouveau schéma n'a pas d'impact sur les versions antérieures du produit.

Vous pouvez étendre votre schéma en utilisant l'une des méthodes suivantes :

- utilitaire Dell Schema Extender ;
- fichier script LDIF.

Si vous utilisez le fichier script LDIF, l'unité d'organisation Dell n'est pas ajoutée au schéma.

Les fichiers LDIF et Dell Schema Extender se trouvent sur votre DVD Dell Systems Management Tools and Documentation dans les répertoires respectifs suivants :

- DVDdrive:\SYSMGMT\ManagementStation\support\OMActiveDirectory\_Tools\Remote\_Management\_Advanced \LDIF\_Files
- <DVDdrive>:\SYSMGMT\ManagementStation\support\OMActiveDirectory\_Tools \Remote\_Management\_Advanced\Schema Extender

Pour utiliser les fichiers LDIF, consultez les instructions du fichier « Lisez-moi » qui se trouve dans le répertoire LDIF\_Files.

Vous pouvez copier et exécuter Schema Extender ou les fichiers LDIF depuis n'importe quel emplacement.

#### Utilisation de Dell Schema Extender

PRÉCAUTION : Dell Schema Extender utilise le fichier SchemaExtenderOem.ini . Pour assurer le bon fonctionnement de Dell Schema Extender, ne modifiez pas le nom de ce fichier.

- 1. Dans l'écran d'accueil, cliquez sur Suivant.
- 2. Lisez l'avertissement, puis cliquez sur Suivant.
- 3. Sélectionnez Utiliser les références d'ouverture de session actuelles ou saisissez un nom d'utilisateur et un mot de passe ayant des droits d'administrateur de schéma.
- 4. Cliquez sur Suivant pour exécuter Dell Schema Extender.
- 5. Cliquez sur Finish (Terminer).

Le schéma est étendu. Pour vérifier l'extension de schéma, utilisez MMC et le snap-in de schéma Active Directory pour déterminer si les classes et les attributs Classes et attributs existent. Voir la documentation Microsoft pour plus d'informations sur MMC et le snap-in de schéma Active Directory.

#### Classes et attributs

#### Tableau 15. Définitions des classes ajoutées au schéma Active Directory

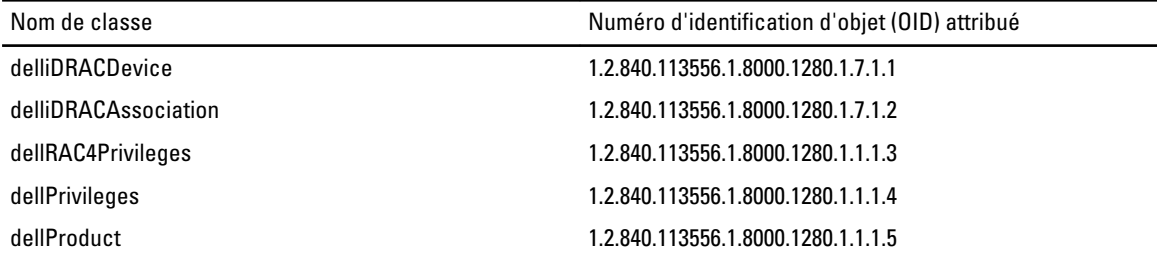

### Tableau 16. dellRacDevice Class

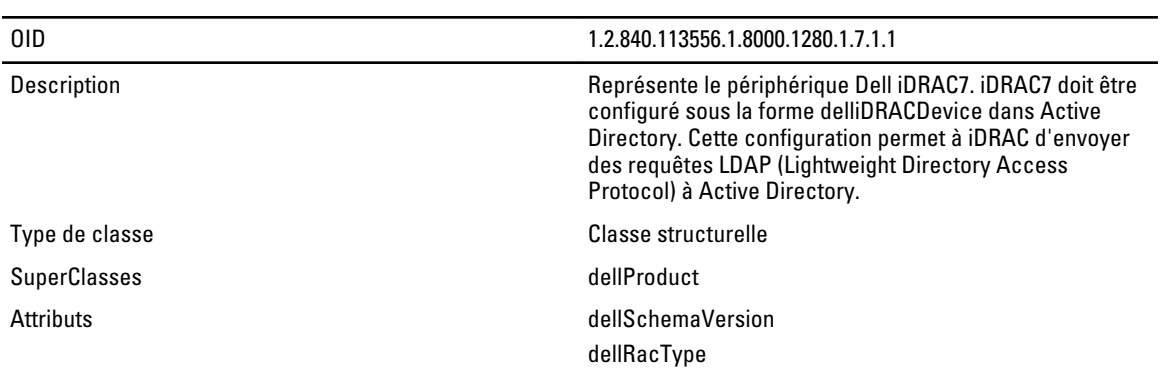

#### Tableau 17. delliDRACAssociationObject Class

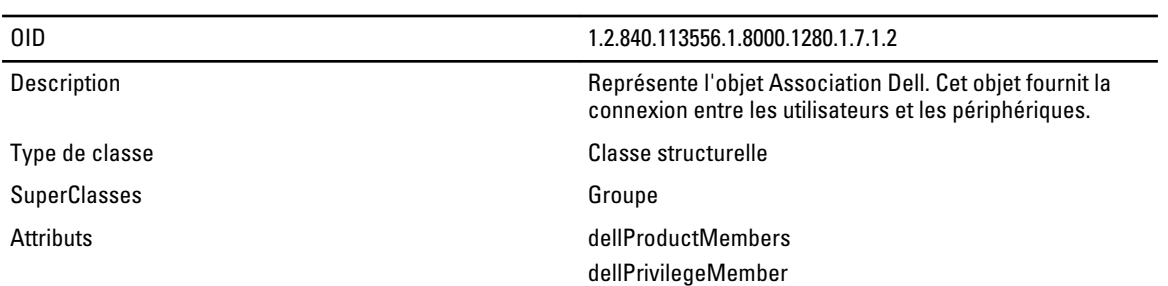

#### Tableau 18. dellRAC4Privileges Class

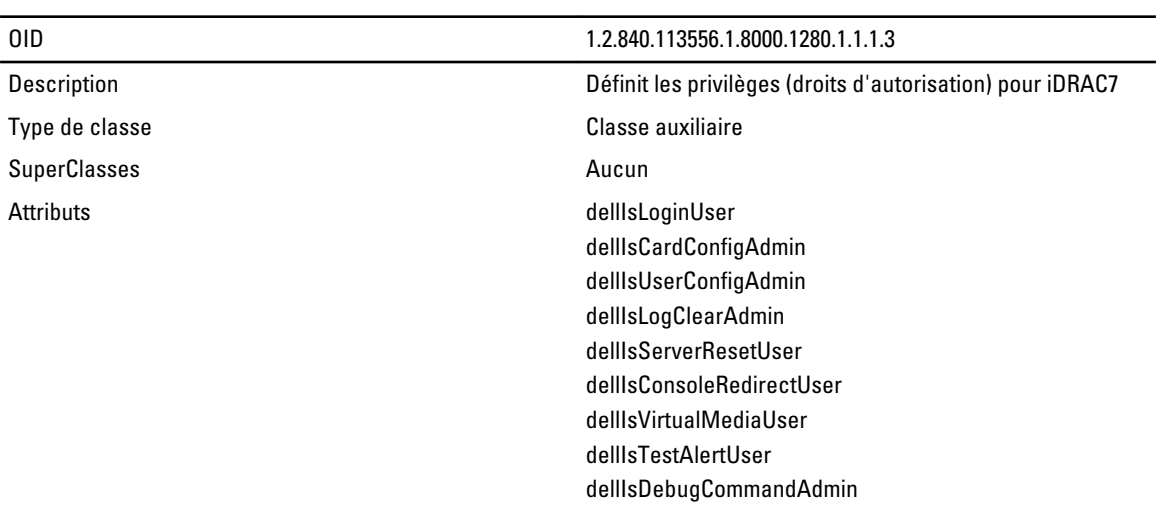

#### Tableau 19. dellPrivileges Class

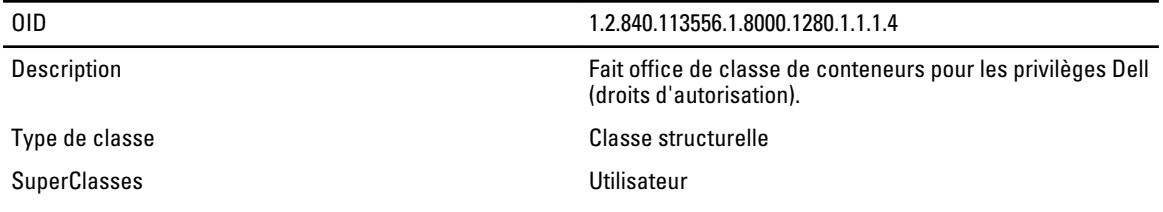

#### OID 1.2.840.113556.1.8000.1280.1.1.1.4

Attributs dellRAC4Privileges

### Tableau 20. Classe dellProduct

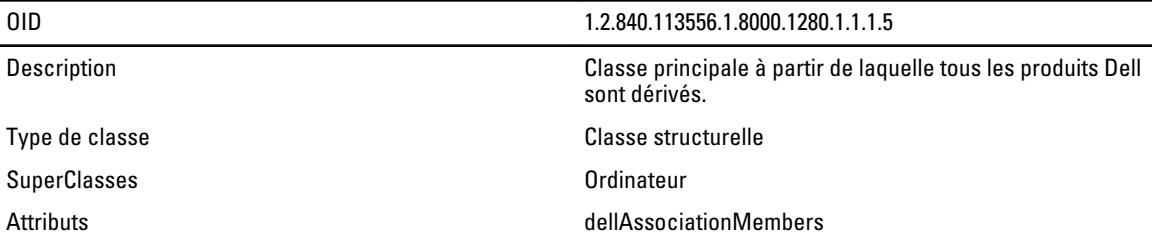

### Tableau 21. Liste des attributs ajoutés au schéma Active Directory

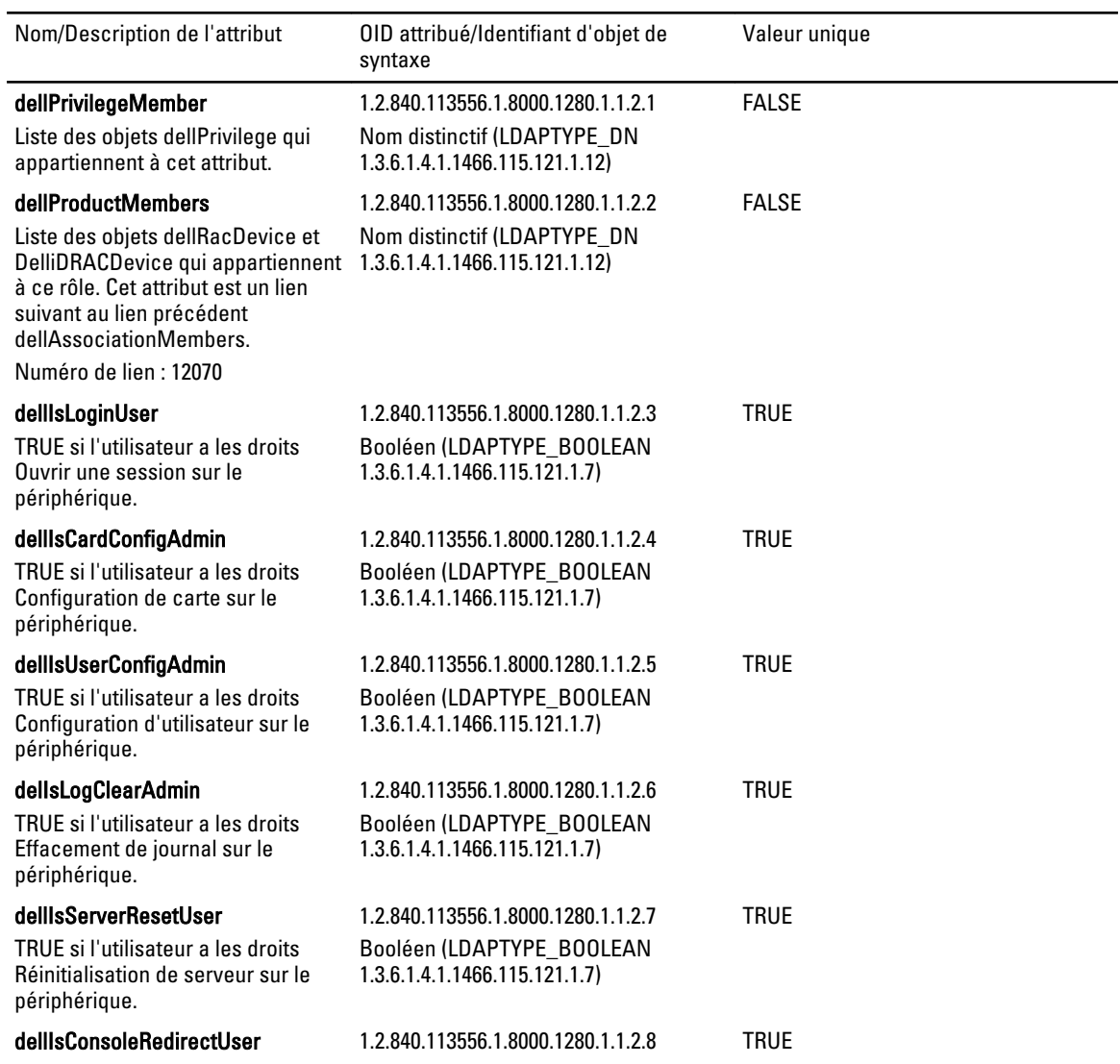

<span id="page-125-0"></span>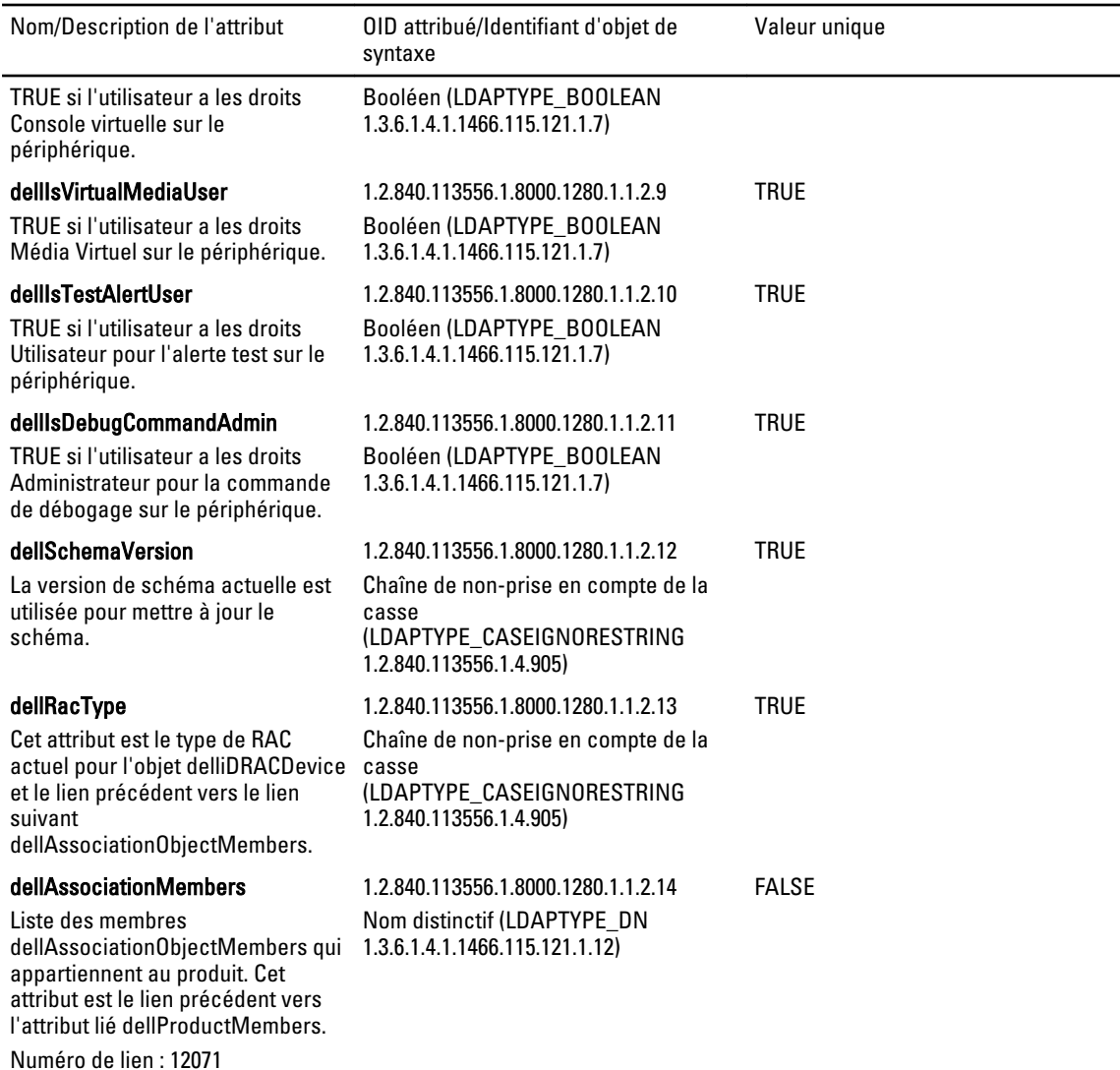

#### Installation de l'extension Dell dans le snap-in Utilisateurs et ordinateurs Microsoft Active Directory

Lorsque vous étendez le schéma dans Active Directory, vous devez également étendre le snap-in Utilisateurs et ordinateurs Active Directory pour que l'administrateur puisse gérer les périphériques iDRAC7, les utilisateurs et les groupes d'utilisateurs, les associations iDRAC7 et les privilèges iDRAC7.

Lorsque vous installez le logiciel de gestion de systèmes en utilisant le DVD Dell Systems Management Tools and Documentation, vous pouvez étendre le snap-in en sélectionnant l'option Snap-in Utilisateurs et ordinateurs Active Directory pendant l'installation. Consultez le guide d'installation rapide de Dell OpenManage pour plus d'instructions sur l'installation du logiciel de gestion de systèmes. Pour les systèmes d'exploitation Windows 64 bits, le propramme d'installation du snap-in se trouve sous :

#### <lecteur DVD>:\SYSMGMT\ManagementStation\support\OMActiveDirectory\_SnapIn64

Pour des informations supplémentaires sur le snap-in Utilisateurs et ordinateurs Active Directory, consultez la documentation Microsoft.

### <span id="page-126-0"></span>Ajout d'utilisateurs iDRAC7 et de leurs privilèges à Active Directory

En utilisant le snap-in Utilisateurs et ordinateurs Active Directory étendu Dell, vous pouvez ajouter des utilisateurs et des privilèges iDRAC7 en créant des objets Périphérique, Aassociation et Privilège. Pour ajouter chaque objet, procédez comme suit :

- Créez un objet Périphérique iDRAC7.
- Créez un objet Privilège.
- Créez un objet Association.
- Ajoutez des objets à un objet Association.

#### Liens connexes

[Ajout d'objets à un objet Association](#page-127-0) Création d'un objet Périphérique iDRAC7 Création d'un objet Privilège Création d'un objet Association

#### Création d'un objet Périphérique iDRAC7

Pour créer un objet Périphérique iDRAC7 :

- 1. Dans la fenêtre Racine de la console MMC, cliquez avec le bouton droit de la souris sur un conteneur.
- 2. Sélectionnez Nouveau → Dell Remote Management Object Advanced (Objet avancé Dell Remote Management). La fenêtre Nouvel objet s'affiche.
- 3. Entrez le nom du nouvel objet. Le nom doit être identique au nom iDRAC7 que vous entrez lors de la configuration des propriétés Active Directory en utilisant l'interface Web d'iDRAC7 Web.
- 4. Sélectionnez Objet Périphérique iDRAC, puis cliquez sur OK.

#### Création d'un objet Privilège

Pour créer un objet Privilège :

REMARQUE : Vous devez créer un objet Privilège dans le même domaine que l'objet Association associé. Ø

- 1. Dans la fenêtre Racine de la console (MMC), cliquez avec le bouton droit de la souris sur un conteneur.
- 2. Sélectionnez Nouveau  $\rightarrow$  Dell Remote Management Object Advanced.

La fenêtre Nouvel objet s'affiche.

- 3. Entrez le nom du nouvel objet.
- 4. Sélectionnez Objet Privilège, puis cliquez sur OK.
- 5. Cliquez avec le bouton droit de la souris sur l'objet Privilège que vous avez créé et sélectionnez Propriétés.
- 6. Cliquez sur l'onglet Privilèges de gestion à distance pour l'utilisateur ou le groupe.

#### Création d'un objet Association

Pour créer un objet Association :

**EMARQUE :** L'objet Association iDRAC7 provient d'un groupe et son étendue est Domaine local.

- 1. Dans la fenêtre Racine de la console (MMC), cliquez avec le bouton droit de la souris sur un conteneur.
- 2. Sélectionnez Nouveau  $\rightarrow$  Objet de gestion à distance Dell Avancé. La fenêtre Nouvel objet s'affiche.
- 3. Entrez le nom du nouvel objet et sélectionnez Objet Association.
- 4. Sélectionnez l'étendue de l'objet Association, puis cliquez sur OK.

<span id="page-127-0"></span>5. Fournissez des privilèges d'accès aux utilisateurs authentifiés afin de leur permettre d'accéder aux objets Association créés.

#### Liens connexes

Octroi de privilèges d'accès utilisateur pour les objets Association

#### Octroi de privilèges d'accès utilisateur pour les objets Association

Octroyez des privilèges d'accès aux utilisateurs authentifiés afin de leur permettre d'accéder aux objets Association créés.

- 1. Accédez à Outils d'administration → Modifier ADSI. La fenêtre Modifier ADSI s'affiche.
- 2. Dans le volet de droite, accédez à l'objet Association créé, cliquez avec le bouton droit de la souris et sélectionnez Propriétés.
- 3. Dans l'onglet Sécurité, cliquez sur Ajouter.
- 4. Tapez Utilisateurs authentifiés, cliquez sur Vérifiez les noms et sur OK. Les utilisateurs authentifiés sont ajoutés à la liste des groupes et des noms d'utilisateurs.
- 5. Cliquez sur OK.

#### Ajout d'objets à un objet Association

En utilisant la fenêtre Propriétés de l'objet Association, vous pouvez associer des utilisateurs, des groupes d'utilisateurs, des objets Privilège et des périphériques iDRAC7 ou des groupes de périphériques iDRAC7.

Vous pouvez ajouter des groupes d'utilisateurs et des périphériques iDRAC7.

#### Liens connexes

Ajout d'utilisateurs ou de groupes d'utilisateurs Ajout de privilèges Ajout de périphériques iDRAC7 ou de groupes de périphériques iDRAC7

#### Ajout d'utilisateurs ou de groupes d'utilisateurs

Pour ajouter des utilisateurs ou des groupes d'utilisateurs :

- 1. Cliquez avec le bouton droit de la souris sur l''objet Association et sélectionnez Propriétés.
- 2. Sélectionnez l'onglet Utilisateurs et cliquez sur Ajouter.
- 3. Entrez le nom de l'utilisateur ou du groupe d'utilisateurs et cliquez sur OK.

### Ajout de privilèges

Pour ajouter des privilèges :

Cliquez sur l'onglet Objet Privilège pour ajouter l'objet Privilège à l'association qui définit les privilèges de l'utilisateur ou du groupe d'utilisateurs lors de l'authentification sur un périphérique iDRAC7. Un seul objet Privilège peut être ajouté à un objet Association.

- 1. Sélectionnez l'onglet Objet Privilège et cliquez sur Ajouter.
- 2. Entrez le nom de l'objet Privilège et cliquez sur OK.
- 3. Cliquez sur l'onglet Objet Privilège pour ajouter l'objet Privilège à l'association qui définit les privilèges de l'utilisateur ou du groupe d'utilisateurs lors de l'authentification sur un périphérique iDRAC7. Un seul objet Privilège peut être ajouté à un objet Association.

### Ajout de périphériques iDRAC7 ou de groupes de périphériques iDRAC7

Pour ajouter des périphériques iDRAC7 ou des groupes de périphériques iDRAC7 :

- <span id="page-128-0"></span>1. Sélectionnez l'onglet Produits et cliquez sur Ajouter.
- 2. Entrez le nom des périphériques iDRAC7 ou des groupes de périphériques iDRAC7, puis cliquez sur OK.
- 3. Dans la fenêtre Propriétés, cliquez sur Appliquer, puis sur OK.
- 4. Click sur l'onglet Produits pour ajouter un périphérique iDRAC7 connecté au réseau, qui est disponible pour les utilisateurs et les groupes d'utilisateurs définis. Vous pouvez ajouter plusieurs périphériques iDRAC7 à un objet Association.

#### Configuration d'Active Directory avec le schéma étendu à l'aide de l'interface Web d'iDRAC7.

Pour configurer d'Active Directory avec le schéma étendu à l'aide de l'interface Web d'iDRAC7 :

REMARQUE : Pour plus d'informations sur les champs, voir l'Aide en ligne d'iDRAC7. U

1. Dans l'interface Web d'iDRAC7, accédez à Présentation générale → Paramètres iDRAC → Authentification des utilisateurs  $\rightarrow$  Services d'annuaire  $\rightarrow$  Microsoft Active Directory.

La page de résumé Active Directory apparaît.

- 2. Cliquez sur Configurer Active Directory. La page Configuration et gestion d'Active Directory - Étape 1 sur 4 s'affiche.
- 3. Si vous le désirez, vous pouvez activer la validation de certificat et téléverser le certificat numérique signé d'autorité de certification utilisé au cours de l'initialisation des connexions SSL lors de la communication avec le serveur Active Directory (AD).
- 4. Cliquez sur Suivant.

La page Configuration et gestion d'Active Directory - Étape 2 sur 4 s'affiche.

5. Définissez les informations d'emplacement des serveurs et des comptes d'utilisateur Active Directory (AD), ainsi que le délai d'attente qui doit s'écouler avant qu'iDRAC7 reçoive des réponses d'AD au cours du processus d'ouverture de session.

REMARQUE : Si la validation de certificat est activée, définissez les adresses de serveur de contrôleur de domaine et le nom de domaine complet qualifié. Vérifiez que le DNS est correctement configuré sous Présentation générale → Paramètres iDRAC → Réseau.

- 6. Cliquez sur Suivant. La page Configuration et gestion d'Active Directory Étape 3 sur 4 s'affiche.
- 7. Sélectionnez Schéma étendu et cliquez sur Suivant. La page Configuration et gestion d'Active Directory - Étape 4 sur 4 s'affiche.
- 8. Entrez le nom et l'emplacement de l'objet Périphérique iDRAC7 dans Active Directory (AD) et cliquez sur Terminer. Les paramètres Active Directory du mode Schéma étendu sont configurés.

#### Configuration d'Active Directory avec le schéma étendu à l'aide de l'interface RACADM

Pour configurer Active Directory avec le schéma étendu en utilisant l'interface RACADM :

- 1. Ouvrez une invite de commande et entrez les commandes RACADM suivantes :
	- Avec la commande config :

racadm config -g cfgActiveDirectory -o cfgADEnable 1 racadm config -g cfgActiveDirectory -o cfgADType 1 racadm config -g cfgActiveDirectory o cfgADRacName <nom commun RAC> racadm config -g cfgActiveDirectory -o cfgADRacDomain <nom de domaine rac complet qualifié> racadm config -g cfgActiveDirectory -o cfgADDomainController1 <nom de domaine complet qualifié ou adresse IP du contrôleur de domaine> racadm config -g cfgActiveDirectory -o cfgADDomainController2 <nom de domaine complet qualifié ou adresse IP du contrôleur de domaine> racadm config -g cfgActiveDirectory -o cfgADDomainController3 <nom de domaine complet qualifié ou adresse IP du contrôleur de domaine>

#### $-$  Avec la commande set:

racadm set iDRAC.ActiveDirectory.Enable 1 racadm set iDRAC.ActiveDirectory.Schema 2 racadm set iDRAC.ActiveDirectory.RacName <nom commun RAC> racadm set iDRAC.ActiveDirectory.RacDomain <nom de domaine rac complet qualifié> racadm set iDRAC.ActiveDirectory.DomainController1 <nom de domaine complet qualifié ou adresse IP du contrôleur de domaine> racadm set iDRAC.ActiveDirectory.DomainController2 <nom de domaine complet qualifié ou adresse IP du contrôleur de domaine> racadm set iDRAC.ActiveDirectory.DomainController3 <nom de domaine complet qualifié ou adresse IP du contrôleur de domaine>

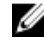

REMARQUE : Vous devez définir au moins une des trois adressses. iDRAC7 tente de se connecter à chacune des adresses définies l'une après l'autre jusqu'à ce qu'il établisse une connexion. Avec le schéma étendu, il s'agit du nom de domaine complet qualifié ou des adresses IP des contrôleurs de domaine où se trouve le périphérique iDRAC7.

Pour désactiver la validation de certificat au cours de la négociation SSL (facultatif) :

- Avec la commande config : racadm config -g cfgActiveDirectory -o cfgADCertValidationEnable 0
- Avec la commande set: racadm set iDRAC.ActiveDirectory.CertValidationEnable 0

REMARQUE : Dans ce cas, il n'est pas nécessaire de téléverser un certificat d'autorité de certification.

Pour désactiver la validation de certificat au cours de la négociation SSL (facultatif) :

- $-$  Avec la commande config: racadm config  $-q$  cfgActiveDirectory  $-q$ cfgADCertValidationEnable 1
- Avec la commande set : racadm set iDRAC.ActiveDirectory.CertValidationEnable 1

Dans ce cas, vous devez téléverser un certificat d'autorité de certification :

racadm sslcertupload -t 0x2 -f <certificat CA racine ADS>

REMARQUE : Si la validation de certificat est activée, définissez les adresses de serveur de contrôleur de domaine et le nom de domaine complet qualifié. Vérifiez que le DNS est correctement configuré sous Présentation → Paramètres iDRAC → Réseau.

L'utilisation de la commanRACADM suivante peut être facultative :

racadm sslcertdownload -t 0x1 -f <certificat SSL RAC>

2. Si DHCP est activé sur iDRAC7 et que vous voulez utiliser le nom DNS fourni par le serveur DHCP, entrez la commande RACADM suivante :

Avec la commande config: racadm config -g cfgLanNetworking -o cfgDNSServersFromDHCP 1

- Avec la commande set: racadm set iDRAC.IPv4.DNSFromDHCP 1
- 3. Si le DHCP est désactivé sur iDRAC7 ou si vous voulez entrer manuellement votre adresse IP DNS, entrez les commandes RACADM suivantes :
	- Avec de la commande config :

```
racadm config -g cfgLanNetworking -o cfgDNSServersFromDHCP 0 racadm 
config -g cfgLanNetworking -o cfgDNSServer1 <adresse IP du DNS
primaire> racadm config -g cfgLanNetworking -o cfgDNSServer2 <adresse 
IP du DNS secondaire>
```
– Avec la commande set :

```
racadm set iDRAC.IPv4.DNSFromDHCP 0 racadm set 
iDRAC.IPv4.DNSFromDHCP.DNS1 <adresse IP DNS principale> racadm set 
iDRAC.IPv4.DNSFromDHCP.DNS2 <adresse IP DNS secondaire>
```
- <span id="page-130-0"></span>4. Si vous voulez configurer une liste de domaines d'utilisateur pour n'avoir à entrer que le nom d'utilisateur lors de l'ouverture de session dans l'interface Web d'iDRAC7, entrez la commande suivante :
	- Avec la commande config : racadm config -g cfgUserDomain -o cfgUserDomainName <nom de domaine complet qualifié ou adresse IP du contrôleur de domaine> -i <index>
	- Avec la commande set: racadm set iDRAC. UserDomain. <index>. Name <nom de domaine complet qualifié ou adresse IP du contrôleur de domaine>

Vous pouvez configurer jusqu'à 40 domaines d'utilisateur avec des numéros d'index compris entre 1 et 40.

5. Appuyez sur *Entrée* pour terminer la configuration d'Active Directory avec le schéma étendu.

### Test des paramètres Active Directory

Vous pouvez tester les paramètres Active Directory pour vérifier que votre configuration est correcte ou pour identifier les problèmes associés à l'échec d'une connexion Active Directory.

#### Test des paramètres Active Directory à l'aide de l'interface Web d'iDRAC7

Pour tester les paramètres Active Directory :

1. Dans l'interface Web d'iDRAC7, accédez à Présentation générale → Paramètres iDRAC → Authentification des utilisateurs → Services d'annuaire → Microsoft Active Directory.

La page de résumé Active Directory apparaît.

- 2. Cliquez sur Tester les paramètres.
- 3. Entrez le nom d'un utilisateur de test (par exemple, nom\_utilisateur@domaine.com) et un mot de passe, puis cliquez sur Démarrer le test. Les résultats détaillés du test et le journal du test s'affichent.

En cas d'échec d'une étape, examinez les détails dans le journal du test pour identifier le problème et une éventuelle solution.

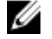

REMARQUE : Lorsque vous testez les paramètres Active Directory avec la validation de certificat activée, iDRAC7 impose que le serveur Active Directory soit identifié par le nom de domaine complet qualifié et non pas par une adresse IP. S'il est identifié par une adresse IP, la validation de certificat échoue, car iDRAC7 ne peut pas communiquer avec le serveur Active Directory.

#### Test des paramètres Active Directory en utilisant l'interface Web RACADM

Pour tester les paramètres Active Directory, utilisez la commande testfeature. Pour plus d'informations, voir le RACADM Command Line Reference Guide for iDRAC7 and CMC (Guide de référence de la ligne de commande RACADM d'iDRAC7 et de CMC) disponible à l'adresse dell.com/support/manuals.

## Configuration des utilisateurs LDAP générique

iDRC7 fournit une solution générique permettant de prendre en charge l'authentification LDAP (Lightweight Directory Access Protocol). Cette fonction ne requiert pas d'extension de schéma dans les services d'annuaire.

Pour rendre la mise en oeuvre LDAP iDRAC7 générique, les points communs entre des services d'annuaires différents sont utilisés pour regrouper les utilisateurs et mapper ensuite la relation utilisateur-groupe. L'action de service d'annuaire est le schéma. Par exemple, ils peuvent avoir des noms d'attribut différents pour le groupe, l'utilisateur et le lien entre l'utilisateur et le groupe. Ces actions peuvent être configurées dans iDRAC7.

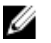

REMARQUE : Les connexions Authentification bifactorielle (TFA) et directe SSO (Single Sign-On) ne sont pas prises en charge pour le service d'annuaire LDAP générique.

#### Liens connexes

Configuration du service d'annuaire LDAP générique en utilisant l'interface Web d'iDRAC7 Configuration du service d'annuaire LDAP générique avec l'interface RACADM

### Configuration du service d'annuaire LDAP générique en utilisant l'interface Web d'iDRAC7

Pour configurer le service d'annuaire LDAP générique en utilisant l'interface Web :

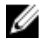

REMARQUE : Pour plus d'informations sur les champs, voir l'aide en ligne d'iDRAC7.

1. Dans l'interface Web iDRAC7, accédez à Overview → iDRAC Settings → User Authentication → Directory Services → Generic LDAP Directory Service (Présentation, Paramètres iDRAC, Authentification des utilisateurs, Services d'annuaire, Service d'annuaire LDAP générique).

La page Configuration et gestion de LDAP générique affiche les paramètres LDAP générique actuels.

- 2. Cliquez sur Configure Generic LDAP (Configurer LDAP générique).
- 3. Si vous le désirez, vous pouvez activer la validation de certifiat et téléverser le certificat numériques utilisé lors de l'initialisation des connexions SSL lors de la communication avec un serveur LDAP générique.

REMARQUE : Dans cette version, les liaisons LDAP basées sur un port non-SSL ne sont pas prises en charge. Seul LDAP over SSL est pris en charge.

#### 4. Cliquez sur Next (Suivant).

La page Configuration et gestion LDAP génériques - Étape 2/3 s'affiche.

- 5. Activez l'authentification LDAP générique et définissez les iinformations d'emplacement des serveurs et des comptes d'utilisateur LDAP générique.
	- REMARQUE : Si la validation de certificat est activée, définissez le nom de domaine complet qualifié du Ø serveur LDAP et vérifiez qu'il est correctement défini sous Présentation générale  $\rightarrow$  Paramètres iDRAC  $\rightarrow$ Réseau .

 $\not\!\!\!\!\nearrow$  REMARQUE : Dans cette version, les groupes imbriqués ne sont pas pris en charge. Le micrologiciel recherche le membre direct du groupe pour le faire correspondre au nom de domaine d'utilisateur. En outre, un seul domaine est pris en charge. Les domaines croisés ne sont pas pris en charge.

6. Cliquez sur Next (Suivant).

La page Configuration et gestion LDAP générique - Étape 3a/3 s'affiche.

7. Cliquez sur Groupe de rôles.

La page Configuration et gestion LDAP générique - Étape 3a/3 s'affiche.

8. Définissez le nom distinct du groupe et les privilèges du groupe et cliquez sur Appliquer.

REMARQUE : Si vous utilisez Novell eDirectory et que vous avez utilisé les caractères #(hachage), " (guillemets doubles), ; (point-virgule), > (supérieur à), , (virgule) ou <(inférieur à) pour le nom de domaine de groupe, vous devez utiliser le caractères d'échappement.

Les paramètres de groupe de rôles sont enregistrés. La page Configuration et gestion LDAP générique - Étape 3a/3 affiche les paramètres du groupe de rôles.

- 9. Si vous voulez configurer d'autres groupes de rôles, répétez les étapes 7 et 8.
- 10. Cliquez sur Terminer. Le service d'annuaire LDAP générique est configuré.

### Configuration du service d'annuaire LDAP générique avec l'interface RACADM

Pour configurer le service d'annuaire LDAP :

Utilisez les objets dans les groupes cfgLdap et cfgLdapRoleGroup avec la commande config.

• Utilisez les objets dans les groupes iDRAC.LDAP et iDRAC.LDAPRole avec la commande set.

Pour plus d'informations, voir le RACADM Command Line Reference Guide for iDRAC7 and CMC (Guide de référence de la ligne de commande RACADM d'iDRAC7 et de CMC) disponible à l'adresse dell.com/support/manuals.

### Test des paramètes du service d'annuaire LDAP

Vous pouvez tester les paramètres du service d'annuaire LDAP pour vérifier que votre configuration est correcte ou identifier les problèmes liés à l'échec d'une connexion LDAP.

#### Test des paramètres du service d'annuaire LDAP en utilisant l'interface Web d'iDRAC7

Pour tester les paramètres du service d'annuaire LDAP :

1. Dans l'interface iDRAC7, accédez à Overview → iDRAC Settings → User Authentication → Directory Services → Generic LDAP Directory Service (Présentation, Paramètres iDRAC, Authentification des utilisateurs, Services d'annuaire, Services d'annuaire LDAP générique).

La page Configuration et gestion de LDAP générique affiche les paramètres LDAP générique actuels.

- 2. Cliquez sur Test Settings (Tester les paramètres).
- 3. Entrez le nom et le mot de passe d'un utilisateur d'annuaire choisi pour tester les paramètres LDAP. Le format dépend de l'attribut de connexion utilisé et le nom d'utilisateur entré doit correspondre à la valeur de l'attribut choisi.

REMARQUE : Lors du test des paramètres LDAP avec l'option d'activation de la validation des certificats activée, iDRAC7 nécessite que le serveur LDAP soit identifié par le nom de domaine complet quailifé et non pas par une adresse IP. Si le serveur est identifié par une adresse IP, la validation de certificat échoue, car DRAC7 ne peut pas communiquer avec le serveur LDAP.

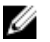

REMARQUE : Lorsque LDAP générique est activé, iDRAC7 tente d'abord de connecter l'utilisateur comme utilisateur d'annuaire. S'il échoue, la recherche d'utilisateur local est activée.

Les résultats du test et le journal du test s'affichent.

#### Test des paramètres du service d'annuaire LDAP en utilisant l'interface l'interface RACADM

Pour tester les paramètres du service d'annuaire LDAP, utilisez la commande testfeature. Pour plus d'informations, voir le RACADM Command Line Reference Guide for iDRAC7 and CMC (Guide de référence de la ligne de commande RACADM d'iDRAC7 et de CMC) disponible à l'adresse dell.com/support/manuals.

8

# <span id="page-134-0"></span>Configuration d'ouverture de session dans d'iDRAC7 par connexion directe ou une carte à puce

Cette section fournit des informations sur la configuration d'iDRAC7 pour la connexion à l'aide d'une carte à puce (pour les utilisateurs locaux et Active Directory) et pour la connexion directe (SSO) (pour les utilisateurs Active Directory.) La connexion directe et la connexion avec une carte à puce sont des fonctions disponibles sous licence.

iDRAC7 pend en charge l'authentification Active Directory basée sur Kerberos pour pendre en charge la connexion directe et la connexion avec une carte à puce. Pour plus d'informations sur Kerberos, voir le site Web de Microsoft.

#### Liens connexes

[Configuration d'ouverture de session par connexion directe \(SSO\) iDRAC7 pour les utilisateurs Active Directory](#page-137-0) [Configuration d'ouverture de session dans iDRAC7 par carte à puce pour les utilisateurs locaux](#page-137-0) [Configuration d'ouverture de session dans iDRAC7 par carte à puce pour les utilisateurs Active Directory](#page-139-0)

## Conditions d'ouverture de session par connexion directe ou carte à puce Active Directory

Les conditions de la connexion directe ou de la connexion avec une carte à puce sont les suivantes :

- Synchronisez l'heure iDRAC7 avec l'heure du contrôleur de domaine Active Directory. Si vous ne le faites pas, l'authentification kerberos sur iDRAC7 échoue. Vous pouvez utiliser le fuseau horaire et la fonction NTP pour synchroniser l'heure. Pour ce faire, voir [Configuration du fuseau horaire et du protocole NTP](#page-63-0).
- Enregistrez iDRAC7 comme un ordinateur dans le domaine racine Active Directory.
- Générez un fichier keytab en utilisant l'outil ktpass.
- Pour activer la connexion directe pour le schéma étendu, vérifiez que l'option Faire confiance à cet utilisateur pour la délégation à n'importe quel service est sélectionnée dans l'onglet de délégation de l'utilisateur keytab. Cet onglet est disponible uniquement après avoir créé le fichier keytab en utilisant l'utilitaire ktpass.
- Configurez le navigateur pour activer la connexion SSO.
- Créez les objets Active Directory et fournissez les privilèges nécessaires.
- Pour la connexion directe, configurez la zone de recherche inverse sur les serveurs DNS du sous-réseau où se trouve iDRAC7.

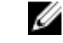

REMARQUE : Si le nom d'hôte ne correspond pas à la recherche DNS inverse, l'authentification Kerberos échoue.

#### Liens connexes

[Définition des paramètres du navigateur afin d'activer la connexion directe \(SSO\) Active Directory](#page-136-0) [Enregistrement d'iDRAC7 comme ordinateur dans un domaine racine Active Directory](#page-135-0) [Génération d'un fichier Keytab Kerberos](#page-135-0) [Création d'objets Active Directory et fourniture de privilèges](#page-136-0)

### <span id="page-135-0"></span>Enregistrement d'iDRAC7 comme ordinateur dans un domaine racine Active Directory

Pour enregistrer iDRAC7 dans un domaine racine Active Directory :

- 1. Cliquez sur Présentation générale → Paramètres iDRAC → Réseau → Réseau. La page Réseau s'affiche.
- 2. Entrez une adresse IP de serveur DNS préféré/secondaire. Cette valeur est une adresse IP de serveur DNS qui fait partie du domaine racine.
- 3. Sélectionnez Enregistrer iDRAC auprès du DNS.
- 4. Spécifiez un nom de domaine DNS.
- 5. Vérifiez que la configuration DNS du réseau correspond aux informations DNS d'Active Directory. Pour plus d'informations sur les options, voir l'Aide en ligne d'iDRAC7.

### Génération d'un fichier Keytab Kerberos

Pour prendre en charge l'authentification d'ouverture de session par connexion directe et avec une carte à puce, iDRAC7 prend en charge la configuration pour s'activer comme service « kerberisé » sur un réseau Windows Kerberos. La configuration Kerberos sur iDRAC7 implique les mêmes étapes que la configuration d'un service Kerberos non– Windows Server comme principal de sécurité dans Windows Server Active Directory.

L'outil ktpass (fourni par Microsoft sur le CD/DVD d'installation du serveur) permet de créer les liaisons SPN (Service Principal Name) à un compte d'utilisateur et d'exporter les données d'approbation vers un fichier keytab Kerberos de type MIT qui établit une relation de confiance entre un utilisateur ou un système externe et le centre de distribution de clés (KDC). Le fichier keytab contient une clé cryptographique qui permet de crypter les informations entre le serveur et le centre KDC. L'outil ktpass permet aux services UNIX, qui prennent en charge l'authentification Kerberos, d'utiliser les fonctions d'interopérabilité fournies par un service KDC Kerberos Windows Server. Pour plus d'informations sur l'utilitaire ktpass, voir le site Web Microsoft à l'adresse technet.microsoft.com/en-us/library/cc779157(WS.10).aspx

Avant de générer un fichier keytab, vous devez créer un compte d'utilisateur Active Directory à utiliser avec l'option mapuser de la commande ktpass. En outre, vous devez avoir le même nom que le nom DNS iDRAC7 vers lequel vous téléversez le fichier keytab généré.

Pour générer un fichier keytab à l'aide de l'outil ktpass :

- 1. Exécutez l'utilitaire ktpass sur le contrôleur de domaine (serveur Active Directory) sur lequel vous souhaitez mapper CMC iDRAC7 à un compte utilisateur dans Active Directory.
- 2. Utilisez la commande ktpass suivante pour créer le fichier keytab Kerberos :

```
C:\> ktpass.exe -princ HTTP/idrac7name.nomdomaine.com@DOMAINNAME.COM -
mapuser DOMAINNAME\nomutilisateur -mapOp set -crypto DES-CBC-MD5 -ptype 
KRB5 NT PRINCIPAL -pass [mot de passe] +DesOnly -out c:\krbkeytab
```
Le type de cryptage est DES-CBC-MD5. Le type de principal est KRB5\_NT\_PRINCIPAL. La propriété Utiliser les types de cryptage DES pour ce compte doit être activée dans les propriétés du compte d'utilisateur auquel le nom de principal de service est associé.

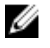

REMARQUE : Utilisez des minuscules pour le Nom iDRAC7 et le Nom principal de service. Utilisez des majuscules pour le nom de domaine, comme indiqué dans l'exemple.

#### 3. Exécutez la commande suivante :

C:\>setspn -a HTTP/iDRAC7nom.nomdomaine.com nom d'utilisateur

Un fichier keytab est généré.

<span id="page-136-0"></span>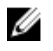

**EMARQUE :** En cas de problème avec l'utilisateur iDRAC7 pour lequel le fichier keytab est créé, créez un nouvel utilisateur et un nouveau fichier keytab. Si vous exécutez de nouveau le fichier créé initialement, il ne se configure pas correctement.

### Création d'objets Active Directory et fourniture de privilèges

Procédez comme suit pour la connexion directe avec un schéma étendu Active Directory :

- 1. Créez l'objet Périphérique, l'objet Privilège et l'objet Association sur le serveur Active Directory.
- 2. Définissez des privilèges d'accès à l'objet Privilège créé. Il est recommandé de ne pas fournir les privilèges d'administrateur afin qu'aucune vérification de sécurité ne soit ignorée.
- 3. Associez l'objet Périphérique et l'objet Privilègeà l'aide de l'objet Association.
- 4. Ajoutez l'utilisateur SSO précédent (utilisateur de connexion) à l'objet Périphérique.
- 5. Fournissez un privilège d'accès aux *utilisateurs authentifiés* afin de leur permettre d'accéder à l'objet Association créé.

#### Liens connexes

[Ajout d'utilisateurs iDRAC7 et de leurs privilèges à Active Directory](#page-126-0)

### Définition des paramètres du navigateur afin d'activer la connexion directe (SSO) Active **Directory**

Cette section fournit les paramètres des navigateurs Internet Explorer et Firefox permettant d'activer la connexion directe Active Directory.

REMARQUE : Google Chrome et Safari ne prennent pas en charge Active Directory pour la connexion SSO. Ø

#### Configuration d'Internet Explorer pour activer la connexion directe (SSO) Active Directory

Pour configurer les paramètres du navigateur pour Internet Explorer :

- 1. Dans Internet Explorer, accédez à Intranet local et cliquez sur Sites.
- 2. Sélectionnez les options suivantes uniquement :
	- Inclure tous les sites locaux (Intranet) non mentionnés dans d'autres zones.
	- Inclure tous les sites qui n'utilisent pas de serveur proxy.
- 3. Cliquez sur Avancé.
- 4. Ajoutez tous les noms de domaine relatifs qui seront utilisés pour les instances iDRAC faisant partie de la configuration de connection directe (SSO) (par exemple, monhôte.exemple.com.)
- 5. Cliquez sur Fermer, puis sur OK.

#### Configuration de Firefox pour activer la connexion directe (SSO) Active Directory

Pour configurer les paramètres du navigateur pour Firefox :

- 1. Dans la barre d'adresses, entrez about: config.
- 2. Dans Filtre, entrez network.negotiate.
- 3. Ajoutez le nom iDRAC7 à network.negotiate-auth.trusted-uris (en utilisant une liste d'éléments séparés par une virgule).
- 4. Ajoutez le nom iDRAC7 à network.negotiate-auth.trusted-uris (en utilisant une liste d'éléments séparés par une virgule).

## <span id="page-137-0"></span>Configuration d'ouverture de session par connexion directe (SSO) iDRAC7 pour les utilisateurs Active Directory

Avant de configurer l'ouverture de session par connexion directe iDRAC7 pour Active Directory, veillez à exécuter toutes les tâches préalables requises.

Vous pouvez configurer iDRAC7 pour une connexion directe Active Directory lorsque vous définissez un compte d'utilisateur basé sur Active Directory.

#### Liens connexes

[Conditions d'ouverture de session par connexion directe ou carte à puce Active Directory](#page-134-0) [Configuration d'Active Directory avec le schéma standard à l'aide de l'interface Web d'iDRAC7](#page-116-0) [Configuration d'Active Directory avec le schéma standard à l'aide de l'interface RACADM](#page-117-0) [Configuration d'Active Directory avec le schéma étendu à l'aide de l'interface Web d'iDRAC7.](#page-128-0) [Configuration d'Active Directory avec le schéma étendu à l'aide de l'interface RACADM](#page-128-0)

### Configuration d'ouverture de session par connexion directe iDRAC7 pour les utilisateurs Active Directory en utilisant l'interface Web

Pour configurer l'ouverture de session par connexion directe iDRAC7 pour Active Directory :

Ø REMARQUE : Pour plus d'informations sur les options, voir l'Aide en ligne d'iDRAC7.

- 1. Déterminez si le nom DNS iDRAC7 correspond au nom de domaine complet qualifié iDRAC7. Pour ce faire, dans l'interface Web iDRAC, accédez à Présentation générale → Paramètres iDRAC → Réseau → Réseau et vérifiez la propriété du nom de domaine DNS.
- 2. Lors de la configuration d'Active Directory pour définir un compte d'utilisateur basé sur le schéma standard ou étendu, exécutez les deux opérations supplémentaires suivantes pour configurer la connexion directe :
	- Téléversez le fichier keytab sur la page Gestion et configuration Active Directory étape 1 sur 4.
	- Sélectionnez l'option Activer la connexion directe dans la page Gestion et configuration Active Directory Étape 2 sur 4.

### Configuration d'ouverture de session dans iDRAC7 par connexion directe pour les utilisateurs Active Directory à l'aide de l'interface RACADM

Outre les étapes exécutées lors de la configuration d'Active Directory, pour activer la connexion directe, exécutez la commande suivante :

- Avec la commande config :
	- racadm config -g cfgActiveDirectory -o cfgADSSOEnable 1
- Avec la commande set : racadm set iDRAC.ActiveDirectory.SSOEnable 1

## Configuration d'ouverture de session dans iDRAC7 par carte à puce pour les utilisateurs locaux

Pour configurer un utilisateur local iDRAC7 pour la connexion par carte à puce :

- 1. Téléversez le certificat d'utilisateur de carte à puce et le certificat CA autorisé vers iDRAC7.
- 2. Activez l'ouverture de session par carte à puce

#### Liens connexes

[Obtention de certificats](#page-68-0) Téléversement du certificat d'utilisateur de carte à puce [Activation ou désactivation da l'ouverture de session par carte à puce](#page-139-0)

### Téléversement du certificat d'utilisateur de carte à puce

Avant de téléverser le certificat d'utilisateur, veillez à exporter au format Base64 le certificat du fournisseur de la carte à puce.

#### Liens connexes

[Obtention de certificats](#page-68-0)

#### Téléversement d'un certificat d'utilisateur de carte à puce en utilisant l'interface Web

Pour téléverser un certificat d'utilisateur de carte à puce :

- 1. Dans l'interface d'iDRAC7, accédez à Overview → iDRAC Settings → Network → User Authentication → Local Users (Présentation, Paramètres iDRAC, Réseau, Authentification des utilisateurs, Utilisateurs locaux). La page Utilisateurs s'affiche.
- 2. Dans la colonne Réf. utilisateur, cliquez sur un numéro de référence utilisateur.

La page Menu principal utilisateur s'affiche.

3. Sous Smart Card Configurations (Configurations de cartes à puce), sélectionnez Upload User Certificate (Téléverser un certificat d'utilisateur) et cliquez sur Suivant.

La page User Certificate Upload (Téléversement d'un certificat d'utilisateur) s'affiche.

4. Accédez au certificat d'utilisateur en base 64, sélectionnez-le et cliquez sur Appliquer.

#### Téléversement d'un certificat d'utilisateur de carte à puce en utilisant l'interface RACADM

Pour téléverser un certificat d'utilisateur de carte à puce, utilisez l'objet usercertupload. Pour plus d'informations, voir le RACADM Command Line Reference Guide for iDRAC7 and CMC (Guide de référence de la ligne de commande RACADM d'iDRAC7 et CMC) disponible à l'adresse dell.com/support/manuals.

### Téléversement d'un certificat d'autorité de certification pour une carte à puce

Avant de téléverser le certificat d'autorité de certification, vérifiez que vous disposez d'un certificat autosigné d'autorité de certification.

#### Liens connexes

[Obtention de certificats](#page-68-0)

#### Téléversement d'un certificat d'autorité de certification de confiance pour une carte à puce en utilisant l'interface Web

Pour téléverser un certificat d'autorité de certification de confiance pour une connexion avec une carte à puce :

- 1. Dans l'interface Web d'iDRAC7, accédez à Overview → iDRAC Settings → Network → User Authentication → Local Users (Présentation générale, Paramètres d'iDRAC, Authentification des utilisateurs, Utilisateurs locaux). La page Utilisateurs s'affiche.
- 2. Dans la colonne Réf. utilisateur, cliquez sur un numéro de référence utilisateur.

La page Menu principal utilisateur s'affiche.

3. Sous Smart Card Configurations (Configurations de cartes à puces), sélectionnez Upload Trusted CA Certificate (Téléverser un certificat d'autorité de certification de confiance) et cliquez sur Suivant.

<span id="page-139-0"></span>La page Trusted CA Certificate Upload (Téléversement d'un certificat d'autorité de certification de confiance) s'affiche.

4. Sélectionnez le certificat d'autorité de certification de confiance et cliquez sur Appliquer.

#### Téléversement d'un certificat d'autorité de certification de confiance en utilisant l'interface RACADM

Pour téléverser un certificat d'autorité de certification de confiance pour l'ouverture de session par carte à puce, utilisez l'objet usercertupload. Pour plus d'informations, voir le RACADM Command Line Reference Guide for iDRAC7 and CMC (Guide de référence de la ligne de commande RACADM d'iDRAC7 et de CMC) disponible à l'adresse dell.com/ support/manuals.

## Configuration d'ouverture de session dans iDRAC7 par carte à puce pour les utilisateurs Active Directory

Avant de configurer l'ouverture de session dans iDRAC7 par carte à puce, veillez à exécuter préalablement les tâches requises.

Pour configurer l'ouverture de session iDRAC7 par carte à puce :

- 1. Dans l'interface Web iDRAC7, lors de la configuration d'Active Directory pour définir un compte d'utilisateur basé sur le schéma standard ou étendu, dans la page de Gestion et de configuration d'Active Directory - étape 1 sur 4 :
	- Activez la validation de certificat.
	- Téléversez un certificat signé CA de confiance.
	- Pour téléverser le fichier keytab :
- 2. Activez l'ouverture de session par carte à puce. Pour plus d'informations sur les options, voir l'Aide en ligne d'iDRAC7.

#### Liens connexes

Activation ou désactivation da l'ouverture de session par carte à puce [Obtention de certificats](#page-68-0) [Génération d'un fichier Keytab Kerberos](#page-135-0) [Configuration d'Active Directory avec le schéma standard à l'aide de l'interface Web d'iDRAC7](#page-116-0) [Configuration d'Active Directory avec le schéma standard à l'aide de l'interface RACADM](#page-117-0) [Configuration d'Active Directory avec le schéma étendu à l'aide de l'interface Web d'iDRAC7.](#page-128-0) [Configuration d'Active Directory avec le schéma étendu à l'aide de l'interface RACADM](#page-128-0)

## Activation ou désactivation da l'ouverture de session par carte à puce

Avant d'activer ou désactiver l'ouverture de session par carte à puce, vérifiez que :

- Vous disposez des autorisations de configuration iDRAC7.
- La configuration d'utilisateur local iDRAC7 ou Active Directory avec les certificats appropriés est terminée.

REMARQUE : Si l'ouverture de session par carte à puce est activée, SSH, Telnet, IPMI sur le LAN, Serial over LAN U (Série sur LAN) et l'interface distante RACADM sont désactivés. Notez de nouveau que si vous désactivez l'ouverture de session par carte à puce, les interfaces ne sont pas activées automatiquement.

#### Liens connexes

[Obtention de certificats](#page-68-0) Configuration d'ouverture de session dans iDRAC7 par carte à puce pour les utilisateurs Active Directory [Configuration d'ouverture de session dans iDRAC7 par carte à puce pour les utilisateurs locaux](#page-137-0)

### Activation ou désactivation de l'ouverture de session carte à puce en utilisant l'interface Web

Pour activer ou désactiver la fonction d'ouverture de session par carte à puce :

1. Dans l'interface Web d'iDRAC7, accédez à Présentation générale → Paramètres iDRAC → Authentification des utilisateurs  $\rightarrow$  Carte à puce.

La page Carte à puce s'affiche.

- 2. Dans le menu déroulant Configurer la connexion par carte à puce, sélectionnez Activé pour activer l'ouverture de session par carte à puce ou Activé avec l'interface RACADM distante. Autrement, sélectionnez Désactivé. Pour plus d'informations sur les options, voir l'Aide en ligne d'iDRAC7.
- 3. Cliquez sur Appliquer pour appliquer les paramètres.

Un message demande un nom de connexion par carte à puce au cours des tentatives de connexion suivantes à l'aide de l'interface Web d'iDRAC7.

### Activation ou désactivation de l'ouverture de session par carte à puce à l'aide de l'interface RACADM

Pour activer l'ouverture de session par carte à puce, utilisez l'une des commandes suivantes :

- Utilisez les objets du groupe cfgSmartCard avec la commande config.
- Utilisez les objets du groupe iDRAC.SmartCard avec la commande set.

Pour plus d'informations, voir le RACADM Command Line Reference Guide for iDRAC7 and CMC (Guide de référence de la ligne de commande RACADM d'iDRAC7 et de CMC) disponible à l'adresse dell.com/support/manuals.

### Activation ou désactivation de l'ouverture de session par carte à puce en utilisant l'utilitaire de configuration d'iDRAC

Pour activer ou désactiver la fonction d'ouverture de session par carte à puce :

- 1. Dans l'utilitaire de configuration d'iDRAC, accédez à Carte à puce. La page Paramètres de carte à puce iDRAC s'affiche.
- 2. Sélectionnez Activé pour activer la connexion par carte à puce. Autrement, sélectionnez Désactivé. Pour plus d'informations sur les options voir l'Aide en ligne de l'utilitaire de configuration d'iDRAC.
- 3. Cliquez successivement sur Retour, Terminer et Oui. La fonction d'ouverture de session par carte à puce est activée ou désactivée en fonction de votre sélection.

9

# <span id="page-142-0"></span>Configuration d'iDRAC7 pour envoyer des alertes

Vous pouvez définir des alertes et des actions pour certains événements qui se produisent sur le système géré. Un événement se produit lorsque l'état d'un composant du système est supérieur à l'état prédéfini. Si un événement correspond à un filtre d'événement et que vous avez configuré ce filtre pour générer une alerte (e-mail, interruption SNMP, alerte IPMI, journaux du système distant ou événements WS), une alerte est envoyée à une ou plusieurs destinations définies. Si un même filtre d'événement est également configuré pour exécuter une action (redémarrage, cycle d'alimentation ou arrêt du système, par exemple), l'action est exécutée. Vous ne pouvez définir qu'une seule action pour chaque événement.

Pour configurer iDRAC7 pour qu'il envoie des alertes :

- 1. Activez les alertes.
- 2. Vous pouvez également filtrer les alertes en fonction d'une catégorie ou d'un niveau de gravité.
- 3. Configurez l'alerte par e-mail, alerte IPMI, interruption SNMP, journal du système et/ou paramètres d'événement WS.
- 4. Activez les alertes et les actions d'événements de la manière suivante :
	- Envoyez une alerte par e-mail, alerte IPMI, interruptions SNMP, journaux du système distant, ou événements WS pour configurer les destinations.
	- Redémarrez le système géré, mettez-le hors tension ou exécutez un cycle d'alimentation sur le système géré.

#### Liens connexes

Activation ou désactivation des alertes [Filtrage des alertes](#page-143-0) [Définition d'alertes d'événement](#page-144-0) [Définition d'événement de récurrence d'alerte](#page-145-0) [Configuration des paramètres d'alertes par e-mail, d'interruption SNMP ou d'interruption IPMI](#page-146-0) [Configuration de la journalisation d'un système distant](#page-156-0) [Configuration des événements WS](#page-150-0) [ID de message d'alerte](#page-150-0)

## Activation ou désactivation des alertes

Pour envoyer une alerte à des destinations définies ou exécuter une action d'événement, vous devez activer l'option d'alerte globale. Cette propriété remplace l'alerte individuelle ou les actions d'événement qui sont définies.

#### Liens connexes

[Filtrage des alertes](#page-143-0) [Configuration des paramètres d'alertes par e-mail, d'interruption SNMP ou d'interruption IPMI](#page-146-0)

### Activation ou désactivation des alertes en utilisant l'interface Web

Pour activer ou désactiver la génération d'alertes :

- <span id="page-143-0"></span>1. Dans l'interface Web iDRAC7, accédez à Présentation générale → Serveur → Alertes. La page Alertes s'affiche.
- 2. Dans la section Alertes :
	- Sélectionnez Activer pour activer la génération d'alertes ou exécuter une action d'événement.
	- Sélectionnez Désactiver pour désactiver la génération d'alerte ou une action d'événement.
- 3. Cliquez sur Appliquer pour enregistrer le paramètre.

### Activation ou désactivation des alertes en utilisant l'interface RACADM

Pour activer ou désactiver la génération d'alertes ou les actions d'événement à l'aide de la commande config : racadm config -g cfgIpmiLan -o cfgIpmiLanAlertEnable 1

Pour activer ou désactiver la génération d'alertes ou les actions d'événement à l'aide de la commande config : racadm set iDRAC.IPMILan.AlertEnable 1

### Activation ou désactivation des alertes à l'aide de l'utilitaire de configuration iDRAC

Pour activer ou désactiver la génération d'alertes ou les actions d'événement :

1. Dans l'utilitaire de configuration d'iDRAC, accédez à Alertes.

La page Paramètres d'alertes iDRAC s'affiche.

- 2. Dans Événements de plate-forme, sélectionnez Activer pour activer la génération d'alerte ou une action d'événement. Autrement, sélectionnez **Désactivé**. Pour plus d'informations sur les options, voir l'*Aide enligne de* l'utilitaire de configuration d'iDRAC.
- 3. Cliquez successivement sur Retour, Terminer et Oui. Les paramètres d'alerte sont définis.

## Filtrage des alertes

Vous pouvez filtrer les alertes en fonction de la catégorie et de la gravité.

#### Liens connexes

[Activation ou désactivation des alertes](#page-142-0) [Configuration des paramètres d'alertes par e-mail, d'interruption SNMP ou d'interruption IPMI](#page-146-0)

### Filtrage des alertes à l'aide de l'interface Web iDRAC7

Pour filtrer les alertes en fonction de la catégorie et de la gravité :

REMARQUE : Même si vous disposez de privilèges d'écriture uniquement, vous pouvez filtrer les alertes. Ø

- 1. Dans l'interface Web iDRAC7, accédez à Présentation générale → Serveur → Alertes. La page Alertes s'affiche.
- 2. Dans la section Filtre d'alertes sélectionnez une ou plusieurs des catégories suivantes :
	- Intégrité du système
	- Entreposage
	- Configuration
	- Audit
	- Mises à jour
	- Notes de travail
- 3. Sélectionnez un ou plusieurs des niveaux de gravité suivants :
	- Informatif
	- Avertissement
	- Critique
- 4. Cliquez sur Appliquer.

La section Résultats des alertes affiche les résultats en fonction de la catégorie et de la gravité sélectionnées.

### Filtrage des alertes à l'aide de l'interface RACADM

Pour filtrer les alertes, utilisez la commande eventfilters. Pour plus d'informations, voir le RACADM Command Line Reference Guide for iDRAC7 and CMC (Guide de référence de la ligne de commande RACADM d'iDRAC7 et de CMC) disponible à l'adresse dell.com/support/manuals.

### Définition d'alertes d'événement

Vous pouvez définir des événements d'alertes, tels que les alertes par e-mail, alertes IPMI, interruptions SNMP, journaux système distants et événements WS à envoyer aux destinations configurées.

### Liens connexes

[Activation ou désactivation des alertes](#page-142-0) [Configuration des paramètres d'alertes par e-mail, d'interruption SNMP ou d'interruption IPMI](#page-146-0) [Filtrage des alertes](#page-143-0) [Configuration de la journalisation d'un système distant](#page-156-0) [Configuration des événements WS](#page-150-0)

### Définition d'alertes d'événements dans l'interface Web

Pour définir une alerte d'événement dans l'interface Web :

- 1. Assurez-vous que vous avez configuré l'alerte par e-mail, l'alerte IPMI, les paramètres d'interruptions SNMP et/ou les paramètres du journal système distant.
- 2. Allez sur Présentation  $\rightarrow$  Serveur  $\rightarrow$  Alertes.

La page Alertes s'affiche.

- 3. Sous Résultats d'alertes, sélectionnez une alerte ou toutes les alertes suivantes des événements appropriés :
	- Alerte par e-mail
	- Interruption SNMP
	- Alerte IPMI
	- Journal système distant
	- Événements WS
- 4. Cliquez sur Appliquer.

Le paramétrage est enregistré.

- 5. Dans la section Alertes, sélectionnez Activer pour envoyer des alertes aux destinations définies.
- 6. Facultativement, vous pouvez envoyer un événement test. Dans le champ ID de message pour tester l'événement, saisissez l'ID de message pour tester si l'alerte est générée, puis cliquez sur Tester. Pour la liste des ID de message, voir le Guide des messages d'événements disponible à l'adresse dell.com/support/manuals.

### Définition d'alertes d'événement à l'aide de l'interface RACADM

Pour définir une alerte d'événement, utilisez la commande eventfilters. Pour plus d'informations, voir le RACADM Command Line Reference Guide for iDRAC7 and CMC (Guide de référence de la ligne de commande RACADM d'iDRAC7 et de CMC) disponible à l'adresse dell.com/support/manuals.

### Définition d'événement de récurrence d'alerte

Vous pouvez configurer iDRAC pour générer des événements supplémentaires à des intervalles spécifiques, si le système continue de fonctionner à une température qui est supérieure à la limite du seuil de température d'entrée. L'intervalle par défaut est de 30 jours. La plage valide va de 0 à 365 jours. Une valeur égale à '0 'indique que l'événement de récurrence est désactivé.

REMARQUE : Vous devez avoir le privilège Configurer iDRAC pour définir la valeur de récurrence d'alerte. Ø

### Définition d'événements de récurrence d'alerte à l'aide de l'interface Web iDRAC7

Pour définir la valeur de récurrence d'alerte :

- 1. Dans l'interface Web iDRAC7, accédez à Présentation → Serveur → Alertes → Récurrence d'alerte. La page Récurrence d'alerte s'affiche.
- 2. Dans la colonne Récurrence, entrez la valeur de fréquence d'alerte pour le ou les types de gravité, alerte et catégorie requis.

Pour plus d'informations, voir l'Aide en ligne d'iDRAC7.

3. Cliquez sur Appliquer.

Les paramètres de récurrence d'alerte sont enregistrés.

### Définition d'événements de récurrence d'alerte à l'aide de l'interface RACADM

Pour définir l'événement de récurrence d'alerte à l'aide de l'interface RACADM, utilisez la sous-commande eventfilters. Pour plus d'informations, voir le RACADM Command Line Reference Guide for iDRAC7 and CMC (Guide de référence de l'interface de ligne de commande RACADM pour iDRAC7 et CMC).

### Définition d'actions d'événement

Vous pouvez définir des actions d'événement, telles qu'un redémarrage, un cycle d'alimentation, une mise hors tension, ou n'exécuter aucune action sur le système.

#### Liens connexes

[Filtrage des alertes](#page-143-0) [Activation ou désactivation des alertes](#page-142-0)

### Définition d'actions d'événement à l'aide de l'interface Web

Pour configurer une action :

- 1. Dans l'interface Web d'iDRAC7, accédez à Présentation générale → Serveur → Alertes . La page Alertes s'affiche.
- 2. Sous Résultats d'alerte, dans le menu déroulant Actions de chaque événement, sélectionnez une action :
- <span id="page-146-0"></span>– Redémarrer
- Cycle d'alimentation
- Mettre hors tension
- Aucune action
- 3. Cliquez sur Appliquer.

Le paramétrage est enregistré.

### Définition d'actions d'événements à l'aide de l'interface RACADM

Pour configurer une action d'événement, utilisez l'une des méthodes suivantes :

- La commande eventfilters.
- L'objet cfgIpmiPefAction avec la commande config.

Pour plus d'informations, voir le RACADM Command Line Reference Guide for iDRAC7 and CMC (Guide de référence de la ligne de commande RACADM d'iDRAC7 et de CMC) disponible à l'adresse dell.com/support/manuals.

### Configuration des paramètres d'alertes par e-mail, d'interruption SNMP ou d'interruption IPMI

La station de gestion utilise des interceptions SNMP (Simple Network Management Protocol) et IPIMI (Intelligent Platform Management Interface) pour recevoir des données d'iDRAC7. Pour les systèmes disposant de nombreux nœuds, il peut ne pas être efficace pour une station de travail d'appeler chaque iDRAC7 pour chaque événement qui peut se produire. Par exemple, les interceptions d'événements peuvent aider une station de gestion avec l'équilibrage de charge entre les nœuds ou en émettant une alerte en cas d'échec de l'authentification.

Vous pouvez configurer les destinations d'alerte IPv4 et IPv6, les paramètres e-mail et les paramètres de serveur SMTP et tester ces paramètres.

Avant de configurer les paramètres e-mail, d'interruption SNMP ou d'interruption IPMI, vérifiez que :

- Vous disposez de l'autorisation de configuration RAC.
- Vous avez défini des filtres d'événements.

### Liens connexes

Configuration des destinations d'alerte IP [Configuration des paramètres d'alerte par e-mail](#page-148-0)

### Configuration des destinations d'alerte IP

Vous pouvez configurer des adresses IPv6 ou IPv4 pour recevoir les alertes IPMI ou les interruptions SNMP.

### Configuration de destinations d'alerte IP en utilisant l'interface Web

Pour configurer les paramètres des destinations d'alerte à l'aide de l'interface Web :

- 1. Allez sous Présentation  $\rightarrow$  Serveur  $\rightarrow$  Alertes  $\rightarrow$  Paramètres SNMP et d'e-mail.
- 2. Sélectionnez l'option État pour activer une destination d'alerte (adresse IPv4, adresse IPv6, ou Nom de domaine complet (FQDN)) pour recevoir les interruptions.

Vous pouvez spécifier jusqu'à huit adresses de destination. Pour en savoir plus sur les options, voir l'aide en ligne iDRAC7.

3. Saisissez la chaîne de communauté SNMP iDRAC7.

Pour plus d'informations sur les options, voir l'Aide en ligne d'iDRAC7.

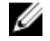

REMARQUE : La valeur de chaîne de communauté indique la chaîne de communauté à utiliser dans une alerte SNMP (Simple Network Management Protocol) envoyée par iDRAC7. Veillez à ce que la chaîne de communauté de destination soit identique à la chaîne de communauté iDRAC7. La valeur par défaut est Publique.

4. Pour déterminer si l'adresse IP reçoit les interruptions IPMI ou SNMP, cliquez sur Envoyer sous Tester les interruptions IMPI et Tester les interruptions SNMP respectivement.

5. Cliquez sur Appliquer.

Les destinations d'alerte sont configurées.

6. Dans la section Format des interruptions SNMP, sélectionnez la version du protocole à utiliser pour l'envoi des interruptions aux destinations d'interruption (SNMP v1 ou SNMP v2) puis cliquez sur Appliquer.

REMARQUE : L'option Format des interruptions SNMP s'applique uniquement aux interruptions SNMP, et non aux interruptions IPMI. Les interruptions IPMI sont toujours envoyées au format SNMP v1 et ne sont pas basées sur l'option Format des interruptions SNMP configurée.

Le format des interruptions SNMP est configuré.

#### Configuration des destinations d'alerte IP en utilisant l'interface RACADM

Pour définir les paramètres d'alerte d'interruption :

- 1. Pour activer les interruptions :
	- Pour une adresse IPv4 : racadm config -g cfgIpmiPet -o cfgIpmiPetAlertEnable -i (index) (0|1)
	- Pour une adresse IPv6 : racadm config -g cfgIpmiPetIpv6 -o cfgIpmiPetIpv6AlertEnable -i (index) (0|1)

, où (index) est l'index de destination et 0 ou 1 désactive ou active l'interruption.

Par exemple, pour activer l'interruption avec l'index 4, entrez la commande suivante :

racadm config -g cfgIpmiPet -o cfgIpmiPetAlertEnable -i 4 1

2. Pour définir l'adresse de destination de l'interruption :

racadm config -g cfgIpmiPetIpv6 -o cfgIpmiPetIpv6AlertDestIPAddr -i [index] [adresse IP]

où <[index]> est l'index de destination de l'interruption et <[adresse IP]>, l'adresse IP de destination du système qui reçoit les alertes d'événement de plate-forme.

3. Configurez la chaîne de nom de communauté SNMP :

racadm config -g cfgIpmiLan -o cfgIpmiPetCommunityName [nom]

où < [nom] > est le nom de communauté SNMP.

4. Pour tester l'interruption, si nécessaire : racadm testtrap -i [index]

, où <[index]> est l'index de destination de l'interruption à tester.

Pour plus d'informations, voir le RACADM Command Line Reference Guide for iDRAC7 and CMC (Guide de référence de la ligne de commande RACADM d'iDRAC7 et de CMC) disponible à l'adresse dell.com/support/ manuals.

### <span id="page-148-0"></span>Configuration des adresses de destination d'alerte IP à l'aide de l'utilitaire de configuration d'iDRAC

Vous pouvez configurer les destinations d'alerte (IPv4, IPv6, ou FQDN) à l'aide de l'utilitaire Paramètres iDRAC. Pour ce faire :

- 1. Dans l'utilitaire de configuration d'iDRAC, accédez à Alertes. La page Paramètres d'alerte d'iDRAC s'affiche.
- 2. Sous Paramètres d'interruption, activez la ou les adresses IP pour recevoir les interruptions et entrez la ou les adresses IPv4, IPv6, ou FQDN de destination. Vous pouvez définir jusqu'à huit adresses.
- 3. Entrez le nom de la chaîne de communauté. Pour plus d'informations sur les options, voir l'Aide en ligne de l'utilitaire de configuration d'iDRAC.
- 4. Cliquez successivement sur Retour, Terminer et Oui. Les destinations d'alerte sont configurées.

### Configuration des paramètres d'alerte par e-mail

Vous pouvez configurer l'adresse e-mail destinataire des alertes par e-mail. Configurez également les paramètres d'adresse du serveur SMTP.

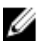

REMARQUE : Si vous utilisez le serveur de messagerie Microsoft Exchange Server 2007, veillez à ce que le nom de domaine d'iDRAC soit configuré pour que le serveur de messagerie puisse recevoir les alertes par e-mail d'iDRAC.

REMARQUE : Les alertes par e-mail prennent en charge les adresses iPv4 et IPv6. Le nom de domaine DNS DRAC Ø doit être défini lorsque vous utilisez IPv6.

### Liens connexes

[Configuration des paramètres de l'adresse du serveur de messagerie SMTP](#page-149-0)

#### Configuration des paramètres des alertes par e-mail à l'aide de l'interface Web :

Pour configurer les paramètres d'alerte par e-mail en utilisant l'interface Web :

- 1. Allez sous Présentation  $\rightarrow$  Serveur  $\rightarrow$  Alertes  $\rightarrow$  Paramètres SNMP et e-mail.
- 2. Sélectionnez l'option État pour activer l'adresse e-mail pour recevoir des alertes et tapez une adresse e-mail valide. Pour plus d'informations sur les options, voir l'aide en ligne d'iDRAC7.
- 3. Cliquez sur Envoyer sous E-mail test pour tester les paramètres des alertes par e-mail.
- 4. Cliquez sur Appliquer.

#### Configuration des paramètres des alertes par e-mail à l'aide de RACADM

Pour configurer les paramètres des alertes par e-mail :

- 1. Pour activer les alertes par e-mail:
	- Utilisation de la commande config :

```
racadm config -g cfgEmailAlert -o cfgEmailAlertEnable -i [index] [0|1]
```
où [index] est l'index de destination de l'e-mail. 0 désactive l'alerte par e-mail et 1 active l'alerte.

L'index de destination de l'e-mail peut être une valeur comprise entre 1 et 4. Par exemple, pour activer l'email avec l'index 4, entrez la commande suivante :

racadm config -g cfgEmailAlert -o cfgEmailAlertEnable -i 4 1

– Avec la commande set :

```
racadm set iDRAC.EmailAlert.Enable.[index] 1
```
<span id="page-149-0"></span>où [index] est l'index de destination de l'e-mail. 0 désactive l'alerte par e-mail et 1 active l'alerte.

L'index de destination de l'e-mail peut être une valeur comprise entre 1 et 4. Par exemple, pour activer l'email avec l'index 4, entrez la commande suivante :

```
racadm set iDRAC.EmailAlert.Enable.4 1
```
- 2. Pour configurer les paramètres de l'e-mail :
	- Avec la commande config :

```
racadm config -g cfgEmailAlert -o cfgEmailAlertAddress -i 1 [adresse e-
mail]
```
où 1 est l'index de destination de l'e-mail et [email-address] est l'adresse e-mail de destination qui reçoit les alertes d'événements de la plate-forme.

 $-$  Avec la commande set:

racadm set iDRAC.EmailAlert.Address.1 [email-address]

où 1 est l'index de destination de l'e-mail et [email-address] est l'adresse e-mail de destination qui reçoit les alertes d'événements de la plate-forme.

- 3. Pour configurer un message personnalisé :
	- $-$  Avec la commande config:

```
racadm config -g cfgEmailAlert -o cfgEmailAlertCustomMsg -i [index] 
[message personnalisé]
```
où [index] est l'index de destination de l'e-mail et [custom-message], le message personnalisé.

 $-$  Avec la commande set:

racadm set iDRAC.EmailAlert.CustomMsg.[index] [custom-message]

où [index] est l'index de destination de l'e-mail et [custom-message], le message personnalisé.

4. Pour tester l'alerte par e-mail configurée, si nécessaire :

racadm testemail -i [index]

, où [index] est l'index de destination dl'email à tester.

Pour plus d'informations, voir le RACADM Command Line Reference Guide for iDRAC7 and CMC (Guide de référence de la ligne de commande RACADM d'iDRAC7 et de CMC) disponible à l'adresse dell.com/support/ manuals.

#### Configuration des paramètres de l'adresse du serveur de messagerie SMTP

Vous devez configurer l'adresse du serveur SMTP pour que les alertes par e-mail soient envoyées à des destinations spécifiées.

#### Définition des paramètres d'adresse du server de messagerie SMTP en utilisant l'interface Web iDRAC7

Pour définir l'adresse du serveur SMTP :

- 1. Dans l'interface Web iDRAC7, accédez à Présentation générale → Serveur → Alertes → Paramètres SNMP et de messagerie.
- 2. Sélectionnez l'option Activer l'authentification, définissez le nom d'utilisateur et le mot de passe (utilisateur qui a accès au serveur SMTP) et entrez une adresse IP valide ou le nom de domaine complet qualifié (FQDN) du serveur SMTP à utiliser dans la configuration.

Pour plus d'informations sur les options, voir l'Aide en ligne d'iDRAC7.

3. Cliquez sur Appliquer. Les paramètres SMTP sont définis.

#### Définition des paramètres d'adresse du serveur de messagerie SMTP à l'aide de l'interface RACADM

Pour configurer le serveur d'e-mail SMTP utilisez l'une des méthodes suivantes :

<span id="page-150-0"></span>• Avec la commande set :

```
racadm set iDRAC.RemoteHosts.SMTPServerIPAddress <adresse IP du serveur 
d'e-mail SMTP>
```
• Utilisation de la commande config :

```
racadm config -g cfgRemoteHosts -o cfgRhostsSmtpServerIpAddr <SMTP 
adresse IP du serveur de messagerie SMTP>
```
### Configuration des événements WS

Le protocole des événements WS est utilisé pour un service client (abonné) pour enregistrer l'intérêt (abonnement) sur un serveur (source d'événement) pour recevoir les messages contenant les événements de serveur (notifications ou messages d'événement). Les clients souhaitant recevoir des messages d'événement WS peuvent s'inscrire à iDRAC et recevoir des événements de tâche du Lifecycle Controller.

Les étapes requises pour configurer la fonction des événements WS afin de recevoir les messages d'événements WS relatifs aux tâches du Lifecycle Controller sont décrites dans le document de spécifications Web service Eventing Support for iDRAC7 1.30.30 (Prise en charge des événements Web Service pour iDRAC7 1.30.30). Outre ce document, consultez le document DSP0226 (Spécification de gestion WS DMTF), notifications de section 10 (Événements) pour des informations exhaustives concernant le protocole des événements WS. Les tâches relatives au Lifecycle Controller sont décrites dans le document DCIM Job Control Profile (Profil du contrôle des tâches DCIM).

### ID de message d'alerte

Le tableau suivant répertorie les ID de message affichés pour les alertes.

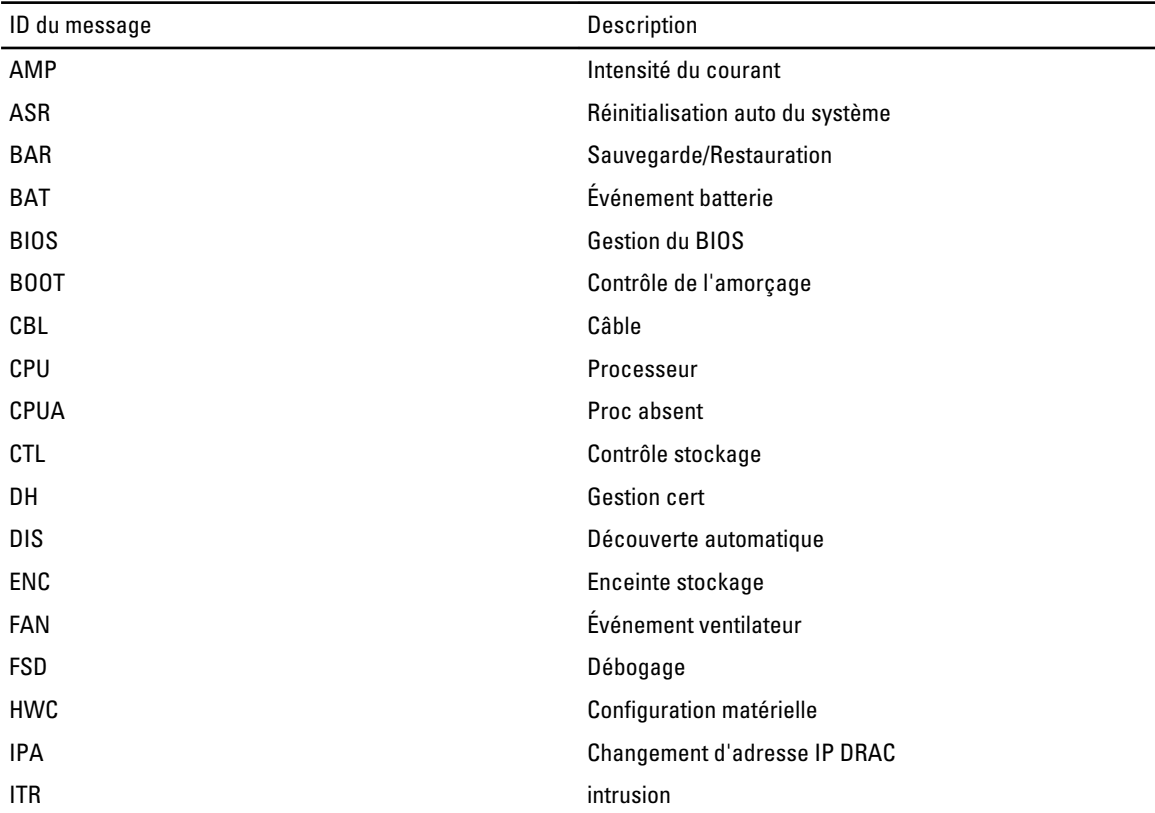

### Tableau 22. ID de message d'alerte

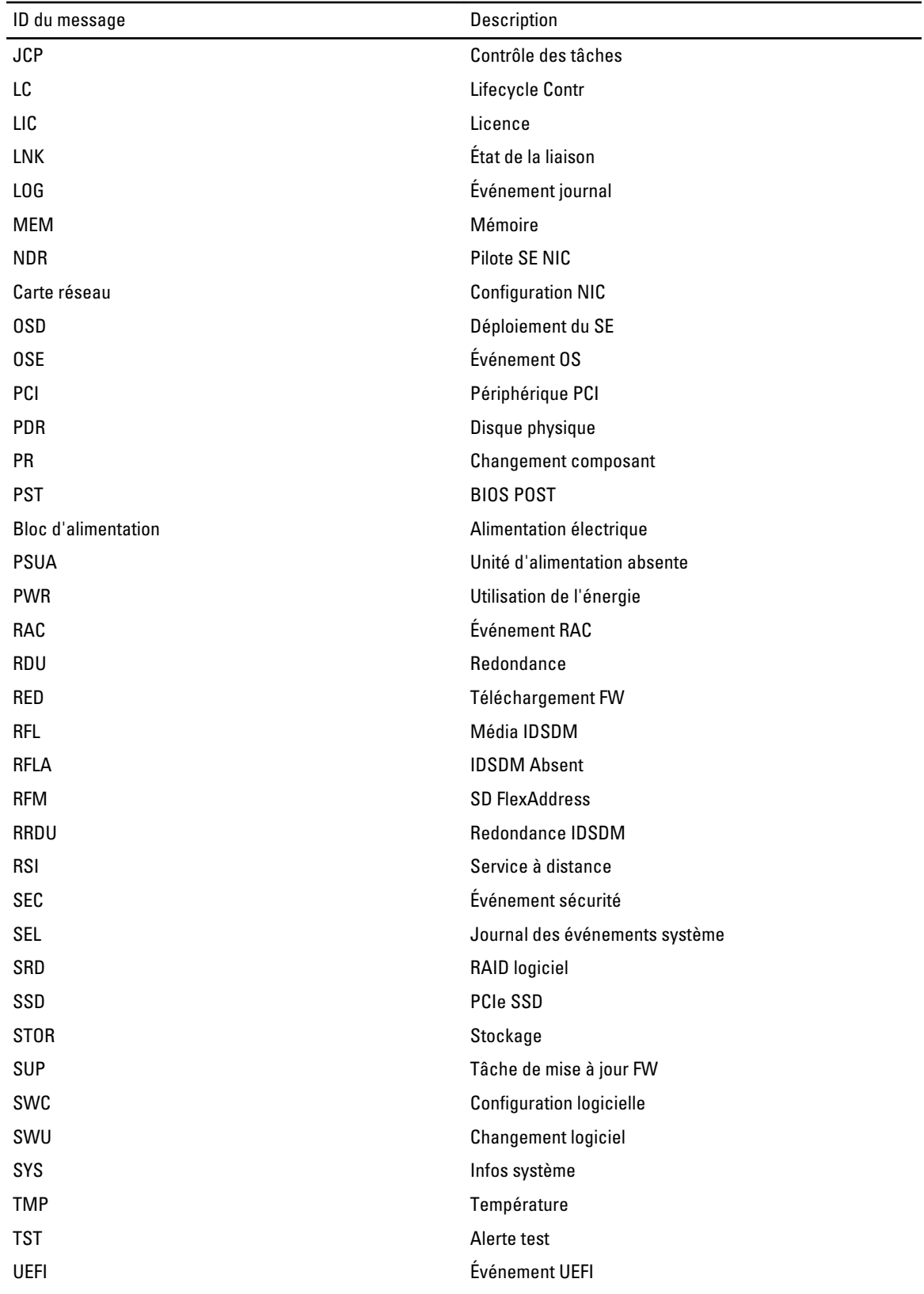

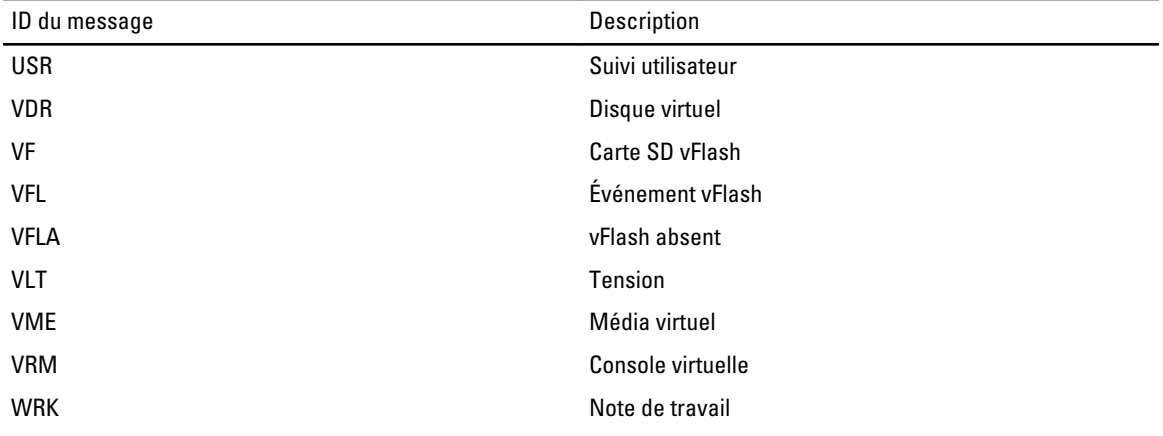

# 10

# Gestion des journaux

iDRAC7 fournit un journal Lifecycle qui contient les événements liés au système, aux périphériques de stockage, aux périphériques de réseau, aux mises à jour de micrologiciel, aux modifications de configuration, aux messages de licence, etc. Cependant, les événements du système sont également disponibles comme journal distinct appelé SEL (System Event Log). Le journal Lifecycle est accessible via l'interface Web iDRAC7, l'interface RACADM et l'interface WS-MAN.

Lorsque la taille du journal Lifecycle atteint 800 Ko, les journaux sont compressés et archivés. Vous pouvez afficher uniquement les entrées de journal non archivées et appliquer des filtres et des commentaires aux journaux non archivés. Pour afficher les journaux archivés, vous devez exporter l'ensemble du journal Lifecycle vers un emplacement sur votre système.

#### Liens connexes

Affichage du journal des événements système [Affichage du journal Lifecycle](#page-155-0) [Ajout de notes de travail](#page-156-0) [Configuration de la journalisation d'un système distant](#page-156-0)

### Affichage du journal des événements système

Lorsqu'un événement se produit sur un système géré, il est enregistré dans le journal SEL (System Event Log). La même entrée SEL est disponible dans le journal LC.

### Affichage du journal des événements système en utilisant l'interface Web

Pour afficher le journal SEL, dans l'interface Web iDRAC7, accédez à l'onglet Présentation générale → Serveur → Journaux.

La page du journal des événements système affiche un indicateur d'intégrité du système, un horodatage et la description de chaque événement consigné. Pour plus d'informations, voir l'Aide en ligne d'iDRAC7.

Cliquez sur **Enregistrer sous** pour enregistrer le journal SEL dans le répertoire de votre choix.

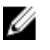

REMARQUE : Si vous utilisez Internet Explorer et rencontrez un problème lors de l'enregistrement, téléchargez Cumulative Security Update for Internet Explorer à partir du site Web du support de Microsoft sur le site Web support.microsoft.com.

### Affichage du journal des événements système à l'aide de l'interface RACADM

Pour afficher le journal SEL : racadm getsel <options> Si aucun argument n'est spécifié, le journal est affiché dans son intégralité. Pour afficher le nombre d'entrées du journal SEL : racadm getsel -i

<span id="page-155-0"></span>Pour plus d'informations, voir le RACADM Command Line Reference Guide for iDRAC7 and CMC (Guide de référence de la ligne de commande d'iDRAC7 et de CMC) disponible à l'adresse dell.com/support/manuals.

### Affichage du journal des événements système à l'aide de l'utilitaire Paramètres iDRAC

Vous pouvez afficher le nombre total d'enregistrements dans le journal des événements système (SEL) et les effacer à l'aide de l'utilitaire Paramètres iDRAC. Pour ce faire :

- 1. Depuis l'utilitaire Paramètres iDRAC, allez sous Journal des événements système. La page Paramètres iDRAC.Journal des événements système affiche le Nombre total d'enregistrements.
- 2. Pour effacer les enregistrements, sélectionnez Qui. Sinon, sélectionnez Non.
- 3. Cliquez successivement sur Retour, Terminer et Oui.

### Affichage du journal Lifecycle

Les journaux Lifecycle Controller contiennent l'historique des modifications associées aux composants installés sur un système géré. Les journaux disponibles contiennent des événements sur :

- Périphériques de stockage
- Système
- Périphériques réseau
- Configuration
- Audit
- Mises à jour
- Notes de travail.

Vous pouvez filtrer les journaux en fonction de la catégorie et du niveau gravité et afficher, exporter et ajouter une note de travail à un événement de journal.

### Liens connexes

Filtrage des journaux Lifecycle [Exportation des résultats du journal Lifecycle](#page-156-0) [Ajout de commentaire aux journaux Lifecycle](#page-156-0)

### Affichage du journal Lifecycle en utilisant l'interface Web

Pour afficher les journaux Lifecycle, cliquez sur Présentation générale → Serveur → Journaux → Lifecycle Log. La page Journal Lifecycle s'affiche. Pour plus d'informations, voir l'Aide en ligne d'iDRAC7.

### Filtrage des journaux Lifecycle

Vous pouvez filtrer les journaux en fonction de la catégorie, de la gravité, d'un mot clé ou d'une plage de dates. Pour filtrer les journaux Lifecycle :

- 1. Dans la page Journal Lifecycle dans la section Filtre de journal, exécutez l'ensemble ou une partie des opérations suivantes :
	- Sélectionnez le Type de journal dans la liste déroulante.
	- Sélectionnez le niveau de gravité dans la liste déroulante Gravité.
	- Entrez un mot clé.

– Définissez la plage de dates.

### <span id="page-156-0"></span>2. Cliquez sur Appliquer.

Les entrées du journal filtré s'affichent dans les Résultats du journal.

### Exportation des résultats du journal Lifecycle

Pour exporter les résultats du journal Lifecycle, dans la page Journal Lifecycle, dans la section Résultats du journal, cliquez sur **Exporter**. Une boîte de dialogue s'affiche pour vous permettre d'enregistrer les entrées du journal dans le format XML dans un emplacement de votre choix.

### Ajout de commentaire aux journaux Lifecycle

Pour ajouter des commentaires aux journaux lifecycle :

- 1. Dans la page Journal Lifecycle, cliquez sur l'icône + de l'entrée de journal appropriée. Les détails d'ID de message s'affichent.
- 2. Entrez les commentaires de l'entrée de journal dans la zone Commentaire. Le commentaire s'affiche dans la zone Commentaire.

### Affichage du journal Lifecycle à l'aide de l'interface RACADM

Pour afficher les journaux Lifecycle, utilisez la commande  $lcloq$ . Pour plus d'informations, voir le RACADM Command Line Reference Guide for iDRAC7 and CMC (Guide de référence de la ligne de commande RACADM d'iDRAC7 et de CMC) disponible à l'adresse dell.com/support/manuals.

### Ajout de notes de travail

Chaque utilisateur qui ouvre une session sur iDRAC7 peut ajouter des notes de travail qui sont stockées dans le journal Lifecycle sous la forme d'un événement. Vous devez disposer du privilège Journaux iDRAC7 pour pouvoir ajouter des notes de travail. Chaque note peut contenir jusqu'à 255 caractères.

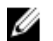

REMARQUE : Vous ne pouvez pas supprimer une note de travail.

Pour ajouter une note de travail :

- 1. Dans l'interface Web d'iDRAC7, accédez à Présentation générale → Serveur → Propriétés → Résumé. La page du Résumé du système s'affiche.
- 2. Dans **Notes de travail**, entrez le texte dans la zone de texte vide.

REMARQUE : Il est recommandé de ne pas utiliser un trop grand nombre de caractères spéciaux. Ø

3. Cliquez sur Ajouter.

La note de travail est ajoutée au journal. Pour plus d'informations, voir l'Aide en ligne d'iDRAC7.

### Configuration de la journalisation d'un système distant

Vous pouvez envoyer des journaux Lifecycle à un système distant. Auparavant, vérifiez que :

- Il existe une connectivité réseau entre iDRAC7 et le système distant.
- Le système distant et iDRAC7 se trouvent dans le même réseau.

### Configuration de la journalisation d'un système distant à l'aide de l'interface Web

Pour configurer les paramètres d'un serveur syslog distant :

- 1. Dans l'interface Web iDRAC7, accédez à Présentation → Serveur → Journaux → Paramètres. L'écran Paramètres du syslog distant s'affiche.
- 2. Activez le serveur syslog distant, définissez l'adresse du serveur et spécifiez le numéro de port. Pour plus d'informations sur les options, voir l'Aide en ligne d'iDRAC7.
- 3. Cliquez sur Appliquer. Les paramètres sont enregistrés. Tous les journaux écrits dans le journal Lifecycle sont écrits simultanément sur le ou les serveurs distants configurés.

### Configuration de la journalisation du système distant en utilisant l'interface RACADM

Pour configurer les paramètres du serveur syslog distant, utilisez l'un des objets suivants :

- Objets du groupe cfgRemoteHosts avec la commande config.
- Objets du groupe iDRAC.SysLog avec la commande set.

Pour plus d'informations, voir le RACADM Command Line Reference Guide for iDRAC7 and CMC (Guide de référence de la ligne de commande RACADM d'iDRAC7 et de CMC) disponible à l'adresse dell.com/support/manuals.

# Surveillance et gestion de l'alimentation

Vous pouvez utiliser iDRAC7 pour surveiller et gérer l'alimentation du système géré afin de protéger le système contre les surtensions en distribuant et en régulant de manière appropriée la consommation électrique du système.

Les principales fonctions sont les suivantes :

- Surveillance de l'alimentation : affichage de l'état de l'alimentation, historique des mesures d'alimentation, moyennes de courant, pics, etc. associés au système géré.
- Limitation de la puissance : affichage et définition de la limitation de puissance du système géré. v compris l'affichage de la consommation électrique potentielle maximale et minimale. Il s'agit d'une fonction disponible sous licence.
- Contrôle de l'alimentation : exécution à distance d'opérations de contrôle de l'alimentation (mise sous tension, mise hors tension, réinitialisation du système, cycle d'alimentation et arrêt normal) sur le système géré.
- Options d'alimentation : configuration des options d'alimentation, telles que stratégie de redondance, composant de rechange à chaud et correction du facteur de puissance.

### Liens connexes

Surveillance de l'alimentation [Exécution d'opérations de contrôle de l'alimentation](#page-159-0) [Limitation de l'alimentation](#page-159-0) [Configuration des options d'alimentation](#page-161-0) [Activation ou désactivation du bouton Marche/Arrêt](#page-162-0)

### Surveillance de l'alimentation

iDRAC7 surveille la consommation d'énergie du système en continu et affiche les valeurs suivantes :

- Seuils d'avertissement de consommation d'énergie et critiques.
- Valeurs de puissance cumulée, de puissance de crête et pic d'intensité de courant électrique.
- Consommation d'énergie au cours de la dernière heure, du dernier jour ou de la dernière semaine.
- Consommation d'énergie moyenne, minimale et maximale
- Historique des pics et horodatage des pics.
- Pic de marge de sécurité et valeurs de marge de sécurité instantanée (pour les serveurs en rack et de type tour).

### Surveillance de l'alimentation avec l'interface Web

Pour afficher les informations de surveillance de l'alimentation, dans l'interface Web iDRAC7, accédez à Présentation générale → Serveur → Alimentation/Thermique → Surveillance de l'alimentation. La page Surveillance de l'alimentation s'affiche. Pour plus d'informations voir l'Aide en ligne d'iDRAC7.

### Surveillance de l'alimentation en utilisant l'interface RACADM

Pour afficher les informations de surveillance de l'alimentation, utilisez les objets du groupe System.Power avec la commande get ou l'objet cfgServerPower avec la commande getconfig. Pour plus d'informations, voir le RACADM

<span id="page-159-0"></span>Command Line Reference Guide for iDRAC7 and CMC (Guide de référence de la ligne de commande RACADM d'iDRAC7 et de CMC) disponible à l'adresse dell.com/support/manuals.

### Exécution d'opérations de contrôle de l'alimentation

iDRAC7 permet d'exécuter à distance une mise sous tension, une mise hors tension, une réinitialisation, un arrêt normal, une interruption NMI (Non-Masking Interrupt) ou un cycle d'alimentation à l'aide de l'interface Web ou RACADM.

Vous pouvez également exécuter ces opérations en utilisant les services à distance Lifecycle Controller ou WS-Management. Pour plus d'informations, voir le Lifecycle Controller Remote Services Quick Start Guide (Guide d'utilisation des services à distance Lifecycle Controller) disponible sur dell.com/support/manuals et le document de profils Dell Power State Management (Gestion de l'état d'alimentation Dell) disponibles sur le site delltechcenter.com.

### Exécution des opérations de contrôle de l'alimentation en utilisant l'interface Web

Pour exécuter des opérations de contrôle d'alimentation :

- 1. Dans l'interface Web iDRAC7, accédez à Présentation générale → Serveur → Alimentation/Thermique → Configuration de l'alimentation  $\rightarrow$  Contrôle de l'alimentation. La page Contrôle de l'alimentation s'affiche.
- 2. Sélectionnez l'opération d'alimentation appropriée :
	- Mettez le système sous tension
	- Mettez le système hors tension.
	- NMI (interruption non masquable)
	- Arrêt normal
	- Réinitialiser le système (démarrage à chaud)
	- Exécuter un cycle d'alimentation du système (démarrage à froid)
- 3. Cliquez sur Appliquer. Pour plus d''informations, voir l'aide en ligne d'iDRAC7.

### Exécution d'opérations de contrôle de l'alimentation en utilisant l'interface RACADM

Pour exécuter des actions d'alimentation, utilisez la commande serveraction. Pour plus d'informations, voir le RACADM Command Line Reference Guide for iDRAC7 and CMC (Guide de référence de la ligne de commande RACADM d'iDRAC7 et de CMC) disponible sur le site dell.com/support/manuals.

### Limitation de l'alimentation

Vous pouvez afficher les limites de seuil de puissance qui couvrent la plage de consommation électrique CA et CC qu'un système soumis à une forte charge de travail présente au centre de données. Cette fonction est disponible sous licence.

### Limitation de la puissance dans les serveurs lames

Avant la mise sous tension d'un serveur lame, iDRAC7 fournit à CMC ses besoins en puissance qui sont plus élevés que la puissance réelle que la lame peut consommer qui est calculée en fonction d'informations d'inventaire matériel limitées. Il peut demander une plage de puissances plus petite après la mise sous tension du serveur en fonction de la puissance réelle consommée par le serveur. Si la consommation électrique augmente au fil du temps et que le serveur atteint presque sa consommation électrique maximale, iDRAC7 peut demander une augmentation de la consommation électrique potentielle maximale, ce qui augmente l'enveloppe énergétique. iDRAC7 augmente uniquement sa demande de consommation électrique potentielle maximale à CMC. Il ne demande pas une puissance minimale potentielle

inférieure si la consommation diminue. iDRAC7 continue de demander plus de puissance si la consommation électrique dépasse la puissance allouée par CMC.

Une fois le système sous tension et initialisé, iDRAC7 calcule une nouvelle exigence de puissance en fonction de la configuration de la lame. La lame reste sous tension, même si CMC ne parvient pas à satisfaire la nouvelle demande de puissance.

CMC récupère toute puissance non utilisée des serveurs à priorité inférieure et alloue ensuite cette puissance récupérée à un module d'infrastructure ou un serveur à priorité supérieure.

Si la puissance allouée est insuffisante, le serveur lame n'est pas mis sous tension. Si la lame reçoit une puissance suffisante,iDRAC7 le met sous tension.

### Affichage et configuration d'une stratégie de limitation de puissance

Lorsqu'une stratégie appropriée de limitation de puissance est activée, elle applique les limites de puissance définies par l'utilisateur au système. Si la stratégie n'est pas activée, elle utilise la stratégie de protection de la puissance du matériel mise en œuvre par défaut. Cette stratégie de protection de puissance est indépendant de la stratégie définie par l'utilisateur. Les performances du système sont ajustées dynamiquement pour maintenir la consommation électrique proche du seuil défini.

La consommation électrique réelle peut être inférieure pour les faibles charges de travail et peut dépasser temporairement le seuil jusqu'à l'ajustement des performances. Par exemple, pour une configuration système donnée, la consommation électrique potentielle maximale est de 700 W et la consommation électrique potentielle moyenne est de 500 W. Vous pouvez définir et activer un seuil de budget énergétique pour faire passer la consommation de 650 W à 525 W. À partir de là, les performances du système sont ajustées dynamiquement pour maintenir la consommation électrique pour ne pas dépasser le seuil de 525 W défini par l'utilisateur.

Si la valeur de limitation est inférieure au seuil minimal recommandé, iDRAC7 ne peut pas maintenir la limite de puissance demandée.

Vous pouvez définir la valeur en watts, BTU/h ou sous la forme d'un pourcentage (%) de la limite de puissance maximale recommandée.

Lorsque vous définissez le seuil de limite de puissance en BTU/h, la conversion en watts est arrondie à l'entier le plus proche. Lors de la lecture du seuil de limite de puissance, la conversion des watts en BTU/h est de nouveau arrondie de cette manière. Par conséquent, la valeur écrite peut être nominalement différente de la valeur lue. Par exemple, la lecture du seuil de 600 BTU/h donne 601 BTU/h.

### Configuration d'une stratégie de limitation de puissance à l'aide de l'interface Web

Pour afficher et configurer des stratégies d'alimentation :

1. Dans l'interface Web iDRAC7, accédez à Présentation générale → Serveur → Alimentation/Thermique → Configuration de l'alimentation → Configuration de l'alimentation . La page Configuration de l'alimentation s'affiche.

La page Configuration de l'alimentation s'affiche. La limite de la stratégie d'alimentation actuelle figure dans la section Stratégie de limite d'alimentation active.

- 2. Sélectionnez Activer sous Stratégie de limite d'alimentation iDRAC.
- 3. Dans la section Limites définies par l'utilisateur, entrez la limite de puissance maximale en watts et en BTU/h ou le pourcentage maximal de limite système recommandée.
- 4. Cliquez sur Appliquer pour appliquer les valeurs.

### Configuration d'une stratégie de limitation de l'alimentation à l'aide de l'interface RACADM

Pour afficher et définir les valeurs actuelles de limitation de l'alimentation :

• Utilisez les objets suivants avec la sous-commande config :

- <span id="page-161-0"></span>– cfgServerPowerCapWatts
- cfgServerPowerCapBTUhr
- cfgServerPowerCapPercent
- cfgServerPowerCapEnable
- Utilisation des objets suivants avec la sous-commande set :
	- System.Power.Cap.Enable
	- System.Power.Cap.Watts
	- System.Power.Cap.Btuhr
	- System.Power.Cap.Percent

Pour plus d'informations, voir le RACADM Command Line Reference Guide for iDRAC7 and CMC (Guide de référence de la ligne de commande RACADM d'iDRAC7 et de CMC) disponible à l'adresse dell.com/support/manuals.

### Configuration d'une stratégie de limitation d'alimentation en utilisant l'utilitaire de configuration d'iDRAC

Pour afficher et configurer des stratégies d'alimentation :

1. Dans l'utilitaire de configuration d'iDRAC, accédez à **Configuration de l'alimentation**.

REMARQUE : Le lien Configuration de l'alimentation est disponible uniquement si l'unité d'alimentation du serveur prend en charge la surveillance de l'alimentation.

La page Paramètres iDRAC - Configuration de l'alimentation s'affiche.

- 2. Sélectionnez Activé pour activer la Stratégie de limite d'alimentation iDRAC. Autrement, sélectionnez Désactivé.
- 3. Utilisez les paramètres recommandés, ou sous Limites définies par l'utilisateur, entrez les limites appropriées. Pour plus d'informations sur les options, voir l'Aide en ligne de l'utilitaire de configuration d'iDRAC.
- 4. Cliquez successivement sur Retour, Terminer et Oui. Les valeurs de limitation de l'alimentation sont définies.

### Configuration des options d'alimentation

Vous pouvez configurer les options d'alimentation, telles qu'une stratégie de redondance, le composant d'échange à chaud et la correction de facteur de puissance.

Le composant d'échange à chaud est une fonction d'alimentation qui configure les unités d'alimentation pour qu'elles se mettent hors tension en fonction de la charge du serveur. Ceci permet aux unités d'alimentation restantes de fonctionner avec une charge plus élevée et plus efficacement. Pour cela, il est nécessaire que les unités d'alimentation prennent en charge cette fonction pour qu'elles se mettent sous tension rapidement lorsque cela est nécessaire.

Dans un système à deux UC, l'UC1 ou UC2 peut être configurée en tant qu'UC principale. Dans un système à quatre UC, vous devez définir la paire d'UC (1+1 ou 2+2) en tant qu'UC principale.

Après avoir activé la fonction d'échange à chaud, les unités d'alimentation peuvent devenir actives ou se mettre en veille en fonction de la charge.

Le facteur de puissance est le rapport de l'alimentation réelle consommée et de l'alimentation apparente. Lorsque la correction du facteur de puissance est activée, le serveur consomme une petite quantité d'alimentation lorsque l'hôte est désactivé. Par défaut, la correction du facteur d'alimentation est activée lorsque le serveur est expédié de l'usine.

### Configuration des options d'alimentation en utilisant l'interface Web

Pour configurer les options d'alimentation :

- <span id="page-162-0"></span>1. Dans l'interface Web d'iDRAC7 accédez à Présentation générale → Serveur → Alimentation/Thermique → Configuration de l'alimentation → Configuration de l'alimentation. La page Configuration de l'alimentation s'affiche.
- 2. Sous Options d'alimentation, sélectionnez les options appropriées. Pour plus d'informations, voir l'Aide en ligne d'iDRAC7.
- 3. Cliquez sur Appliquer. Les options d'alimentation sont configurées.

### Configuration des options d'alimentation électrique à l'aide de l'interface RACADM

Pour configurer les options d'alimentation électrique, utilisez les objets suivants avec la sous-commande set :

- System.Power.RedundancyPolicy
- System.Power.Hotspare.Enable
- System.Power.Hotspare.PrimaryPSU
- System.Power.PFC.Enable

Pour plus d'informations, voir le RACADM Command Line Reference Guide for iDRAC7 and CMC (Guide de référence de la ligne de commande RACADM d'iDRAC7 et de CMC) disponible à l'adresse dell.com/support/manuals.

### Configuration des options d'alimentation à l'aide de l'utilitaire de configuration d'iDRAC

Pour configurer les options d'alimentation :

1. Dans l'utilitaire de configuration d'iDRAC, accédez à Configuration de l'alimentation.

REMARQUE : Le lien Configuration de l'alimentation est disponible uniquement si l'unité d'alimentation du serveur prend en charge la surveillance de l'alimentation.

La page Paramètres iDRAC - Configuration de l'alimentation s'affiche.

- 2. Dans les options d'alimentation :
	- Activez ou désactivez la redondance d'alimentation.
	- Activez ou désactivez le composant de secours.
	- Définissez l'unité d'alimentation principale.
	- Activez ou désactivez la correction de facteur de puissance. Pour plus d'informations sur les options, voir l'Aide en ligne de l'utilitaire de configuration d'iDRAC.
- 3. Cliquez successivement sur Retour, Terminer et Oui.

Les options d'alimentation sont définies.

### Activation ou désactivation du bouton Marche/Arrêt

Pour activer ou désactiver le bouton Marche/Arrêt du système géré :

- 1. Dans l'utilitaire Paramètres iDRAC, allez sous Sécurité du panneau avant. La page Sécurité du panneau avant des paramètres iDRAC s'affiche.
- 2. Sélectionnez Activé pour activer le bouton Marche/Arrêt ou bien sélectionnez Désactivé.
- 3. Cliquez successivement sur Retour, Terminer et Oui. Les paramètres sont enregistrés.

# 12 Configuration et utilisation de la console virtuelle

Vous pouvez utiliser la console virtuelle pour gérer un système distant en utilisant le clavier, la vidéo et la souris sur la station de gestion pour contrôler les périphériques correspondants sur un serveur géré. Il s'agit d'une fonction disponible sous licence pour les serveurs en rack et de type tour. Elle est disponible par défaut dans les serveurs lames.

Les principales fonctions sont les suivantes :

- Jusqu'à quatre sessions de console virtuelle sont prises en charge. Toutes les sessions voient la même console de serveur géré simultanément.
- Vous pouvez lancer la console virtuelle dans un navigateur Web compatible en utilisant le plug-in Java ou ActiveX. Vous devez utiliser le visualiseur Java si la station de gestion fonctionne sur un système d'exploitation autre Windows.
- Lorsque vous ouvrez une session de console virtuelle, le serveur géré n'indique pas que la console a été redirigée.
- Vous pouvez ouvrir plusieurs sessions de console virtuelle depuis une même station de gestion sur un ou plusieurs systèmes gérés simultanément.
- Vous ne pouvez pas ouvrir deux sessions de console virtuelle depuis la station de gestion vers le serveur géré en utilisant le même plug-in.
- Si un second utilisateur demande une session de console virtuelle, la premier utilisateur est notifié et il peut refuser l'accès ou autoriser l'accès en lecture seule ou l'accès partagé complet. Le second utilisateur est averti que l'autre utilisateur détient le contrôle. Le premier utilisateur doit répondre dans un délai de trente secondes. Autrement, le second utilisateur obtient l'accès en fonction du paramétrage par défaut. Lorsque deux sessions sont actives simultanément, le premier utilisateur reçoit un message dans l'angle supérieur droit de l'écran indiquant que le second utilisateur a une session active. Si ni le premier utilisateur ni le second utilisateur ne disposent des privilèges d'administrateur, la fin de la session du premier utilisateur met fin automatiquement à celle du second.

#### Liens connexes

[Configuration des navigateurs Web pour utiliser la console virtuelle](#page-165-0) [Configuration de la console virtuelle](#page-168-0) [Lancement de la console virtuelle](#page-169-0)

### Résolutions d'écran et taux de rafraîchissement pris en charge

Le tableau suivant répertorie les résolutions d'écran prises en charge et les taux de rafraîchissement correspondants d'une session de console virtuelle exécutée sur le serveur géré.

#### Tableau 23. Résolutions d'écran prises en charge et taux de rafraîchissement correspondants

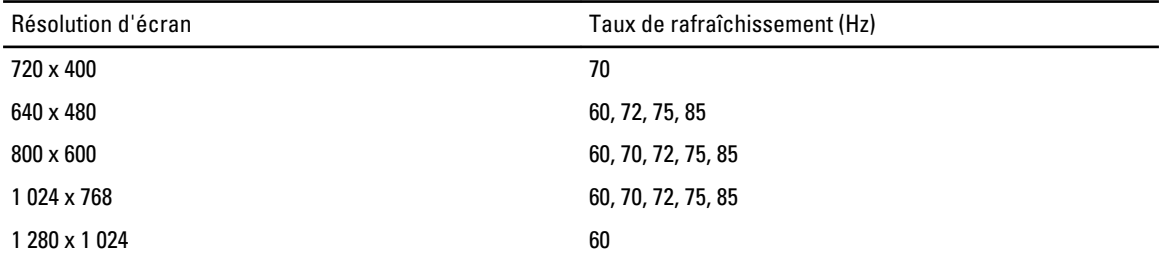

<span id="page-165-0"></span>Il est recommandé de configurer la résolution d'affichage minimale 1 280 x 1 024 sur le moniteur.

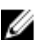

REMARQUE : Si vous une session de console virtuelle est active et qu'un écran d'une résolution inférieure est connecté à la console virtuelle, la résolution de la console du serveur peut être réinitialisée si le serveur est sélectionné sur la console locale. Si le système fonctionne sous un système d'exploitation Linux, une console X11 peut ne pas être visible sur l'écran local. Appuyez sur <Ctrl><Alt><F1> sur la console virtuelle iDRAC7 pour basculer Linux vers une console texte.

### Configuration des navigateurs Web pour utiliser la console virtuelle

Pour utiliser la console virtuelle sur la station de gestion :

1. Assurez-vous qu'une version prise en charge du navigateur (Internet Explorer (Windows), ou Mozilla Firefox (Windows ou Linux), Google Chrome, Safari) est installée.

Pour en savoir plus sur les versions de navigateur prises en charge, consultez le fichier Lisez-moi disponible à l'adresse dell.com/support/manuals.

- 2. Configurez le navigateur Web pour qu'il utilise le plug-in ActiveX ou Java. Le visualiseur ActiveX est compatible uniquement avec Internet Explorer. Un visualiseur Java est compatible avec tous les navigateurs.
- 3. Importez les certificats racine sur le système géré pour éviter les fenêtres contextuelles qui demandent de vérifier les certificats.
- 4. Installez le module associé compat-libstdc++-33-3.2.3-61.

REMARQUE : Sur Windows, le module associé « compat-libstdc++-33-3.2.3-61 » peut être inclus dans le module .NET ou le module du système d'exploitation.

5. Si vous utilisez un système d'exploitation MAC, sélectionnez l'option Activer l'accès aux périphériques d'aide dans la fenêtre Accès universel.

Pour en savoir plus, voir la documentation du système d'exploitation MAC.

#### Liens connexes

Configuration du navigateur Web pour utiliser le plug-in Java [Configuration d'IE pour qu'il utilise le plug-in ActiveX](#page-166-0) [Importation de certificats CA vers la station de gestion](#page-167-0)

### Configuration du navigateur Web pour utiliser le plug-in Java

Installez un environnement JRE (Java Runtime Environment) si vous utilisez Firefox ou IE et voulez utiliser le visualiseur Java.

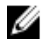

REMARQUE : Installez une version JRE 32 bits ou 64 bits sur un système d'exploitation 64 bits ou une version 32 bits sur un système d'exploitation 32 bits.

Pour configurer IE pour utiliser le plug-in Java :

- Désactivez les invites automatiques des téléchargements de fichiers dans Internet Explorer.
- Désactivez le mode de sécurité renforcée dans Internet Explorer.

#### Liens connexes

[Configuration de la console virtuelle](#page-168-0)

### <span id="page-166-0"></span>Configuration d'IE pour qu'il utilise le plug-in ActiveX

Vous pouvez utiliser le plug-in ActiveX uniquement avec Internet Explorer. Pour configurer IE pour qu'il utilise le plug-in ActiveX :

- 1. Effacez le cache du navigateur.
- 2. Ajoutez l'adresse IP ou le nom d'hôte d'iDRAC7 à la liste des Sites de confiance.
- 3. Réinitialisez les paramètres personnalisés pour les ramener à Moven bas ou chargez les paramètres pour autoriser l'installation des plug-ins ActiveX signés.
- 4. Autorisez le navigateur à télécharger le contenu crypté et activer les extensions tierces du navigateur. Pour ce faire, accédez à Outils → Options Internet → Avancé, désélectionnez l'option Ne pas enregistrer les pages cryptées sur le disque et sélectionnez l'option Activer les extensions tierce partie du navigateur.

REMARQUE : Redémarrez Internet Explorer pour appliquer le paramètre Activer les extensions tierce partie du navigateur.

- 5. Accédez à Outils → Options Internet → Sécurité et sélectionnez le fuseau horaire où vous voulez exécuter l'application.
- 6. Cliquez sur Niveau personnalisé. Dans la fenêtre Paramètres de sécurité, procédez comme suit :
	- Sélectionnez Activé pour Demander confirmation pour les contrôles ActiveX.
	- Sélectionnez Demander pour Télécharger les contrôles ActiveX signés.
	- Sélectionnez Activé ou Demander pour Exécuter les contrôles ActiveX et les plug-ins.
	- Sélectionnez Activé ou Demander pour Contrôles ActiveX reconnus sûrs pour l'écriture de scripts
- 7. Cliquez sur OK pour fermer la fenêtre Paramètres de sécurité.
- 8. Cliquez sur OK pour fermer la fenêtre Options Internet.

REMARQUE : Avant d'installer le contrôle ActiveX, Internet Explorer peut afficher un avertissement de sécurité. Pour terminer l'installation d'ActiveX, acceptez le contrôle ActiveX lorsque Internet Explorer affiche un avertissement de sécurité.

#### Liens connexes

[Effacement du cache du navigateur](#page-167-0) Paramètres supplémentaires pour les systèmes d'exploitation Windows Vista ou Microsoft les plus récents

### Paramètres supplémentaires pour les systèmes d'exploitation Windows Vista ou Microsoft les plus récents

Les navigateurs Internet Explorer intégrés à Windows Vista ou aux systèmes d'exploitation les plus récents sont dotés d'une fonction de sécurité supplémentaire appelée Mode protégé.

Pour lancer et exécuter des applications ActiveX dans les navigateurs Internet Explorer avec le *mode protégé* :

- 1. Exécutez IE en tant qu'administrateur.
- 2. Accédez à Outils  $\rightarrow$  Options Internet  $\rightarrow$  Sécurité  $\rightarrow$  Sites de confiance.
- 3. Veillez à ne pas sélectionner l'option Activer le mode protégé dans la zone Site de confiance. Vous pouvez également ajouter l'adresse iDRAC7 aux sites dans la zone Intranet. Par défaut, le mode protégé est désactivé dans la zone Intranet et la zone Sites de confiance.
- 4. Cliquez sur Sites.
- 5. Dans le champ Ajouter ce site Web à la zone, ajoutez l'adresse de votre iDRAC7 et cliquez sur Ajouter.
- 6. Cliquez sur Fermer, puis sur OK.
- 7. Fermez et redémarrez le navigateur pour appliquer les paramètres.

### <span id="page-167-0"></span>Effacement du cache du navigateur

Si vous rencontrez des problèmes lors de l'utilisation de la console virtuelle (erreurs hors plage, problèmes de synchronisation, etc.), effacez la mémoire cache du navigateur pour retirer ou supprimer les anciennes versions du Visualiseur susceptibles d'être stockées sur le système, puis réessayez.

REMARQUE : Vous devez disposer du privilège Administrateur pour pouvoir effacer la mémoire cache du Ø navigateur.

### Suppression des versions ActiveX antérieures dans IE7

Pour supprimer les anciennes versions du visualiseur Active-X pour IE7, procédez comme suit :

- 1. Fermez Video Viewer et le navigateur Internet Explorer.
- 2. Rouvrez Internet Explorer et accédez à Internet Explorer  $\rightarrow$  Outils  $\rightarrow$  Gérer les modules complémentaires et cliquez sur Activer ou désactiver les modules complémentaires. La fenêtre Gérer les modules complémentaires s'affiche.
- 3. Sélectionnez Modules complémentaires qui ont été utilisés par Internet Explorer dans le menu déroulant Afficher.
- 4. Supprimez le module complémentaire Video Viewer.

### Suppression des versions ActiveX antérieures dans IE8

Pour supprimer les anciennes versions du Visualiseur Active-X pour IE8, procédez comme suit :

- 1. Fermez Video Viewer et le navigateur Internet Explorer.
- 2. Rouvrez Internet Explorer et accédez à Internet Explorer  $\rightarrow$  Outils  $\rightarrow$  Gérer les modules complémentaires et cliquez sur Activer ou désactiver les modules complémentaires. La fenêtre Gérer les modules complémentaires s'affiche.
- 3. Sélectionnez Tous les modules complémentaires dans le menu déroulant Afficher.
- 4. Sélectionnez le module complémentaire *Video Viewer* et cliquez sur le lien Plus d'informations.
- 5. Sélectionnez Supprimer dans la fenêtre Plus d'informations.
- 6. Fermez les fenêtres Plus d'informations et Gérer les modules complémentaires.

#### Suppression des versions Java précédentes

Pour supprimer les anciennes versions du visualiseur Java sous Windows ou Linux, procédez comme suit :

- 1. Dans l'invite de commande, exécutez javaws-viewer ou javaws-uninstall Le visualiseur Java Cache s'affiche.
- 2. Supprimez les éléments intitulés Client de console virtuelle iDRAC7.

### Importation de certificats CA vers la station de gestion

Lorsque vous lancez la console virtuelle ou Média Virtuel, des invites s'affichent pour vérifier les certificats. Si vous utilisez des certificats de serveur Web personnalisés, vous pouvez éviter ces invites en important les certificats vers la banque de certificats de confiance Java ou ActiveX.

#### Liens connexes

Importation d'un certificat CA vers la banque de certificats de confiance Java [Importation d'un certificat CA dans la banque de certificats de confiance ActiveX](#page-168-0)

#### Importation d'un certificat CA vers la banque de certificats de confiance Java

Pour importer le certificat CA dans la banque de certificats de confiance Java :

- <span id="page-168-0"></span>1. Démarrez le Panneau de configuration Java.
- 2. Cliquez sur l'onglet Sécurité et sur Certificats. La boîte de dialogue **Certificats** s'affiche.
- 3. Dans le menu déroulant de type de certificat, sélectionnez Certificats de confiance.
- 4. Cliquez sur *Importer*, accédez au certificat CA (dans le format codé en base 64), sélectionnez-le et cliquez sur Ouvrir.

Le certificat sélectionné est importé dans la banque de certificats de confiance de démarrage Web.

5. Cliquez sur Fermer et sur OK. La fenêtre du Panneau de configuration Java se ferme.

### Importation d'un certificat CA dans la banque de certificats de confiance ActiveX

Vous devez utiliser l'outil de ligne de commande SSL OpenSSL pour créer le hachage de certificat en utilisant SHA (Secure Hash Algorithm). Il est recommandé d'utiliser l'outil OpenSSL 1.0.x ou une version suivante, car il utilise SHA par défaut. Le certificat CA doit être au format PEM codé en base 64. Il s'agit d'un processus à exécution unique pour importer chaque certificat CA.

Pour importer le certificat CA dans la banque de certificats de confiance ActiveX :

- 1. Ouvrez l'invite de commande OpenSSL.
- 2. Exécutez un hachage de 8 octets sur le certificat CA en cours d'utilisation sur la station de gestion à l'aide de la commande openssl x509 -in (nome de cert CA) -noout -hash

Un fichier de sortie est généré. Par exemple, si le fichier de certificat CA s'appelle cacert.pem, la commande est la suivante :

```
openssl x509 –in cacert.pem –noout –hash
```
Une sortie similaire à « 431db322 » est générée.

- 3. Renommez le fichier de certificat en utilisant le nom du fichier de sortie et incluez l'extension « 0 ». Par exemple, 431db322.0.
- 4. Copiez le certificat CA renommé dans votre répertoire de base. Par exemple, C:\Documents and Settings \<utilisateur>.

### Configuration de la console virtuelle

Avant de configurer la console virtuelle, vérifiez que la station de gestion est configurée.

Vous pouvez configurer la console virtuelle à l'aide de l'interface Web iDRAC7 ou de l'interface de ligne de commande RACADM.

### Liens connexes

[Configuration des navigateurs Web pour utiliser la console virtuelle](#page-165-0) [Lancement de la console virtuelle](#page-169-0)

### Configuration de la console virtuelle en utilisant l'interface Web

Pour configurer la console virtuelle en utilisant l'interface Web d'iDRAC7 :

- 1. Accédez à Présentation générale  $\rightarrow$  Serveur  $\rightarrow$  Console. La page Console Virtuelle s'affiche.
- 2. Activez la console virtuelle et définissez les valeurs nécessaires. Pour plus d'information sur les options, voir l'aide en ligne d'iDRAC7.
- 3. Cliquez sur Appliquer. La console virtuelle est configurée.

### <span id="page-169-0"></span>Configuration de la console virtuelle à l'aide de l'interface RACADM

Pour configurer la console virtuelle, utilisez l'une des méthodes suivantes :

- Utilisez les objets du groupe iDRAC.VirtualConsole avec la commande set.
- Utilisez les objets suivants avec la commande config :
	- cfgRACTuneConRedirEnable
	- cfgRACTuneConRedirPort
	- cfgRACTuneConRedirEncryptEnable
	- cfgRacTunePluginType
	- cfgRacTuneVirtualConsoleAuthorizeMultipleSessions

Pour plus d'informations sur ces objets, voir le RACADM Command Line Reference Guide for iDRAC7 and CMC (Guide de référence de la ligne de commande RACADM d'iDRAC7 et de CMC) disponible à l'adresse dell.com/support/manuals.

### Prévisualisation de la console virtuelle

Avant de lancer la console virtuelle, vous pouvez prévisualiser son état sur la page Système → Propriétés → Résumé du système. La section de Prévisualisation de la console virtuelle contient une image indiquant l'état de la console virtuelle. L'image est actualisée toutes les 30 secondes. Il s'agit d'une fonction disponible sous licence.

REMARQUE : L'image de la console virtuelle est disponible uniquement si vous avez activé la console virtuelle.

### Lancement de la console virtuelle

Vous pouvez lancer la console virtuelle à l'aide de l'interface Web d'iDRAC7 ou d'une URL.

REMARQUE : Ne lancez pas une session de console virtuelle depuis un navigateur Web sur le système géré. Ø

Avant de lancer la console virtuelle, vérifiez que :

- Vous disposez des privilèges d'administrateur.
- Un navigateur Web est configuré pour utiliser le plug-in Java ou ActiveX.
- Une bande passante de 1 Mo/s est disponible.

Lorsque vous lancez la console virtuelle en utilisant un navigateur 32 bits ou 64 bits, le plug-in (Java ou ActiveX) est disponible dans le navigateur. Les paramètres Options Internet sont communs aux deux navigateurs

Lorsque vous lancez la console virtuelle en utilisant le plug-in Java, une erreur de compilation Java peut se produire. Pour l'éliminer, accédez à Panneau de configuration Java → Général → Paramètres réseau et sélectionnez Connexion directe.

Si la console virtuelle est configurée pour utiliser le plug-in ActiveX, elle peut ne pas démarrer la première fois. Ceci s'explique par le fait que la connexion réseau est lente et que le délai d'expiration des données d'identification (utilisées par la console virtuelle pour la connexion) est de deux minutes. Le délai de téléchargement du plug-in du client ActiveX peut dépasser ce délai. Une fois le plug-in téléchargé, vous pouvez lancer la console normalement.

Lorsque vous lancez la console virtuelle pour la première fois en utilisant IE8 avec le plug-in ActiveX, le message « Erreur de certificat : navigation bloquée » peut s'afficher. Cliquez sur Poursuivre sur ce site Web et sur Installer pour installer les contrôles ActiveX dans la fenêtre Avertissement de sécurité. La session de console virtuelle est lancée.

### Liens connexes

Ø

Lancement de la console virtuelle en utilisant l'URL [Configuration du navigateur Web pour utiliser le plug-in Java](#page-165-0) [Configuration d'IE pour qu'il utilise le plug-in ActiveX](#page-166-0) Lancement de la console virtuelle à l'aide de l'interface Web [Synchronisation des pointeurs des souris](#page-171-0)

### Lancement de la console virtuelle à l'aide de l'interface Web

Vous pouvez lancer la console virtuelle des manières suivantes :

- Accédez à Présentation → Serveur → Console. La page Console virtuelle s'affiche. Cliquez sur Lancer la console virtuelle. Le Visualiseur de console virtuelle s'affiche.
- Accédez à Présentation → Serveur → Propriétés. La page Résumé du système s'affiche. Dans la section Prévisualisation de la console virtuelle, cliquez sur Lancer. Le Visualiseur de console virtuelle démarre.

Le Visualiseur de console virtuelle affiche le bureau du système distant. Ce visualiseur permet de contrôler les fonctions de la souris et du clavier du système distant depuis la station de gestion.

Plusieurs boîtes de message peuvent s'afficher après le lancement de l'application. Pour interdire tout accès non autorisé à l'application, naviguez dans ces boîtes de message dans un délai de trois minutes pour éviter d'avoir à redémarrer l'application.

Si des fenêtres d'alerte de sécurité s'affichent lors du lancement du Visualiseur, cliquez sur Oui pour continuer.

Deux pointeurs de souris peuvent apparaître dans la fenêtre du visualiseur : un pour le serveur géré et un autre pour votre station de gestion. Pour synchroniser les curseurs, voir [Synchronisation des pointeurs de souris.](#page-171-0)

Le lancement de la console virtuelle depuis une station de gestion Windows Vista peut générer des messages de redémarrage de console virtuelle. Pour éviter ces messages, définissez les valeurs d'expiration appropriées dans les emplacements suivants :

- Panneau de configuration → Options d'alimentation → Économie d'énergie → Paramètres avancés → Disque dur → Mettre hors tension le disque dur après <délai>
- Panneau de configuration  $\rightarrow$  Options d'alimentation  $\rightarrow$  Hautes performances  $\rightarrow$  Paramètres avancés  $\rightarrow$ Disque dur → Mettre hors tension le disque dur après <délai d'expiration>

### Lancement de la console virtuelle en utilisant l'URL

Pour lancer la console virtuelle en utilisant l'URL :

- 1. Ouvrez un navigateur Web compatible et dans la zone d'adresse, tapez l'URL suivante en minuscules : https:// iDRAC7\_adresse IP/console
- 2. La page Ouverture de session correspondante s'affiche en fonction de la configuration d'ouverture de session :
	- Si la connexion directe est désactivée et que la connexion locale, Active Directory, LDAP ou par carte à puce est activée, la page Ouverture de session correspondante s'affiche.
	- Si la connexion directe est activée, le Visualiseur de console virtuelle s'ouvre et la page Console virtuelle s'affiche en arrière-plan.

REMARQUE : Internet Explorer prend en charge les ouvertures de session locales, Active Directory, LDAP, par carte à puce (SC) et par connexion directe. Firefox prend en charge les ouvertures de session locales, AD et par connexion directe sur le système d'exploitation Windows, et locales, Active Directory et LDAP sur les systèmes d'exploitation Linux.

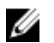

REMARQUE : Si vous ne disposez pas des privilèges d'accès à la console virtuelle, cette URL lance Média Virtuel et non pas la console virtuelle.

### <span id="page-171-0"></span>Utilisation du Visualiseur de console virtuelle

Le visualiseur de la console virtuelle fournit différentes commandes telles que la synchronisation des souris, le facteur d'échelle de la console virtuelle, les options de clavardage, les macros de clavier, les actions d'alimentation, les périphériques de démarrage suivants et l'accès au média virtuel. Pour en savoir plus sur l'utilisation de ces fonctions, voir l'aide en ligne iDRAC7.

 $REMARQUE:$  Si le serveur distant est hors tension, le message « Aucun signal » s'affiche.

La barre de titre du Visualiseur de console virtuelle contient le nom DNS ou l'adresse IP de l'iDRAC7 auquel vous êtes connecté depuis la station de gestion. Si iDRAC7 n'a pas de nom DNS, l'adresse IP est affichée. Le format est :

- Pour les serveurs en rack et de type tour : <nom DNS / adresse IPv6 / adresse IPv4>, <Modèle>, Utilisateur : <nom d'utilisateur>, <fps>
- Pour les serveurs lames : <nom DNS / adresse IPv6 / adresse IPv4>, <Modèle>, <Numéro de logement>, Utilisateur : < nom d'utilisateur>, <fps>

Il peut arriver que le Visualiseur de console virtuelle affiche une vidéo de mauvaise qualité. Ceci est dû à la lenteur de la connectivité réseau qui provoque une perte d'une ou de deux trames vidéo lorsque vous démarrez la session de console virtuelle. Pour transmettre toutes les trames vidéo et améliorer la qualité vidéo, procédez de l'une des manières suivantes :

- Dans la page Résumé du système, dans la section Prévisualisation de la console virtuelle, cliquez sur Actualiser.
- Dans Visualiseur de console virtuelle, dans l'onglet Performances, amenez le curseur sur Qualité vidéo maximale.

### Synchronisation des pointeurs des souris

Lorsque vous vous connectez à un système géré via la console virtuelle, la vitesse d'accélération de la souris sur le système géré peut ne pas se synchroniser avec le pointeur de la souris sur la station de gestion et deux pointeurs de souris s'affichent dans le Visualiseur.

Lorsque vous utilisez Red Hat Enterprise Linux ou Novell SUSE Linux, configurez le mode de la souris pour Linux avant de lancer le Visualiseur de console virtuelle. Les paramètres par défaut de la souris du système d'exploitation servent à contrôler la flèche de la souris dans le Visualiseur de console virtuelle.

Lorsque deux curseurs de souris apparaissent dans le visualiseur de la console virtuelle, cela signifie que le système d'exploitation du serveur prend en charge le positionnement relatif. Ceci est typique pour les systèmes d'exploitation Linux ou pour Lifecycle Controller - deux curseurs apparaissent si les paramètres d'accélération des souris du serveur sont différents des paramètres d'accélération des souris du client de la console virtuelle. Pour résoudre ce problème, passez à un curseur unique ou faites correspondre les paramètres d'accélération des souris du système géré et de la station de gestion :

- Pour passer à un curseur unique, sélectionnez Curseur unique dans le menu Outils.
- Pour définir les paramètres d'accélération des souris , rendez-vous sous Outils  $\rightarrow$  Options de session  $\rightarrow$ Souris . Sous l'onglet Accélération de souris, sélectionnez Windows ou Linux, en fonction du système d'exploitation.

Pour quitter le mode Curseur unique, appuyez sur la touche <Echap> ou sur la clé d'arrêt configurée.

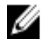

Ø

REMARQUE : Ceci ne s'applique pas aux systèmes gérés qui exécutent le système d'exploitation Windows, car ils prennent en charge le positionnement absolu.

Lorsque vous utilisez la console virtuelle pour vous connecter à un système géré disposant d'un système d'exploitation Linux récent, des problèmes de synchronisation de souris peuvent apparaître. Ils sont provoqués par la fonction d'accélération de pointeur prévisible du bureau GNOME. Pour corriger la synchronisation de la souris dans la console virtuelle d'iDRAC7, désactivez cette fonction. Pour ce faire, dans la section de la souris du fichier /etc/X11/xorg.conf, ajoutez :

Option "AccelerationScheme" "lightweight".

Si les problèmes de synchronisation persistent, effectuez les modifications supplémentaires suivantes dans le fichier <user\_home>/.gconf/desktop/gnome/peripherals/mouse/%gconf.xml :

Remplacez les valeurs de motion threshold et de motion acceleration par -1.

Si vous désactivez l'accélération de la souris dans le bureau GNOME, dans le Visualiseur de console virtuelle, accédez à Outils  $\rightarrow$  Options de session  $\rightarrow$  Souris . Dans l'onglet Accélération de la souris, sélectionnez Aucune.

Pour un accès exclusif à la console du système géré, vous devez désactiver la console locale et affecter à Sessions max. la valeur 1 dans la page Console Virtuelle.

### Envoi de toutes les frappes via la console virtuelle

Vous pouvez activer l'option Envoyer toutes les frappes au serveur et envoyer toutes les frappes et combinaisons de touches depuis la station de gestion au système géré via le visualiseur de la console virtuelle. Si cette option est désactivée, les combinaisons de touches sont redirigées vers la station de gestion sur laquelle la session de la console virtuelle s'exécute. Pour envoyer toutes les touches au serveur, dans le visualiseur de la console virtuelle, allez sous l'onglet Outils → Options de session → Général et sélectionnez l'option Envoyer toutes les frappes au serveur pour envoyer les frappes de la station de gestion au système géré.

Le comportement de la fonction Envoyer toutes les frappes au serveur dépend :

• du type de plug-in (Java ou ActiveX) en fonction duquel la session de console virtuelle est lancée ; Pour le client Java, la bibliothèque native doit être chargée pour que l'option Envoyer toutes les frappes au serveur et le mode Curseur unique fonctionnent. Si les bibliothèques natives ne sont pas chargées, les options Envoyer toutes les frappes au serveur et Curseur unique sont désélectionnées. Si vous tentez de sélectionner l'une de ces options, un message d'erreur s'affiche indiquant que les options sélectionnées ne sont pas prises en charge.

Pour le client ActiveX, la bibliothèque doit être chargée pour que la fonction Envoyer toutes les frappes au serveur fonctionne. Si les bibliothèques natives ne sont pas chargées, l'option Envoyer toutes les frappes au serveur est désélectionnée. Si vous tentez de sélectionner cette option, un message d'erreur s'affiche indiquant que la fonction n'est pas prise en charge.

Pour les systèmes d'exploitation MAC, activez l'option Activer l'accès pour les périphériques d'aide dans Accès universel pour que la fonction Envoyer toutes les frappes au serveur fonctionne.

- du système d'exploitation de la station de gestion et de celui du système géré. Les combinaisons de touches significatives pour le système d'exploitation de la station de gestion ne sont pas envoyées au système géré ;
- du mode du Visualiseur de console virtuelle ; Avec fenêtres ou Plein écran.

En mode Plein écran, l'option Envoyer toutes les frappes au serveur est activée par défaut.

En mode Avec fenêtres, les touches sont envoyées uniquement lorsque le Visualiseur de console virtuelle est visible et actif.

Lorsque vous passez du mode Plein écran au mode Avec fenêtres, l'état précédent de l'envoi de toutes les touches est réactivé.

#### Liens connexes

[Session de console virtuelle Java-sur le système d'exploitation Windows](#page-173-0) [Session de console virtuelle Java exécutée sur le système d'exploitation Linux](#page-173-0)

### [Session de console virtuelle ActiveX sur le système d'exploitation Windows](#page-174-0)

### <span id="page-173-0"></span>Session de console virtuelle Java-sur le système d'exploitation Windows

- La touche Ctrl+Alt+Suppr n'est pas envoyée au système géré, mais elle est toujours interprétée par la station de gestion.
- Lorsque l'envoi de toutes les frappes au serveur est activé, les touches suivantes ne sont pas envoyées au système géré :
	- Touche Précédent du navigateur
	- Touche Suivant du navigateur
	- Touche Actualiser du navigateur
	- Touche Arrêt du navigateur
	- Touche de recherche du navigateur
	- Touche Favoris du navigateur
	- Touche de démarrage et Origine du navigateur
	- Touche de coupure du son
	- Touche de diminution du volume
	- Touche d'augmentation du volume
	- Touche Piste suivante
	- Touche Piste précédente
	- Touche Arrêt média
	- Touche Lecture/Pause
	- Touche Démarrage de la messagerie
	- Touche Sélection de média
	- Touche Application 1
	- Touche Application 2
- Toutes les touches individuelles (non pas une combinaison de touches, mais une seule frappe de touche) sont toujours envoyées au système géré. Ceci inclut toutes les touches de fonction, les touches Maj, Alt, Ctrl et les touches Menu. Certaines de ces touches affectent la station de gestion et le système géré.

Par exemple, si la station de gestion et le système géré utilisent le système d'exploitation Windows et que l'envoi de toutes les touches est désactivé, lorsque vous appuyez sur la touche Windows pour ouvrir le menu Démarrer, le menu Démarrer s'ouvre sur la station de gestion et le système géré. Cependant, si l'envoi de toutes les touches est activé, le menu Démarrer s'ouvre sur le système géré, mais pas sur la station de gestion.

• Lorsque l'envoi de toutes les touches est désactivé, le comportement dépend des combinaisons de touches utilisées et des combinaisons spéciales interprétées par le système d'exploitation sur la station de gestion.

#### Session de console virtuelle Java exécutée sur le système d'exploitation Linux

Le comportement mentionné pour le système d'exploitation Windows s'applique également au système d'exploitation Linux avec les exceptions suivantes :

- Lorsque l'envoi de toutes les frappes au serveur est activé, <Ctrl+Alt+Suppr> est envoyé au système d'exploitation du système géré.
- Les touches Magic SysRq sont des combinaisons de touches interprétées par Linux Kernel. Elles sont utiles si le système d'exploitation du système géré de la station de gestion ou du système géré se bloque et que vous devez récupérer le système. Vous pouvez activer les touches magiques SysRq sur le système d'exploitation Linux en utilisant les méthodes suivantes :
	- Ajoutez une entrée à /etc/sysctl.conf
	- echo 1 > /proc/sys/kernel/sysrq
- Lorsque l'envoi de toutes les touches au serveur est activé, les touches magiques SysRq sont envoyées au système d'exploitation du système géré. Le comportement de la séquence de touches pour réinitialiser le

<span id="page-174-0"></span>système, à savoir redémarrer sans démontage ou synchronisation, varie selon que SysRq est activé ou désactivé sur la station de gestion :

- Si SysRq et activé sur la station de gestion, <Ctrl+Alt+SysRq+b> ou <Alt+SysRq+b> réinitialise la station de gestion, quel que soit l'état du système.
- Si SysRq est désactivé, les touches <Ctrl+Alt+SysRq+b> ou <Alt+SysRq+b> réinitialisent le système d'exploitation du système géré.
- Les autres combinaisons de touches SysRq (telles que, <Alt+SysRq+k>, <Ctrl+Alt+SysRq+m>, etc.) sont envoyées au système géré, que les touches SysRq soient activées ou non sur la station de gestion.

#### Session de console virtuelle ActiveX sur le système d'exploitation Windows

Le comportement de l'envoi de toutes les frappes au serveur dans une session de console virtuelle ActiveX exécutée sur le système d'exploitation Windows est similaire au comportement expliqué pour une session de console virtuelle Java sur la station de gestion, mais avec les exceptions suivantes :

- Lorsque l'envoi de toutes les touches est désactivé et que vous appuyez sur F1, vous affichez l'aide de l'application sur la station de gestion et le système géré et le message suivant s'affiche : Cliquez sur Aide sur la page Console Virtuelle pour afficher l'aide en ligne.
- Les touches de média peuvent ne pas être bloquées de manière explicite.
- Les combinaisons de touches <Alt + Espace>, <Ctrl + Alt + +>, <Ctrl + Alt + -> ne sont pas envoyées au système géré et elles sont interprétées par le système d'exploitation de la station de gestion.

# Gestion de Média Virtuel

Média Virtuel permet au serveur géré d'accéder aux périphériques de support sur la station de gestion ou aux images de CD/DVD ISO sur un partage de réseau comme s'il s'agissait de périphériques sur le serveur géré.

Avec la fonction Média Virtuel, vous pouvez :

- Accéder à distance à un support connecté à un système distant sur le réseau
- Installer des applications
- Mettre à jour les pilotes
- Installer un système d'exploitation sur le système géré

Il s'agit d'une fonction sous licence pour les serveurs en rack ou de type tour. Elle est disponible par défaut sur les serveurs lames.

Les principales fonctions sont :

- Prise en charge des lecteurs optiques virtuels (CD/DVD), des lecteurs de disquette (y compris les lecteurs USB) et des lecteurs Flash USB.
- Vous pouvez connecter un seul lecteur de disquette, lecteur Flash USB, image ou clé et un seul lecteur optique dans la station de gestion à un système géré. Les lecteurs de disquette pris en charge incluent une image de disquette ou un lecteur de disquette disponible. Les lecteurs optiques pris en charge incluent un seul lecteur optique maximum disponible ou un seul fichier image ISO.

L'illustration suivante montre une configuration Média Virtuel type.

- Le lecteur de disquette virtuel d'iDRAC7 n'est pas accessible depuis les machines virtuelles.
- Un média virtuel connecté émule un périphérique physique sur le système géré.
- Sur les système gérés Windows, les lecteurs Média Virtuel sont montés automatiquement s'ils sont connectés et configurés avec une lettre d'unité.
- Sur les systèmes gérés Linux avec certaines configurations, les lecteurs Média Virtuel ne sont pas montés automatiquement. Pour monter les lecteurs manuellement, utilisez la commande mount.
- Toutes les demandes d'accès aux lecteurs virtuels du système géré sont envoyées à la station de gestion dans le réseau.
- Les périphériques virtuels apparaissent comme deux lecteurs sur le système géré sans que le support soit installé dans les lecteurs.
- Vous pouvez partager le lecteur de CD/DVD (lecture seule) de la station de gestion, mais pas un média USB, entre deux systèmes gérés.
- Média Virtuel exige une bande passante réseau disponible d'au moins 128 Kb/s.
- Si un basculement LOM ou NIC se produit, la session Média Virtuel est déconnectée.

Managed System

Management Station

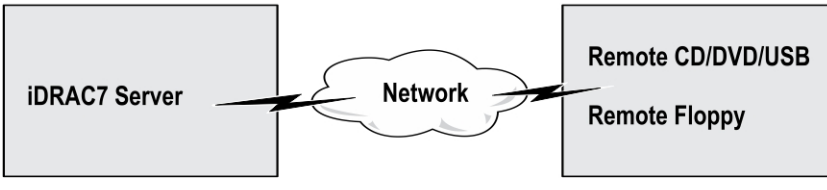

Figure 4. Configuration Média Virtuel

### <span id="page-177-0"></span>Lecteur et périphériques compatibles

Le tableau suivant répertorie les lecteurs compatibles via Média Virtuel.

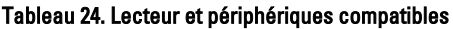

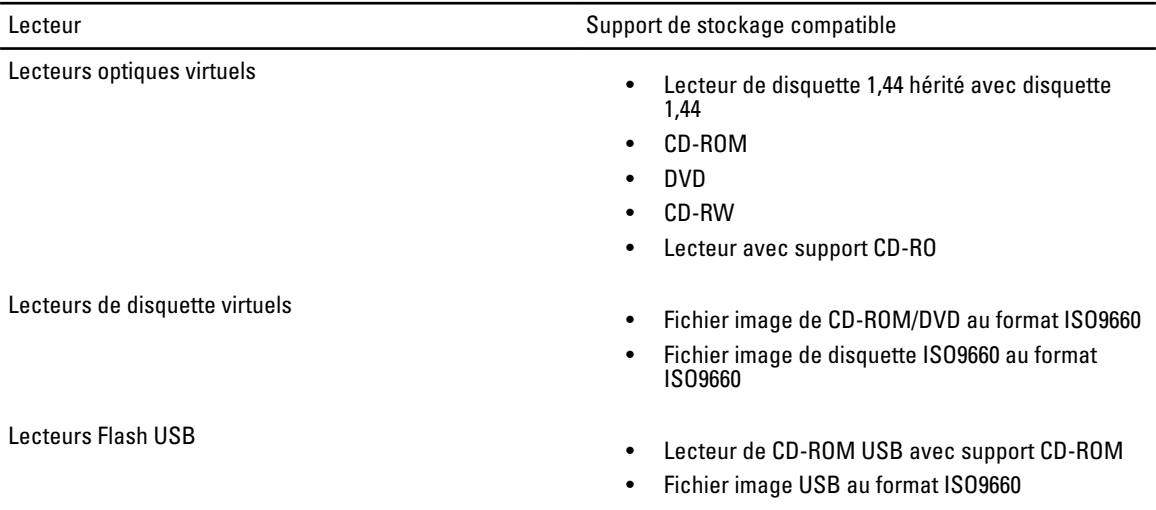

### Configuration de Média Virtuel

Avant de définir les paramètres Média Virtuel, configurez le navigateur Web pour utiliser le plug-in Java ou ActiveX

### Liens connexes

[Configuration des navigateurs Web pour utiliser la console virtuelle](#page-165-0)

### Configuration de Média Virtuel en utilisant l'interface Web d'iDRAC7

Pour définir les paramètres Média Virtuel :

PRÉCAUTION : Ne réinitialisez pas iDRAC7 lorsque vous exécutez une session Média Virtuel afin de ne pas obtenir des résultats indésirables, notamment une perte de données.

- 1. Dans l'interface Web iDRAC7, accédez à Présentation générale → Serveur → Média connecté.
- 2. Définissez les paramètres nécessaires. Pour plus d'informations, voir l'Aide en ligne d'iDRAC7.
- 3. Cliquez sur Appliquer pour enregistrer les paramètres.

### Configuration de Média Virtuel en utilisant l'interface RACADM

Pour configurer le média virtuel :

- Utilisez les objets du groupe **iDRAC. VirtualMedia** avec la commande set.
- Utilisez les objets du groupe cfgRacVirtual avec la commande config.

Pour plus d'informations, voir le RACADM Command Line Reference Guide for iDRAC7 and CMC (Guide de référence de la ligne de commande RACADM d'iDRAC7 et de CMC) disponible à l'adresse dell.com/support/manuals.

### Configuration de Média Virtuel à l'aide de l'utilitaire de configuration d'iDRAC

Vous pouvez connecter, déconnecter ou connecter automatiquement un média virtuel en utilisant l'utilitaire de configuration d'iDRAC. Pour ce faire :

- 1. Dans l'utilitaire de configuration d'iDRAC, accédez à Média Virtuel. La page Paramètres iDRAC- Média Virtuel s'affiche.
- 2. Sélectionnez Déconnecter, Connecter ou Connecter automatiquement en fonction des besoins. Pour plus d'informations sur les options, voir l'Aide en ligne de l'utilitaire de configuration d''iDRAC.
- 3. Cliquez successivement sur Retour, Terminer et Oui. Les paramètres du média virtuel sont configurés.

### État Média connecté et réponse du système

Le tableau suivant indique la réponse du système en fonction du paramètre Média connecté.

### Tableau 25. État de support connecté et réponse du système

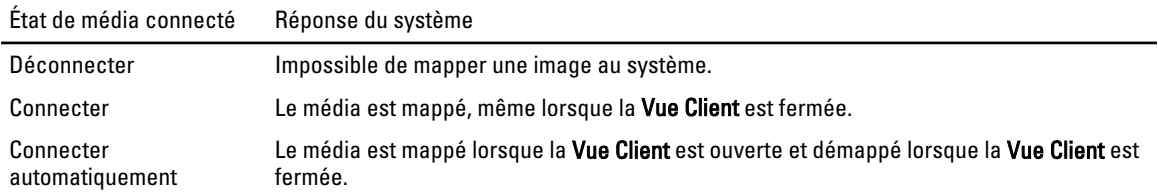

### Accès à Média Virtuel

Vous pouvez accéder à Média Virtuel avec ou sans la console virtuelle. Avant d'accéder à Média Virtuel, veillez à configurer les navigateurs Web.

### Liens connexes

[Configuration des navigateurs Web pour utiliser la console virtuelle](#page-165-0) [Configuration de Média Virtuel](#page-177-0)

### Lancement de Média Virtuel à l'aide de la console virtuelle

Avant de lancer Média Virtuel via la console virtuelle, vérifiez que :

- La console virtuelle est activée..
- Le système est configuré pour afficher les lecteurs vides. Pour ce faire, dans l'Explorateur Windows, accédez aux Options de dossier, désactivez les options Masquer les lecteurs vides dans le dossier Ordinateur, puis cliquez sur OK.

Pour accéder à Média Virtuel en utilisant la console virtuelle :

- 1. Dans l'interface Web iDRAC7, accédez à **Présentation générale → Serveur → Console** . La page Console virtuelle s'affiche.
- 2. Cliquez sur Lancer Console virtuelle. Le Visualiseur de console virtuelle s'ouvre.

**EMARQUE :** Sur Linux, JAVA est le type de plug-in par défaut pour accéder à la console virtuelle. Sur Windows, pour accéder à la console virtuelle en utilisant JAVA, ouvrez le fichier .jnlp pour lancer la console virtuelle.

### 3. Cliquez sur Média Virtuel  $\rightarrow$  Lancer Média Virtuel.

La fenêtre Vue Client de Média Virtuel s'affiche avec la liste des périphériques disponibles pour le mappage

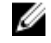

.

REMARQUE : La fenêtre du Visualiseur de console virtuelle doit rester active pendant que vous accédez à Média Virtuel.

### Liens connexes

[Configuration des navigateurs Web pour utiliser la console virtuelle](#page-165-0) [Configuration de Média Virtuel](#page-177-0)

### Lancement de Média Virtuel sans utiliser la console virtuelle

Avant de lancer Média Virtuel lorsque la **Console virtuelle** est désactivée, vérifiez que :

- Média Virtuel est connecté.
- Le système est configuré pour afficher les lecteurs vides. Pour ce faire, dans l'Explorateur Windows, accédez à Options de dossier, désélectionnez l'option Masquer les lecteurs vides dans le dossier Ordinateur, puis cliquez sur OK.

Pour lancer Média Virtuel lorsque la console virtuelle est désactivée :

- 1. Dans l'interface Web iDRAC7, accédez à Présentation générale → Serveur → Console . La page Console virtuelle s'affiche.
- 2. Cliquez sur Lancer Console virtuelle.

Le message suivant s'affiche :

```
La console virtuelle a été désactivée. Voulez-vous continuer d'utiliser la 
redirection Média Virtuel ?
```
3. Cliquez sur OK pour vous connecter à Média Virtuel.

La fenêtre Vue client de Média Virtuel s'affiche avec la liste des périphériques pouvant être mappés.

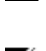

**EMARQUE :** Les lettres de lecteur de périphérique virtuel sur le système géré ne coïncident pas avec les lettres de lecteur physique sur la station de gestion.

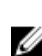

REMARQUE : Média Virtuel peut ne pas fonctionner correctement sur les clients du système d'exploitation Windows configurés avec la sécurité renforcée d'Internet Explorer. Pour résoudre le problème, voir la documentation du système d'exploitation ou contacter l'administrateur système.

#### Liens connexes

[Configuration de Média Virtuel](#page-177-0)

### Ajout d'images Média Virtuel

Pour ajouter des images Média Virtuel, dans la fenêtre Vue Client :

• Cliquez sur Ajouter une image et sélectionnez le fichier image dans la station de gestion ou sur le lecteur C: du système géré

L'image ISO ou de disquette est ajoutée à la liste des périphériques disponibles.
<span id="page-180-0"></span>• Pour ajouter un dossier comme image ISO ou de disquette, cliquez sur Ajouter un dossier comme image. Cette fonction crée une image de support du dossier distant et la monte comme périphérique connecté USB dans le système d'exploitation.

Le support est connecté et les informations sont mises à jour dans la fenêtre Vue Client.

Lorsque le dossier est ajouté comme image, un fichier .iso est créé sur le bureau de la station de gestion d'où la fonction est utilisée. Si ce fichier **.iso** est déplacé ou supprimé, l'entrée correspondante du dossier dans la fenêtre Vue Client Média Virtuel ne fonctionne pas. Par conséquent, il est recommandé de ne pas déplacer ni de supprimer le fichier .iso lorsque le *dossier ajouté* est en cours d'utilisation. Toutefois, le fichier .iso peut être supprimé après désélection de l'entrée appropriée et en utilisant la commande de suppression d'image pour supprimer l'entrée.

### Suppression d'images Média Virtuel

Pour supprimer une image, dans la fenêtre Vue Client de Média Virtuel, sélectionnez l'image mappée appropriée et cliquez sur Supprimer l'image.

L'image sélectionnée est supprimée de la liste des périphériques dans la fenêtre Vue Client.

### Affichage des informations d'un périphérique virtuel

Pour afficher les informations d'un périphérique virtuel, dans la fenêtre Vue Client de Média Virtuel, cliquez sur Détails. La section Détails qui s'affiche indique les périphériques virtuels disponibles et l'activité de lecture/écriture de chaque périphérique.

### Réinitialisation USB

Pour réinitialiser le périphérique USB :

1. Dans la fenêtre Vue Client de Média Virtuel, cliquez sur Détails et sur Réinitialiser USB.

Un message affiche un avertissement à l'attention de l'utilisateur pour lui indiquer que la réinitialisation de la connexion USB peut affecter toutes les entrées vers le périphérique cible, y compris Média Virtuel, le clavier et la souris.

2. Cliquez sur Oui.

L'USB est réinitialisé.

**EMARQUE :** Média Virtuel iDRAC7 ne prend pas fin, même après que vous vous déconnectez de la session d'interface Web iDRAC7.

### Mappage d'un lecteur virtuel

Pour mapper un lecteur virtuel :

Ø

REMARQUE : Lorsque vous utilisez Média Virtuel ActiveX, vous devez disposer des privilèges administratifs pour pouvoir mapper un DVD ou un lecteur Flash USB de système d'exploitation (connecté à la station de gestion). Pour mapper le lecteur, lancez IE en tant qu'administrateur ou ajoutez l'adresse IP d'iDRAC7 à la listes des sites de confiance.

- 1. Déconnectez le lecteur mappé existant éventuel avant de le mapper à une source de support.
- 2. Dans la fenêtre Vue Client de Média Virtuel, ajoutez l'image ou le dossier contenant l'image.

3. Dans la colonne Mappé, cochez la case du lecteur avec l'image nécessaire. Pour mapper des lecteurs inscriptibles comme lecteurs en lecture seule, sélectionnez l'option Lecture seule pour le lecteur avant de le mapper.

Le lecteur est mappé au système géré.

#### Liens connexes

Affichage des lecteurs virtuels corrects pour le mappage [Ajout d'images Média Virtuel](#page-179-0)

### Affichage des lecteurs virtuels corrects pour le mappage

Sur une station de gestion Linux, la fenêtre du Client de Média Virtuel peut contenir des lecteurs de disque et de disquette qui ne font pas partie de la station de gestion. Pour que les lecteurs virtuels corrects soient disponibles pour le mappage, vous devez activer le paramétrage de port du disque dur ATA connecté. Pour ce faire :

- 1. Redémarrez le système d'exploitation sur la station de gestion. Au cours du POST, appuyez sur <F2> ou <F12> pour entrer dans le programme de configuration du système.
- 2. Accédez à Paramètres SATA. Les informations de port s'affichent.
- 3. Activez les ports présents et connectés au disque dur.
- 4. Accédez à la fenêtre du Client de Média Virtuel. Elle contient les lecteurs corrects qui peuvent être mappés.

### Liens connexes

[Mappage d'un lecteur virtuel](#page-180-0)

### Dissociation d'un lecteur virtuel

Pour dissocier un lecteur virtuel :

- 1. Dans la fenêtre Vue Client de Média Virtuel, dans la colonne Mappé, désélectionnez la case du lecteur. Le lecteur virtuel est dissocié du système géré.
- 2. Cliquez sur Quitter pour mettre fin à la session Média Virtuel. La fenêtre Vue Client de Média Virtuel se ferme.

### Définition de la séquence de démarrage via le BIOS

En utilisant l'utilitaire System BIOS Settings, vous pouvez configurer le système géré pour qu'il démarre depuis les lecteurs optiques virtuels ou les lecteurs de disquette virtuels.

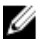

REMARQUE : Le changement de Média Virtuel en cours de connexion peut interrompre la séquence de démarrage du système.

Pour permettre au système géré de démarrer :

- 1. Démarrez le système géré.
- 2. Appuyez sur <F2> pour accéder à la page Configuration du système.
- 3. Accédez à Paramètres du BIOS du système  $\rightarrow$  Paramètres de démarrage  $\rightarrow$  Paramètres de démarrage du BIOS  $\rightarrow$ Séquence de démarrage.

Dans la fenêtre contextuelle, les lecteurs optiques virtuels et les lecteurs de disquette virtuels sont répertoriés avec les périphériques de démarrage standard.

- 4. Vérifiez que le lecteur virtuel est activé et qu'il est le premier périphérique avec un support amorçable. Si nécessaire, suivez les instructions qui s'affichent pour modifier la séquence de démarrage.
- 5. Cliquez sur OK, revenez à la page System BIOS Settings et cliquez sur Terminer.

6. Cliquez sur Oui pour enregistrer les modifications et quitter.

Le système géré redémarre.

Il tente de démarrer depuis un périphérique amorçable en fonction de la séquence de démarrage. Si le périphérique virtuel est connecté et qu'un support amorçable est présent, le système démarre depuis le périphérique virtuel. Dans le cas contraire, il ignore le périphérique comme dans le cas d'un périphérique physique ne contenant pas de support amorçable.

### Activation du démarrage unique pour Média Virtuel

Vous pouvez changer la séquence de démarrage uniquement une fois lorsque vous démarrez le système après avoir connecté un périphérique Média Virtuel distant.

Avant d'activer l'option de démarrage unique :

- Vérifiez que vous disposez du privilège de configuration d'utilisateur.
- Associez les lecteurs locaux ou virtuels (CD/DVD, lecteur de disquette ou lecteur Flash USB) au média ou à l'image amorçable en utilisant les options Média Virtuel.
- Média Virtuel est connecté pour que les lecteurs virtuels apparaissent dans la séquence de démarrage.

Pour activer l'option de démarrage unique et démarrer le système géré depuis Média Virtuel :

- 1. Dans l'interface Web iDRAC7, accédez à Présentation générale → Serveur → Média connecté.
- 2. Sous Média Virtuel, sélectionnez Activer le démarrage unique et cliquez sur Appliquer.
- 3. Allumez le système géré et appuyez sur <F2> pendant le démarrage.
- 4. Modifiez la séquence de démarrage afin de démarrer à partir du périphérique Média Virtuel distant.
- 5. Redémarrez le serveur.

Le système géré démarre une fois depuis le média virtuel.

#### Liens connexes

[Mappage d'un lecteur virtuel](#page-180-0) [Configuration de Média Virtuel](#page-177-0)

# Installation de l'utilitaire VMCI

L'utilitaire WMCLI (Virtual Media Command Line Interface) est une interface qui fournit des fonctions de média virtuel de la station de gestion vers iDRAC7 sur le système géré. Utilisez cet utilitaire pour accéder aux fonctions de média virtuel, notamment aux fichiers images et aux lecteurs physiques, pour déployer un système d'exploitation sur plusieurs systèmes distants dans un réseau.

REMARQUE : Vous pouvez exécuter l'utilitaire VMCLI uniquement sur la station de gestion.

L'utilitaire VMCLI prend en charge les fonctionnalités suivantes :

- Gestion des périphériques amovibles ou des images accessibles via Média Virtuel.
- Fin de la session lorsque l'option Démarrage unique du micrologiciel iDRAC7 est activée.
- Sécurisation des communications vers iDRAC7 à l'aide du protocole SSL (Secure Sockets Layer)
- Exécutez les commandes VMCLI jusqu'à ce que :
	- Les connexions se terminent automatiquement.
	- Un système d'exploitation termine le processus.

REMARQUE : Pour mettre fin au processus dans Windows, utilisez le Gestionnaire des tâches.

### Installation de VMCLI

Ø

L'utilitaire VMCLI est inclus dans le DVD Dell Systems Management Tools and Documentation. Pour installer l'utilitaire VMCLI :

- 1. Insérez le DVD *Dell Systems Management Tools and Documentation* dans le lecteur de DVD.
- 2. Suivez les instructions qui s'affichent pour installer les outils DRAC.
- 3. Après l'installation, vérifiez le dossier install\Dell\SysMgt\rac5 pour vous assurer que vmcli.exe existe. De même, vérifiez le chemin pour UNIX.

L'utilitaire VMCLI est installé sur le système.

### Exécution de l'utilitaire VMCLI

- Si le système d'exploitation nécessite des privilèges spécifiques ou d'appartenir à un groupe, vous devez disposer de privilèges similaires pour pouvoir exécuter des commandes VMCLI.
- Sur les systèmes Windows, les utilisateurs non-administrateurs doivent avoir les privilèges Utilisateur avec pouvoir pour pouvoir exécuter l'utilitaire VMCLI.
- Sur les systèmes Linux, pour accéder à iDRAC7 et exécuter VMCLI et les commandes utilisateur d'ouverture de session, les utilisateurs non-administrateurs doivent utiliser sudo comme préfixe dans les commandes VMCLI. Toutefois, pour ajouter ou modifier des utilisateurs dans le groupe Administrateurs VMCLI, utilisez la commande visudo.

### Syntaxe VMCLI

L'interface VMCLI est identique sur les systèmes Windows et Linux. La syntaxe VMCLI est la suivante :

```
VMCLI [paramètre] [options d'environnement du système d'exploitation]
Par exemple, vmcli -r iDRAC7 adresse IP: iDRAC7 port SSL
```
Le *paramètre* -r permet à VMCLI de se connecter au serveur défini, d'accéder à iDRAC7et de se mapper au support virtuel spécifié.

**EMARQUE :** La syntaxe VMCLI tient compte de la casse.

À des fins de sécurité, il est recommandé d'utiliser les paramètres VMCLI suivants :

- vmcli -i : permet d'utiliser une méthode interactive pour démarrer VMCLI. Elle permet de masquer le nom d'utilisateur et le mot de passe lorsque les processus sont examinés par d'autres utilisateurs.
- vmcli -r <iDRAC7 adresse IP[:iDRAC7 port SSL]> -S -u <iDRAC7-nom d'utilisateur> -p <iDRAC7-mot de passe> -c {< nom du périphérique > | < fichier image >} — Indique si le certificat CA iDRAC7 est valide. Si le certificat n'est pas valide, un message d'avertissement s'affiche lorsque vous exécutez la commande. Cependant, la commande aboutit et une session VMCLI est établie. Pour plus d'informations sur les paramètres VMCLI, voir l'Aide VMCLI ou les Pages Man VMCLI.

#### Liens connexes

Commandes VMCLI pour accéder à Média Virtuel [Options VMCLI d'environnement de système d'exploitation](#page-186-0)

### Commandes VMCLI pour accéder à Média Virtuel

Le tableau suivant répertorie les commandes VMCLI nécessaires pour accéder à un média virtuel différent.

#### Tableau 26. Commandes VMCLI

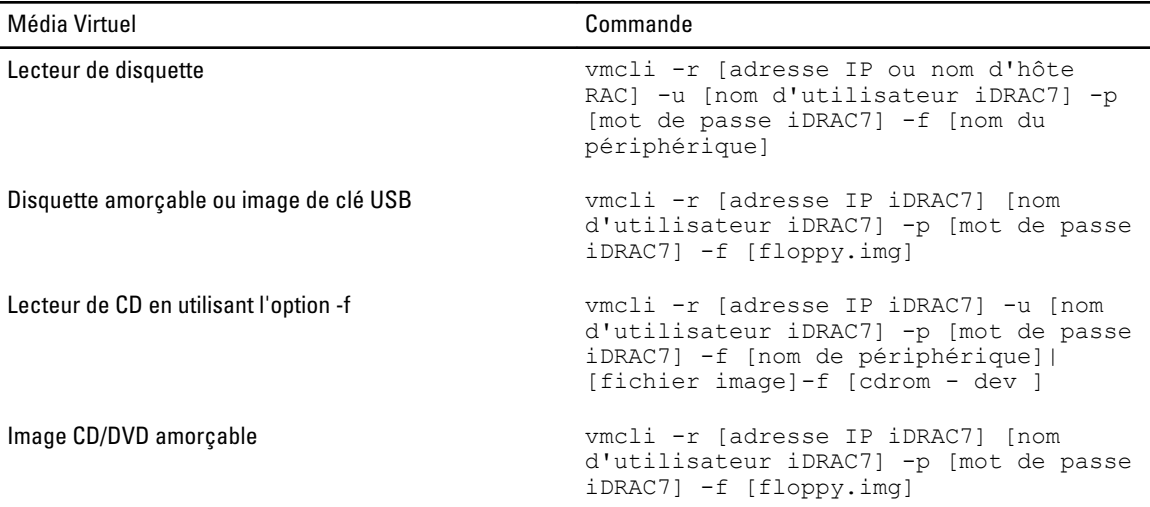

Si le fichier n'est pas protégé contre l'écriture, Média Virtuel peut écrire dans le fichier image. Pour que Média Virtuel n'écrive pas sur le support :

- Configurez le système d'exploitation pour protéger contre l'écriture un fichier image de disquette qui ne doit pas être remplacé.
- Utilisez la fonction de protection contre l'écriture du périphérique.

Lors de la virtualisation des fichiers images en lecture seule, plusieurs sessions peuvent utiliser simultanément le même support d'image.

<span id="page-186-0"></span>Lors de la virtualisation des lecteurs physiques, une seule session peut accéder à un lecteur physique donné à la fois.

### Options VMCLI d'environnement de système d'exploitation

VMCLI utilise des options d'environnement pour activer les fonctions suivantes de système d'exploitation :

• stderr/stdout redirection : redirige la sortie imprimée de l'utilitaire vers un fichier.

Par exemple, le caractère plus grand que (>) suivi d'un nom de fichier, remplace le fichier indiqué par la sortie imprimée de l'utilitaire VMCLI.

REMARQUE : L'utilitaire VMCLI ne lit pas l'entrée standard (stdin). Par conséquent, la redirection stdin Ø n'est pas nécessaire.

• Exécution en arrière-plan : par défaut, l'utilitaire VMCLI s'exécute au premier plan. Utilisez les fonctions d'environnement de commande du système d'exploitation pour exécuter l'utilitaire en arrière-plan. Par exemple, sous Linux, le caractère perluète (&) suivant la commande convertit le programme en nouveau processus d'arrière-plan. Cette technique est utile dans les scripts, car elle permet au script de continuer après

le démarrage d'un nouveau processus pour la commande VMCLI (autrement, le script se bloque jusqu'à la fin du programme VMCLI).

Lorsque plusieurs sessions VMCLI démarrent, utilisez les fonctions du système d'exploitation pour lister et mettre fin aux processus.

# Gestion de la carte SD vFlash

La carte SD vFlash est une carte Secure Digital (SD) qui se connecte dans le logement de carte SD vFlash du système. Vous pouvez utiliser une carte de 16 Go maximum. Après avoir inséré la carte, vous devez activer la fonctionnalité vFlash pour créer et gérer des partitions. vFlash est une fonction sous licence.

Si la carte n'est pas disponible dans le logement de carte SD vFlash du système, le message d'erreur suivant s'affiche dans l'interface Web iDRAC7 dans Présentation générale  $\rightarrow$  Serveur  $\rightarrow$  vFlash:

La carte SD n'est pas détectée. Insérez une carte SD de 256 Mo minimum.

Ø

REMARQUE : Veillez à insérer uniquement une carte SD compatible vFlash dans le logement de carte SD iDRAC7. Si vous insérez une carte non compatible, le message d'erreur suivant s'affiche lorsque vous initialisez la carte : Erreur lors de l'initialisation de la carte SD.

Les principales fonctions sont les suivantes :

- Fourniture d'un espace de stockage et émulation de périphériques USB.
- Création de 16 partitions maximum. Ces partitions, lorsqu'elles sont connectées au système, sont présentées comme lecteur de disquette, disque dur ou lecteur CD/DVD en fonction du mode d'émulation sélectionné.
- Création de partitions depuis les types de systèmes de fichiers compatibles. Prise en charge du format .img pour disquette, du format .iso pour CD/DVD et des formats .iso et .img pour les types d'émulation de disque dur.
- Création de périphériques USB amorçables.
- Démarrage uniquement depuis un périphérique USB émulé.

REMARQUE : Il peut arriver qu'une licence vFlash expire pendant une opération vFlash. Dans ce cas, Ø l'opération en cours vFlash se termine normalement.

### Configuration d'une carte SD vFlash

Avant de configurer vFlash, assurez-vous que la carte SD vFlash est installée sur le système. Pour plus d'informations sur l'installation et le retrait de la carte sur le système, voir le Hardware Owner's Manual (Manuel du propriétaire du matériel) du système sur le site dell.com/support/manuals.

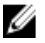

REMARQUE : Vous devez disposer de l'autorisation de configuration d'iDRAC pour pouvoir activer ou désactiver vFlash et initialiser la carte.

#### Liens connexes

Affichage des propriétés d'une carte SD vFlash [Activation ou désactivation de la fonctionnalité vFlash](#page-189-0) [Initialisation d'une carte SD vFlash](#page-190-0)

### Affichage des propriétés d'une carte SD vFlash

Après avoir activé la fonctionnalité vFlash, vous pouvez afficher les propriétés d'une carte SD avec l'interface Web iDRAC7 ou l'interface RACADM.

### <span id="page-189-0"></span>Affichage des propriétés d'une carte SD vFlash à l'aide de l'interface Web

Pour afficher les propriétés d'une carte SD vFlash, dans l'interface Web d'iDRAC7, accédez à Présentation générale → Serveur → vFlash. La page Propriétés de la carte SD s'affiche. Pour plus d'informations sur les propriétés affichées, voir l'Aide en ligne d'iDRAC7.

### Affichage des propriétés d'une carte SD vFlash à l'aide de l'interface RACADM

Pour afficher les propriétés d'une carte SD vFlash à l'aide de l'interface RACADM :

- 1. Ouvrez une console Telnet, SSH ou série sur le système et ouvrez une session.
- 2. Entrez la commande racadm getconfig -g cfgvFlashSD. Les propriétés en lecture seule suivantes s'affichent :
	- cfgVFlashSDSize
	- cfgVFlashSDLicensed
	- cfgVFlashSDAvailableSize
	- cfgVFlashSDHealth
	- cfgVFlashSDEnable
	- cfgVFlashSDWriteProtect
	- cfgVFlashSDInitialized

### Affichage des propriétés SD vFlash à l'aide de l'utilitaire de configuration d'iDRAC

Pour afficher les propriétés d'une carte SD vFlash, dans l'Utilitaire de configuration d'iDRAC, accédez à Média vFlash. La page Paramètres iDRAC - Média vFlash affiche les propriétés. Pour plus d'informations, sur les propriétés affichées, voir l'Aide en ligne de l'Utilitaire de configuration d'iDRAC.

### Activation ou désactivation de la fonctionnalité vFlash

Vous devez activer la fonctionnalité vFlash pour pouvoir gérer les partitions.

### Activation ou désactivation de la fonctionnalité vFlash à l'aide de l'interface Web

Pour activer ou désactiver la fonctionnalité vFlash :

- 1. Dans l'interface Web iDRAC7, accédez à Présentation générale  $\rightarrow$  Serveur  $\rightarrow$  vFlash.
	- La page Propriétés de la carte SD s'affiche.
- 2. Sélectionnez ou désélectionnez l'option vFLASH activé pour activer ou désactiver la fonctionnalité vFlash. Si une partition vFlash est connectée, vous ne pouvez pas désactiver vFlash et un message d'erreur s'affiche.

REMARQUE : Si la fonctionnalité vFlash est désactivée, les propriétés de la carte SD ne s'affichent pas.

3. Cliquez sur Appliquer. La fonctionnalité vFlash est activée ou désactivée en fonction de la sélection.

### Activation ou désactivation de la fonctionnalité vFlash à l'aide de RACADM

Pour activer ou désactiver la fonctionnalité vFlash à l'aide de l'interface RACADM :

- 1. Ouvrez une console Telnet, SSH ou série sur le système et ouvrez une session.
- 2. Entrez les commandes suivantes :
	- Pour activer vFlash, tapez :

```
racadm config -g cfgvFlashsd -o cfgvflashSDEnable 1
```
<span id="page-190-0"></span>– Pour désactiver vFlash, tapez :

racadm config -g cfgvFlashsd -o cfgvflashSDEnable 0

REMARQUE : La commande RACADM fonctionne uniquement si une carte SD est présente. Dans le cas contraire, le message suivant s'affiche : ERREUR : carte SD absente.

### Activation ou désactivation de la fonctionnalité vFlash à l'aide de l'utilitaire de configuration d'iDRAC

Pour activer ou désactiver la fonctionnalité vFlash :

- 1. Dans l'utilitaire de configuration d'iDRAC, accédez à vFlash Media. La page Paramètres iDRAC-vFlash Media s'affiche.
- 2. Sélectionnez Activé pour activer la fonctionnalité vFlash ou Désactivé pour la désactiver.
- 3. Cliquez successivement sur Retour, Terminer et Oui. La fonctionnalité vFlash est activée ou désactivée en fonction de la sélection.

### Initialisation d'une carte SD vFlash

L'initialisation reformate la carte SD et configure les informations système vFlash sur la carte.

#### Initialisation d'une carte SD vFlash à l'aide de l'interface Web

Pour initialiser une vFlash SD :

- 1. Dans l'interface Web iDRAC7, accédez à Présentation générale → Serveur → vFlash. La page **Propriétés de la carte SD** s'affiche.
- 2. Activez vFLASH et cliquez sur Initialiser.

Tout le contenu est supprimé de la carte et cette dernière est formatée avec les nouvelles informations système vFlash.

Si une partition vFlash est connectée, l'opération d'initialisation échoue et un message d'erreur s'affiche.

### Initialisation d'une carte SD vFlash à l'aide de l'interface RACADM

Pour initialiser une carte SD vFlash à l'aide de l'interface RACADM :

- 1. Ouvrez une console Telnet, SSH ou série sur le système et ouvrez une session.
- 2. Entrez la commande racadm vflashsd initialize Toutes les partitions existantes sont supprimées et la carte est reformatée.

#### Initialisation d'une carte SD vFlash à l'aide de l'utilitaire de configuration d'iDRAC

Pour initialiser une carte SD vFlash à l'aide de l'utilitaire de configuration d'iDRAC :

- 1. Dans l'utilitaire de configuration d'iDRAC, accédez à Média vFlash. La page Paramètres iDRAC - Média vFlash s'affiche.
- 2. Cliquez sur Initialiser vFlash.
- 3. Cliquez sur Oui. L'initialisation démarre.
- 4. Cliquez sur Retour et accédez à la page Paramètres iDRAC Média vFlash pour afficher le message d'aboutissement.

Tout le contenu existant est supprimé et la carte est reformatée avec les nouvelles informations système vFlash.

### Obtention du dernier état à l'aide de l'interface RACADM

Pour obtenir l'état de la dernière commande d'initialisation envoyée à la carte SD vFlash :

- 1. Ouvrez une console Telnet, SSH ou série sur le système et ouvrez une session.
- 2. Entrez la commande racadm vFlashsd status

L'état des commandes envoyées à la carte SD s'affiche.

- 3. Pour obtenir le dernier état de toutes les partitions vflash, exécutez la commande racadm vflashpartition status -a
- 4. Pour obtenir le dernier état d'une partition, exécutez la commande racadm vflashpartition status -i (index)

REMARQUE : Si iDRAC7 est réinitialisé, l'état de la dernière opération de partition est perdue. Ø

### Gestion des partitions vFlash

Vous pouvez exécuter les opérations suivantes dans l'interface Web d'iDRAC7 ou RACADM :

U

REMARQUE : Un administrateur peut exécuter toutes les opérations sur les partitions vFlash. Autrement, vous devez disposer du privilège d'Accès à Média Virtuel pour pouvoir créer, supprimer, formater, connecter ou copier le contenu de la partition.

- Création d'une partition vide
- [Création d'une partition à l'aide d'un fichier image](#page-192-0)
- [Formatage d'une partition](#page-193-0)
- [Affichage des partitions disponibles](#page-194-0)
- [Modification d'une partition](#page-194-0)
- [Connexion ou déconnexion de partitions](#page-195-0)
- [Suppression de partitions existantes](#page-196-0)
- [Téléchargement du contenu d'une partition](#page-196-0)
- [Démarrage à partir d'une partition](#page-197-0)

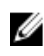

REMARQUE : Si vous cliquez sur une option dans les pages vFlash lorsqu'une application, telle que WS-MAN, l'utilitaire de configuration d'iDRAC ou RACADM, utilise vFlash ou naviguez vers une autre page dans l'interface graphique, iDRAC7 affiche le message vFlash est utilisé par un autre processus. Réessayez un peu plus tard.

vFlash peut créer rapidement une partition lorsque aucune autre opération vFlash n'est en cours, telle que formatage, connexion de partitions, etc. Par conséquent, il est recommandé de créer toutes les partitions avant d'exécuter d'autres opérations de partition.

### Création d'une partition vide

Une partition vide, lorsqu'elle est connectée au système, est similaire à un lecteur Flash USB vide. Vous pouvez créer des partitions vides sur la carte SD vFlash. Vous pouvez créer des partitions de type Disquette ou Disque dur. La partition de type CD est prise en charge uniquement lors de la création de partitions en utilisant des images.

Avant de créer une partition vide, vérifiez que :

- Vous disposez du privilège d'Accès Média Virtuel.
- La carte est initialisée.
- <span id="page-192-0"></span>• La carte n'est pas protégée contre l'écriture.
- Une opération d'initialisation n'est pas en cours d'exécution sur la carte.

### Création d'une partition vide à l'aide de l'interface Web

Pour créer une partition vFlash vide :

- 1. Dans l'interface Web iDRAC7, accédez à Présentation générale → Serveur → vFlash → Créer une partition vide. La page Créer une partition vide s'affiche.
- 2. Entrez les informations nécessaires et cliquez sur Appliquer. Pour plus d'informations sur les options, voir l'Aide en ligne d'iDRAC7.

Une nouvelle partition vide non formatée est créée en lecture seule par défaut. Une page s'affiche pour indiquer le pourcentage d'avancement. Un message d'erreur s'affiche :

- La carte est protégée contre l'écriture.
- Le nom d'étiquette correspond à l'étiquette d'une partition existante.
- Une valeur autre qu'un entier est entrée pour la taille de partition, la valeur dépasse l'espace disponible sur la carte ou la taille de partition est supérieure à 4 Go.
- Une opération d'initialisation est déjà en cours d'exécution sur la carte.

### Création d'une partition vide à l'aide de l'interface RACADM

Pour créer une partition vide de 20 Mo :

- 1. Ouvrez une console Telnet, SSH ou série sur le système et ouvrez une session.
- 2. Entrez la commande racadm vflashpartition create -i 1 -o drive1 -t empty -e HDD -f fat16 -s 20

Une partition vide de 20 Mo de format FAT16 est créée. Par défaut, une partition vide lisible et inscriptible est créée.

### Création d'une partition à l'aide d'un fichier image

Vous pouvez créer une partition sur la carte SD vFlash en utilisant un fichier image (disponible dans le format .img ou .iso.) Les partitions sont des types d'émulations : disquette (.img), disque dur (.img ou .iso) ou CD (.iso). La taille de la partition créée est égale à la taille du fichier image.

Avant de créer une partition depuis un fichier image, vérifiez que :

- Vous disposez du privilège d'accès à Support Virtuel.
- La carte est initialisée.
- La carte n'est pas protégée contre l'écriture.
- Une opération d'initialisation n'est pas en cours d'exécution sur la carte.
- Le type d'image et le type d'émulation correspondent.

REMARQUE : L'image téléversée et le type d'émulation correspondent. Des problèmes apparaissent Ø lorsque iDRAC7 émule un périphérique avec un type d'image incorrect. Par exemple, si la partition est créée en utilisant une image ISO et que le type d'émulation défini est Disque dur, le BIOS ne peut pas démarrer depuis cette image.

- La taille de l'image est inférieure ou égale à l'espace disponible sur la carte.
- La taille du fichier image est inférieure à 4 Go comme la taille de partition maximale est de 4 Go. Cependant, lors de la création d'une partition en utilisant un navigateur Web, le fichier image doit avoir une taille inférieure à 2 Go.

### Création d'une partition à l'aide d'un fichier image et de l'interface Web

Pour créer une partition vFlash à l'aide d'un fichier image :

- <span id="page-193-0"></span>1. Dans l'interface iDRAC7, accédez à Présentation générale → Serveur → vFlash → Créer depuis une image. La page de Créer une partition depuis un fichier image s'affiche.
- 2. Entrez les informations appropriées et cliquez sur Appliquer. Pour plus d'informations sur les options, Voir l'Aide en ligne d'iDRAC7.

Une partition est créée. Pour le type d'émulation CD, une partition en lecture seule est crée. Pour le type d'émulation Disquette ou Disque dur, une partition lisible et inscriptible est créée. Un message d'erreur s'affiche si :

- La carte est protégée contre l'écriture.
- Le nom d'étiquette correspond à l'étiquette d'une partition existante.
- La taille du fichier image est supérieure à 4 Go ou excède l'espace disponible sur la carte.
- Le fichier image n'existe pas ou son extension n'est ni .img ni .iso.
- Une opération d'initialisation est déjà en cours d'exécution sur la carte.

### Création d'une partition depuis un fichier image à l'aide de l'interface RACDAM

Pour créer une partition depuis un fichier image à l'aide de l'interface RACADM :

- 1. Ouvrez une console Telnet, SSH ou série sur le système et ouvrez une session.
- **2.** Entrez la commande racadm vflashpartition create  $-i$  1  $-i$  drive1  $-e$  HDD  $-t$  image  $-i$ l //monserveur/sharedfolder/foo.iso –u root –p monmotdepasse

Une partition est créée. Par défaut, elle est en lecture seule. Cette commande est sensible à la casse pour l'extension de nom de fichier image. Si l'extension du nom de fichier est en majuscules, par exemple FOO.ISO au lieu de FOO.iso, la commande renvoie une erreur de syntaxe.

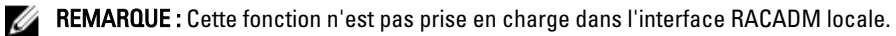

REMARQUE : La création d'une partition vFlash depuis un fichier image situé sur un partage de réseau IPv6 CFS ou NFS IPv6 n'est pas prise en charge.

### Formatage d'une partition

Vous pouvez formater une partition existante sur la carte SD vFlash en fonction du type de système de fichiers. Les types de systèmes de fichiers compatibles sont EXT2, EXT3, FAT16 et FAT32. Vous pouvez formater des partitions de type Disque dur ou Disquette, mais pas CD. Vous ne pouvez pas formater des partitions en lecture seule.

Avant de créer une partition depuis un fichier image, vérifiez que :

- Vous disposez du privilège d'accès Média Virtuel.
- La carte est initialisée.
- La carte n'est pas protégée contre l'écriture.
- Une opération d'initialisation n'est pas en cours d'exécution sur la carte.

Pour formater la partition vFlash :

1. Dans l'interface Web iDRAC7, accédez à Présentation générale → Serveur → vFlash → Formater. La page Formater la partition s'affiche.

2. Saisissez les informations requises, puis cliquez sur Appliquer. Pour plus d'informations sur les options, voir l'Aide en ligne d'iDRAC7. Un message d'avertissement s'affiche pour indiquer que toutes les données de la partition seront effacées.

3. Cliquez sur OK.

La partition sélectionnée est formatée en fonction du type de système de fichiers défini. Un message d'erreur s'affiche si :

- <span id="page-194-0"></span>– La carte est protégée contre l'écriture.
- Une opération d'initialisation est déjà en cours d'exécution sur la carte.

### Affichage des partitions disponibles

Vérifiez que la fonctionnalité vFlash est activée pour pouvoir afficher la liste des partitions disponibles.

### Affichage des partitions à l'aide de l'interface Web

Pour afficher les partitions vFlash, dans l'interface Web iDRAC7, accédez à Présentation générale → Serveur → vFlash  $\rightarrow$  Gérer. La page Gérer des partitions s'affiche avec la liste des partitions disponibles et les informations de chaque partition. Pour plus d'informations sur les partitions, voir l'Aide en ligne d'iDRAC7.

### Affichage des partitions disponibles à l'aide de l'interface RACADM

Pour afficher les partitions disponibles et leurs propriétés en utilisant l'interface RACADM :

- 1. Ouvrez une console Telnet, SSH ou série sur le système et ouvrez une session.
- 2. Entrez les commandes suivantes :
	- Pour répertorier toutes les partitions existantes et leurs propriétés : racadm vflashpartition list
	- Pour obtenir l'état de fonctionnement de la partition 1 : racadm vflashpartition status -i 1
	- Pour obtenir l'état de toutes les partitions existantes : racadm vflashpartition status -a

REMARQUE : L'option -a est valide uniquement avec l'option d'état.

### Modification d'une partition

Vous pouvez convertir une partition en lecture seule en partition inscriptible et lisible et inversement. Avant de modifier la partition, vérifiez que :

- La fonctionnalité vFlash est activée.
- Vous disposez des privilèges d'Accès Média Virtuel.

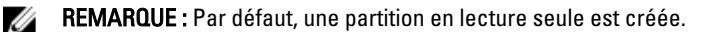

### Modification d'une partition à l'aide de l'interface Web

Pour modifier des partitions :

- 1. Dans l'interface Web iDRAC7, accédez à Présentation générale → Serveur → vFlash → Gérer. La page Gérer les partitions s'affiche.
- 2. Dans la colonne Lecture seule :
	- Cochez la case des partitions et cliquez sur **Appliquer** pour passer en lecture seule.
	- Cochez la case des partitions et cliquez sur Appliquer pour passer en lecture-écriture. Les partitions passent en lecture seule ou en lecture-écriture selon les sélections effectuées.

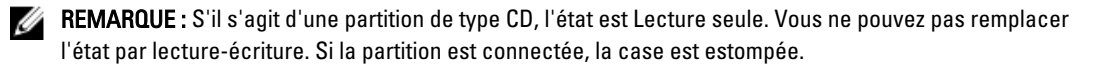

### <span id="page-195-0"></span>Modification d'une partition en utilisant l'interface RACADM

Pour afficher les partitions disponibles et leurs propriétés sur la carte :

- 1. Ouvrez une console Telnet, SSH ou série sur le système et ouvrez une session.
- 2. Entrez les commandes suivantes :
	- $-$  Pour remplacer une partition en lecture seule par une partition en lecture-écriture : racadm config –g cfgvflashpartition –i 1 –o cfgvflashPartitionAccessType 1
	- Pour remplacer une partition en lecture-écriture par une partition en lecture seule : racadm config –g cfgvflashpartition –i 1 –o cfgvflashPartitionAccessType 0

### Connexion et déconnexion de partitions

Lorsque vous connectez des partitions, elles sont accessibles au système d'exploitation et au BIOS comme périphériques de stockage de masse USB. Lorsque vous connectez plusieurs partitions en fonction de l'index affecté, elles sont répertoriées en ordre croissant dans le système d'exploitation et dans le menu de la séquence de démarrage BIOS.

Si vous déconnectez une partition, elle n'est pas accessible au système d'exploitation et elles ne figure pas dans le menu de la séquence de démarrage.

Lorsque vous connectez ou déconnectez une partition, le bus USB dan le système géré est réinitialisé. Ceci affecte les applications qui utilisent vFlash et déconnecte les sessions Média Virtuel iDRAC7.

Avant de connecter ou déconnecter une partition :

- Activez la fonctionnalité vFlash.
- Vérifiez qu'aucune opération d'initialisation n'est en cours d'exécution sur la carte.
- Vérifiez que vous disposez des privilèges d'accès Média Virtuel.

#### Connexion et déconnexion de partitions à l'aide de l'interface Web

Pour connecter ou déconnecter des partitions :

- 1. Dans l'interface Web d'iDRAC7, accédez à Présentation générale → Serveur → vFlash → Gérer. La page Gérer les partitions s'affiche.
- 2. Dans la colonne Connecté :
	- Cochez la case de la ou des partitions et cliquez sur Appliquer pour connecter les partitions.
	- Désélectionnez la case de la ou des partitions et cliquez sur Appliquer pour déconnecter les partitions. Les partitions sont connectées ou déconnectées en fonction des sélections effectuées.

#### Connexion ou déconnexion de partitions à l'aide de l'interface RACADM

Pour connecter ou déconnecter des partitions :

- 1. Ouvrez une console Telnet, SSH ou série sur le système et ouvrez une session.
- 2. Entrez les commandes suivantes :
	- Pour connecter une partition : racadm config –g cfgvflashpartition –i 1 –o cfgvflashPartitionAttachState 1

<span id="page-196-0"></span>– Pour déconnecter une partition :

```
racadm config –g cfgvflashpartition –i 1 –o 
cfgvflashPartitionAttachState 0
```
### Comportement du système d'exploitation pour les partitions connectées

Pour les systèmes d'exploitation Windows et Linux :

- Le système d'exploitation contrôle les lettres de lecteur et les affecte aux partitions connectées.
- Les partitions en lecture seule sont des lecteurs en lecture seule dans le système d'exploitation.
- Le système d'exploitation doit prendre en charge le système de fichiers d'une partition connectée pour qu'il puisse lire ou modifier le contenu de la partition. Par exemple, dans un environnement Windows, le système d'exploitation ne peut pas lire une partition de type EXT2 qui est native dans Linux. En outre, dans un environnement Linux, le système d'exploitation ne peut pas lire une partition de type NTFS qui est native dans Windows.
- L'étiquette de partition vFlash est différente du nom de volume du système de fichiers sur le lecteur émulé USB. Vous pouvez changer le nom de volume. Cette modification ne change pas le nom d'étiquette de partition stocké dans iDRAC7.

### Suppression de partitions existantes

Avant de supprimer des partitions, vérifiez que :

- La fonctionnalité vFlash est activée.
- La carte n'est pas protégée contre l'écriture.
- La partition n'est pas connectée.
- Une opération d'initialisation n'est pas en cours d'exécution sur la carte.

#### Suppression de partitions existantes à l'aide de l'interface Web

Pour supprimer une partition existante :

- 1. Dans l'interface Web iDRAC7, accédez à Présentation générale → Serveur → vFlash → Gérer. La page Gérer les partitions s'affiche.
- 2. Dans la colonne Supprimer, cliquez sur l'icône de suppression de la partition à supprimer. Un message s'affiche pour indiquer que l'action va supprimer définitivement la partition.
- 3. Cliquez sur OK. La partition est supprimée.

### Suppression de partitions en utilisant l'interface RACADM

Pour supprimer des partitions :

- 1. Ouvrez une console Telnet, SSH ou série sur le système et ouvrez une session.
- 2. Entrez les commandes suivantes :
	- Pour supprimer une partition : racadm vflashpartition delete -i 1
	- Pour supprimer toutes les partitions, réinitialisez la carte SD vFlash.

### Téléchargement du contenu d'une partition

Vous pouvez télécharger le contenu d'une partition vFlash dans le format .img ou .iso :

- <span id="page-197-0"></span>• sur le système géré (d'où iDRAC7 est exécuté) ;
- dans l'emplacement réseau mappé à une station de gestion.

Avant de télécharger le contenu de la partition, vérifiez que :

- Vous disposez des privilèges Média Virtuel.
- La fonctionnalité vFlash est activée.
- Une opération d'initialisation n'est pas en cours d'exécution sur la carte.
- S'il s'agit d'une partition en lecture-écriture, elle ne doit pas être connectée.

Pour télécharger le contenu de la partition vFlash :

- 1. Dans l'interface Web iDRAC7, accédez à Présentation générale → Serveur → vFlash → Télécharger. La page Télécharger la partition s'affiche.
- 2. Dans le menu déroulant Nom, sélectionnez la partition à télécharger et cliquez sur Télécharger.

REMARQUE : Toutes les partitions existantes (à l'exception des partitions connectées) s'affichent dans la liste. La première partition est la partition par défaut.

3. Spécifiez l'emplacement d'enregistrement du fichier. Le contenu de la partition sélectionnée est téléchargé vers l'emplacement spécifié.

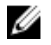

REMARQUE : Si vous définissez uniquement l'emplacement du dossier, le nom de la partition est utilisé comme nom de fichier avec l'extension .iso pour les types de partitions CD et Disque dur, et .img pour les types de partitions Disquette et Disque dur.

### Démarrage à partir d'une partition

Vous pouvez définir une partition vFlash connectée en tant que périphérique de démarrage pour le démarrage suivant. Avant de démarrer dans une partition,vérifiez que :

- La partition vFlash contient une image amorçable (de format .img ou .iso) pour démarrer le périphérique.
- La fonctionnalité vFlash est activée.
- Vous disposez des privilèges d'accès à Média Virtuel.

#### Démarrage depuis une partition à l'aide de l'interface Web

Pour définir la partition vFlash comme premier périphérique de démarrage, voir [Définition du premier périphérique de](#page-63-0) [démarrage](#page-63-0).

REMARQUE : Si la ou les partitions vFlash connectées ne figurent pas dans le menu déroulant Premier Ø périphérique de démarrage, vérifiez que vous disposez de la dernière version du BIOS.

#### Démarrage dans une partition à l'aide de l'interface RACADM

Pour définir une partition vFlash comme premier périphérique de démarrage, utilisez cfgServerInfo. Pour plus d'informations, voir le RACADM Command Line Reference Guide for iDRAC7 and CMC (Guide de référence de la ligne de commande RACADM d'iDRAC7 et de CMC) disponible sur dell.com/support/manuals.

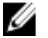

REMARQUE : Lorsque vous exécutez la commande, l'étiquette de partition vFlash est définie automatiquement pour un seul démarrage ; cfgserverBootOnce est affecté de la valeur 1. Dans ce cas, le périphérique démarre dans la partition une seule fois et il ne reste pas le premier périphérique de la séquence de démarrage.

# 16

# <span id="page-198-0"></span>Utilisation de SMCLP

La spécification SMCLP (Server Management Command Line Protocol) permet de gérer les systèmes CLI. Elle définit un protocole pour les commandes de gestion envoyées dans des flux orientés caractère standard. Ce protocole accède à un Gestionnaire CIMOM (Common Information Model Object Manager) en utilisant un groupe de commandes manuelles. SMCLP est un sous-composant du projet SMASH DMTF (Distributed Management Task Force) pour rationaliser la gestion des systèmes sur plusieurs plates-formes. La spécification SMCLP, et la spécification Managed Element Addressing Specification et de nombreux profils dans les spécifications de mappage SMCLP, décrit les verbes et les cibles standard pour les exécutions de tâches de gestion.

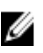

REMARQUE : Elle suppose que vous connaissez le projet SMASH (Systems Management Architecture for Server Hardware) et les spécifications SMWG SMCLP.

SM-CLP est un sous-composant du projet SMASH DMTF (Distributed Management Task Force) pour rationaliser la gestion des serveurs sur plusieurs plate-formes. La spécification SM-CLP, et la spécification MEAS (Managed Element Addressing Specification) et les nombreux profils dans les spécifications SM-CLP, décrit les verbes et les cibles standard des exécutions de tâches de gestion.

SMCLP est hébergé depuis le micrologiciel du contrôleur iDRAC7 et prend en charge les interfaces Telnet, SSH et série. L'interface SMCLP iDRAC7 repose sur la spécification SMCLP 1.0 fournie par l'organisation DMTF.

Ø

REMARQUE : Des informations sur les profils, les extensions et les MOF sont disponibles sur delltechcenter.com et toutes les informations DMTF sont disponibles sur dmtf.org/standards/profiles/.

Les commandes SM-CLP mettent en œuvre un sous-ensemble de commandes RACADM. Les commandes sont pratiques pour le scriptage, puisque vous pouvez les exécuter depuis une ligne de commande de station de gestion. Vous pouvez extraire la sortie des commandes dans des formats bien définis, notamment XML, ce qui facilite le scriptage et l'intégration aux outils de génération de rapport et de gestion.

### Fonctions de gestion de système à l'aide de SMCLP

SMCLP iDRAC7 permet de :

- Gérer l'alimentation du serveur : mise sous tension, arrêt ou redémarrage du système
- Gérer le journal des événements système (SEL) : affichage ou effacement des enregistrements du journal SEL
- Gérer le compte d'utilisateur iDRAC7
- Afficher les propriétés du système

### Exécution des commandes SMCLP

Vous pouvez exécuter les commandes SMCLP en utilisant une interface SSH ou Telnet. Ouvrez une interface SSH ou Telnet et ouvrez une session dans iDRAC7 comme administrateur. L'invite SMCLP (admin ->) s'affiche. Invites SMCI P:

- serveurs lames yx1x, utilisez  $-\xi$ .
- serveurs en rack et de type tour  $yx1x$ , utilisez  $\alpha$ dmin->.
- serveurs lames, en rack et de type tour yx2x, utilisez admin->.

, où y est un caractère alphanumérique, tel que M (pour serveurs lames), R (pour serveurs en rack) et T (pour les serveurs de type tour), et x est un nombre. Ceci indique la génération des serveurs Dell PowerEdge.

Ø

REMARQUE : Les scripts qui utilisent -  $\varsigma$  peuvent utiliser ces données pour les systèmes yx1x, mais à partir des systèmes yx2x un script avec admin-> peut être utilisé pour les serveurs lames, en rack et de type tour.

### Syntaxe SMCLP iDRAC7

SMCLPP iDRAC7 utilise le concept de verbe et de cible pour fournir des fonctions de gestion de systèmes via l'interface CLI. Un verbe indique l'opération à exécuter et une cible détermine l'entité (ou l'objet) qui exécute l'opération.

Syntaxe de ligne de commande SMCLP :

<verbe> [<options>] [<cible>] [<propriétés>]

Le tableau suivant répertorie les verbes et leur définition.

### Tableau 27. Verbes SMCLP

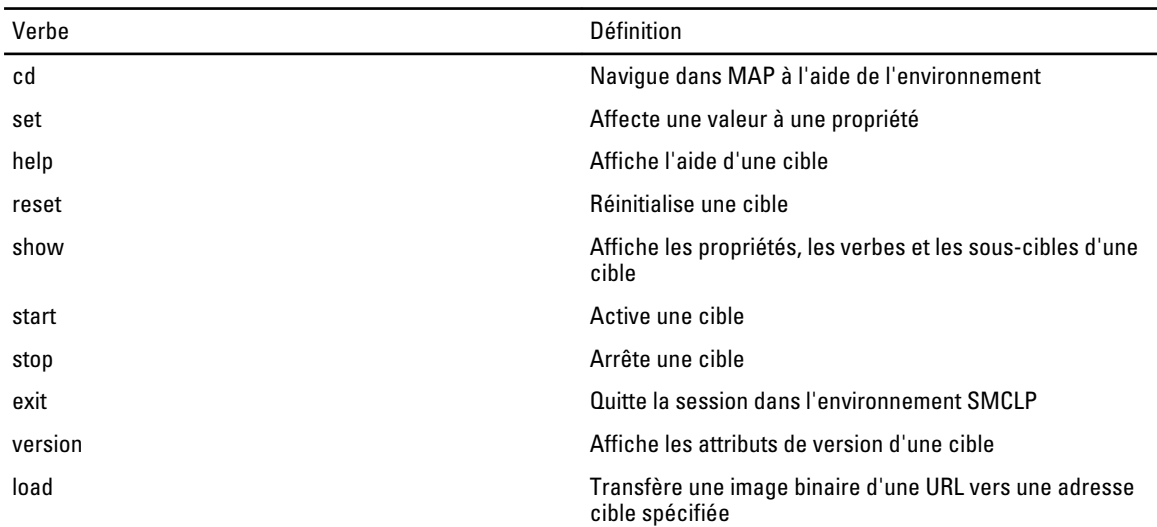

### Le tableau suivant répertorie les cibles.

#### Tableau 28. Cibles SMCLP

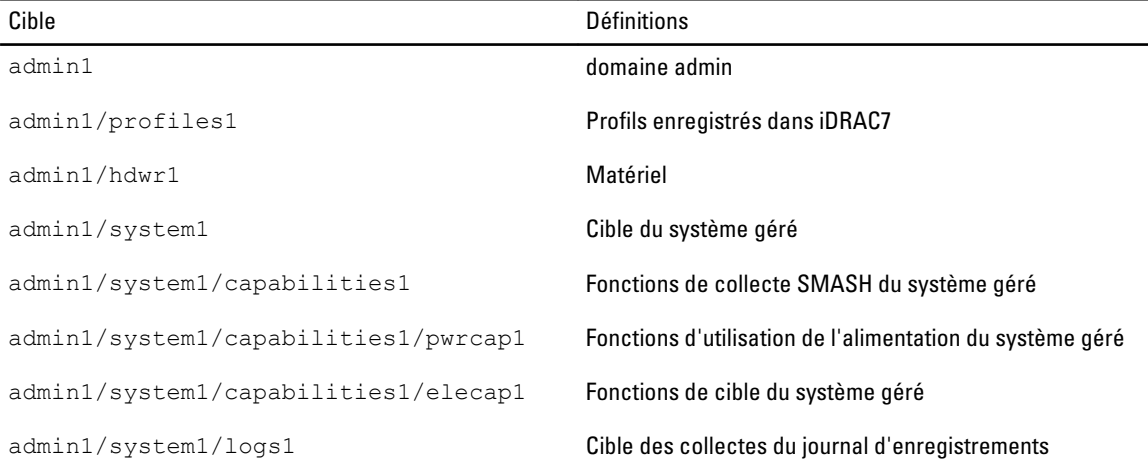

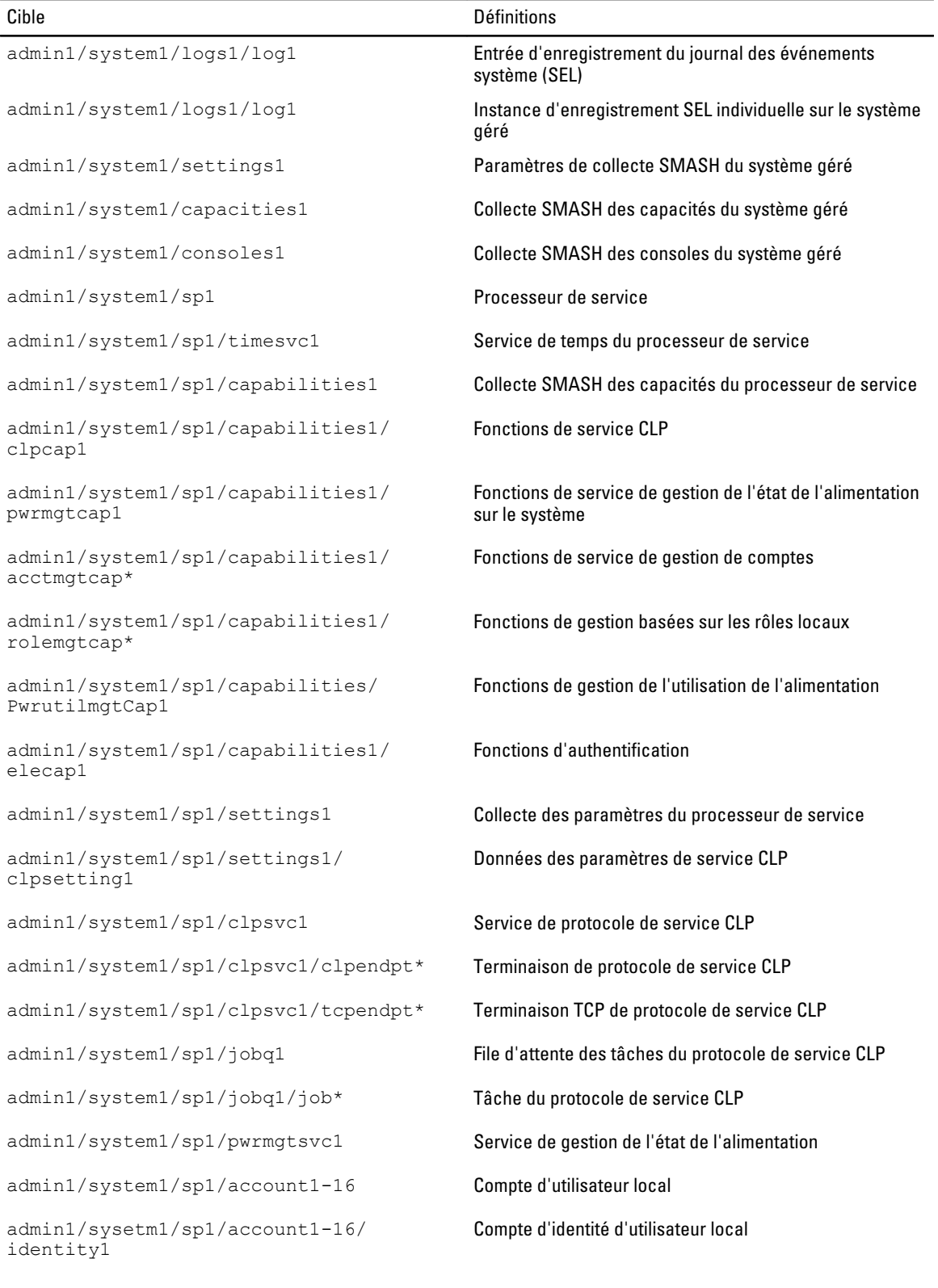

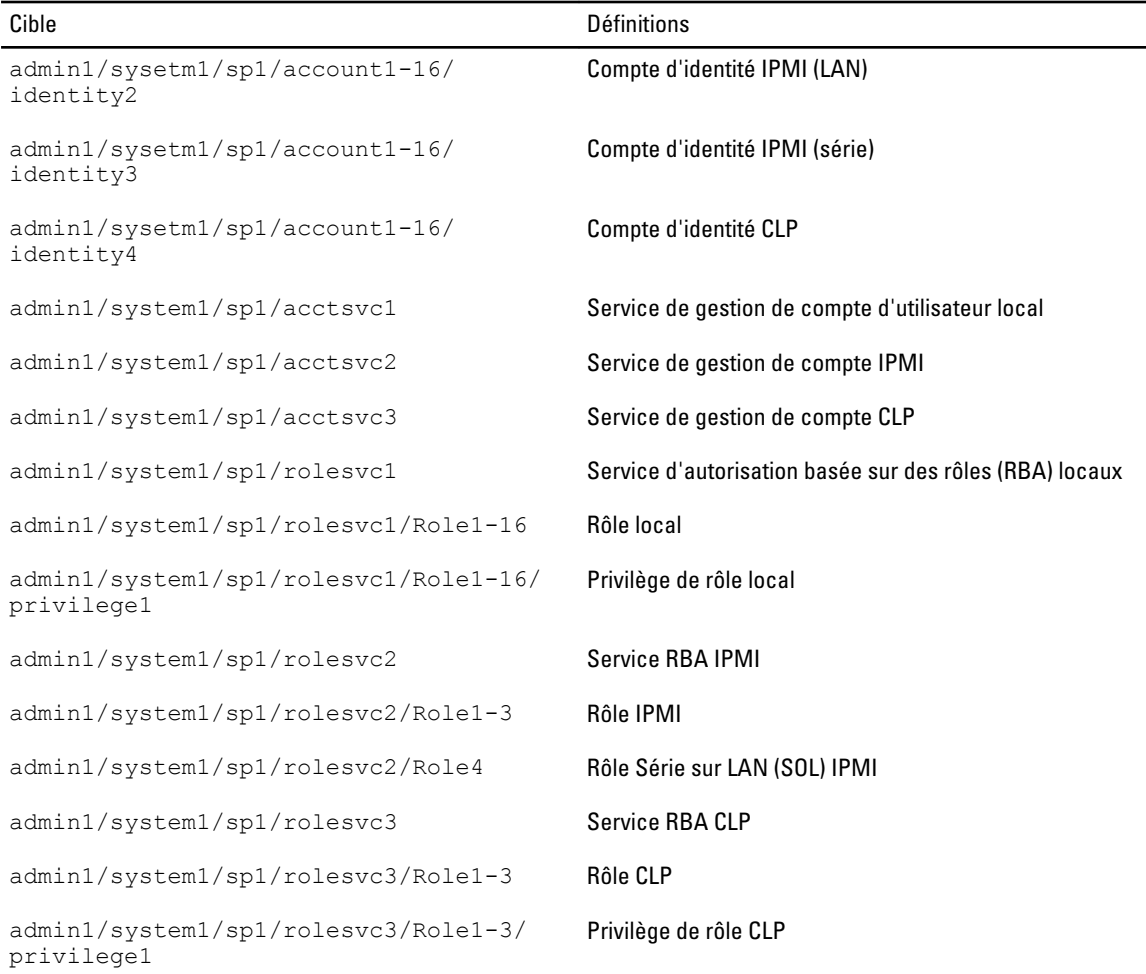

#### Liens connexes

[Exécution des commandes SMCLP](#page-198-0) [Exemples d'utilisation](#page-202-0)

### Navigation dans l'espace d'adressage MAP

Les objets qui peuvent être gérés avec SM-CLP sont représentés par des cibles organisées dans un espace hiérarchique appelé espace d'adressage MAP (Manageability Access Point). Un chemin d'adressage définit le chemin de la racine de l'espace d'adressage vers un objet dans l'espace d'adresse.

La cible racine est représentée par une barre oblique (/) ou une barre oblique inverse (\). Il s'agit du point de départ par défaut lorsque vous ouvrez une session dans iDRAC7. Accédez à la racine en utilisant le verbe cd.

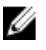

REMARQUE : La barre oblique (/) et la barre oblique inverse (\) sont permutables dans les chemins d'adressage SM-CLP. Toutefois, une barre oblique inverse à la fin d'une ligne de commande continue la commande sur la ligne suivante et elle est ignorée lorsque la commande est analysée.

Par exemple, pour accéder au troisième enregistrement du journal des événements système (SEL), entrez la commande suivante :

```
->cd /admin1/system1/logs1/log1/record3
```
<span id="page-202-0"></span>Entrez le verbe cd sans cible pour rechercher l'emplacement en cours dans l'espace d'adressage. Les abréviations .. et . fonctionnent comme dans Windows et Linux : ... fait référence au niveau parent et ., au niveau en cours.

### Utilisation du verbe Show

Pour en savoir plus sur une cible, utilisez le verbe show. Ce verbe affiche les propriétés de la cible, des sous-cibles, des associations et la liste des verbes SM-CLP autorisés dans l'emplacement.

### Utilisation de l'option -display

L'option show –display permet de limiter la sortie de la commande à une ou plusieurs propriétés, cibles, associations et un ou plusieurs verbes. Par exemple, pour afficher uniquement les propriétés et les cibles dans l'emplacement actuel, utilisez la commande suivante :

show -display properties, targets

Pour répertorier uniquement certaines propriétés, qualifiez-les, comme dans la commande suivante :

show -d properties=(userid,name) /admin1/system1/sp1/account1

Si vous souhaitez uniquement afficher une propriété, vous pouvez omettre les parenthèses.

### Utilisation de l'option -level

L'option show -level exécute show sur les niveaux supplémentaires sous la cible définie. Pour afficher toutes les cibles et les propriétés dans l'espace d'adressage, utilisez l'option -1 all.

### Utilisation de l'option -output

L'option -output spécifie l'un des quatre formats de sortie suivants pour les verbes SM-CLP : texte, clpcsv, keyword et clpxml.

Le format par défaut text est le plus lisible. Le format clpcsv est un format de valeurs séparées par une virgule à charger dans un tableur. Le format keyword génère des informations dans une liste de paires keyword=value avec une paire sur chaque ligne. Le format *clpxml* est un document XML qui contient un élément XML de réponse. DMTF a défini les formats clpcsy et clpxml et leurs spécifications sont disponibles sur le site Web DMTF, dmtf.org.

L'exemple suivant montre comment générer le contenu du journal SEL dans le format XML :

show -1 all -output format=clpxml /admin1/system1/logs1/log1

### Exemples d'utilisation

Cette section fournit des scénarios de cas d'utilisation pour SMCLP:

- Gestion de l'alimentation du serveur
- [Gestion du journal SEL](#page-203-0)
- [Navigation dans la cible MAP](#page-204-0)

### Gestion de l'alimentation du serveur

Les exemples suivants expliquent comment utiliser SMCLP pour exécuter des opérations de gestion de l'alimentation sur un système géré.

Tapez les commandes suivantes dans l'invite de commande SMCLP :

<span id="page-203-0"></span>• Pour arrêter le serveur :

stop /system1

Le message suivant s'affiche :

Le système 1 a été correctement arrêté.

• Pour démarrer le serveur :

start /system1

Le message suivant s'affiche :

Le système a été correctement démarré.

• Pour redémarrer le serveur : reset /system1 Le message suivant s'affiche :

Le système 1 a été correctement réinitialisé.

### Gestion du journal SEL

Les exemples suivants expliquent comment utiliser le protocole SMCLP pour exécuter des opérations SEL sur le système géré. Tapez les commandes suivantes dans l'invite de commande SMCLP :

• Pour afficher le journal SEL : show/system1/logs1/log1 La sortie suivante s'affiche : /system1/logs1/log1 Targets: Record1 Record2 Record3 Record4 Record5 Properties: InstanceID = IPMI:BMC1 SEL Log MaxNumberOfRecords = 512 CurrentNumberOfRecords = 5 Name = IPMI SEL EnabledState = 2 OperationalState = 2 HealthState = 2 Caption = IPMI SEL Description = IPMI SEL ElementName = IPMI SEL Commands: cd show help exit version

```
• Pour afficher l'enregistrement SEL :
```

```
show/system1/logs1/log1
  La sortie suivante s'affiche :
   /system1/logs1/log1/record4
  Properties:
  LogCreationClassName= CIM_RecordLog
  CreationClassName= CIM_LogRecord
  LogName= IPMI SEL
  RecordID= 1
  MessageTimeStamp= 20050620100512,000000-000
  Description= FAN 7 RPM: fan sensor, detected a failure
  ElementName= IPMI SEL Record
  Commands:
  cd
  show
  help
  exit
  version
• Pour effacer le journal SEL :
  delete /system1/logs1/log1/record* 
  La sortie suivante s'affiche :
```

```
All records deleted successfully (Tous les enregistrements ont été 
correctement supprimés).
```
### Navigation dans la cible MAP

Les exemples suivants montrent comment utiliser le verbe cd pour naviguer dans MAP. Dans tous les exemples, la cible par défaut initiale est supposée être /.

Tapez les commandes suivantes dans l'invite de commande SMCLP :

- Pour accéder à la cible système et redémarrer : cd system1 reset. La cible par défaut actuelle est /.
- Pour accéder à la cible SEL et afficher les enregistrements du journal :

```
cd system1
cd logs1/log1
show
```
• Pour afficher la cible en cours :

type cd .

• Pour monter d'un niveau :

```
type cd ..
```
• Pour quitter : exit

## Déploiement de systèmes d'exploitation

Vous pouvez utiliser n'importe quel utilitaire pour déployer des systèmes d'exploitation sur les systèmes gérés :

- Interface de ligne de commande CLI Média Virtuel
- Console Média Virtuel
- Partage de fichier à distance

#### Liens connexes

Déploiement de votre système d'exploitation en utilisant VMCLI [Déploiement d'un système d'exploitation à l'aide du partage de fichier à distance](#page-207-0) [Déploiement d'un système d'exploitation à l'aide de Média Virtuel](#page-209-0)

### Déploiement de votre système d'exploitation en utilisant VMCLI

Avant de déployer le système d'exploitation en utilisant le script vmdeploy vérifiez que :

- L'utilitaire VMCLI est installé sur la station de gestion.
- Les privilèges de Configuration d'Utilisateur et d'Accès à Média Virtuel d'iDRAC7 sont activés pour l'utilisateur.
- L'utilitaire IPMItool est installé sur la station de gestion.

**EMARQUE :** IPMItool ne fonctionne pas si IPv6 est configuré sur le système géré ou la station de gestion.

- iDRAC7 est configuré sur les systèmes distants cibles.
- Le système peut démarrer depuis le fichier image.
- IPMI sur LAN est activé dans iDRAC7.
- Le partage de réseau contient les pilotes et le fichier image amorçable du système d'exploitation dans le format standard .img ou .iso.

REMARQUE : Lors de la création du fichier image, suivez les procédures d'installation réseau normales et Ø rendez l'image de déploiement accessible en lecture seule pour que chaque système cible démarre et exécute la même procédure de déploiement.

- L'état de Média Virtuel est Connexion.
- Le script *vmdeploy* est installé sur la station de gestion. Reportez-vous à cet exemple de script vmdeploy fourni avec VMCLI. Le script décrit le déploiement du système d'exploitation sur des systèmes distants dans le réseau. Il utilise VMCLI et IPMItool en interne.

Ø

REMARQUE : Le script vmdeploy dépend de fichiers de support dans le répertoire au cours de l'installation. Pour utiliser le script depuis un autre répertoire, copiez tous les fichiers avec le répertoire. Si l'utilitaire IPMItool n'est pas installé, copiez l'utilitaire avec les autres fichiers.

Pour déployer le système d'exploitation sur les systèmes distants cibles :

- 1. Listez les adresses IPv4 iDRAC7 des systèmes distants cibles dans le fichier texte ip.txt. Listez une adresse IPv4 par ligne.
- 2. Insérez un CD ou un DVD de système d'exploitation amorçable dans le lecteur de la station de gestion.
- 3. Ouvrez une invite de commande avec les privilèges d'administrateur et exécutez le script vmdeploy : vmdeploy.bat -r <iDRAC7-adresse IP ou fichier> -u <iDRAC7-utilisateur> -p <iDRAC7-utilisateur-passwd> [ -f {<image-lecteur de disquette> | <nom

<span id="page-207-0"></span>périphérique>} | -c { <nom périphérique>|<fichier image>} ] [-i <ID périphérique>]

REMARQUE : Comme IPv6 ne prend pas en charge l'outil IPMI, vmdeploy ne prend pas en charge IPv6.

REMARQUE : Le script vmdeploy traite l'option  $-r$  un peu différemment par rapport à l'option vmcli -r. Si l'argument de l'option -  $r$  est le nom d'un fichier existant, le script lit les adresses iDRAC7 IPv4 ou IPv6 depuis le fichier défini et exécute l'utilitaire une fois pour chaque ligne. Si l'argument de l'option  $-r$  n'est pas un nom de fichier, il doit lire une seule adresse iDRAC7. Dans ce cas, l'option-r fonctionne, comme indiqué pour l'utilitaire VMCLI.

Le tableau suivant répertorie les paramètres de la commande vmdeploy.

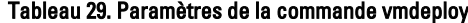

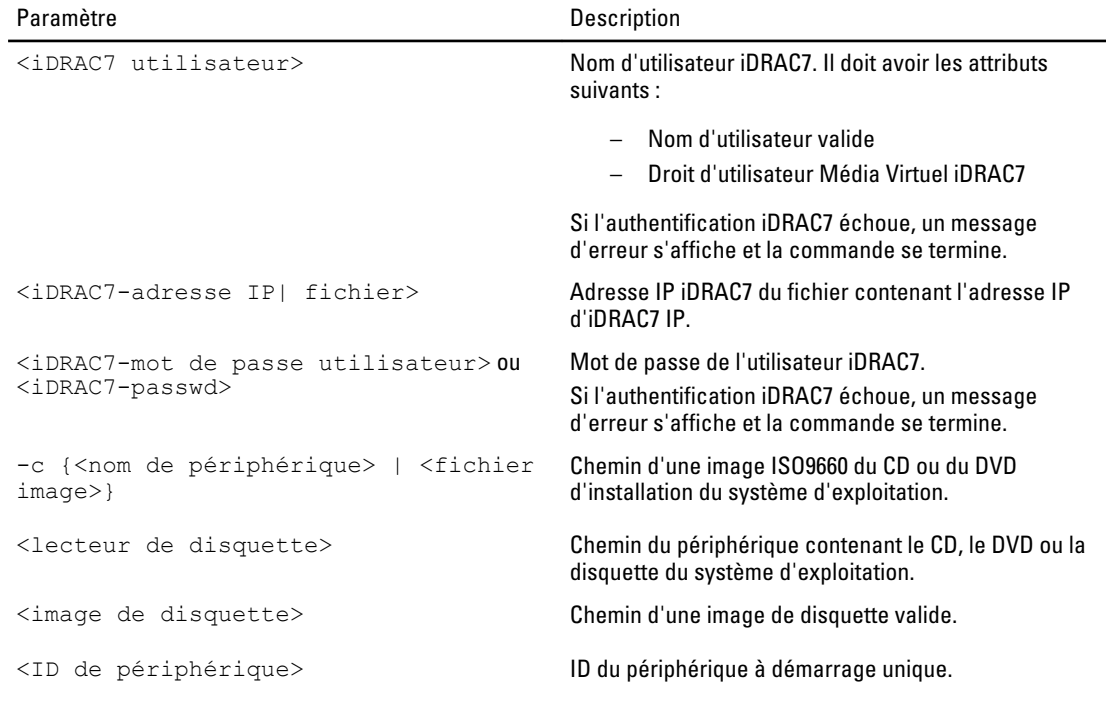

#### Liens connexes

[Configuration de Média Virtuel](#page-177-0) [Configuration d'iDRAC7](#page-54-0)

### Déploiement d'un système d'exploitation à l'aide du partage de fichier à distance

Avant de déployer le système d'exploitation en utilisant le partage de fichier à distance, vérifiez que :

- Média Virtuel est connecté pour que les lecteurs virtuels apparaissent dans la séquence de démarrage.
- Les privilèges de configuration d'utilisateur et d'accès à Média Virtuel d'iDRAC7 sont activés pour l'utilisateur.
- Le partage de fichier à distance est activé.
- Le partage de réseau contient les pilotes et le fichier amorçable du système d'exploitation dans un format tel que .img ou .iso.

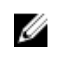

REMARQUE : Lors de la création du fichier image, suivez les procédures d'installation réseau standard et marquez l'image de déploiement comme étant en lecture seule pour que chaque système cible démarre et exécute la même procédure de déploiement.

Pour déployer un système d'exploitation en utilisant le partage de fichier à distance :

- 1. Montez le fichier image ISO ou IMG sur le système géré en utilisant NFS ou CIFS.
- 2. Accédez à Présentation générale  $\rightarrow$  Installer  $\rightarrow$  Premier périphérique de démarrage.
- 3. Définissez Partage de fichier à distance pour la séquence de démarrage dans la liste déroulante Premier périphérique de démarrage.
- 4. Sélectionnez l'option Démarrage unique pour permettre au système géré de démarrer en utilisant le fichier image pour la prochaine instance uniquement.
- 5. Cliquez sur Appliquer.
- 6. Redémarrez le système géré et suivez les instructions qui s'affichent pour exécuter le déploiement.

#### Liens connexes

[Configuration de Média Virtuel](#page-177-0) [Définition du premier périphérique de démarrage](#page-63-0) Gestion du partage de fichier à distance

### Gestion du partage de fichier à distance

Avec la fonction de partage de fichier à distance (RFS), vous pouvez définir un fichier image ISO ou IMG situé sur un partage de réseau et le rendre accessible au système d'exploitation du serveur géré comme lecteur virtuel en le montant comme CD ou DVD en utilisant NFS ou CIFS. Cette fonction est disponible sous licence.

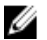

REMARQUE : Les adresses IPv4 sont prises en charge pour CIFS et NFS. Les adresses IPv6 sont prises en charge uniquement pour CIFS.

Le partage de fichier distant prend en charge uniquement les formats de fichier image .img et iso. Un fichier .img est redirigé comme disquette virtuelle, et un fichier .iso est redirigé comme CD-ROM virtuel.

Vous devez posséder les privilèges Média Virtuel pour pouvoir effectuer un montage de RFS.

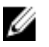

REMARQUE : Si ESXi fonctionne sur un système géré et que vous montez une image de disquette (.img) en utilisant le partage de fichier à distance, l'image de disquette virtuelle n'est pas accessible au système d'exploitation ESXi.

L'état de connexion de RFS est disponible dans le journal iDRAC7. Une fois connecté, un lecteur virtuel monté avec RFS ne se déconnecte pas, même si vous fermez la session dans iDRAC7. La connexion RFS est fermée si iDRAC7 est réinitialisé ou que la connexion réseau est perdue. L'interface Web et les options de commande sont également disponible dans CMC et iDRAC7 pour fermer la connexion RFS. La connexion RFS depuis CMC remplace toujours un montage RFS existant dans iDRAC7.

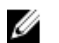

REMARQUE : La fonction vFlash iDRAC7 et RFS ne sont pas associés.

### Configuration du partage de fichier à distance en utilisant l'interface Web

Pour activer le partage de fichier à distance :

- 1. Dans l'interface Web iDRAC7, accédez à Présentation  $\rightarrow$  Serveur  $\rightarrow$  Média connecté. La page **Média connecté** s'affiche.
- 2. Sous Partage de fichier à distance, sélectionnez « connexion » ou « auto-connexion » et spécifiez le chemin d'accès au fichier d'image, le nom de domaine, le nom d'utilisateur et le mot de passe. Pour en savoir plus sur les champs, voir l'aide en ligne iDRAC7.

#### <span id="page-209-0"></span>3. Cliquez sur Appliquer, puis sur Connecter.

Une fois la connexion établie, l'État de la connexion indique Connecté.

REMARQUE : Même si vous avez configuré le partage de fichier à distance, l'interface utilisateur n'affiche pas les informations d'identification de l'utilisateur pour des raisons de sécurité.

Pour les distributions Linux, cette fonction peut nécessiter une commande de montage manuel au niveau d'exécution init 3. La syntaxe de la commande est :

mount /dev/OS\_specific\_device / point de montage défini par l'utilisateur

, où <point de montage défini par l'utilisateur> correspond à un répertoire que vous choisissez d'utiliser comme pour n'importe quelle commande de montage.

Pour RHEL, le périphérique CD (périphérique virtuel .iso) est /dev/scd0 et le périphérique de disquette (périphérique virtuel .img) est  $/$ dev $/$ sdc.

Pour SLES, le périphérique CD est /dev/sr0 et le périphérique de disquette est/dev/sdc. Pour utiliser le périphérique correct (pour SLES ou RHEL), lorsque vous vous connectez le périphérique virtuel, vous devez exécuter immédiatement la commande sur Linux :

tail /var/log/messages | grep SCSI

La commande affiche le texte qui identifie le périphérique (SCSI sdc, par exemple). Cette procédure s'applique également à Média Virtuel lorsque vous utilisez des distributions au niveau d'exécution init 3. Par défaut, le média virtuel n'est pas monté automatiquement dans init 3.

### Configuration du partage de fichier à distance à l'aide de l'interface RACADM

Pour configurer le partage de fichier à distance en utilisant l'interface RACADM, lancez la commande :

```
racadm remoteimage
```
racadm remoteimage <options>

Les options sont les suivantes :

- –c : connecter une image
- –d : déconnecter une image
- $-\alpha$  <nom d'utilisateur> : nom d'utilisateur permettant d'accéder au partage de réseau
- $-p$  <mot de passe> : mot de passe permettant d'accéder au partage de réseau

–l <emplacement\_de\_l'image> : emplacement de l'image dans le partage réseau ; mettez l'emplacement entre guillemets doubles

–s : affiche l'état actuel

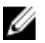

REMARQUE : Tous les caractères, notamment les caractères alphanumériques et spéciaux, peuvent figurer dans le nom d'utilisateur, le mot de passe et l'emplacement de l'image, à l'exception des caractères suivants : ' (guillemet simple), " (guillemets doubles), ,(virgule), < (inférieur à) et > (supérieur à).

### Déploiement d'un système d'exploitation à l'aide de Média Virtuel

Avant de déployer un système d'exploitation à l'aide de Média Virtuel, vérifiez que :

- Média Virtuel est *connecté* pour que les lecteurs virtuels apparaissent dans la séquence de démarrage.
- Si Média Virtuel fonctionne en mode de *connexion automatique*, l'application Média Virtuel doit être lancée avant le démarrage du système.
- Le partage de réseau contient les pilotes et un fichier image amorçable du système d'exploitation dans un format standard, tel que .img ou .iso.

Pour déployer un système d'exploitation à l'aide de Média Virtuel :

- 1. Effectuez l'une des opérations suivantes :
	- Insérez le CD ou le DCD du système d'installation dans le lecteur de CD ou DVD de la station de gestion. – Connectez l'image du système d'exploitation.
- 2. Sélectionnez le lecteur sur la station de gestion avec l'image nécessaire pour l'associer.
- 3. Procédez de l'une des manières suivantes pour démarrer depuis le périphérique approprié :
	- Définissez la séquence de démarrage pour démarrer une fois depuis la disquette virtuelle ou le CD/DVD/ISO virtuel à l'aide de l'interface Web iDRAC7.
	- Définissez la séquence de démarrage via Configuration du système → Paramètres du BIOS du système en appuyant sur <F2> lors du démarrage.
- 4. Redémarrez le système géré et suivez les instructions qui s'affichent pour effectuer le déploiement.

### Liens connexes

[Configuration de Média Virtuel](#page-177-0) [Définition du premier périphérique de démarrage](#page-63-0) [Configuration d'iDRAC7](#page-54-0)

### Installation d'un système d'exploitation depuis plusieurs disques

- 1. Dissociez le CD/DVD existant.
- 2. Insérez le CD/DVD suivant dans le lecteur optique distant.
- 3. Associez de nouveau le lecteur de CD/DVD.

### Déploiement d'un système d'exploitation intégré sur une carte SD

Pour installer un hyperviseur intégré sur une carte SD :

- 1. Insérez les deux cartes SD dans les logements IDSDM (Internal Dual SD Module) sur le système.
- 2. Activez le module et la redondance SD (si nécessaire) dans le BIOS.
- 3. Vérifiez que la carte SD est disponible sur l'un des lecteurs lorsque vous appuyez sur <F11> lors du démarrage.
- 4. Déployez le système d'exploitation intégré et suivez les instructions d'installation.

### Liens connexes

[À propos d'IDSDM](#page-211-0) Activation du module SD et de la redondance dans le BIOS

### Activation du module SD et de la redondance dans le BIOS

Pour activer le module SD et la redondance dans le BIOS :

- 1. Appuyez sur <F2> lors du démarrage.
- 2. Accédez à Configuration du système → Paramètres du BIOS du système → Périphériques intégrés.
- 3. Affectez à Port USB interne la valeur Actif. Si la valeur est Inactif, IDSDM n'est pas disponible comme périphérique de démarrage.
- 4. Si la redondance n'est pas nécessaire (carte SD unique), affectez à Port de carte SD interne la valeur Actif et à Redondance de carte SD interne la valeur Désactivé.
- <span id="page-211-0"></span>5. Si la redondance est nécessaire (deux cartes SD), affectez à Port de carte SD interne la valeur Actif et à Redondance de carte SD interne la valeur Miroir.
- **6.** Cliquez sur Retour, puis sur Terminer.
- 7. Cliquez sur *Oui* pour enregistrer les paramètres et appuyez sur < Échap> pour quitter le programme de Configuration du système.

### À propos d'IDSDM

Le module IDSDM (Internal Dual SD Module) est disponible uniquement sur les plates-formes applicables. IDSDM fournit une redondance sur la carte SD de l'hyperviseur en utilisant une autre carte SD qui met en miroir le contenu de la première carte SD.

L'une ou l'autre des cartes SD peut être la carte principale. Par exemple, si deux nouvelles cartes SD sont installées dans le module IDSDM, SD1 est active (carte principale) et SD2 est la carte de secours. Les données sont écrites sur les deux cartes, mais elles sont lues sur SD1. Si la carte SD1 est défaillante ou supprimée, SD2 devient automatiquement la carte active (carte principale).

Vous pouvez afficher l'état, l'intégrité et la disponibilité d'IDSDM en utilisant l'interface Web iDRAC7 ou l'interface RACADM. L'état de redondance et les événements d'erreur de la carte SD sont consignés dans le journal SEL affiché sur le panneau avant, et des alertes PET sont générées si les alertes sont activées.

### Liens connexes

[Affichage des informations des capteurs](#page-79-0)

# 18 Dépannage d'un système géré à l'aide d'iDRAC7

Vous pouvez identifier et résoudre les problèmes d'un système géré en utilisant :

- la console de diagnostic ;
- le code Post ;
- les vidéos de démarrage et de blocage;
- l'écran du dernier blocage système ;
- les journaux d'événements du système ;
- les journaux Lifecycle ;
- l'état du panneau avant ;
- les voyants des pannes ;
- l'intégrité du système.

#### Liens connexes

Utilisation de la console de diagnostic Affichage des codes Post [Affichage des vidéos de capture de démarrage et de blocage](#page-213-0) [Affichage des journaux](#page-213-0) [Affichage de l'écran du dernier blocage du système](#page-213-0) [Affichage de l'état du panneau avant](#page-213-0) [Voyants des problèmes matériels](#page-214-0) [Affichage de l'intégrité du système](#page-215-0)

### Utilisation de la console de diagnostic

iDRAC7 fournit un ensemble d'outils standard de diagnostic réseau similaires aux outils des systèmes Microsoft Windows et Linux. En utilisant l'interface Web iDRAC7, vous pouvez accéder aux outils de débogage réseau. Pour accéder à la console de diagnostic :

- 1. Dans l'interface Web iDRAC7, accédez à Présentation générale → Serveur → Dépannage → Diagnostics.
- 2. Dans la zone de texte Commandes, entrez une commande et cliquez sur Envoyer. Pour plus d'informations sur les commandes, voir l'Aide en ligne d'iDRAC7.

Les résultats s'affichent sur la même page.

### Affichage des codes Post

Les codes Post sont des indicateurs d'avancement du BIOS du système, qui indiquent les étapes de la séquence de démarrage depuis une réinitialisation avec mise sous tension. Ils permettent d'identifier les problèmes liés au démarrage du système. La page Codes du Post affiche le dernier code Post système avant le démarrage du système. Pour afficher les codes Post, accédez à Présentation générale → Serveur → Dépannage → Code du Post. La page Code du POST affiche l'indicateur d'intégrité du système, un code hexadécimal et la description du code.

### <span id="page-213-0"></span>Affichage des vidéos de capture de démarrage et de blocage

Vous pouvez afficher les vidéos de :

- Trois derniers cycles de démarrage : une vidéo de cycle de démarrage enregistre la séquence des événements d'un cycle de démarrage. Les vidéos de cycle de démarrage sont organisées du dernier démarrage au premier démarrage.
- Vidéo du dernier blocage : une vidéo de blocage enregistre la séquence d'événements précédant le blocage.

#### Il s'agit d'une fonction sous licence.

iDRAC7 enregistre cinquante trames au cours du démarrage. La lecture des écrans de démarrage s'effectue à raison d'une trame par seconde. Si iDRAC7 est réinitialisé, la vidéo de capture de démarrage n'est pas disponible, car elle est stockée en mémoire RAM et supprimée.

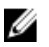

REMARQUE : Vous devez disposer des privilèges d'accès à la console virtuelle ou Administrateur pour lire les vidéo de capture de démarrage et de blocage.

Pour afficher l'écran de capture du démarrage, cliquez sur Présentation générale → Serveur → Dépannage → Capture vidéo.

L'écran Capture vidéo affiche les enregistrements vidéo. Pour plus d'informations, voir l'aide en ligne d'iDRAC7.

### Affichage des journaux

Vous pouvez afficher les journaux SEL (System Event Logs) et les journaux Lifecycle. Pour plus d'informations, voir [Affichage du journal des événements système](#page-154-0) et [Affichage du journal Lifecycle](#page-155-0) .

### Affichage de l'écran du dernier blocage du système

La fonction d'écran du dernier blocage crée une capture d'écran du dernier blocage du système, l'enregistre et l'affiche dans iDRAC7. Cette fonction est disponible sous licence.

Pour afficher l'écran du dernier blocage :

- 1. Vérifiez que la fonction d'écran du dernier blocage système est activée.
- 2. Dans l'interface Web iDRAC7, accédez à Présentation générale → Serveur → Dépannage → Dernier écran de blocage.

La page Dernier écran de blocage affiche le dernier écran de blocage enregistré du système géré.

Cliquez sur Effacer pour supprimer le dernier écran de blocage.

#### Liens connexes

[Activation du dernier écran de blocage](#page-64-0)

### Affichage de l'état du panneau avant

Le panneau avant du système géré résume l'état des composants suivants du système :

- **Batteries**
- **Ventilateurs**
- **Intrusion**
- Blocs d'alimentation
- Média Flash amovible
- <span id="page-214-0"></span>• Températures
- Tensions

Vous pouvez afficher l'état du panneau avant du système géré :

- Pour les serveurs en rack et de type tour : état du panneau avant LCD et du voyant LED d'ID système ou état du panneau avant LED et voyant d'ID système.
- Pour les serveurs lames : uniquement les voyants d'ID système.

### Affichage de l'état du panneau avant LCD

Pour afficher l'état du panneau avant LCD des serveurs en rack et de type tour applicables, dans l'interface Web iDRAC7, accédez à Présentation générale → Matériel → Panneau avant . La page Panneau avant s'affiche.

La section Affichage dynamique du panneau avant contient les messages actuellement affichés sur le panneau avant LCD. Lorsque le système fonctionne normalement (voyant bleu fixe sur le panneau avant LCD), Masquer l'erreur et Afficher l'erreur sont estompés. Vous pouvez masquer ou afficher les erreurs uniquement pour les serveurs rack et de type tour.

Pour afficher l'état du panneau avant LCD en utilisant l'interface RACADM, utilisez les objets du groupe System. LCD. Pour plus d'informations, voir le RACADM Command Line Reference Guide for iDRAC7 and CMC (Guide de référence de la ligne de commande RACADM d'iDRAC7 et de CMC) disponible à l'adresse dell.com/support/manuals.

#### Liens connexes

[Configuration du paramétrage LCD](#page-61-0)

### Affichage de l'état LED du panneau avant du système

Pour afficher l'état LED d'ID système en cours, dans l'interface Web iDRAC7, accédez à Présentation générale → Matériel → Panneau avant. La section Données dynamiques du panneau avant affiche l'état actuel du panneau avant :

- Bleu fixe : aucune erreur sur le système géré.
- Bleu clignotant : le mode d'identification est activé (qu'il existe une erreur ou non sur le système géré).
- Orange fixe : le système géré est en mode Failsafe.
- Orange clignotant : erreur sur le système géré.

Lorsque le système fonctionne normalement (indiqué par une icône d'intégrité bleue sur le panneau avant LED), Masquer l'erreur et Afficher l'erreur sont estompés. Vous pouvez afficher ou masquer les erreurs uniquement pour les serveurs en rack et de type tour.

Pour afficher l'état du LED d'ID système en utilisant l'interface RACADM, utilisez la commande getled. Pour plus d'informations, voir le RACADM Command Line Reference Guide for iDRAC7 and CMC (Guide de référence de la ligne de commande RACADM d'iDRAC7 et de CMC) disponible à l'adresse dell.com/support/manuals.

#### Liens connexes

[Configuration du paramétrage LED d'ID système](#page-62-0)

### Voyants des problèmes matériels

Les problèmes matériels sont les suivants :

- Défaillance de la mise sous tension
- Ventilateurs bruyants
- Perte de connectivité réseau
- <span id="page-215-0"></span>• Défaillance du disque dur
- Défaillance du média USB
- Endommagement physique

En fonction du problème, utilisez les méthodes suivantes pour éliminer le problème :

- Remettez le module ou le composant en place et redémarrez le système.
- S'il s'agit d'un serveur lame, insérez le module dans une autre baie dans le châssis.
- Remplacez les disques durs ou les lecteurs Flash USB
- Reconnectez ou remplacez les câbles d'alimentation et les câbles réseau

Si le problème persiste, voir le *Manuel du propriétaire du matériel* pour les informations de dépannage sur le périphérique matériel.

PRÉCAUTION : Vous devez exécuter les opérations de dépannage et de réparation simples indiquées dans la documentation du produit ou conformément aux instructions du service de maintenance téléphonique et du support technique. Les endommagements résultant d'opérations de maintenance non autorisées par Dell ne sont pas couverts par la garantie. Lisez et suivez les instructions de sécurité fournies avec le produit.

### Affichage de l'intégrité du système

Les interfaces iDRAC7 et CMC (pour les serveurs lames) affichent l'état des éléments suivants :

- **Batteries**
- **Ventilateurs**
- **Intrusion**
- Blocs d'alimentation
- Média Flash amovible
- **Températures**
- **Tensions**
- UC

Dans l'interface Web iDRAC7, accédez à Présentation générale → Serveur → Résumé du système → Intégrité du système.

Pour afficher l'intégrité de l'UC, accédez à Présentation générale → Matériel → UC.

Les voyants d'intégrité du système sont les suivants :

- — Indique un état normal.
- **Hans and indique un état d'avertissement.**
- Indique un état de défaillance.
- .<br>— Indiaue un état inconnu

Cliquez sur un nom de composant dans la section **Intégrité du serveur** pour afficher des informations sur le composant.

### Vérification des messages d'erreur dans l'écran d'état du serveur

Lorsqu'un voyant orange clignote et qu'un serveur est défaillant, l'écran principal d'état du serveur sur l'écran LCD indique en orange le serveur affecté. Utilisez les boutons de navigation de l'écran LCD pour sélectionner le serveur
<span id="page-216-0"></span>concerné, puis cliquez sur le bouton du milieu. Les messages d'erreur et d'avertissement s'affichent sur la deuxième ligne. Pour la liste des messages d'erreur affichés sur l'écran LCD, voir le manuel du propriétaire du serveur.

# Redémarrage d'iDRAC7

Vous pouvez redémarrer iDRAC7 à chaud ou à froid sans mettre le serveur hors tension :

- Redémarrage à froid : sur le serveur, appuyez sur le bouton LED et maintenez-le enfoncé pendant 15 secondes.
- Redémarrage à chaud : utilisez l'interface Web iDRAC7 ou l'interface RACADM.

#### Réinitialisation d'iDRAC7 en utilisant l'interface Web iDRAC7

Pour redémarrer iDRAC7, procédez de l'une des manières suivantes dans l'interface Web iDRAC7 :

- Accédez à Présentation générale → Serveur → Résumé. Sous Tâches de lanceme.nt rapide, cliquez sur Réinitialiser iDRAC.
- Accédez à Présentation générale → Serveur → Dépannage → Diagnostics. Cliquez sur Réinitialiser iDRAC.

#### Réinitialisation d'iDRAC7 en utilisant l'interface RACADM

Pour redémarrer iDRAC7, utilisez la commande racreset. Pour plus d'informations, voir le RACADM Reference Guide for iDRAC7 and CMC (Guide de référence RACADM d'iDRAC7 et de CMC) disponible à l'adresse dell.com/support/manuals.

### Restauration des paramètres par défaut définis en usine d'iDRAC7

Vous pouvez restaurer les paramètres par défaut définis en usine d'iDRAC7 à l'aide de l'utilitaire Paramètres iDRAC ou de l'interface Web iDRAC7.

#### Restauration des paramètres par défaut définis en usine d'iDRAC7 à l'aide de l'interface Web iDRAC7

Pour restaurer les paramètres par défaut définis en usine d'iDRAC7 à l'aide de l'interface Web iDRAC7 :

- 1. Allez à Présentation  $\rightarrow$  Serveur  $\rightarrow$  Dépannage  $\rightarrow$  Diagnostics. La page Diagnostics de la console s'affiche.
- 2. Cliquez sur Réinitialiser iDRAC sur les paramètres par défaut. iDRAC7 redémarre et est restauré sur ses paramètres par défaut. L'IP iDRAC7 est réinitialisée et n'est pas

accessible. Vous pouvez configurer l'IP à l'aide du panneau avant ou du BIOS.

#### Restauration des paramètres par défaut définis en usine d'iDRAC à l'aide de l'utilitaire Paramètres iDRAC7

Pour restaurer les paramètres par défaut définis en usine d'iDRAC7 en utilisant l'utilitaire de configuration d'iDRAC :

- 1. Allez à Restauration des configurations par défaut iDRAC. La page Paramètres iDRAC - Restauration des configurations par défaut iDRAC s'affiche.
- 2. Cliquez sur Oui.

La réinitialisation iDRAC démarre.

**3.** Cliquez sur **Retour** et accédez à la même page **Restauration des configurations par défaut iDRAC** pour afficher le message d'aboutissement.

# Questions fréquemment posées

Cette section contient les questions courantes sur les éléments suivants :

- Journal des événements système
- Sécurité du réseau
- [Active Directory](#page-219-0)
- **[Connexion directe](#page-221-0)**
- [Ouverture de session avec une carte à puce](#page-222-0)
- [Console virtuelle](#page-223-0)
- **[Média virtuel](#page-226-0)**
- [Carte SD vFlash](#page-228-0)
- [Authentification SNMP](#page-228-0)
- [Périphériques de stockage](#page-228-0)
- [RACADM](#page-228-0)
- [Divers](#page-229-0)

### Journal des événements système

#### Lors de l'utilisation de l'interface Web iDRAC7 via Internet Explorer, pourquoi le journal SEL ne peut-il pas être enregistré avec l'option Enregistrer sous ?

Ce problème provient d'un paramètre du navigateur. Pour le résoudre :

1. Dans Internet Explorer, accédez à Outils → Options Internet → Sécurité et sélectionnez la zone dans laquelle vous essayez d'effectuer un téléchargement.

Par exemple, si le périphérique iDRAC7 se trouve sur votre Intranet local, sélectionnez Intranet local et cliquez sur Personnaliser le niveau....

- 2. Dans la fenêtre Paramètres de sécurité, sous Téléchargements, vérifiez que les options suivantes sont activées :
	- Demander confirmation pour les téléchargements de fichiers (si cette option est disponible)
	- Téléchargement de fichiers

PRÉCAUTION : Pour être certain que l'ordinateur utilisé pour accéder à iDRAC7 est fiable, sous Divers, désélectionnez l'option Démarrage des applications et des fichiers non sûrs.

# Sécurité du réseau

#### Lors de l'accès à l'interface Web d'iDRAC7, un avertissement de sécurité s'affiche pour indiquer que le certificat SSL émis par l'autorité de certification (CA) n'est pas autorisé.

iDRAC7 contient un certificat de serveur par défaut iDRAC7 pour protéger le réseau lors de l'accès via l'interface Web et l'interface distante RACADM. Ce certificat n'est pas émis par une autorité CA de confiance. Pour résoudre ce problème, téléversez un certificat de serveur iDRAC7 émis par une CA de confiance (par exemple, Microsoft Certificate Authority, Thawte ou Verisign).

#### <span id="page-219-0"></span>Pourquoi le serveur DNS n'enregistre pas iDRAC7 ?

Certains serveurs DNS enregistrent les noms iDRAC7 qui contiennent jusqu'à 31 caractères.

#### Lors de l'accès à l'interface Web d'iDRAC7, un avertissement de sécurité s'affiche pour indiquer que le nom d'hôte du certificat SSL ne correspond pas au nom d'hôte iDRAC7.

iDRAC7 inclut un certificat de serveur iDRAC7 par défaut pour protéger le réseau lors de l'accès à l'interface Web et à l'interface distante RACADM. Lorsque ce certificat est utilisé, le navigateur Web affiche un avertissement de sécurité, car le certificat par défaut émis pour iDRAC7 ne correspond pas au nom d'hôte iDRAC7 (par exemple, l'adresse IP).

Pour résoudre ce problème, téléversez un certificat de serveur iDRAC7 émis vers l'adresse ou le nom d'hôte iDRAC7. Lors de la génération du fichier RSC (utilisé pour l'émission du certificat), veillez à ce que le nom commun (CN) du fichier RSC corresponde à l'adresse IP iDRAC7 (si le certificat est émis vers IP) ou au nom iDRAC7 DNS enregistré (si le certificat est émis vers le nom enregistré iDRAC7).

Pour que le fichier RSC corresponde au nom iDRAC7 DNS enregistré :

- 1. Dans l'interface Web iDRAC7, accédez à Présentation générale → Paramètres iDRAC → Réseau . La page Réseau s'affiche.
- 2. Dans la section Paramètres communs :
	- Sélectionnez l'option Enregistrer iDRAC sur DNS.
	- Dans le champ Nom IDRAC DNS, saisissez le nom iDRAC7.
- 3. Cliquez sur Appliquer.

## Active Directory

#### L'ouverture de session dans Active Directory a échoué. Comment résoudre ce problème ?

Pour identifier la cause du problème, dans la page Configuration et gestion d'Active Directory, cliquez sur Tester les paramètres. Vérifiez les résultats du test et résolvez le problème. Changez la configuration et exécutez le test jusqu'à ce que l'utilisateur de test passe l'étape d'autorisation.

En général, vérifiez les éléments suivants :

- Tout en étant connecté, veillez à utiliser le nom de domaine d'utilisateur correct et non pas le nom NetBIOS. Si vous disposez d'un compte d'utilisateur iDRAC7 local, ouvrez une session dans iDRAC7 à l'aide des données d'identification locales. Après la connexion, vérifiez que :
	- L'option Activation Active Directory est sélectionnée dans la page Configuration et gestion d'Active Directory.
	- Le paramètre DNS est correct dans la page Configuration réseau iDRAC7 .
	- Le certificat CA racine Active Directory correct est téléversé vers iDRAC7 si la validation de certificat a été activée.
	- Le nom iDRAC et le nom de domaine iDRAC correspondent à la configuration de l'environnement Active Directory si vous utilisez le schéma étendu.
	- Le nom de groupe et le nom de domaine correspondent à la configuration Active Directory si vous utilisez le schéma standard.
- Vérifiez les certificats SSL des contrôleurs de domaine pour vous assurer que l'heure iDRAC7 est comprise dans la période de validité du certificat.

#### L'ouverture de session Active Directory échoue si la validation de certificat est activée. Les résultats du test contiennent le message d'erreur suivant. Pourquoi et comment résoudre le problème ?

ERREUR : impossible de contacter le serveur LDAP, erreur :14090086:SSL routines:SSL3\_GET\_SERVER\_CERTIFICATE: échec de la vérification du certificat : vérifiez que le certificat d'autorité de certification (CA) correct a été téléversé vers iDRAC7. Vérifiez également que la date iDRAC7 se trouve dans la période de validité des certificats et que l'adresse du contrôleur de domaine définie dans iDRAC7 correspond à l'objet du certificat du service d'annuaire.

Si la validation de certificat est activée, lorsque iDRAC7 établit la connexion SSL avec le serveur d'annuaire, il utilise le certificat CA téléversé pour vérifier le certificat du serveur d'annuaire. Les principales causes de l'échec de la validation de certification sont les suivantes :

- La date iDRAC7 ne se trouve pas dans la période de validité du certificat du serveur ou du certificat CA. Vérifiez l'heure iDRAC7 et la période de validité de votre certificat.
- Les adresses des contrôleurs de domaine définies dans iDRAC7 ne correspondent pas à l'objet ou à l'autre nom d'objet du certificat du serveur d'annuaire. Si vous utilisez une adresse IP, lisez la question suivante. Si vous utilisez le nom de domaine complet qualifié, veillez à utiliser le nom de domaine complet qualifié du contrôleur de domaine et non pas le domaine. Par exemple, nomserveur.exemple.com au lieu de exemple.com.

#### La validation de certificat échoue si l'adresse IP est utilisée comme adresse de contrôleur de domaine. Comment résoudre ce problème ?

Vérifiez le champ Objet ou Autre nom d'objet du certificat du contrôleur de domaine. Normalement, Active Directory utilise le nom d'hôte et non pas l'adresse IP du contrôleur de domaine dans le champ Objet ou Autre nom de l'objet du certificat du contrôleur de domaine. Pour résoudre ce problème, procédez de l'une des manières suivantes :

- Définissez le nom d'hôte (nom de domaine complet qualifié) du contrôleur de domaine comme *adresse(s) de* contrôleur de domaine dans iDRAC7 pour qu'il corresponde au champ Objet ou Autre nom de l'objet dans le certificat du serveur.
- Réémettez le certificat de serveur pour utiliser une adresse IP dans le champ Objet ou Autre nom de l'objet pour qu'il corresponde à l'adresse IP définie dans iDRAC78.
- Désactivez la validation de certificat si vous choisissez de faire confiance à ce contrôleur de domaine sans validation de certificat los de l'établissement de liaisons SSL.

#### Comment configurer l'adresse (ou les adresses) de contrôleur de domaine en utilisant le schéma étendu dans un environnement multi-domaine ?

Il doit s'agir du nom d'hôte (nom de domaine complet qualifié) ou de l'adresse IP du (ou des contrôleurs) de domaine qui gère le domaine dans lequel l'objet iDRAC7 réside.

#### Quand faut-il définir une adresse (ou des adresses) de catalogue global ?

Si vous utilisez le schéma standard et que les utilisateurs et les groupes de rôles appartiennent à des domaines différents, une adresse (ou plusieurs adresses) de catalogue global est nécessaire. Dans ce cas, vous pouvez utiliser uniquement le groupe universel.

Si vous utilisez le schéma standard et que tous les utilisateurs et groupes de rôles proviennent du même domaine, une ou des adresses du catalogue global ne sont pas requises.

Si vous utilisez le schéma étendu, l'adresse du catalogue global n'est pas utilisée.

#### Comment fonctionne la requête de schéma standard ?

iDRAC7 se connecte tout d'abord à l'adresse (ou aux adresses) de contrôleur de domaine définie. Si l'utilisateur et les groupes de rôles se trouvent dans ce domaine, les privilèges seront enregistrés.

Si une adresse (ou des adresses) de contrôleur global est configurée, iDRAC7 continue d'interroger le catalogue global. Si des privilèges supplémentaires sont extraits du catalogue global, ces privilèges sont accumulés.

#### iDRAC7 utilise-t-il toujours LDAP sur SSL ?

Oui. Tout le transport s'effectue sur le port 636 et/ou 3 269. Au cours du test, iDRAC7 exécute LDAP CONNECT uniquement pour isoler le problème, mais il n'exécute pas LDAP BIND sur une connexion non sécurisée.

#### Pourquoi iDRAC7 active-t-il par défaut la validation de certificat ?

iDRAC7 applique une sécurité stricte pour garantir l'identité du contrôleur de domaine auquel iDRAC7 se connecte. Sans la validation de certificat un intrus peut usurper l'identité d'un contrôleur de domaine et détourner la connexion SSL. Si

<span id="page-221-0"></span>vous faites confiance à tous les contrôleurs de domaine dans votre limite de sécurité sans la validation de certificat, vous pouvez la désactiver via l'interface Web ou l'interface RACADM.

#### iDRAC7 prend-il en charge le nom NetBIOS ?

Pas dans cette version.

#### Pourquoi l'ouverture de session dans iDRAC7 par carte à puce ou connexion directe Active Directory prend-elle jusqu'à quatre minutes ?

L'ouverture de session par carte à puce ou connexion directe Active Directory dure moins de 10 secondes normalement, mais elle peut prendre jusqu'à quatre minutes si vous avez défini le serveur DNS préféré et le serveur DNS secondaire et qu'une erreur s'est produite au niveau du serveur DNS préféré. Des expirations DNS se produisent lorsqu'un serveur DNS est arrêté. iDRAC7 vous connecte à l'aide du serveur DNS secondaire.

Active Directory est configuré pour un domaine présent dans Active Directory Windows Server 2008. Un domaine enfant ou un sous-domaine est présent pour le domaine, l'utilisateur et le groupe sont présents dans le même domaine enfant et l'utilisateur est membre du groupe. Lors de l'ouverture d'une session dans iDRAC7 en utilisant l'utilisateur présent dans le domaine enfant, l'ouverture de session par connexion directe Active Directory échoue.

Ce problème peut être provoqué par un type de groupe incorrect. Il existe deux types de groupes dans le serveur Active Directory :

- Sécurité : les groupes de sécurité permettent de gérer l'accès des utilisateurs et des ordinateurs aux ressources partagées et de filtrer les paramètres de stratégies de groupe.
- Distribution : les groupes de distribution servent exclusivement de listes de distribution par e-mail.

Veillez à toujours utiliser le type de groupe Sécurité. Vous ne pouvez pas utiliser des groupes de distribution pour affecter des droits à un objet. Utilisez-les pour filtrer les paramètres de stratégie de groupe.

### Connexion directe

#### L'ouverture de session par connexion directe échoue sur Windows Server 2008 R2 x64. Quels sont les paramètres à définir pour résoudre le problème ?

1. Exécutez technet.microsoft.com/en-us/library/dd560670(WS.10).aspx pour le contrôleur de domaine et la stratégie de contrôleur et de domaine.

2. Configurez les ordinateurs pour qu'ils utilisent la suite de chiffrement DES-CBC-MD5. Ces paramètres peuvent affecter la compatibilité avec les ordinateurs clients ou les services et les applications de votre environnement. L'option de configuration des types de chiffrement autorisés pour le paramétrage de stratégie Kerberos se trouve dans Configuration de l'ordinateur → Paramètres de sécurité → Stratégies locales  $\rightarrow$  Options de sécurité.

- 3. Vérifiez que les clients du domaine disposent de l'objet de stratégie de groupe à jour.
- 4. Sur la ligne de commande, tapez gpupdate / force et supprimez l'ancien fichier keytab avec la commande klist purge.
- 5. Après avoir mis à jour l'objet de stratégie de groupe, créez le nouveau fichier keytab.
- 6. Téléversez le fichier keytab vers iDRAC7.

Vous pouvez désormais ouvrir une session dans iDRAC via la connexion directe.

#### Pourquoi l'ouverture de session par connexion directe échoue-t-elle avec les utilisateurs Active Directory sur Windows 7 et Windows Server 2008 R2 ?

Vous devez activer les types de cryptage pour Windows 7 et Windows Server 2008 R2. Pour activer les types de cryptage :

1. Ouvrez une session comme administrateur ou utilisateur doté du privilège d'administration.

- <span id="page-222-0"></span>2. Accédez à Démarrer et exécutez gpedit.msc. La fenêtre de Éditeur de stratégie de groupe s'affiche.
- 3. Accédez à Paramètres de l'ordinateur local → Paramètres Windows → Paramètres de sécurité → Stratégies  $locales \rightarrow$  Options de sécurité...
- 4. Cliquez avec le bouton droit de la souris sur Sécurité réseau : Configurer les types de cryptage autorisés pour Kerberos et sélectionnez Propriétés.
- 5. Activez toutes les options.
- 6. Cliquez sur OK. Vous pouvez désormais ouvrir une session dans iDRAC via la connexion directe.

Définissez les paramètres supplémentaires suivants pour le schéma étendu :

- 1. Dans la fenêtre de Éditeur de stratégie de groupe locale, accédez à Paramètres de l'ordinateur local  $\rightarrow$ Paramètres Windows  $\rightarrow$  Paramètres de sécurité  $\rightarrow$  Stratégies locales  $\rightarrow$  Options de sécurité .
- 2. Cliquez avec le bouton droit de la souris sur Sécurité réseau : Restreindre NTLM : trafic NTLM sortant vers le serveur distant et sélectionnez Propriétés.
- 3. Cliquez sur Autoriser tous, puis sur OK et fermez la fenêtre Éditeur de stratégie de groupe local.
- 4. Accédez à Démarrer et exécutez cmd. La fenêtre de l'invite de commande s'affiche.
- 5. Exécutez la commande gpupdate /force. Les stratégies de groupe sont mises à jour. Fermez la fenêtre de l'invite de commande.
- 6. Accédez à Démarrer et exécutez regedit. La fenêtre Éditeur de registre s'affiche.
- 7. Accédez à HKEY\_LOCAL\_MACHINE  $\rightarrow$  System  $\rightarrow$  CurrentControlSet  $\rightarrow$  Control  $\rightarrow$  LSA.
- 8. Dans le volet de droite, cliquez avec le bouton droit de la souris et sélectionnez .Nouvelle → Valeur DWORD (32 bits) .
- 9. Nommez la nouvelle clé SuppressExtendedProtection.
- 10. Cliquez avec le bouton droit de la souris sur SuppressExtendedProtection et cliquez sur Modifier.
- 11. Dans le champ de données Valeur, tapez 1 et cliquez sur OK.
- 12. Fermez la fenêtre de l'éditeur de registre. Maintenant, vous pouvez ouvrir une session dans iDRAC7 en utilisant la connexion directe.

#### Si vous avez activé la connexion directe pour iDRAC et utilisez Internet Explorer pour ouvrir une session dans iDRAC, la connexion directe échoue et le système demande d'entrer vos nom d'utilisateur et mot de passe.

Vérifiez que l'adresse IP d'iDRAC7 figure dans Outils → Options Internet → Sécurité → Sites de confiance. Si tel n'est pas le cas, la connexion directe échoue et un message vous invite à entrer votre nom d'utilisateur et votre mot de passe. Cliquez sur Annuler et continuez.

### Ouverture de session par carte à puce

#### L'ouverture de session dans iDRAC7 peut prendre jusqu'à quatre minutes à l'aide d'une carte à puce Active Directory.

L'ouverture de session normale par carte à puce Active Directory prend moins de 10 secondes. Cependant, elle peut prendre jusqu'à quatre minutes si vous avez défini le serveur DNS préféré et le serveur DNS secondaire dans la page Réseau et que le serveur DNS a échoué. Des expirations DNS se produisent lorsqu'un serveur DNS est arrêté. iDRAC7 vous connecte en utilisant le serveur DNS secondaire.

#### Le plug-in ActiveX ne parvient pas à détecter le lecteur de carte à puce

Vérifiez que la carte à puce est compatible avec le système d'exploitation Microsoft Windows. Windows prend en charge un nombre limité de fournisseurs de services cryptographiques (CSP).

En règle générale, vérifiez si les CSP de cartes à puce sont présents sur un client, insérez la carte à puce dans le lecteur lorsque l'écran d'ouverture de session de Windows apparaît (Ctrl-Alt-Suppr) et vérifiez si Windows détecte la carte à puce et affiche la boîte de dialogue du code PIN.

#### Le code PIN de la carte à puce est incorrect.

<span id="page-223-0"></span>Déterminez si la carte à puce est verrouillée suite à un trop grand nombre de tentatives avec un code PIN incorrect. Dans ce cas, contactez l'émetteur de la carte à puce de l'entreprise pour obtenir une nouvelle carte.

### Console virtuelle

#### Une session de console virtuelle est active, même si vous avez fermé la session dans l'interface Web iDRAC7. Est-ce normal ?

Oui. Fermez la fenêtre du visualiseur de console virtuelle pour quitter la session correspondante.

#### Est-il possible de démarrer une nouvelle session vidéo de console distante lorsque la vidéo sur le serveur local est désactivée ?

Oui

#### Pourquoi la vidéo sur le serveur local prend-elle 15 secondes pour s'arrêter après la demande d'arrêt ?

Ceci permet à l'utilisateur local d'agir avant l'arrêt de la vidéo

#### Existe-t-il un délai lors de l'activation de la vidéo locale ?

Non, la vidéo démarre immédiatement après réception par iDRAC7 de la demande de démarrage de la vidéo locale.

#### L'utilisateur peut-il également démarrer ou arrêter la vidéo ?

Lorsque la console locale est désactivée, l'utilisateur local ne peut pas démarrer la vidéo.

#### L'arrêt de la vidéo locale désactive-t-elle aussi le clavier et la souris locaux ?

Non

#### L'arrêt de la console locale désactive-t-il la vidéo dans la session de console distante ?

Non, l'activation ou la désactivation de la vidéo locale est indépendante de la session de console distante.

#### Quels sont les privilèges nécessaires à un utilisateur iDRAC7 pour démarrer ou arrêter la vidéo sur le serveur local ?

N'importe quel utilisateur doté des privilèges de configuration iDRAC7 peut activer ou désactiver la console locale.

#### Comment obtenir l'état actuel de la vidéo sur le serveur local ?

L'état est affiché dans la page de la console virtuelle.

Utilisez la commande RACADM racadm getconfig -g cfgRacTuning pour afficher l'état dans l'objet cfgRacTuneLocalServerVideo.

Ou bien utilisez la commande RACADM suivante depuis une session Telnet, SSH ou distante :

racadm -r (iDRAC IP) -u -p getconfig -g cfgRacTuning

L'état figure également dans l'écran OSCAR de la console virtuelle. Lorsque la console locale est activée, un état vert apparaît à côté du nom du serveur. Lorsqu'elle est désactivée, un point jaune indique qu'iDRAC7 a verrouillé la console locale.

#### Pourquoi le bas de l'écran de la fenêtre de la console virtuelle ne s'affiche-t-il pas ?

Vérifiez que la résolution du moniteur de la station de gestion est 1 280 x 1 024.

#### Pourquoi la fenêtre du visualiseur de la console virtuelle est-elle illisible sur Linux ?

Le visualiseur de console sur Linux nécessite d'utiliser un jeu de caractères UTF-8. Vérifiez vos paramètres régionaux et réinitialisez le jeu de caractères, si nécessaire.

#### Pourquoi la souris n'est-elle pas synchronisée dans la console texte Linux dans Lifecycle Controller ?

La console virtuelle nécessite le pilote de souris USB, mais ce dernier est disponible uniquement avec le système d'exploitation X-Window. Dans le visualiseur de console virtuelle, procédez comme suit :

• Accédez à l'onglet Outils → Options de session → Souris. Sous Accélération de la souris, sélectionnez Linux.

• Sous le menu Outils, sélectionnez l'option Pointeur unique.

#### Comment synchroniser les pointeurs de souris dans la fenêtre du visualiseur de console virtuelle ?

Avant de démarrer une session de console virtuelle, veillez à sélectionner la souris correspondant à votre système d'exploitation.

Vérifiez que l'option Pointeur unique sous Outils dans le menu Console virtuelle iDRAC7 est sélectionnée dans le client Console virtuelle iDRAC7. Le mode par défaut est Deux pointeurs.

#### Est-il possible d'utiliser le clavier et la souris pour installer à distance un système d'exploitation via la console virtuelle ?

Non. Lorsque vous installez un système d'exploitation Microsoft compatible sur un système avec la console virtuelle activée dans le BIOS, un message de connexion EMS est envoyé pour indiquer que vous devez sélectionner OK à distance. Vous devez sélectionner OK sur le système local ou redémarrer le serveur géré localement, réinstaller, puis arrêter la console virtuelle dans le BIOS.

Ce message est généré par Microsoft pour indiquer que la console virtuelle est activée. Pour que ce message n'apparaisse pas, désactivez toujours la console virtuelle dans l'utilitaire de configuration d'iDRAC avant d'installer à distance un système d'exploitation.

#### Pourquoi l'indicateur Verr Num n'indique pas l'état Verr Num sur le serveur distant sur la station de gestion ?

Lorsque vous accédez via iDRAC7, l'indicateur Verr Num sur la station de gestion ne correspond pas nécessairement à l'état Verr Num sur le serveur distant. L'état Verr Num dépend du paramétrage sur le serveur distant lors de la connexion de la session distante, quel que soit l'état Verr Num sur la station de gestion.

#### Pourquoi plusieurs fenêtres de visualiseur de session apparaissent-elles lorsque j'établis une session de console virtuelle à partir de l'hôte local ?

Vous configurez une session de console virtuelle depuis le système local et cette opération n'est pas prise en charge.

#### Si une session de console virtuelle est en cours et qu'un utilisateur local accède au serveur géré, le premier utilisateur reçoit-il un message d'avertissement ?

Non. Si un utilisateur local accède au système, vous contrôlez tous les deux le système.

#### Quelle est la bande passante nécessaire pour exécuter une session de console virtuelle ?

Il est recommandé de disposer d'une connexion de 5 MBPS pour obtenir de bonnes performances. Une connexion de 1 MBPS minimum est nécessaire pour obtenir des performances minimales.

#### Quelle est la configuration système minimale requise pour que la station de gestion puisse exécuter la console virtuelle ?

La station de gestion nécessite un processeur Intel Pentium III 500 MHz avec au moins 256 Mo de RAM.

#### Pourquoi la fenêtre du visualiseur de console virtuelle affiche-t-elle parfois le message Aucun signal ?

Ce message peut s'afficher si le plug-in de console virtuelle iDRAC7 ne reçoit pas la vidéo du serveur distant. Généralement, cette situation se produit lorsque le serveur distant est arrêté. Il peut arriver que le message s'affiche suite à une mauvaise réception de la vidéo du serveur distant.

#### Pourquoi la fenêtre du visualiseur de console virtuelle affiche-t-elle parfois le message Hors plage ?

Ce message apparaît, car la valeur d'un paramètre nécessaire pour capturer la vidéo est hors plage et ne permet pas à iDRAC7 de capturer la vidéo. Les paramètres, tels que la résolution d'écran et la vitesse de rafraîchissement, dont la valeur est trop élevée, génèrent ce message. Normalement, les limitations physiques, telles que la taille de mémoire vidéo et la bande passante, définissent la plage de valeurs maximales.

#### Lors du démarrage d'une session de console virtuelle à partir de l'interface Web iDRAC7, un message contextuel de sécurité ActiveX apparaît. Pourquoi ?

iDRAC7 peut ne pas figurer dans la liste des sites de confiance. Pour que ce message n'apparaisse pas chaque fois que vous lancez une session de console virtuelle, ajoutez iDRAC7 à la liste des sites de confiance dans la navigateur client :

- 1. Cliquez Outils  $→$  Options Internet  $→$  Sécurité  $→$  Sites de confiance.
- 2. Cliquez sur Sites et entrez l'adresse IP ou le nom DNS d'iDRAC7.
- 3. Cliquez sur Ajouter.
- 4. Cliquez sur Niveau personnalisé.
- 5. Dans la fenêtre Paramètres de sécurité, sélectionnez Demander sous Télécharger les contrôles ActiveX non signés.

#### Pourquoi la fenêtre du visualiseur de console virtuelle est-elle vide ?

Si vous disposez du privilège Média Virtuel, mais pas du privilège Console virtuelle, vous pouvez démarrer le visualiseur pour accéder à la fonction Média Virtuel, mais la console du serveur géré ne s'affiche pas.

#### La souris ne se synchronise pas sous DOS pendant l'utilisation de la console virtuelle. Pourquoi ?

Le BIOS Dell émule le pilote de la souris comme souris PS/2. Par nature, la souris PS/2 utilise une position relative pour le pointeur, ce qui génère des délais de synchronisation. iDRAC7 utilise un pilote de souris USB qui utilise le positionnement absolu et une trace de pointeur de souris plus précise. Même si iDRAC7 envoie la position absolue de souris USB au BIOS Dell, l'émulation BIOS convertit la position en position relative et le comportement persiste. Pour résoudre le problème, définissez le mode de souris USC/Diags dans l'écran de configuration.

#### Après le démarrage de la console virtuelle, le pointeur de la souris est actif dans la console virtuelle, mais pas sur le système local. Quelle est la cause de cette situation et comment résoudre le problème ?

Ce problème apparaît si le Mode Souris est USC/Diags. Appuyez sur la touche de raccourci Alt + M pour utiliser la souris sur le système local. Appuyez de nouveau sur Alt + M pour utiliser la souris dans la console virtuelle.

#### Lorsque l'interface Web iDRAC7 est démarrée depuis l'interface Web CMC, pourquoi la session d'interface graphique expire-t-elle peu après le démarrage de la console virtuelle ?

Lorsque vous démarrez la console virtuelle dans iDRAC7 depuis l'interface Web CMC, une fenêtre contextuelle s'ouvre pour lancer la console virtuelle. Cette fenêtre se ferme peu après l'ouverture de la console virtuelle.

Lors du démarrage de l'interface graphique et de la console virtuelle sur un même système iDRAC7 depuis une station de gestion, une expiration de session se produit pour l'interface graphique iDRAC7 si l'interface graphique est démarrée avant la fermeture de la fenêtre contextuelle. Si vous démarrez l'interface graphique d'iDRAC7 depuis l'interface Web CMC après la fermeture de la fenêtre virtuelle, le problème disparaît.

#### Pourquoi la touche Linux SysRq ne fonctionne-t-elle pas avec Internet Explorer ?

Le fonctionnement de la touche Linux SysRq change lorsque vous utilisez la console virtuelle depuis Internet Explorer. Pour envoyer la touche SysRq, appuyez sur la touche Impr écran et relâchez-la tout en maintenant les touches Ctrl et Alt enfoncées. Pour envoyer la touche SysRq à un serveur Linux distant via iDRAC7 en utilisant Internet Explorer :

- 1. Activez la touche de fonction magique sur le serveur Linux distant. Vous pouvez utiliser la commande suivante pour l'activer sur le terminal Linux :
	- echo 1 > /proc/sys/kernel/sysrq
- 2. Activez le mode transfert de données clavier du visualiseur Active X.
- 3. Appuyez sur les touches Ctrl + Alt + Impr écran.
- 4. Relâchez seulement la touche Impr écran.
- 5. Appuyez sur Impr écran+Ctrl+Alt.

REMARQUE : La fonction SysRq n'est pas prise en charge actuellement par Internet Explorer et Java. Ø

#### Pourquoi le message « Liaison interrompue » s'affiche-t-il dans le bas de la console virtuelle ?

Lorsque vous utilisez le port réseau partagé au cours d'un redémarrage du serveur, iDRAC est déconnecté alors que le BIOS réinitialise la carte réseau. Ce délai est plus long sur les cartes 10 Gb et il est également exceptionnellement long si le protocole STP (Spanning Tree Protocol) est activé sur le commutateur. Dans ce cas, il est recommandé d'activer « portfast » pour le commutateur de port connecté au serveur. Dans la plupart des cas, la console virtuelle se restaure.

# <span id="page-226-0"></span>Média virtuel

#### Pourquoi la connexion du client Média Virtuel s'interrompt-elle parfois ?

Si le délai d'attente du réseau expire, le micrologiciel d'iDRAC7 interrompt la connexion en déconnectant la liaison entre le serveur et le lecteur virtuel.

Si vous changez le CD dans le système client, le nouveau CD peut ne pas disposer de la fonction de démarrage automatique. Dans ce cas, le micrologiciel peut expirer et la connexion est perdue si le client prend trop de temps pour lire le CD. Si la connexion est perdue, reconnectez-vous depuis l'interface graphique et poursuivez l'opération .

Si les paramètres de configuration Média Virtuel sont modifiés dans l'interface Web iDRAC7 ou via des commandes RACADM locales, le média connecté est déconnecté lorsque les modifications de configuration sont appliquées.

Pour vous reconnecter au lecteur virtuel, utilisez la fenêtre Vue client.

#### Pourquoi l'installation d'un système d'exploitation Windows via Média Virtuel prend-elle autant de temps ?

Si vous installez le système d'exploitation Windows en utilisant le DVD Dell Systems Management Tools and Documentation et que la connexion réseau est lente, la procédure d'installation peut accéder à l'interface Web d'iDRAC7 au bout d'un certain temps du fait de la latence du réseau. La fenêtre d'installation n'indique pas l'avancement de l'installation.

#### Comment configurer le périphérique virtuel comme périphérique amorçable ?

Sur le système géré, accédez au programme de configuration du BIOS et au menu Boot. Recherchez le CD virtuel, le lecteur de disquette virtuel ou l'unité vFlash et changez la position du périphérique dans la séquence de démarrage. En outre, appuyez sur la barre d'espacement dans la séquence de démarrage dans la configuration CMOS pour rendre le périphérique virtuel amorçable. Par exemple, pour démarrer depuis un lecteur de CD, définissez le lecteur comme premier périphérique dans la séquence de démarrage.

#### Quels sont les types de supports qui peuvent être définis comme périphériques amorçables ?

iDRAC7 permet de démarrer à partir des supports amorçables suivants :

- Support de données CD-ROM/DVD
- Image ISO 9660
- Disquette 1,44 ou image de disquette
- Clé USB qui est reconnue par le système d'exploitation comme disque amovible
- Image de clé USB

#### Comment rendre une clé USB amorçable ?

Recherchez l'utilitaire Dell Boot sur le site support.dell.com.

Vous pouvez également démarrer avec un disque de démarrage Windows 98 et copier les fichiers système du disque de démarrage vers la clé USB. Par exemple, depuis l'invite DOS, entrez la commande suivante :

sys a: x: /s

, où x: est la clé USB qui doit être définie comme périphérique amorçable.

#### Média Virtuel est connecté au lecteur de disquette distant, mais le lecteur de disquette virtuel/CD virtuel est introuvable sur un système exécutant le système d'exploitation Red Hat Enterprise Linux ou SUSE Linux. Comment résoudre ce problème ?

Certaines versions de Linux ne montent pas automatiquement le lecteur de disquette virtuel et le lecteur de CD virtuel de la même manière. Pour monter le lecteur de disquette virtuel, recherchez le noeud que Linux affecte au lecteur. Pour monter le lecteur :

1. Ouvrez une invite de commande Linux et exécutez la commande suivante :

grep "Virtual Floppy" /var/log/messages

- 2. Recherchez la dernière entrée de ce message et notez l'heure.
- 3. Dans l'invite Linux, exécutez la commande suivante :

grep "hh:mm:ss" /var/log/messages

hh:mm:ss correspond à l'horodatage du message retourné par grep à l'étape 1.

- 4. À l'étape 3, lisez le résultat de la commande grep et recherchez le nom de périphérique attribué au lecteur de disquette virtuel.
- 5. Vérifiez que vous êtes connecté au lecteur de disquette virtuel.
- 6. Dans l'invite Linux, exécutez la commande suivante :

mount /dev/sdx /mnt/floppy

, où  $/\text{dev/sdx}$  est le nom de périphérique trouvé à l'étape 4 et  $/\text{mult/flopy}$  correspond au point de montage.

Pour monter le lecteur de CD, recherchez le noeud de périphérique que Linux affecte au lecteur. Pour monter le lecteur :

1. Ouvrez une invite de commande Linux et exécutez la commande suivante :

grep "Virtual CD" /var/log/messages

- 2. Recherchez la dernière entrée de ce message et notez l'heure.
- 3. Dans l'invite Linux, exécutez la commande suivante : grep "hh:mm:ss" /var/log/messages

hh:mm:ss correspond à l'horodatage du message retourné par grep à l'étape 1.

- 4. À l'étape 3, lisez le résultat de la commande grep et recherchez le nom de périphérique affecté au *lecteur de CD* virtuel Dell.
- 5. Vérifiez que le lecteur de CD virtuel est connecté.
- 6. Dans l'invite Linux, exécutez la commande suivante :
	- mount /dev/sdx /mnt/CD

, où /dev/sdx est le nom de périphérique trouvé à l'étape 4 et /mnt/floppy correspond au point de montage.

#### Pourquoi les lecteurs virtuels connectés au serveur sont-ils supprimés après une mise à jour de micrologiciel en utilisant l'interface Web iDRAC7 ?

Les mises à jour micrologicielles provoquent la réinitialisation d'iDRAC7, suppriment la connexion distante et démontent les lecteurs. Les lecteurs réapparaissent à la fin de la réinitialisation d'iDRAC7.

#### Pourquoi tous les périphériques USB sont-ils déconnectés après la connexion d'un périphérique USB ?

Les périphériques Média Virtuel et les périphériques vFlash sont connectés comme périphériques USB composites au BUS USB hôte et ils partagent un port USB. Lorsque vous connectez un média virtuel ou un périphérique USB vFlash à ce bus ou le déconnectez du bus, tous les médias virtuels et périphériques vFlash sont déconnectés temporairement du bus USB hôte, puis reconnectés. Si le système d'exploitation hôte utilise un périphérique, ne connectez pas ou ne déconnectez pas un ou plusieurs périphériques Média Virtuel ou vFlash. Il est recommandé de connecter tous les périphériques USB nécessaires avant de les utiliser.

#### Quelle est la fonction du bouton Réinitialisation USB ?

Il réinitialise les périphériques USB distants et locaux connectés au serveur.

#### Comment optimiser les performances Média Virtuel ?

Lancez Média virtuel avec la console virtuelle désactivée ou procédez de l'une des manières suivantes :

- Amenez le cureur des performances sur la vitesse maximale.
- Désactivez le cryptage pour Média Virtuel et la console virtuelle.

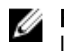

<span id="page-228-0"></span>REMARQUE : Dans ce cas, le transfert des données entre le serveur géré et iDRAC7 pour Média Virtuel et la console virtuelle n'est pas sécurisé.

• Si vous utilisez un système d'exploitation Windows, arrêtez le service Windows appelé Collecteur d'événements de Windows. Pour ce faire, accédez à Démarrer → Outils d'administration → Services. Cliquez avec le bouton droit de la souris sur Collecteur d'événements de Windows et cliquez sur Arrêter.

#### Lors de la visualisation du contenu d'un lecteur de disquette ou d'une clé USB, un message d'échec de connexion s'affiche si le même lecteur est connecté via Média Virtuel ?

L'accès simultané aux lecteurs de disquette virtuels n'est pas autorisé. Fermez l'application utilisée pour afficher le contenu avant de tenter de virtualiser le lecteur.

#### Quels types de systèmes de fichiers sont pris en charge sur le lecteur de disquette virtuel ?

Le lecteur de disquette virtuel prend en charge les systèmes de fichiers FAT16 ou FAT32.

#### Pourquoi un message d'erreur s'affiche lors de la connexion d'un DVD/USB via Média Virtuel, même si le média virtuel n'est pas en cours d'utilisation ?

Ce message s'affiche si la fonction de partage de fichier à distance (RFS) est également utilisée. Vous pouvez utiliser à tout moment RFS ou Média Virtuel, mais pas les deux.

# Carte SD vFlash

#### Quand la carte SD vFlash est-elle verrouillée ?

Elle est verrouillée lorsqu'une opération est en cours, par exemple, pendant une initialisation.

# Authentification

#### Pourquoi le message « Accès distant : échec de l'authentification SNMP »' s'affiche-t-il ?

Lors de la découverte, l'Assistant IT tente de vérifier les noms de communauté get et set du périphérique. L'Assistant IT contient get community name = public et set community name = private. Par défaut le nom de communauté d'agent SNMP pour l'agent iDRAC7 est public. Lorsque l'Assistant IT en voie une demande set, l'agent iDRAC7 génère l'erreur d'authentification SNMP, car il accepte les demandes uniquement de community = public.

Pour éviter les erreurs d'authentification SNMP, vous devez entrer les noms de communauté acceptés par l'agent. Comme iDRAC7 n'autorise qu'un seul nom de communauté, vous devez utiliser le même nom de communauté get et set pour la configuration de découverte de l'Assistant IT.

# Périphériques de stockage

#### Les informations sur tous les périphériques de stockage connectés au système ne sont pas affichées et OpenManage Storage Management affiche plus de périphériques de stockage qu'iDRAC7. Pourquoi ?

iDRAC7 affiche des informations uniquement pour les périphériques pris en charge CEM (Comprehensive Embedded Management).

# Interface RACADM

#### Après avoir réinitialisé iDRAC7 (à l'aide de la commande racadm racreset), le message suivant s'affiche lors de l'exécution d'une commande. Qu'est-ce que cela indique ?

ERREUR : impossible de se connecter au RAC à l'adresse IP spécifiée.

Le message indique que vous devez attendre qu'iDRAC7 termine la réinitialisation avant d'exécuter une autre commande.

#### <span id="page-229-0"></span>Lorsque vous exécutez des commandes et des sous-commandes RACADM, certaines erreurs ne sont pas effacées.

Une ou plusieurs des erreurs suivantes peuvent survenir lorsque vous utilisez les commandes et les sous-commandes RACADM :

- Messages d'erreur de l'interface locale RACADM : problèmes tels que erreurs de syntaxe, erreurs typographiques et noms incorrects.
- Messages d'erreur de l'interface distante RACADM : problèmes tels que adresse IP incorrecte, nom d'utilisateur incorrect ou mot de passe incorrect.

#### Au cours d'un test ping vers iDRAC7, si le mode réseau commute entre les modes Dédié et Partagé, vous ne recevez aucune réponse ping.

Effacez la table ARP sur votre système.

#### L'interface distante RACADM ne parvient pas à se connecter à iDRAC7 à partir de SUSE Linux Enterprise Server (SLES) 11 SP1

Vérifiez que les versions officielles de openssl et libopenssl sont installées. Exécutez la commande suivante pour installer les modules RPM :

```
rpm -ivh --force <nom de fichier>
```
, où nom de fichier correspond au fichier du module rpm openssl ou libopenssl.

Par exemple :

rpm -ivh --force openssl-0.9.8h-30.22.21.1.x86\_64 rpm

rpm -ivh --force libopenssl0\_9\_8-0.9,8h-30.22.21.1.x86\_64.rpm

#### L'interface distante RACADM et les services Web ne sont plus disponibles lorsqu'une propriété est modifiée. Pourquoi ?

Lorsque vous réinitialisez le serveur Web iDRAC7, il peut s'écouler un certain temps avant que les services RACADM et l'interface Web ne redeviennent disponibles.

Le serveur Web iDRAC7 est réinitialisé lorsque :

- Les propriétés de configuration réseau ou de sécurité réseau sont modifiées à l'aide de l'interface utilisateur Web iDRAC7.
- La propriété cfgRacTuneHttpsPort est modifiée (y compris lorsqu'une commande fichier config la modifie).
- La commande racresetcfg est utilisée.
- iDRAC7 est réinitialisé.
- Un nouveau certificat de serveur SSL est téléversé.

#### Pourquoi un message s'affiche lorsque j'essaie de supprimer une partition après l'avoir créée en utilisant l'interface locale RACADM ?

Le message s'affiche, car l'opération de création de partition est en cours. Cependant, la partition est supprimée après un moment et un message indiquant que la partition est supprimée s'affiche. Si tel n'est pas le cas, attendez la fin de la création de la partition et supprimez la partition.

### Divers

#### Comment rechercher l'adresse IP d'iDRAC d'un serveur lame ?

Procédez de l'une des manière suivantes :

Utilisation de l'interface Web CMC : accédez Châssis → Serveurs → Configuration → Déployer et dans le tableau qui s'affiche, identifiez l'adresse IP du serveur.

Utilisation de la console virtuelle : redémarrez le serveur pour afficher l'adresse du serveur en utilisant POST. Sélectionnez la console "Dell CMC" dans OSCAR pour vous connecter à CMC via une connexion série locale. Les commandes CMC RACADM peuvent être envoyées depuis cette connexion. Voir le Guide de référence de la ligne de commande RACADM d'iDRAC7 et de CMC pour la liste complète des sous-commandes CMC RACADM.

Dans l'interface locale RACADM, utilisez la commande racadm getsysinfo. Par exemple :

```
$ racadm getniccfg -m server-1 DHCP Enabled = 1 IP Address = 192.168.0.1 Subnet 
Mask = 255.255.255.0 Gateway = 192.168.0.1
```
Utilisation de l'écran LCD : dans le menu principal, sélectionnez le serveur, appuyez sur le bouton de vérification, sélectionnez le serveur approprié, puis appuyez sur le bouton de vérification.

#### Comment rechercher l'adresse IP CMC du serveur lame ?

Interface Web d'iDRAC7 : cliquez Présentation générale → Paramètres iDRAC → CMC. La page du résumé CM contient l'adresse IP CMC.

Depuis la console virtuelle : sélectionnez la console "Dell CMC" dans OSCAR pour vous connecter à CMC via une connexion série locale. Les commandes CMC RACADM peuvent être émises depuis cette connexion. Voir le Guide de référence de la ligne de commande RACADM d'iDRAC7 et de CMC pour la liste complète des sous-commandes CMC RACADM.

```
$ racadm getniccfg -m chassis NIC Enabled = 1 DHCP Enabled = 1 Static IP 
Address = 192.168.0.120 Static Subnet Mask = 255.255.255.0 Static Gateway = 
192.168.0.1 Current IP Address = 10.35.155.151 Current Subnet Mask = 
255.255.255.0 Current Gateway = 10.35.155.1 Speed = Autonegotiate Duplex = 
Autonegotiate
```
REMARQUE : Vous pouvez également utiliser ces informations via l'interface distante RACADM.

#### U

### Comment rechercher l'adresse IP iDRAC IP d'un serveur en rack ou de type tour ?

Interface Web d'iDRAC7 : accédez Présentation générale → Serveur → Propriétés → Résumé. La page Résumé du système contient l'adresse IP iDRAC7.

Dans l'interface locale RACADM : utilisez la commande racadm getsysinfo.

Depuis l'écran LCD : sur le serveur physique, utilisez les boutons de navigation du panneau LCD pour afficher l'adresse IP iDRAC7. Accédez à Vue Configuration  $\rightarrow$  Vue  $\rightarrow$  Adresse IP iDRAC  $\rightarrow$  IPv4 ou IPv6  $\rightarrow$  IP.

Depuis OpenManage Server Administrator : dans l'interface Web Server Administrator, accédez à Enceinte modulaire  $\rightarrow$  Système/Module serveur  $\rightarrow$  Châssis du système principal/Système principal  $\rightarrow$  Accès distant.

#### La connexion réseau iDRAC7 ne fonctionne pas.

Pour les serveurs lames :

- Vérifiez que le câble LAN est connecté à CMC.
- Vérifiez que les paramètres NIC, les paramètres IPv4 ou IPv6 et que Statique ou DHCP est activé pour votre réseau.

Pour les serveurs en rack et de type tour :

- En mode partagé, vérifiez que le câble LAN est connecté au port NIC où figure le symbole de clé.
- En mode Dédié, vérifiez que le câble LAN est connecté au port LAN iDRAC.
- Vérifiez que les paramètres NIC, les paramètres IPv4 ou IPv6 et que Statique ou DHCP est activé pour votre réseau.

#### Le serveur lame est inséré dans le châssis, mais l'actionnement du bouton Marche/Arrêt ne met pas le serveur sous tension

- iDRAC7 nécessite deux minutes pour s'initialiser avant la mise sous tension du serveur.
- Vérifiez le budget d'alimentation CMC. Il se peut que le budget d'alimentation du châssis ait été atteint.

#### Comment extraire le nom et le mot de passe d'un administrateur iDRAC7 ?

Vous devez restaurer les paramètres par défaut d'iDRAC7. Pour plus d'informations, voir [Rétablissement des paramètres](#page-216-0) [par défaut définis en usine d'iDRAC7](#page-216-0).

#### Comment changer le nom du logement du système dans un châssis ?

- 1. Ouvrez une session dans l'interface Web CMC et accédez à Châssis → Serveurs → Installation .
- 2. Entrez le nouveau nom du logement dans la ligne du serveur et cliquez sur Appliquer.

#### iDRAC7 sur le serveur lame ne répond pas au cours du démarrage.

Retirez et réinsérez le serveur.

Vérifiez l'interface Web CMC pour déterminer si iDRAC7 est indiqué comme composant pouvant être mis à niveau. Si tel est le cas, suivez les instructions dans [Mise à niveau du micrologiciel à l'aide de l'interface CMC.](#page-46-0)

Si le problème persiste, contactez le service de support technique.

#### Lors de la tentative de démarrage du serveur géré, le voyant d'alimentation est vert, mais aucun POST ou aucune vidéo ne s'affiche.

Ce problème apparaît pour l'une des raisons suivantes :

- La mémoire n'est pas installée ou elle est inaccessible.
- Le processeur n'est pas installé ou il est inaccessible.
- La carte complémentaire vidéo n'est pas installée ou elle n'est pas connectée correctement.

Consultez également les messages d'erreur dans le journal iDRAC7 en utilisant l'interface Web iDRAC7 ou l'écran LCD du serveur.

# Scénarios de cas d'utilisation

Cette section explique comment accéder à des sections spécifiques du guide pour exécuter des scénarios de cas d'utilisation types.

# Dépannage d'un système géré inaccessible

Après avoir reçu des alertes d'OpenManage Essentials, de Dell Management Console ou d'un collecteur d'interruptions local, cinq serveurs dans un centre de données sont inaccessibles suite à un blocage du système d'exploitation ou du serveur. Il est nécessaire d'identifier l'origine du problème et de démarrer le serveur à l'aide d'iDRAC7.

Avant de dépanner le système inaccessible, vérifiez si les conditions suivantes existent :

- Écran du dernier blocage activé
- Les alertes sont activées dans iDRAC7

Pour identifier la cause, vérifiez les éléments suivants dans l'interface Web iDRAC et rétablissez la connexion au système :

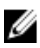

REMARQUE : Si vous ne pouvez pas vous connecter à l'interface Web iDRAC, accédez au panneau LCD du serveur, notez l'adresse IP ou le nom d'hôte, puis exécutez les opérations suivantes en utilisant l'interface Web d'iDRAC depuis la station de gestion :

- État du voyant du serveur : orange clignotant ou orange fixe.
- État de l'écran LCD du panneau avant : LCD orange ou message d'erreur.
- L'image du système d'exploitation figure dans la console virtuelle. Si vous pouvez voir l'image (démarrage à chaud), ouvrez une nouvelle session. Si vous pouvez ouvrir une session, le problème est résolu.
- Écran du dernier blocage
- Vidéo de capture de démarrage.
- Vidéo de capture de blocage.
- $\bullet$  État d'intégrité du serveur : icônes x rouges pour les composant défaillants.
- État de la baie de stockage : baie éventuellement hors ligne ou défaillante
- Journal Lifecycle des événements critiques liés au matériel et au micrologiciel du système et entrées de journal consignées lors du blocage du système.

### Obtention des informations système et évaluation de l'intégrité du système

Pour obtenir les informations système et évaluer l'intégrité du système :

- Dans l'interface Web iDRAC7, accédez à Présentation générale → Serveur → Résumé du système pour afficher les informations du système et accédez aux liens sur la page pour évaluer l'intégrité du système. Par exemple, vous pouvez évaluer l'intégrité du ventilateur du châssis.
- Vous pouvez également configurer le voyant d'emplacement dans le châssis et, en fonction de la couleur, évaluer l'intégrité du système.

# Définition des alertes et configuration des alertes par e-mail

Pour définir des alertes et des alertes par e-mail :

- 1. Activez les alertes.
- 2. Configurez l'alerte par e-mail et vérifiez les ports.
- 3. Redémarrez le système géré, mettez-le hors tension ou exécutez un cycle d'alimentation sur le système géré.
- 4. Envoyez une alerte de test.

### Affichage et exportation du journal Lifecycle et du journal des événements système

Pour afficher et exporter le journal Lifecycle et le journal des événements système (SEL) :

1. Dans l'interface Web iDRAC7, accédez à Présentation générale → Serveur → Journaux pour afficher le journal SEL; et Présentation générale → Serveur → Journaux → Journal Lifecycle pour afficher le journal Lifecycle.

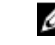

REMARQUE : Le journal est également enregistré dans le journal Lifecycle. Utilisez les options de filtrage pour afficher le journal SEL.

2. Exportez le journal SEL ou Lifecycle au format XML vers un emplacement externe (station de gestion, USB, partage de réseau, etc.). Vous pouvez également activer la journalisation sur un système distant pour que tous les journaux écrits dans le journal Lifecycle soient écrits également simultanément sur le ou les serveurs distants configurés.

### Interfaces de mise à niveau du micrologiciel iDRAC

Utilisez les interfaces suivantes pour mettre à jour le micrologiciel iDRAC :

- Interface Web iDRAC7
- CLI RACADM (iDRAC7 et CMC)
- DUP (Dell Update Package)
- Interface Web CMC
- Services à distance Lifecycle Controller
- Lifecycle Controller
- DRACT (Dell Remote Access Configuration Tool)

# Exécution d'un arrêt normal

Pour exécuter un arrêt normal, dans l'interface Web d'iDRAC7, accédez aux emplacements suivants :

- Présentation générale → Serveur → Alimentation/Thermique → Configuration de l'alimentation → Contrôle de l'alimentation. La page Contrôle de l'alimentation s'affiche. Sélectionnez Arrêt normal et cliquez sur Appliquer.
- Présentation générale → Serveur → Alimentation/Thermique → Surveillance de l'alimentation. Dans le menu déroulant contrôle de l'alimentation, sélectionnez Arrêt normal, puis cliquez sur Appliquer.

Pour plus d'informations, voir l'Aide en ligne d'iDRAC7.

# Création d'un compte d'administrateur

Vous pouvez modifier le compte d'administrateur par défaut ou créer un compte d'administrateur. Pour modifier le compte d'administrateur local, voir [Modification des paramètres du comptes d'administrateur](#page-40-0).

Pour créer un compte d'administrateur, voir les sections suivantes :

- [Configuration d'utilisateurs locaux](#page-108-0)
- [Configuration d'utilisateur Active Directory](#page-111-0)
- [Configuration d'utilisateurs LDAP générique](#page-130-0)

### Lancement de la console distante du serveur et montage d'un lecteur USB

Pour lancer la console distante et monter un lecteur USB :

- 1. Connectez un lecteur Flash USB (avec l'image nécessaire) à la station de gestion.
- 2. Utilisez les méthodes suivantes pour lancer la console virtuelle via l'interface Web iDRAC7 :
	- $-$  Accédez à Présentation générale → Serveur → Console et cliquez sur Lancer la console virtuelle.
	- Accédez à Présentation générale → Serveur → Propriétés et cliquez sur Lancer sous Prévisualisation de la console virtuelle.

Le Visualiseur de console virtuelle s'affiche.

- 3. Dans le menu Fichier, cliquez sur Média Virtuel  $\rightarrow$  Lancer Média Virtuel.
- 4. Cliquez sur Ajouter une image et sélectionnez l'image qui se trouve sur le lecteur Flash USB. L'image est ajoutée à la liste des lecteurs disponibles.
- 5. Sélectionnez le lecteur à lui associer. L'image sur le lecteur Flash USB est associée au système géré.

### Installation d'un système d'exploitation Bare Metal à l'aide de Média Virtuel connecté et le partage de fichier à distance

Voir [Déploiement d'un système d'exploitation à l'aide du partage de fichier à distance](#page-207-0).

# Gestion de la densité d'un rack

Actuellement, les deux serveurs sont installés dans un rack. Pour ajouter deux serveurs, vous devez déterminer la capacité restante dans le rack.

Pour évaluer la capacité d'un rack pour ajouter des serveurs :

- 1. Affichez les données de consommation électrique actuelle et l'historique de consommation des serveurs.
- 2. En fonction des données, de l'infrastructure d'alimentation et des limitations du système, activez la stratégie de limitation de puissance et définissez les valeurs correspondantes.

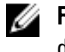

REMARQUE : Il est recommandé de définir une limite proche du pic, puis d'utiliser le niveau limité pour déterminer la capacité restante dans le rack pour ajouter des serveurs.

# Installation d'une nouvelle licence électronique

Voir [Opérations de licence](#page-16-0) pour plus d'informations.